#### MINISTERUL EDUCAȚIEI ȘI CERCETĂRII

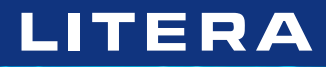

*Luminița Ciocaru • Ștefania Penea Oana Rusu • Claudia-Elena Mitrache*

# **Informatika és IKT**

Tankönyv a VII. osztály számára

Acest manual școlar este proprietatea Ministerului Educației și Cercetării. Acest manual școlar este realizat în conformitate cu Programa școlară aprobată prin OM nr. 3393 din 28.02.2017.

#### **116.111 – numărul de telefon de asistență pentru copii**

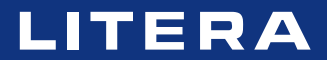

### *Luminița Ciocaru • Ștefania Penea Oana Rusu • Claudia-Elena Mitrache*

# **Informatika és IKT**

Tankönyv a VII. osztály számára

#### Manualul școlar a fost aprobat prin ordinul ministrului educației și cercetării nr. 5103/03.09.2019

Manualul este distribuit elevilor în mod gratuit, atât în format tipărit, cât și digital, și este transmisibil timp de patru ani școlari, începând cu anul școlar 2019–2020.

Inspectoratul școlar ..................................................................................................................................................................................................................................................................

Școala/Colegiul/Liceul .............................................................................................................................................................................................................................................................

#### **ACEST MANUAL A FOST FOLOSIT:**

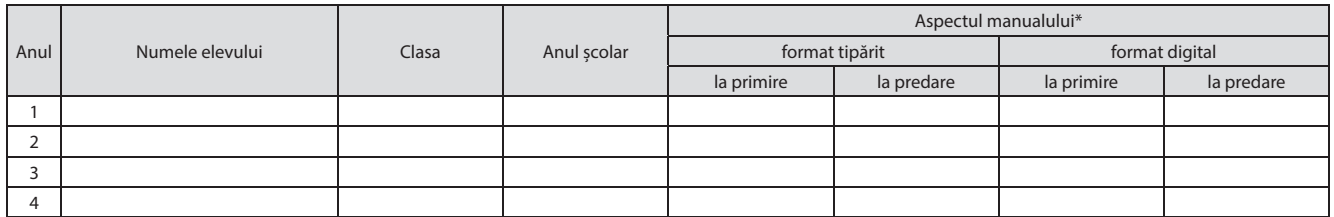

\* *Pentru precizarea aspectului manualului se va folosi unul dintre următorii termeni: nou, bun, îngrijit, neîngrijit, deteriorat.*

• Cadrele didactice vor verifica dacă informațiile înscrise în tabelul de mai sus sunt corecte.

• Elevii nu vor face niciun fel de însemnări pe manual.

*Informatika és IKT. Tankönyv a VII. osztály számára.* Luminița Ciocaru, Ștefania Penea, Oana Rusu, Claudia-Elena Mitrache

Tudományos referensek: conf. univ. dr. Radu-Eugen Boriga, Facultatea de Matematică și Informatică, Universitatea din București prof. Marilena Frîncu, Liceul Greco-Catolic "Timotei Cipariu", București

Tördelő: Eckstein Robert Alexandru, Eckstein Zsofia, Lazlo Illyes

Copyright © 2019 Grup Media Litera Minden jog fenntartva

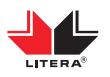

Litera Kiadó O.P. 53; C.P. 212, Bukarest, 4. kerület, Románia tel.: 021 319 63 90; 031 425 16 19; 0752 548 372 e-mail: comenzi@litera.ro

Itt látogathat meg minket:

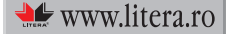

Kiadó: Vidrașcu és fiai Szerkesztő: Gabriela Niță Korrektor: Carmen Bîtlan Fényképek: Dreamstime, Shutterstock Borító: Vlad Panfilov Tördelő és nyomdai előkészítő: Dorel Melinte, Banu Gheorghe Descrierea CIP a Bibliotecii Naționale a României Informatică și TIC. Manual pentru clasa a VII-a/ Luminița Ciocaru, Ștefania Penea, Oana Rusu, Claudia-Elena Mitrache. – București: Litera, 2019

ISBN 978-606-33-4676-7

I. Ciocaru, Luminița II. Penea, Ștefania III. Rusu, Oana IV. Mitrache, Claudia-Elena

004

## **TARTALOM**

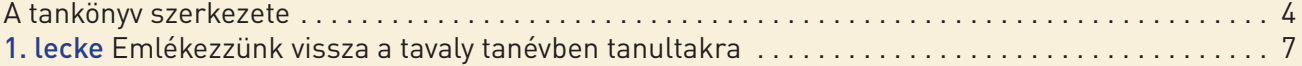

## A digitális … naplóm

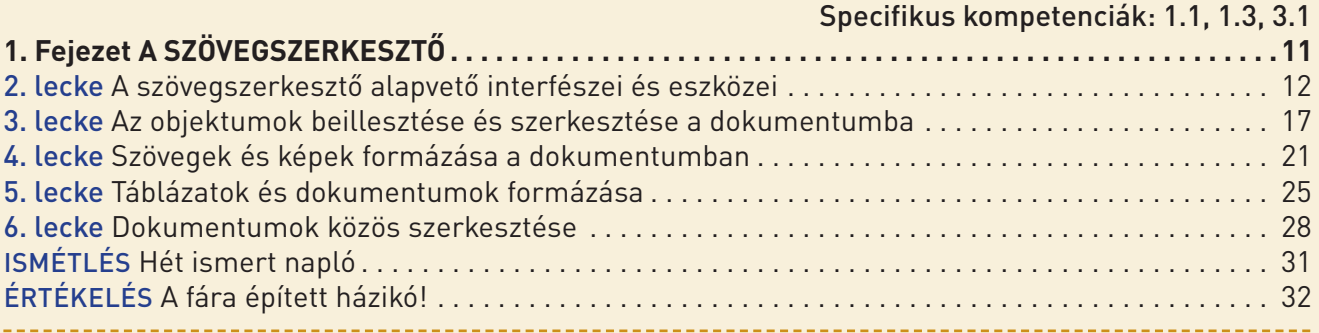

## A digitális … utazásom

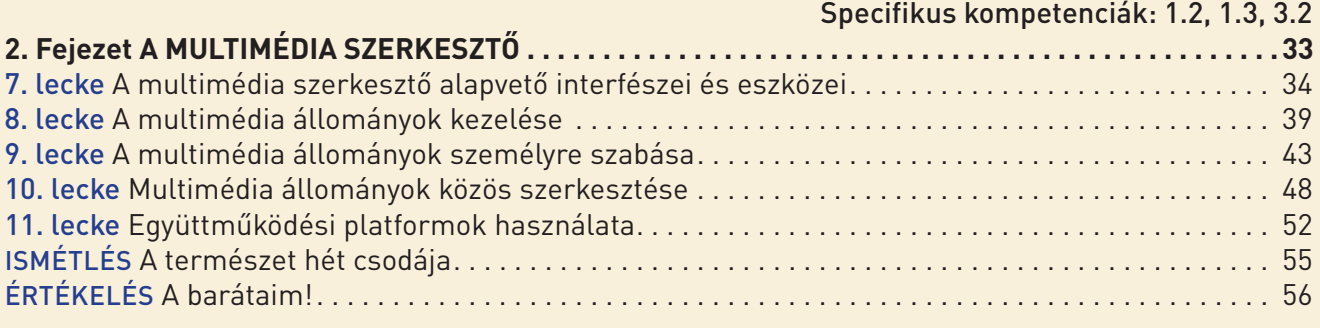

## Digitális … világom

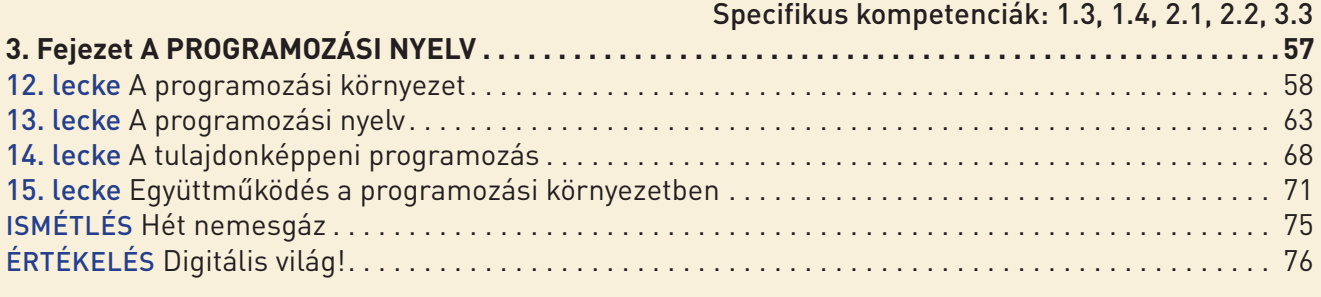

## A digitális … laboratóriumom

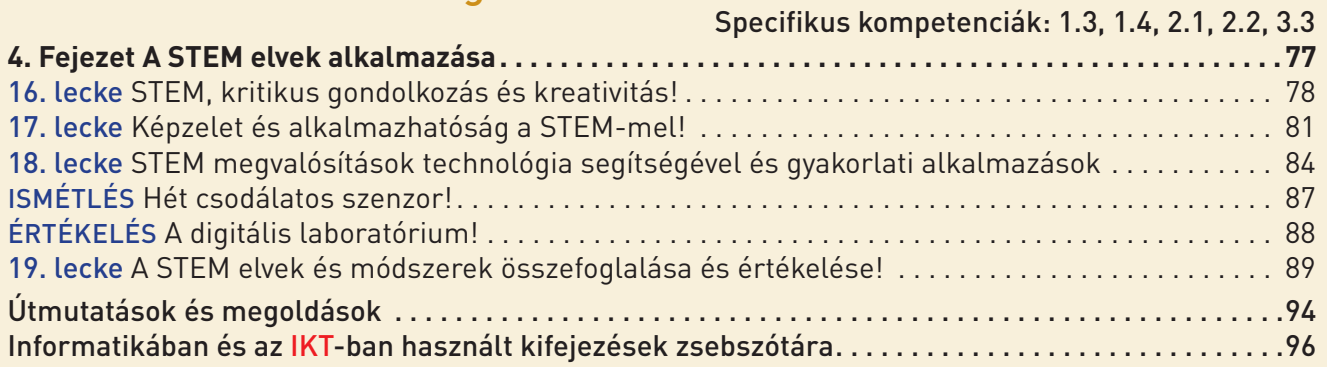

## A tankönyv szerkezete

#### **Nyomtatott változat**

A *7. osztály informatika és IKT* tankönyve négy fejezetből áll, amelyek tiszteletben tartják a tanterv szerkezetét és tartalmát. Az órákat interaktív tanulási-értékelési tevékenységek kísérik, gyakorlati, alkalmazható jelleggel, amelyek a hozzá kapcsolódó kompetenciák kialakulását biztosítják.

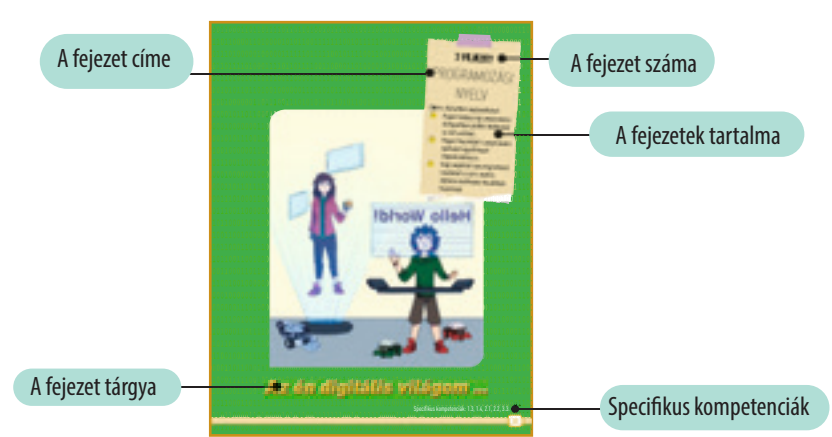

#### **A fejezet bemutató oldala**

#### **A lecke anyaga**

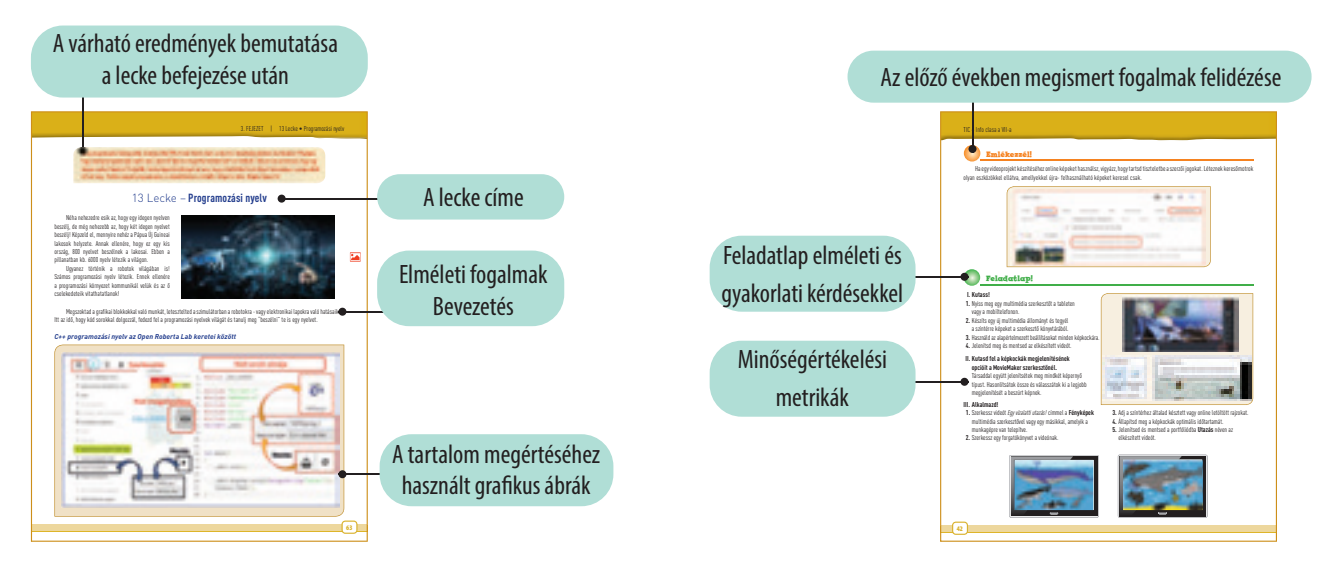

#### **Értékelést kiegészítő módszerek**

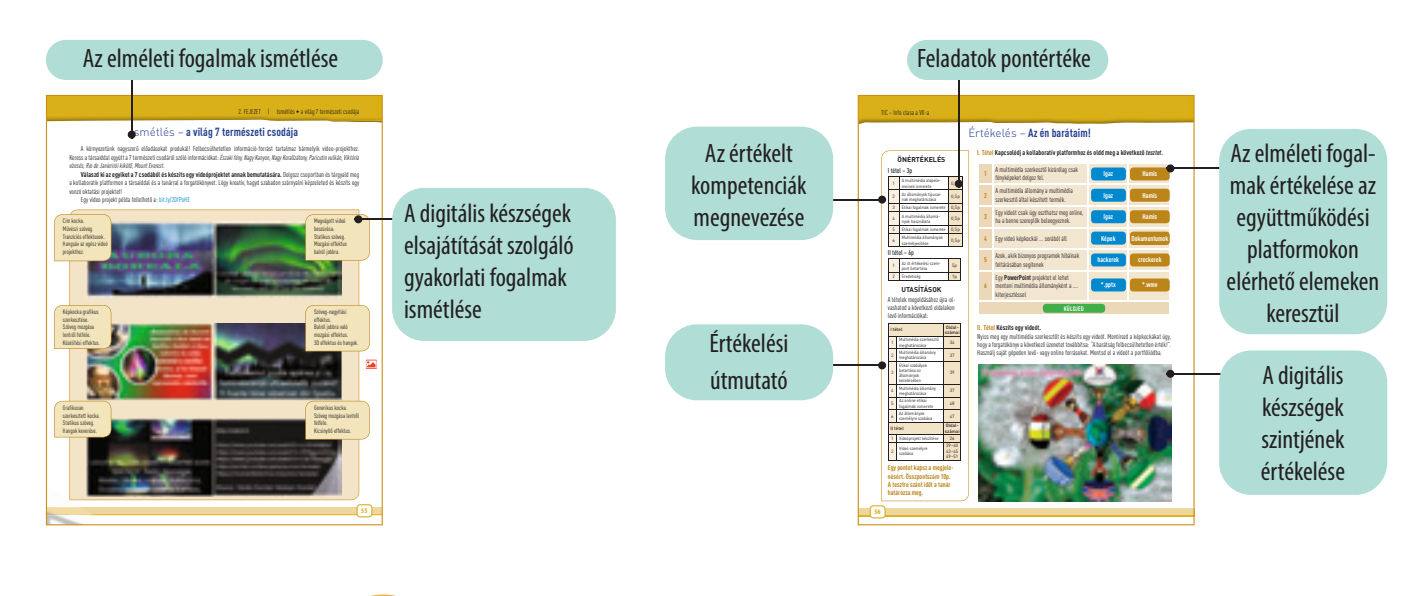

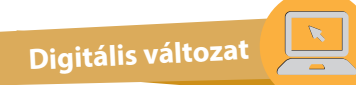

A digitális változat teljes mértékben magában foglalja a tankönyv nyomtatott változatát; interaktív gyakorlatok, oktatási játékok, animációk, filmek és szimulációk egészítik ki.

Mindezek célja egy további kognitív érték hozzáadása.

A tankönyv oldalai megtekinthetők asztali számítógépen, laptopon, tableten, telefonon, kiváló böngészési élményt nyújtva.

A digitális változatban való navigálás megengedi a tankönyv áttekintését és az előző tanulási tevékenységhez való visszatérést.

Az iskolai tankönyv elektronikus formájának tartalma hasonló a nyomtatotthoz, emellett egy sor statikus, animációs és interaktív multimédiás tanulási tevékenységet (IMTT) tartalmaz.

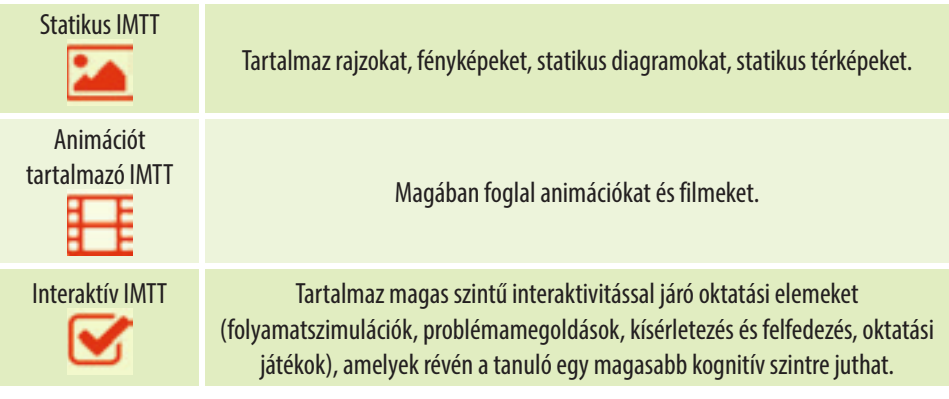

## *Kedves tanulónk!*

Az idei tankönyvvel utazhatsz *a digitális világban*, tanulva a modern programozási nyelvekről, amelyeket elbűvölő programozási környezetben használnak. Egy adott pillanatban beléphetsz egy *digitális laboratóriumba*, ahol összekapcsolhatod a természettudományt, a technológiát, a mérnöki tudományokat és a matematikát ... kreatívan játszva! Ebben a *Digitális utazásban* hasznodra lesz *a szövegszerkesztő* és *a multimédia szerkesztő*, amelyek segítségével megörökítheted az utazási jegyzeteidet, emlékeidet, benyomásaidat, kérdéseidet ... És, mivel együttműködő alkalmazásokkal dolgozhatsz, új tagok léphetnek a barátaid körébe. Mindannyian a világ sokszínűségének részei vagyunk. Csatlakozz!

A legnagyobb meglepetést azonban egy másik találkozás okozza ... az első gyermekkoroddal: robotok, akik itt nemcsak barátságosak, hanem interaktívak és intelligensek is!

*Sok sikert kívánunk!*

Általános és specifikus kompetenciák, a Számítástechnika és IKT VII. osztályú tantervének megfelelően, amelyet az OMEN hagyott jóvá. 3393 számmal, 2017 febr. 28-án

#### **1. Az információs és kommunikációs technológia felelős és hatékony felhasználása**

- **1.1.** Dokumentumok szöveg- / kiadvány szerkesztése specifikus alkalmazásokkal
- **1.2.** Különféle témák dokumentálása audio- és audiovizuális alkalmazásokkal
- **1.3.** Digitális anyagok fejlesztése csapatmunkában, együttműködést támogató alkalmazások segítségével.
- **1.4.** Programozási környezet használata algoritmusok implementálásához

#### **2. Elemi problémák megoldása az információfeldolgozás intuitív módszereivel**

- **2.1.** Egyszerű feladatok elemzése algoritmikai szempontok szerint
- **2.2.** A probléma megoldására fejlesztett elemi algoritmusok, amelyek a szekvenciális, alternatív és ismétlő struktúrákra épülnek

#### **3. Mini projektek kidolgozása, társadalmi-, kulturális- és személyiségi szempontok szerint, tiszteletben tartva a személyiségi- és szerzői jogokat**

- **3.1.** Dokumentumok szerkesztése a tanult alkalmazások segítségével
- **3.2.** Audio-video anyagok készítése egy adott téma bemutatására, dedikált alkalmazások felhasználásával
- **3.3.** Algoritmusok implementálása gyakorlati problémák kreatív megoldása érdekében, egy programozási környezetben.

Az Informatika és IKT tantárgy segít abban, hogy használj és megismerj új technológiákat. Az órák során szervezettebb leszel, új digitális kompetenciákra teszel szert, de a kommunikáció és a csapatmunka se marad el. Gondolkozz pozitívan. Oszd meg társaiddal, barátaiddal és családoddal azon digitális tudásodat, amelyet az informatika laborban vagy szabadidődben szereztél.

## 1 Lecke – **Emlékezzünk vissza a tavaly tanévben tanultakra**

#### **I. Emlékezz!**

- **1.** Sorolj fel az az előző évben tanultak közül három alkalmazást.
- **2.** Sorolj fel két e-mail platformot, az e-mail használatának egy előnyét és egy hátrányát.
- **3.** Értelmezd a "firewall" és a "phising" fogalmakat.

#### **II. Sorolj fel három:**

- **1.** szabályt a sikeres bemutató készítéséhez;
- **2.** olyan helyzet, amiben a bemutató hasznos lehet a mindennapi életben;
- **3.** műveletet, amely egy prezentáció diáin végezhető.

#### **III. Válaszd ki a helyes választ!**

- **1.** Melyik nem helyes a következő e-mail címek közül?
- a) ana.dobre@yahoo.com;
- b) ana.dobre@gmail.com;
- c) ana.dobre.yahoo.com.
- **2.** Milyen kiterjesztésű fájlt nem lehet csatolni egy e-mailhez? a) **\*.pdf**; b) **\*.docx**; c) **\*.exe.**
- **3.** A **PowerPoint** alkalmazást a következőkre használjuk:
	- a) dokumentumok szerkesztésére;
	- b) prezentációk készítésére;
	- c) adatbáziskezelésre.

**4.** A **PowerPoint** alkalmazás segítségével létrehozott fájl kiterjesztése:

a) **\*.xlsx**; b) **\*.docx**; c) **\*.pptx**.

- **5.** Melyik billentyűt használjuk a prezentáció vetítésének félbeszakításához? a) **F5**; b) **Esc**; c) **Enter**.
- **IV. Határozd meg a következő mondatok igazságértékét. Igaz vagy hamis értéket adj meg.**
- **1.** Kép nem csatolható e-mailhez.
- **2.** A postafiókban lévő üzenetek a feladó szerint rendezhetők.
- **3. Netikettnek** nevezzük a kommunikáció és viselkedés szabályait az Internet használata során.
- **4.** Az e-mailhez csatolt fájlok mérete korlátozott.
- **5.** A **PowerPoint** fájlt dokumentumnak is hívják.

#### **V. Készíts akváriumot a PowerPoint alkalmazás és térhatású/3D modellek segítségével.**

- **1.** Használj az akváriumhoz automatikus formákat.
- **2.** Töltsd meg az alakzatot szuggesztív képekkel.
- **3.** Használj térhatású/3D modelleket az alkalmazás galériájából az akvárium benépesítéséhez.
- **4.** Használd a megfelelő animációkat az akvárium valódi megjelenítéséhez.
- **5.** Mentsd el a fájlt a portfóliódban, **Acvarium.mp4** névvel.

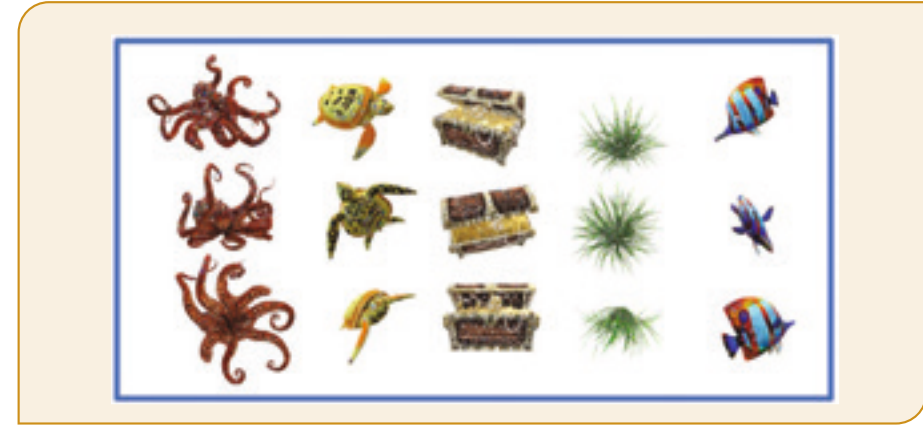

Tanulság képpen egy példát találsz ezen a linken: bit.ly/2UUUMKA **Használd kreativitásodat saját akváriumod létrehozásához. Sok sikert!**

## AZ ÉN AKVÁRIUMOM

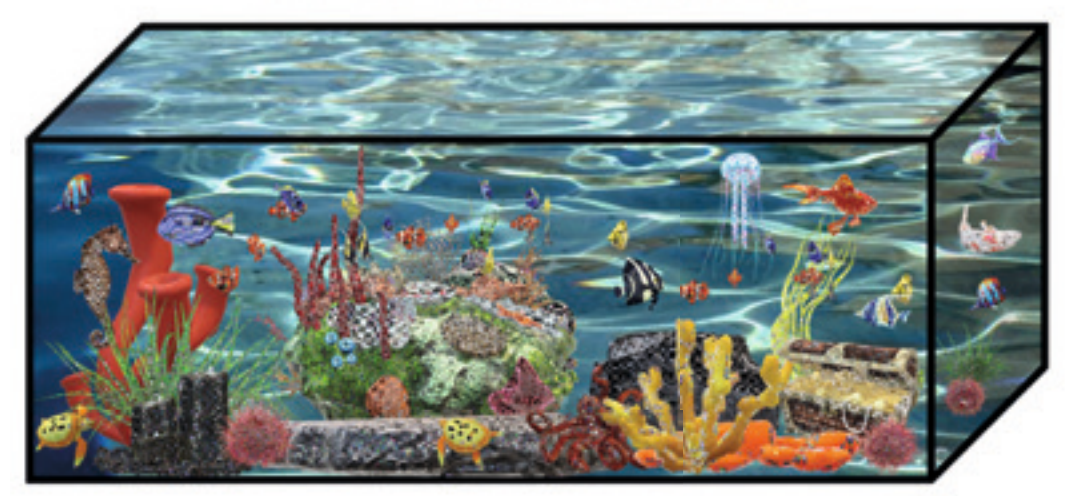

#### **VI. Emlékezz az Informatika órákon tanultakra!**

Határozd meg a: lineáris struktúrához-, alternatív struktúrához-, elöltesztelős ciklushoz-, megszámolásos ciklushoz hozzárendelt blokkokat.

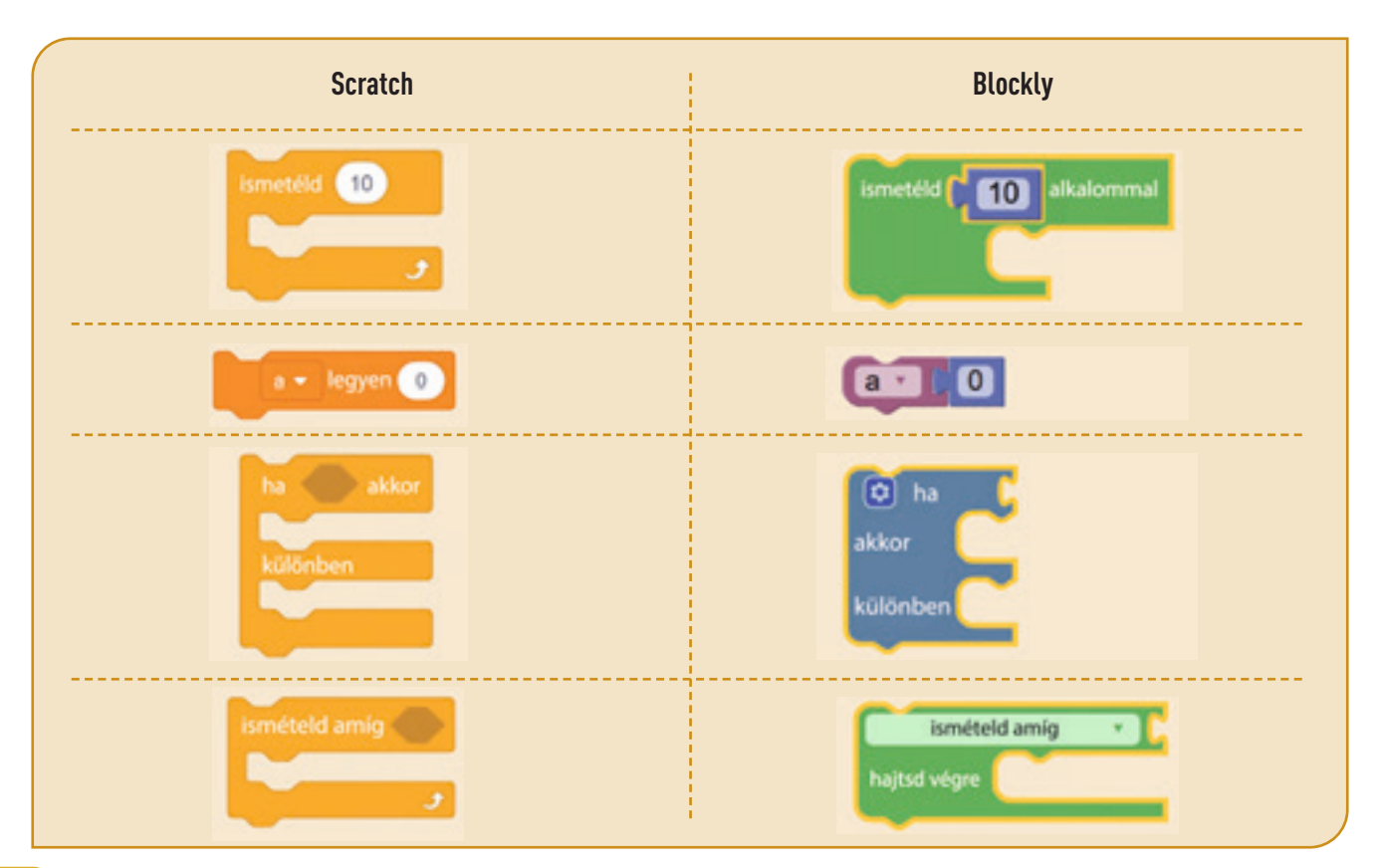

8

#### **VII. Határozd meg a következő mondatok valóságértékét. Igaz vagy Hamis értéket adj.**

- **1.** Az elöltesztelős ciklus egy ismétlő struktúra egy kezdeti feltétellel és ismeretlen számú lépéssel / iterációval.
- **2.** A hátultesztelős ciklus egy ismétlő struktúra, végső feltétellel vagy ismeretlen számú lépéssel / iterációval.
- **3.** A megszámolásos ciklus egy ismétlő struktúra ismeretlen számú lépéssel / iterációval.
- **4.** Egy programban beolvasunk egy n természetes számot. Egy megszámolásos ciklussal megtalálhatjuk az n számjegyeinek számát.
- **5.** Egy hátultesztelős ciklusban az utasításokat legalább egyszer végrehajtják.
- **6.** Egy elöltesztelős ciklusban az utasításokat legalább egyszer végrehajtják.

#### **VIII. Alkalmazd!**

**A Kellemes Utazás utazási iroda utazási jegyeket kínál a turistáknak üdülési célpontokhoz. A napi eladott jegyek száma megjelenik az ügynökség honlapján. Andris, a 7. osztály újonca, grafikus blokkok felhasználásával készített egy projektet, amely információkat tartalmaz az ügynökség által n egymást követő napon eladott jegyekről, (ahol n ismert). Segíts neki, hogy megoldja a következő tevékenységeket az alábbi program alapján:**

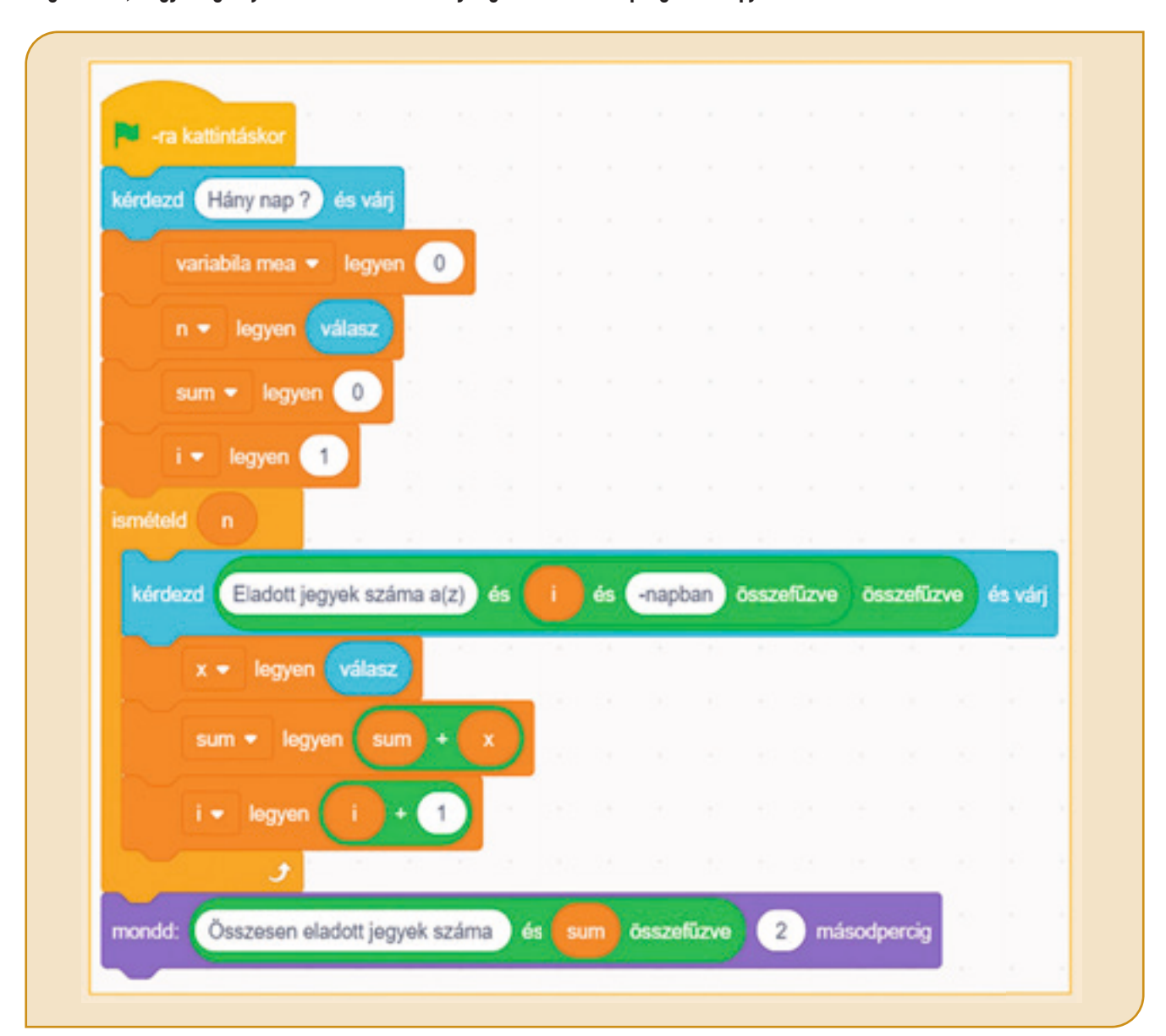

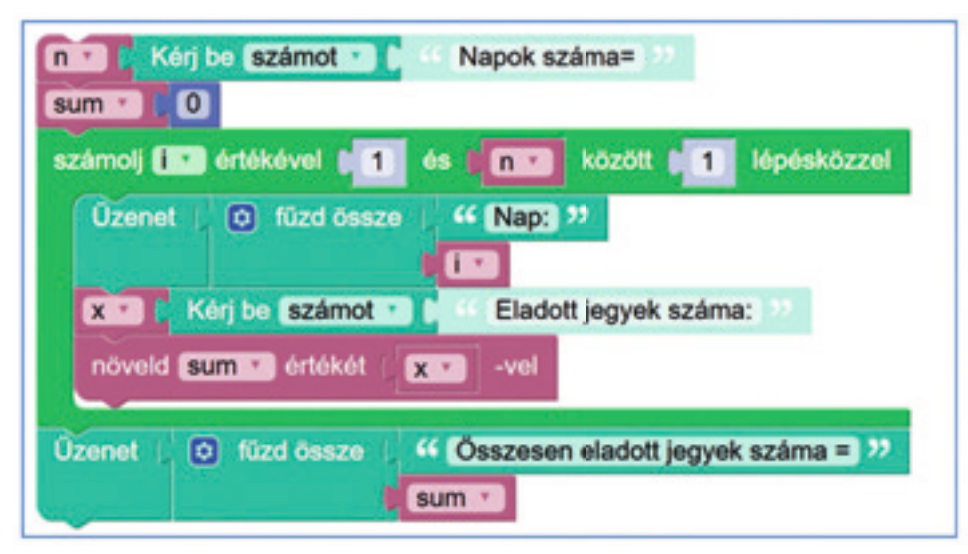

#### **1. Hány változót használ a program?**

#### **2. Minden változóhoz rendeld hozzá az értelmezését:**

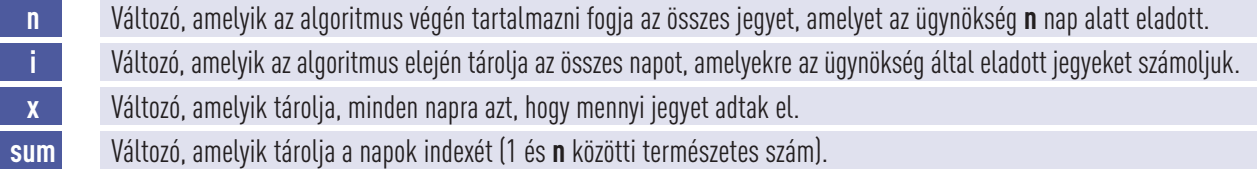

#### **3. Állapítsd meg a következő mondatok igazságértékét. Írd oda, hogy Igaz vagy Hamis.**

- a) A **sum** változó kezdeti értéke 1.
- b) A programban egyetlen ismétlő struktúra van.
- c) A program használ alternatív struktúrát is.
- d) A program futása közben az **x** változó rendre különböző értékeket tárolhat.

#### *A tudás értékelése ismétlés után*

#### **I. Állapítsd meg a következő mondatok igazságértékét. Írd oda, hogy Igaz vagy Hamis.**

- 1.Ajánlott, hogy egy bemutató minél több diát tartalmazzon.
- 2. Amikor előadunk egy bemutatót nem ajánlott a diák felolvasása.
- 3. Nem ajánlott túl sok animációs effektus használata egy bemutatóban.
- 4. Egy előadást nem lehet filmszerűen elmenteni.
- 5. **Word** és **PowerPoint** alkalmazások 3 D (dimenziós) modelleket tartalmaznak.
- 6. **PivotAnimator** és **Toontastic** ingyenes alkalmazásai a 3D s animációknak.

#### **II. Válaszd ki a helyes választ!**

- 1. Milyen billentyűt fogsz lenyomni ahhoz, hogy áttérj a következő diára a prezentáció vetítése közben?
	- a) **Alt**; b) **Tab**; c) **Szóköz (Space)**.
- 2. Hány diát tartalmaz egy kitöltetlen prezentáció a megnyitáskor? a) 0; b) 1; c) 2.
- 3. Mely alkalmazás nem engedi a 3D objektumok modellezését? a) **PowerPoint**; b) **Yahoo Mail**; c) **Word**.

#### **III. Készíts egy programot grafikai blokkok segítségével, ami módosítja vagy kiegészíti András programját. Az alábbiakból válassz ki legalább egy elvárást, amelynek a módosított program megfeleljen:**

- 1) Kiszámítja és megjeleníti az **n** nap alatt eladott jegyek közül a *legnagyobb* értéket.
- 2) Kiszámítja és megjeleníti az **n** nap alatt eladott jegyek közül a *legkisebb* értéket. **Vigyázat!** Az ügynökség nem adhat el több, mint 1000 jegyet naponta.
- 3) Kiszámítja és megjeleníti azon napok számát az **n**-ből, amikor az eladott jegyek száma 2 számjegyű. (pl. 16, 99).

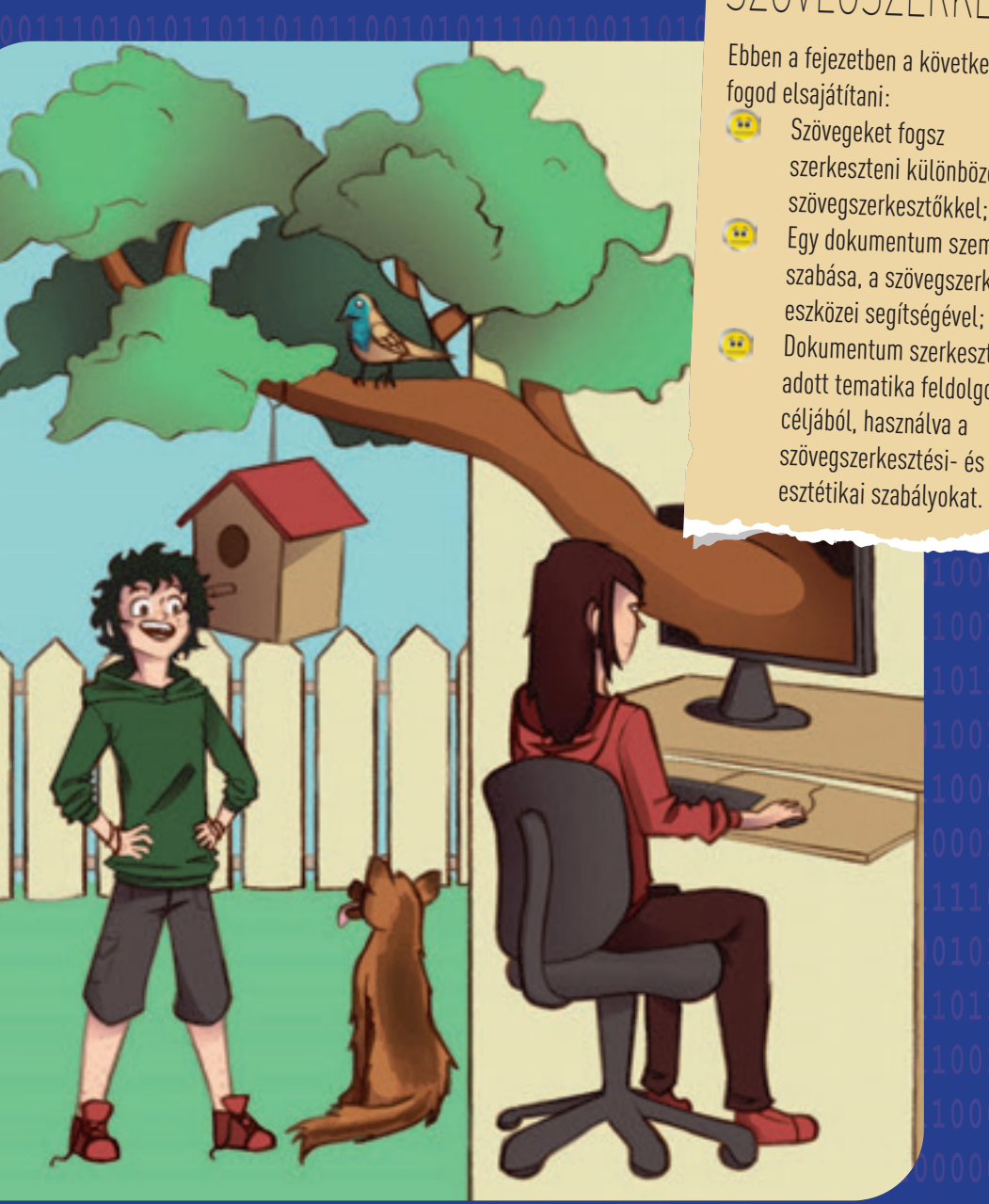

# *Az én digitális naplóm*

Specifikus kompetenciák: 1.1, 1.3, 3.1.

## 1 FEJEZET A SZÖVEGSZERKESZTŐ

Ebben a fejezetben a következőket

 Szövegeket fogsz szerkeszteni különböző szövegszerkesztőkkel; **Egy dokumentum személyre** szabása, a szövegszerkesztő eszközei segítségével; **Dokumentum szerkesztése egy** adott tematika feldolgozása céljából, használva a

Egy napló segít abban, hogy önmagadat jobban megismerd, tudatosítsd érzelmeidet egy adott időpontban és emlékezz különböző eseményekre. Most, a szövegszerkesztők segítségével szerkesztheted a saját digitális naplódat. Jegyezd fel a napi fontos eseményeket, azok hogyan befolyásolták kedélyállapotodat és hogy milyen jelentőségük volt számodra. Ma megkockáztathatod megosztani társaiddal egyes gondolataid, érzéseid, sőt, tanulságokat a digitális naplódból.

## 2 Lecke – **A szövegszerkesztők felhasználói felülete és eszköztára**

A szövegszerkesztő egy olyan alkalmazás, amelyet a szövegek szerkesztésére használunk. Általában üzeneteket szerkesztünk vele, programokat, weblapokat készítünk vagy az operációs rendszereket tartjuk vele karban. Attól függően, hogy milyen lehetőségeket biztosít, a szerkesztő programok két csoportba sorolhatók: egyszerű- és komplex szövegszerkesztők.

Sokféle program létezik, amely segítségével nagyon egyszerűen lehet üzenetet írni, egy levelet vagy egy naplót, de léteznek komplexebb programok is, amelyekkel egy posztert, egy kiadványt, egy folyóiratot, egy könyvet szerkeszthetsz. A szövegszerkesztők segítségével a szövegbe beilleszthető fénykép, rajz, táblázat, 3D grafika stb.

Mielőtt nekikezdenél szöveget szerkeszteni, nézd meg, hogy milyen programok képezik az operációs rendszer részét, melyek azok, amiket online vagy offline módban használhatsz, melyek ingyenesek, s melyekért kell fizetned.

#### **Fedezd fel!**

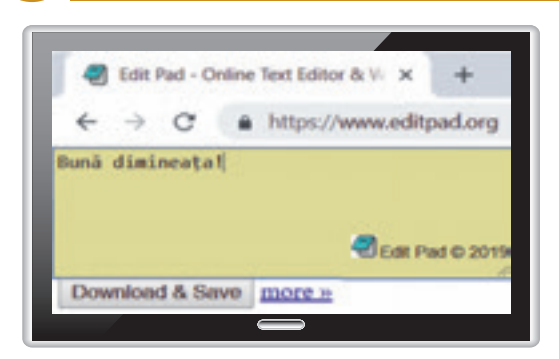

Írd be a böngésző címsorába a *www.editpad.org* - ot. Vigyél be egy szöveget a kinyíló ablakba.

- Nyomd meg a *Download & Save* gombot. A letöltött dokumentumnak a kiterjesztése **.txt**.
- Aktiváld a *more>>* gombot. Informál téged a szavak számáról, a betűk számáról stb.

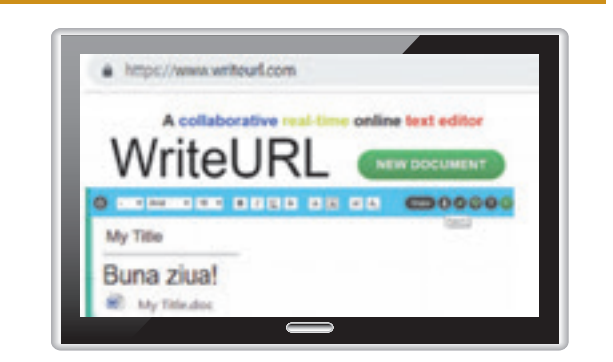

Írd be a böngésző címsorába a *www.writeurl.com* - ot. Vigyél be egy szöveget a kinyíló ablakba.

- Nyomd meg az *Export* gombot. A letöltött dokumentum kiterjesztése **.doc**.
- Nyomd meg a *Share* gombot. Elérhetővé tudod tenni mások számára az illető dokumentumot és kapsz egy mutatót (linket), hogy visszatérhess a dokumentum szerkesztéséhez.

• **QuickEdit** egy gyors szövegszerkesztő, stabil és sok extrával Android operációs rendszerre kifejlesztve. Telefon és tablet használatára optimalizált.

• A kézírás, amelyet egy optikai ceruzával írtál tabletre vagy okostelefonra átalakítható nyomtatott karakterkészletre a **WRITEit** alkalmazással.

• Brit tudósok, az University College of London egyetemről megtanítottak egy számítógépet, hogy kézzel írjon a **My Text In Your Handwriting** alkalmazással.

Az egyszerű szövegszerkesztőknek kevesebb a lehetősége, főleg szövegfeldolgozással és szöveg típusú tárolással foglalkoznak. Minden operációs rendszer rendelkezik ilyen egyszerű szövegszerkesztővel, pl. A **Windows**hoz van a **Notepad**, **Unix**hoz az **ed**, **ex**, **vi**, **Linux**hoz **pico**, **joe**, és **emacs**, **Ubuntu**hoz a **gedit**.

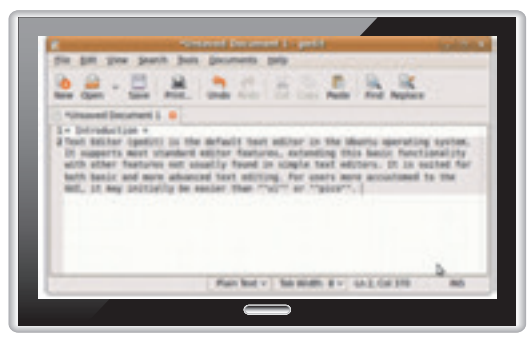

*Gedit szövegszerkesztő* **Ubuntu** operációs rendszerhez *Emacs szövegszerkesztő* **Linux** operációs rendszerhez

## **B.O.K** ■国内◎ ø

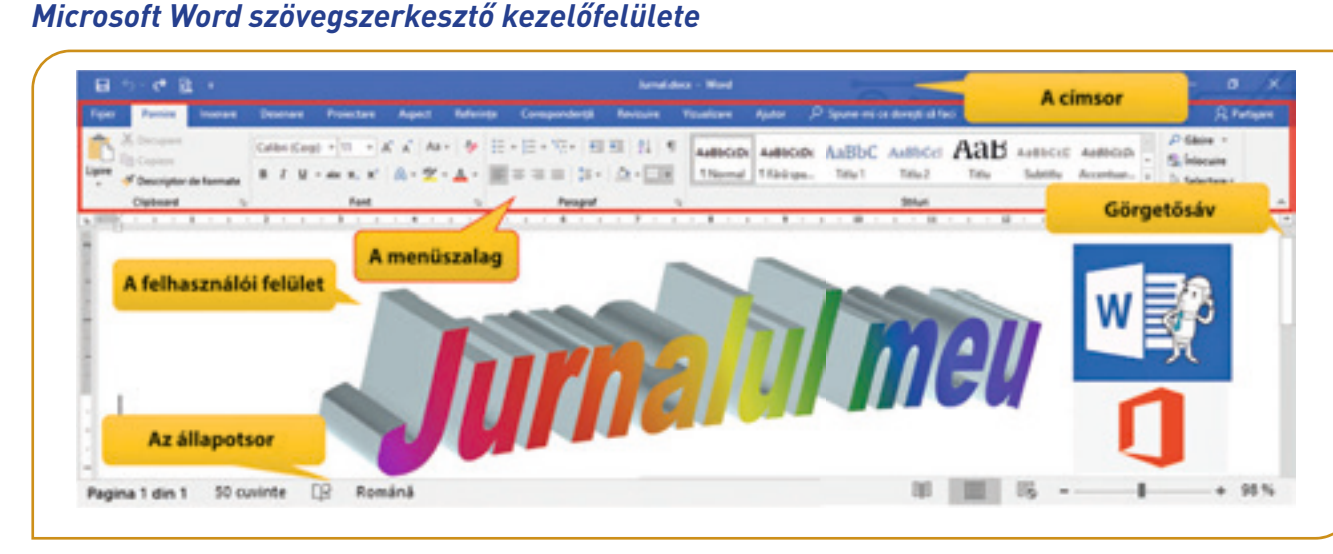

A **Word** szövegszerkesztő az **Office** programcsomag része, amelyet a Microsoft fejlesztett ki **Windows** és **MacOs** operációs rendszerekre. Az Office csomag nem ingyenes, de létezik egy online verziója, amelyet a *www.office.com* oldalról lehet elérni, miután egy felhasználói hozzáférést aktiváltál.

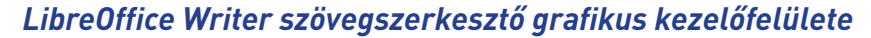

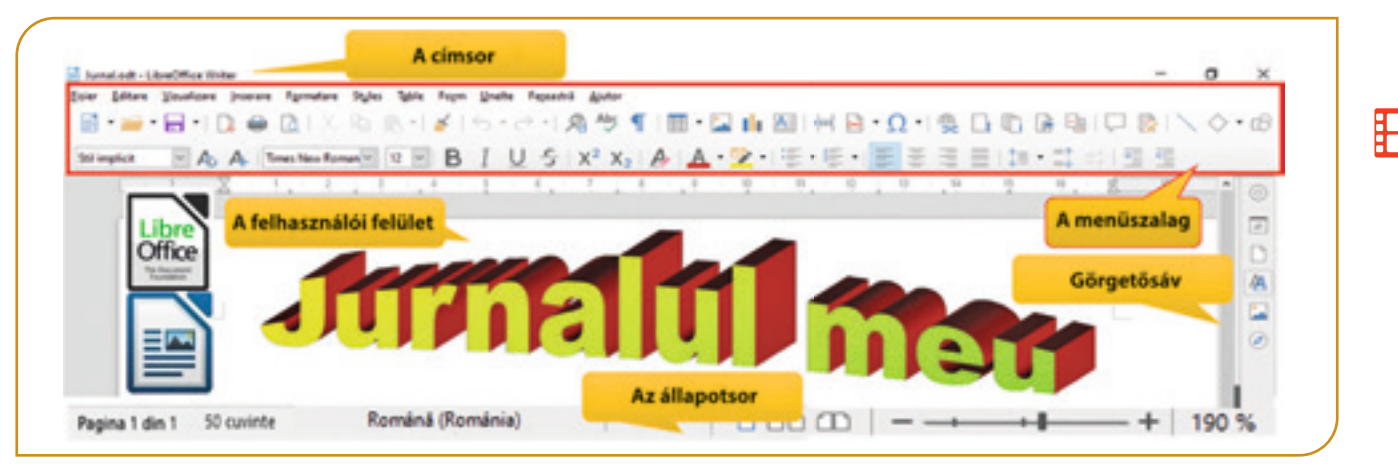

A **Writer** szövegszerkesztő egy olyan **Office** csomag része, amelyet a Document Foundation fejlesztett ki, **Linux**, **MacOS** és **Windows** rendszerekre. A **LibreOffice** csomag ingyenes és letölthető a *www.libreoffice.org* oldalról.

#### *A szövegszerkesztő grafikus felületének legfontosabb részei*

- **A. Címsáv** tartalmazza a megnyitott állomány címét, a menü és ikonsávot és az ablak-manipuláció gombjait (*Csökkentés, Növelés/ Visszaállítás, Bezárás*).
- **B.** A **Microsoft Word szalag** amelyik több fület tartalmaz, mindegyik egy *aktivitási zónát* jelképez. A lapok több Csoportot tartalmaznak, amelyek felosztják *az aktivitási zónát* alzónákra. Mindegyik csoport *gombokat* tartalmaz, amelyek utasítást indítanak el, vagy megjelenítenek egy *utasítási menüt*. Egyes csoportok tartalmaznak egy *Indítógombot* a név jobb oldalán, amelyik megnyitja a csoporthoz tartozó ablakot.

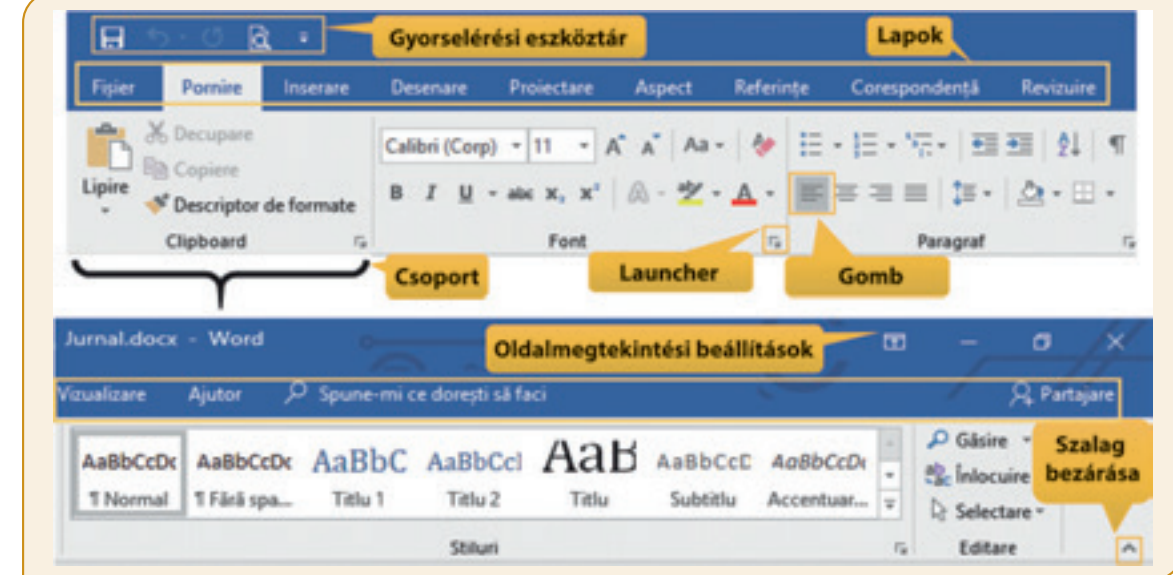

**LibreOffice szalag** – több *Menüt* tartalmaz, mindegyik egy *aktivitási zónára* vonatkozik. A menük tartalmazhatnak több *Csoportot*. Egyes csoportok *aktivitási alcsoportokat* tartalmaznak. Az alkalmazás megnyitásakor aktívak a *Standard Sáv és a Formázó Sáv*. Ezek egyszerű indítógombokat és menüket aktiváló gombokat tartalmaznak. A *gombokat* tartalmazó sávokat bekapcsolni és kikapcsolni lehet a *Megjelenítés* → *Eszközsávok* használatával.

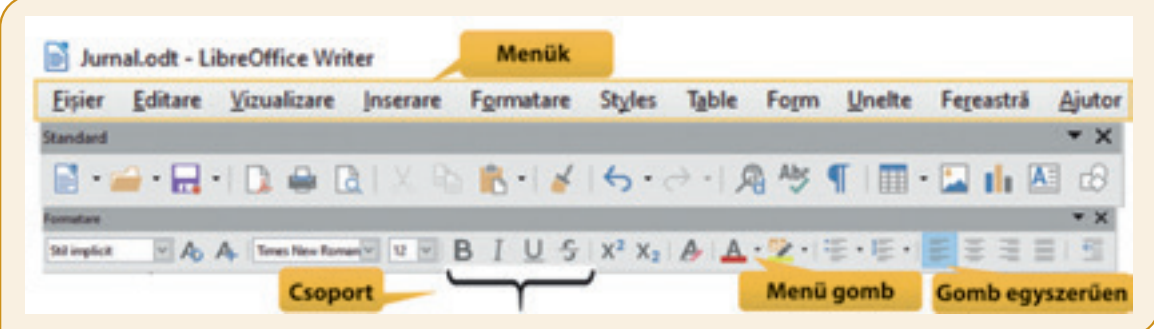

- **C. A munkafelület** tartalmazza azon oldalait a dokumentumnak, amelyekbe szöveget, képeket, táblázatokat, grafikus objektumokat lehet beszúrni.
- **D. A görgető sáv** akkor látszik, ha a dokumentum tartalm nem fér el a munkafelületen és szükséges annak görgetése.
- **E. Az állapotsáv** tartalmazza az aktuális oldal jellemzőit, a dokumentum összes oldalainak számát, a dokumentumban levő szavak számát, a nyelvtani korrektúra nyelvét, a dokumentum lehetséges nézeteit és a nagyításra szolgáló csúszkát.

**A dokumentum kezelésének elemei kezelésének a nagyan alutan panalaman a salah dikerana di kesan** di Adokumentum egy olyan állomány, amelyet a szövegszerkesztővel szerkesztettünk és több oldalból állhat.

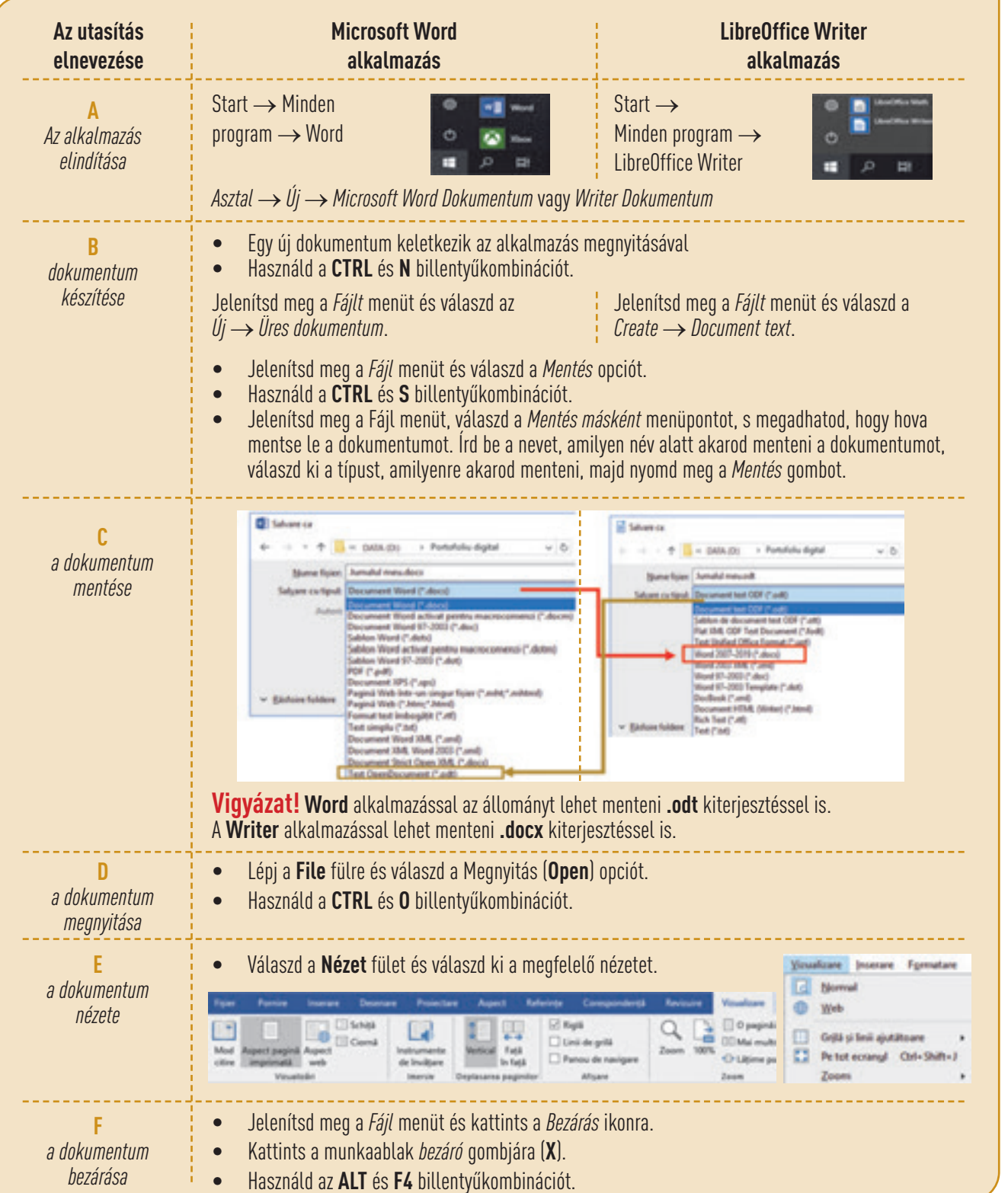

Ŧ

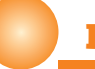

#### **Emlékezz!**

A **Windows** operációs rendszer biztosít egy beépített szövegszerkesztőt, a **WordPad**-et, barátságos megjelenéssel, amelyik lehetővé teszi, hogy készíts, szerkessz és nyomtass egyszerű szövegállományokat, amelyek alapértelmezett kiterjesztése **.rtf**.

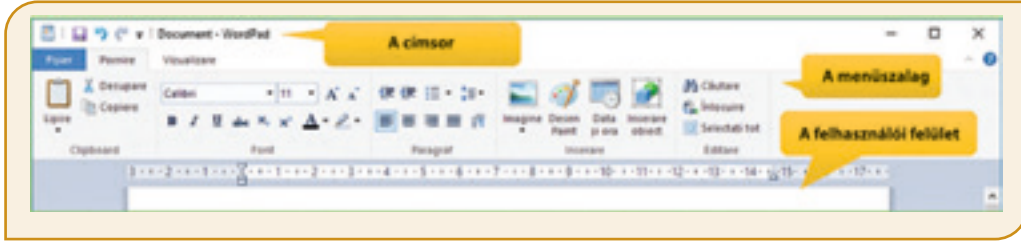

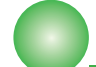

## **Feladatlap!**

#### **I. Jelöld meg, melyik a helyes válasz.**

- **1.** Egy szövegállomány kiterjesztése NEM lehet: a)  $*$ .pptx b)  $*$ .txt c)  $*$ .docx d)  $*$ .rtf e)  $*$ .odt
- **2.** A szalag tartalmaz:
	- a) munkaterületet b) gombokat c) állapotsávot d) gördülősávot
- **3.** Egy új dokumentum létrehozásához a következő menü szükséges: a) Új b) Formázás c) Kezdőlap d) Nézet e) Fájl
- **4.** Egy dokumentum bezárását a következő billentyű-kombinációkkal lehet elérni:

a) CTRL és F4 b) ALT és F4 c) CTRL és I d) CTRL és O e) CTRL és P

- **II. Határozzuk meg a következő állítások igazságértékét. Használjuk az IGEN vagy NEM szavakat.**
- **1.** Az állapotsáv megmutatja a dokumentumban levő szavak számát.
- **2.** A címsor tartalmazza a szalag megjelenítéséhez szükséges választó-gombot.
- **3.** A dokumentum nézetét a Nézet fülben lehet megadni.
- **4.** Egy dokumentumot nem lehet **.HTML** kiterjesztéssel menteni.
- **III. Dolgozz csapatban! Indítsd el az informatika laborban levő számítógépet és beszéld meg a társaddal a következőket:**
- **1.** Milyen operációs rendszer van telepítve (rá) és az milyen szövegszerkesztőket tartalmaz?
- **2.** Mi a nevük azon szövegszerkesztőknek, amelyek telepítve vannak, s nem tartoznak az operációs rendszerhez?
- **3.** Hány fület tartalmaz az a szövegszerkesztő alkalmazás, amit megnyitottál?
- **4.** Hogy nevezik az aktivitási csoportokat és hány alegységből állnak?

 **5.** Melyek a hasonlóságok és a különbségek a **File** fülek között az alábbi szövegszerkesztőknél?

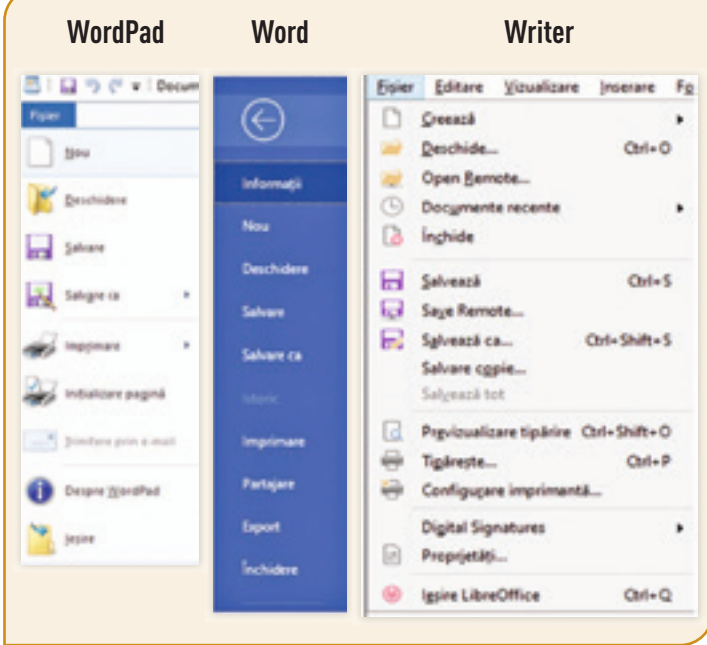

#### **IV. Alkalmazd!**

- **1.** Készíts egy mappát, aminek a neve **Digitális portfólió**.
- **2.** Nyiss meg egy szövegszerkesztőt és készíts egy új dokumentumot. Mentsd el a dokumentumot az elkészített mappába **elso\_dokumentum** névvel.
- **3.** Állítsd be a Nézet nagyításnál a 80%-ot. Mentsd el és zárd be a dokumentumot.
- **4.** Nyisd meg az **elso\_dokumentum** állományt és mentsd el ugyanazon név alatt, de **.txt** kiterjesztéssel a **Digitális portfólió** mappába. Mentsd le és zárd be a dokumentumot.

Egy üres lappal előtted elég nehéz írni, főleg, hogy nem vagy hozzászokva. Töltsd ki a szövegszerkesztő munkalapját amilyen hamar csak tudod. Gyűjts kérdéseket, közmondásokat, verseket és érdekes idézeteket. Próbálj válaszolni a kérdésekre és nézd meg, hogyan alkalmazhatók a közmondások a saját életedben. A kis lépések nagyon fontosak. Ha azokat a lépéseket nem tennénk meg, nem lehetne nagy győzelmeket aratni.

## 3 Lecke – **Objektumok beszúrása és szerkesztése a dokumentumba**

A dokumentumban levő objektumok lehetnek: szövegek, képek, táblázatok, vonalak, geometriai alakzatok, grafikonok, diagramok stb. Minden objektumot lehet szerkeszteni és vannak jellemzői, amelyeket módosítani lehet specifikus műveletekkel. Minden objektum tartalmazhat bekezdéseket és grafikai elemeket.

#### *Szöveg beszúrása*

Alapértelmezetten, mikor egy szerkesztőt megnyitunk egy új, üres dokumentum nyílik meg. A munkafelületen karakterenként be lehet vinni egy szöveget, amelyik betűkből, számokból, írásjelekből, szimbólumokból, szóközökből áll. Amikor a szöveg a dokumentum jobb oldalához ér, az alkalmazás érzékeli azt, és automatikusan egy új sort kezd. Ha a szöveg meghaladja az aktuális oldal alját, az alkalmazás érzékeli és automatikusan új oldalt kezd.

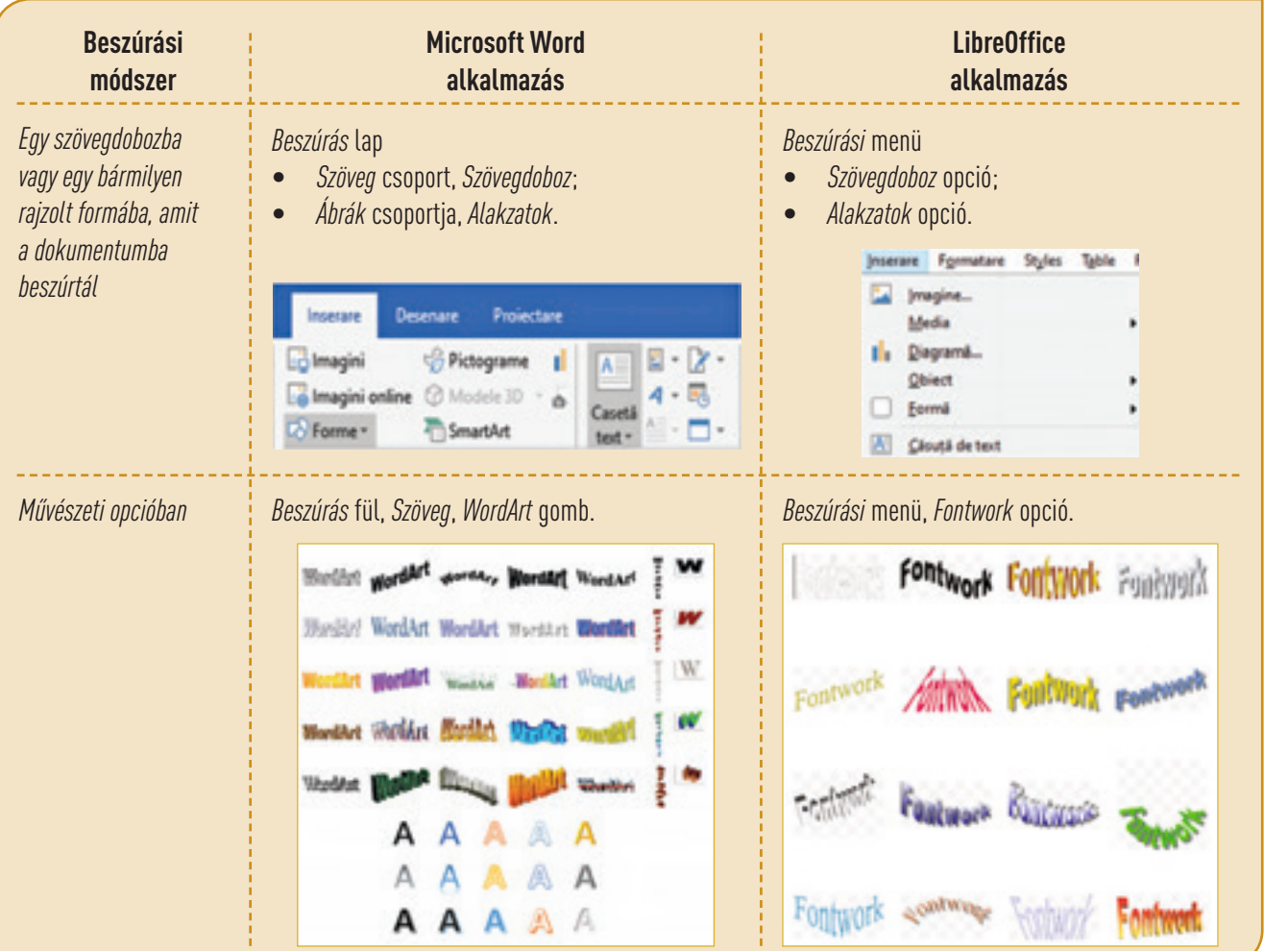

#### *Képek beszúrása*

Egy **Word** dokumentumba nyisd meg a Beszúrás lapot. Az *Ábrák* csoporton belül a következő lehetőségeid vannak egy ábra beszúrására:

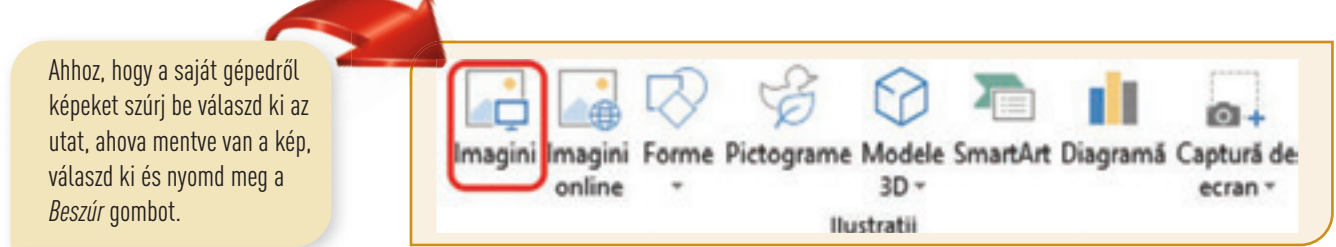

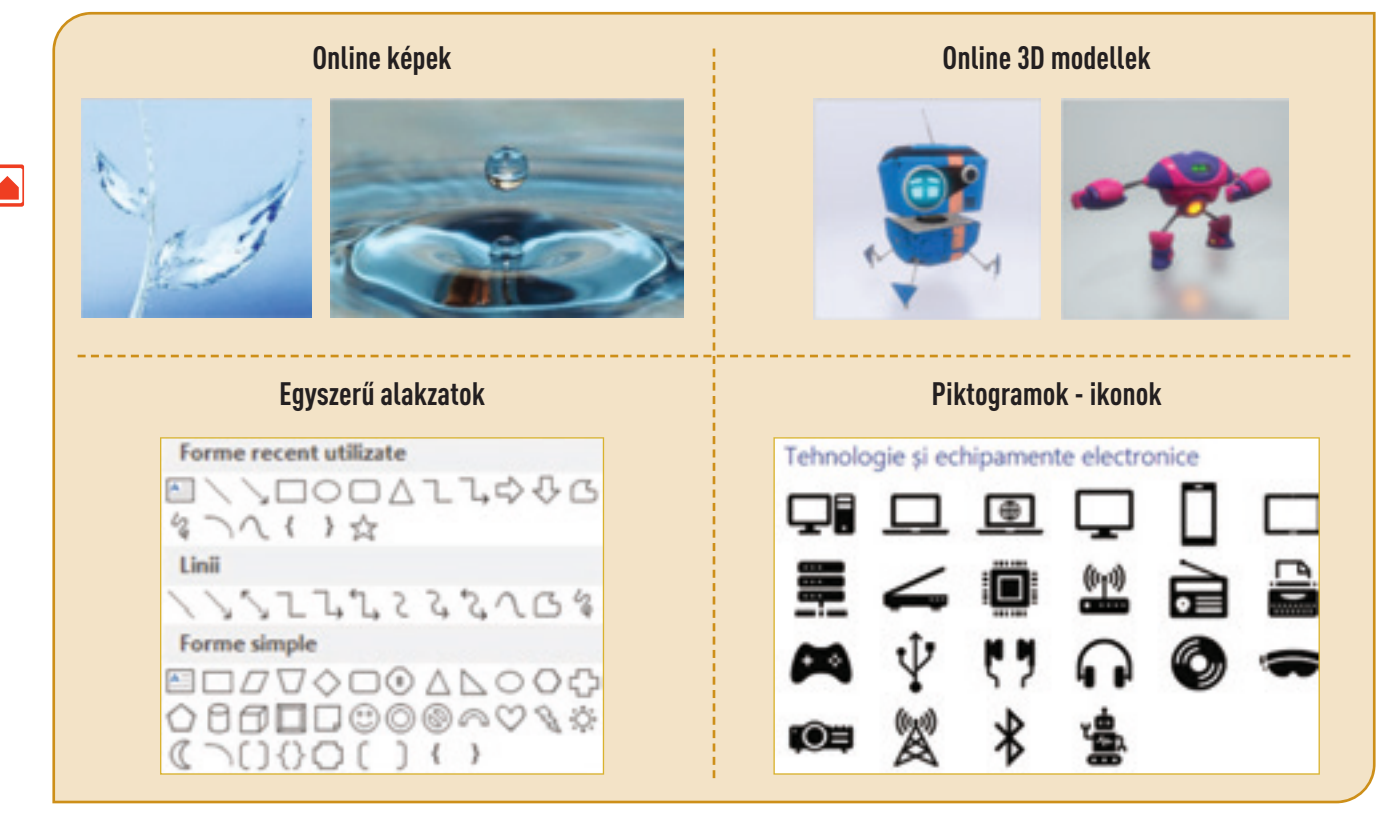

Egy **Writer** dokumentumban válaszd a *Beszúrás* menüt. Itt a következő lehetőségeket találod különböző képek beszúrására:

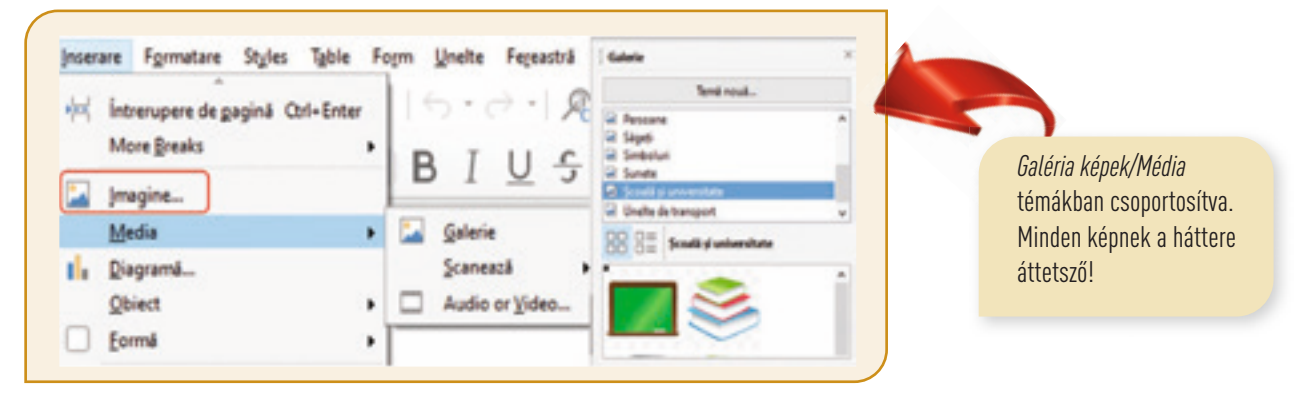

**Vigyázat! Ne felejtsd el, hogy a képek letöltése a szerzői jogok betartását ígényli!**

#### *Táblázatok beszúrása*

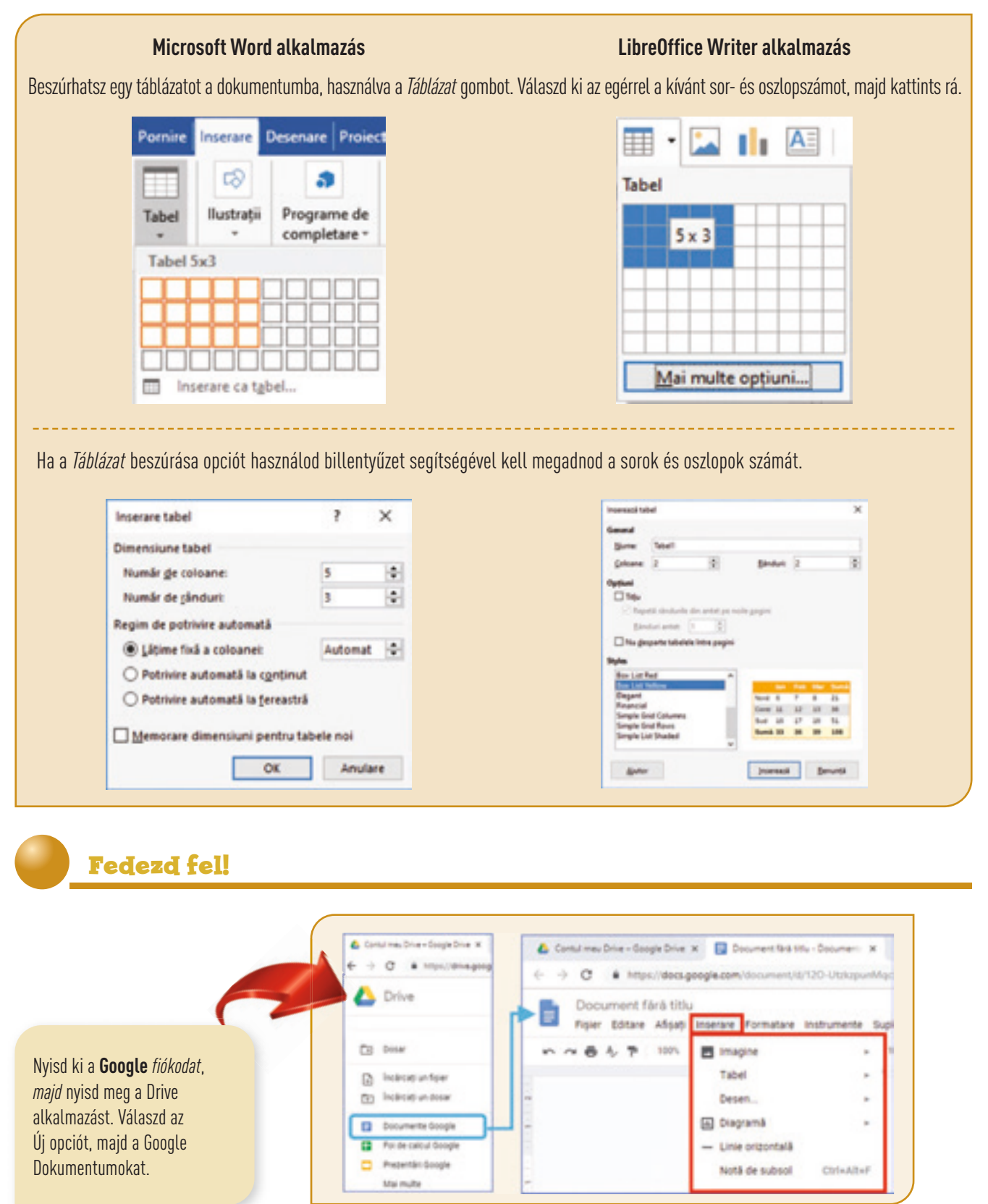

 $\boldsymbol{\nabla}$ 

#### *Elemi műveletek a szövegszerkesztésben*

Az objektumok bevitele egy dokumentumba történhet billentyűlenyomás, másolás, beillesztés, mozgatás, importálás vagy más művelettel.

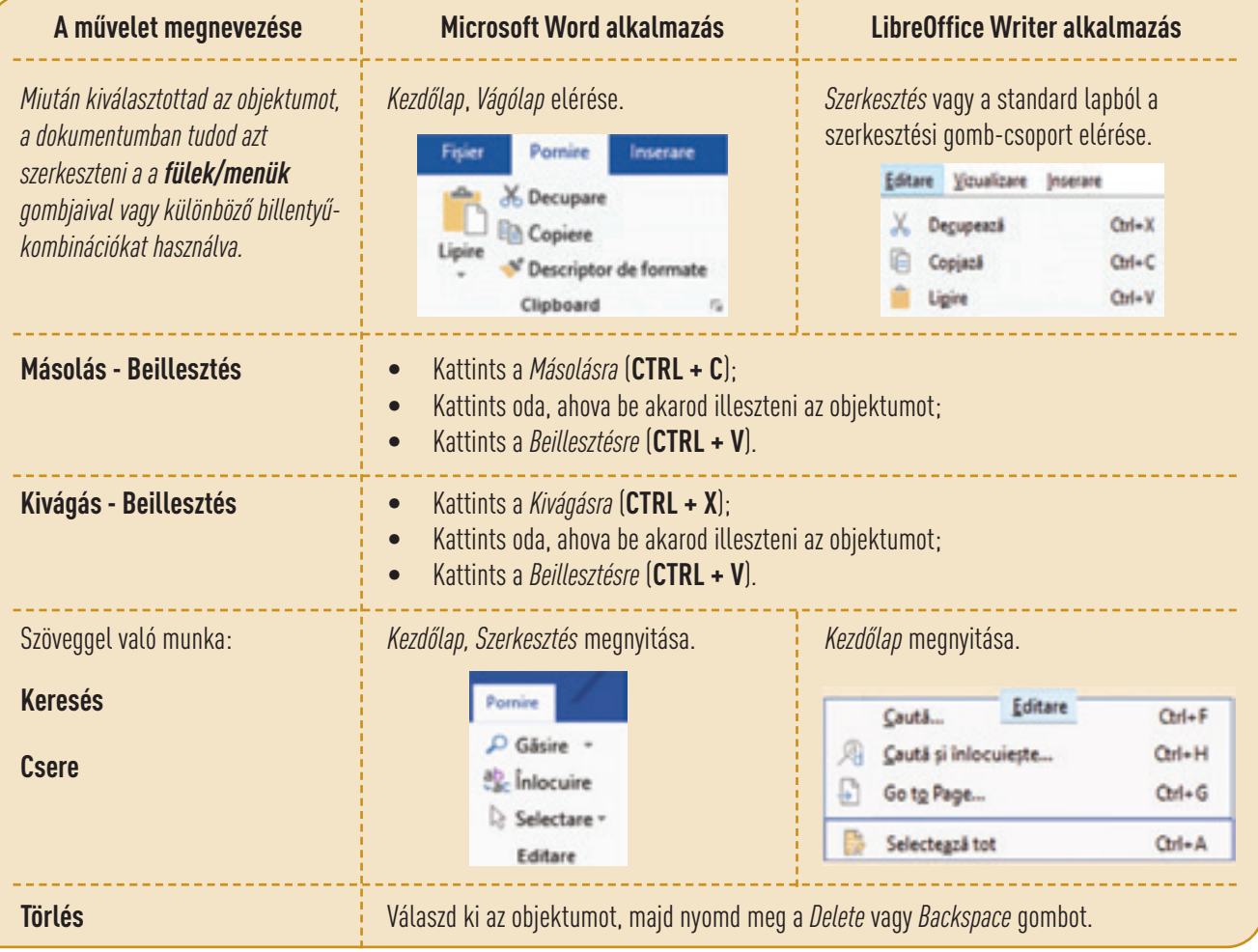

### **Feladatlap!**

#### **I. Gyakorolj!**

- **1.** Készíts egy új **Google Dokumentumot**. Változtasd meg a dokumentum nevét *Vers*-re.
- **2.** Írd be a dokumentumba a következő szöveget: *"Én - a népem szegénységét, gondjait mint őre védem... Minden cserje és folyócska - s ami mozdul a réten - Mind csupán nekem barátom - míg neked ellenfeled" Mihai Eminescu, III-ik levél*
- **3.** Költöztesd a szöveg utolsó sorát a dokumentum elejére.

#### **II. Dolgozz csapatban!**

Beszéld meg a padtársaddal hogyan szerkesztitek meg egy szöveges dokumentumban az iskolai órarendet. Szúrjatok be a dokumentumba különböző objektumokat, még 3D geometriai

formákat is. Mentsd a dokumentumot **orarend** néven a portfóliódba.

#### **III. Alkalmazd!**

- **1.** Nyisd meg a **Word** szövegszerkesztőt, készíts egy új dokumentumot és mentsd le **napló.docx** néven a **Digitális portfólió** mappába vagy nyisd meg a Writer szerkesztőt, készíts egy új dokumentumot és mentsd le **napló.odt** néven a **Digitális portfólióba**
- **2.** Szúrd be a dokumentumba a következő szöveget: *"Ahogy a víz lehűti szívedet, hasonlóképpen a tanulás felvidítja az eszedet"*.
- **3.** A szöveg alá szúrj be egy könyvet ábrázoló képet a szerkesztő galériájából vagy használd az online lehetőséget.
- **4.** Mentsd le és zárd be a dokumentumot.

Rendelkezésedre áll a szövegszerkesztő, amellyel elméleti tudásodat és kreativitásodat fejlesztheted. Hagyd, hogy a képzeleted szabadon szárnyaljon, ösztöneidre hallgass mindenben, amit készítesz, ne legyél befolyásolható és nyomd rá személyes jegyeidet. Ne feledd, hogy egyetlen vonal meghúzásával is bizonyíthatod dinamizmusodat. Törekedj egyensúlyra a színek használatánál, a hely kihasználásánál, a méretekkel, kontrasztokkal, formákkal és vonalakkal.

## 4 Lecke – **A szöveg és a képek formázása egy dokumentumban**

Egy objektum formázását specifikus műveletekkel tudod megvalósítani, ezt az objektum jellemzőinek megadásával teheted. Több attribútum jellemez minden objektumot egy dokumentumban: típusa, mérete, stílusa, színe, speciális effektusok és sok más egyéb. A karakterkészlet betűk, számok, szimbólumok és írásjelekből áll, amelyeknek jellemző megjelenési formája van. Minden karakternek neve van és a következő jellemzői: kinézet, nagyság, elhelyezés, szín és még sok egyéb. Egy karakter méreteit pontokban adják meg és annak magasságát jelentik nyomdai mértékkel mérve.

#### *Szövegek formázása*

Betűtípus, méret, stílus, szín módosítása jelenti a formázást a dokumentumban. Amikor a szöveg mérete változik, a méretek úgy változnak, hogy az megtartja kinézetét.

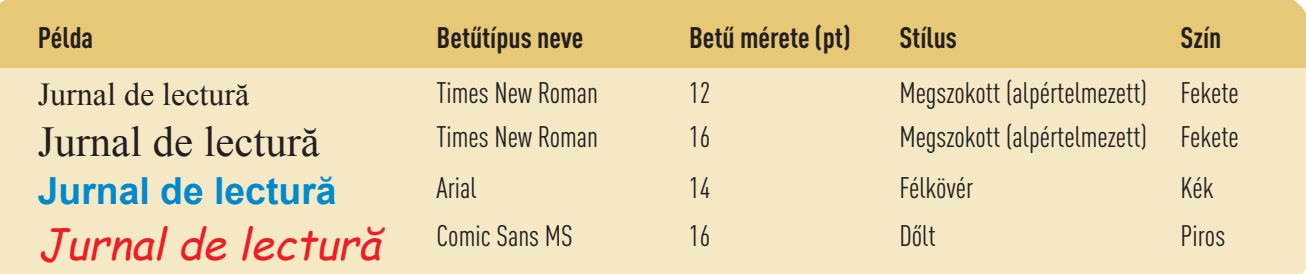

A szövegszerkesztővel a következőképpen lehet formázni a szöveget:

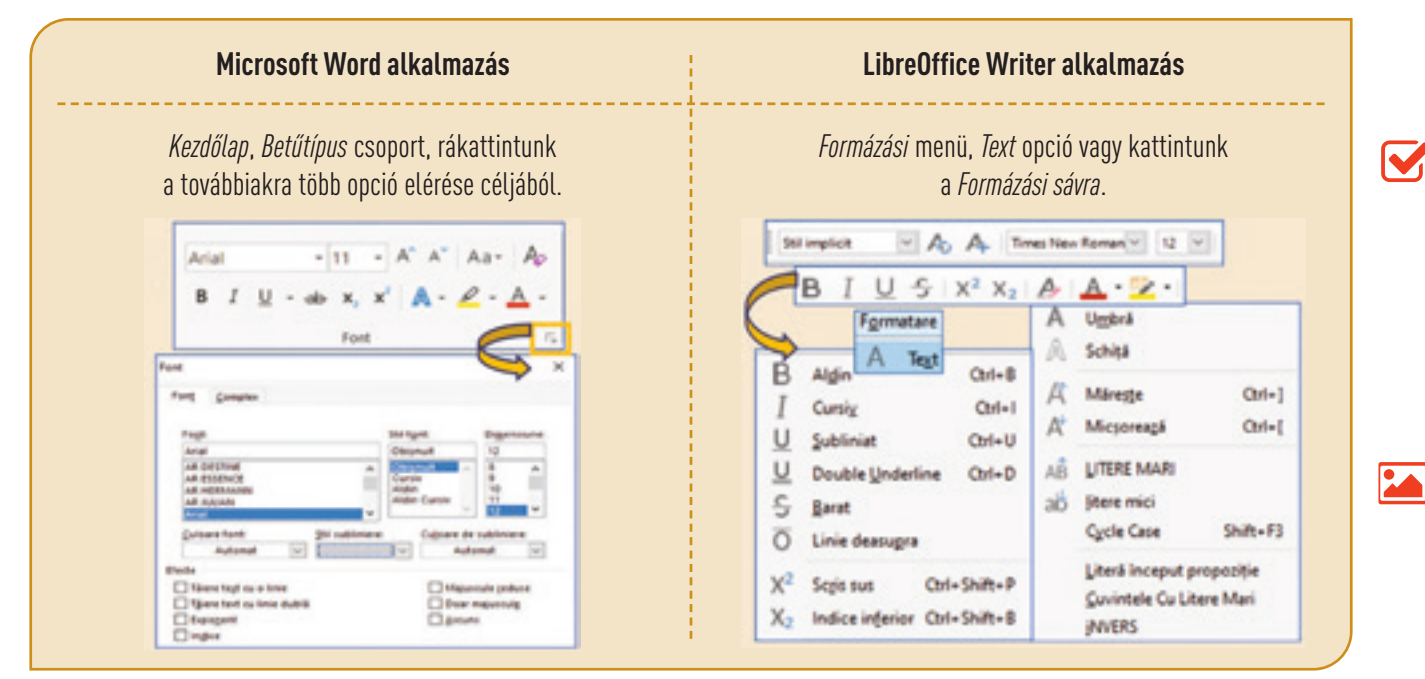

Akár egyetlen karaktert vagy az egész szöveget is lehet formázni. A célszöveg kiválasztását többféleképpen is meg lehet oldani:

- Rákattintunk a szöveg elejére és az egeret elgördítjük a szöveg végére. ("drag and drop").
- A **Shift** billentyűt lenyomva tartva nyilakkal mozgatjuk a kijelölést, amíg a kívánt szövegrészt ki nem jelöltük.
- Egy szónak a kijelölése dupla egér-kattintással lehetséges
- Egy mondat kijelölésénél a **Ctrl** billentyűt lenyomva tartva rákattintunk a szöveg belsejére.

Egyes esetekben a szövegnek egy részét másképp kell formáznunk. A legjobb, ha külön bekezdéseket használunk ezekre. Az **Enter** billentyű lenyomása hatására befejezünk egy **bekezdést**, ugyanakkor új bekezdés kezdődik. Ezt a szövegben úgy érzékeljük, hogy bekerül a bekezdés végére a ¶ szimbólum, amit **bekezdés**-végnek is neveznek. Ha aktiváljuk a ¶ gombot mindenhol, ahol az Enter gombot lenyomtuk megjelenik a ¶ jel. Hogy visszatérjünk az eredeti kinézetre, ki kell kapcsoljuk a ¶ gombot. Amikor ez a gomb aktív, a szövegben más jelek is megjelennek, pl: egy pont egy szóközt jelenít meg, egy nyíl pedig a **Tab** gomb használatát.

Eugen Simion clasifică jurnalul ca pe o confesiune (literatură autobiografică), care poate fi de trei tipuri: v oratoric;

- v dramatic;
- $\checkmark$  poetic.

Eugen · Simion- clasifică · jurnalul · ca · pe · o · confesiune-(literatură-autobiografică), -care-poatefi-de-trei-tipuri:

- $\checkmark$  oratoric.
- $\checkmark$  dramatic:
- $\checkmark$  poetic.

**Ajánlások:**

- A szöveg formázását csak a teljes szöveg begépelése után kezd el.
- Ne igazítsd a sorokat szóközökkel.
- A szövegben elválasztóként csak egy szóközt használj.
- Az új bekezdést **Tab** használatával indítsd.
- Csak akkor nyomd meg az **Enter** gombot, ha új bekezdést kezdesz.

A szövegszerkesztővel ilyenformán tudsz bekezdést formázni:

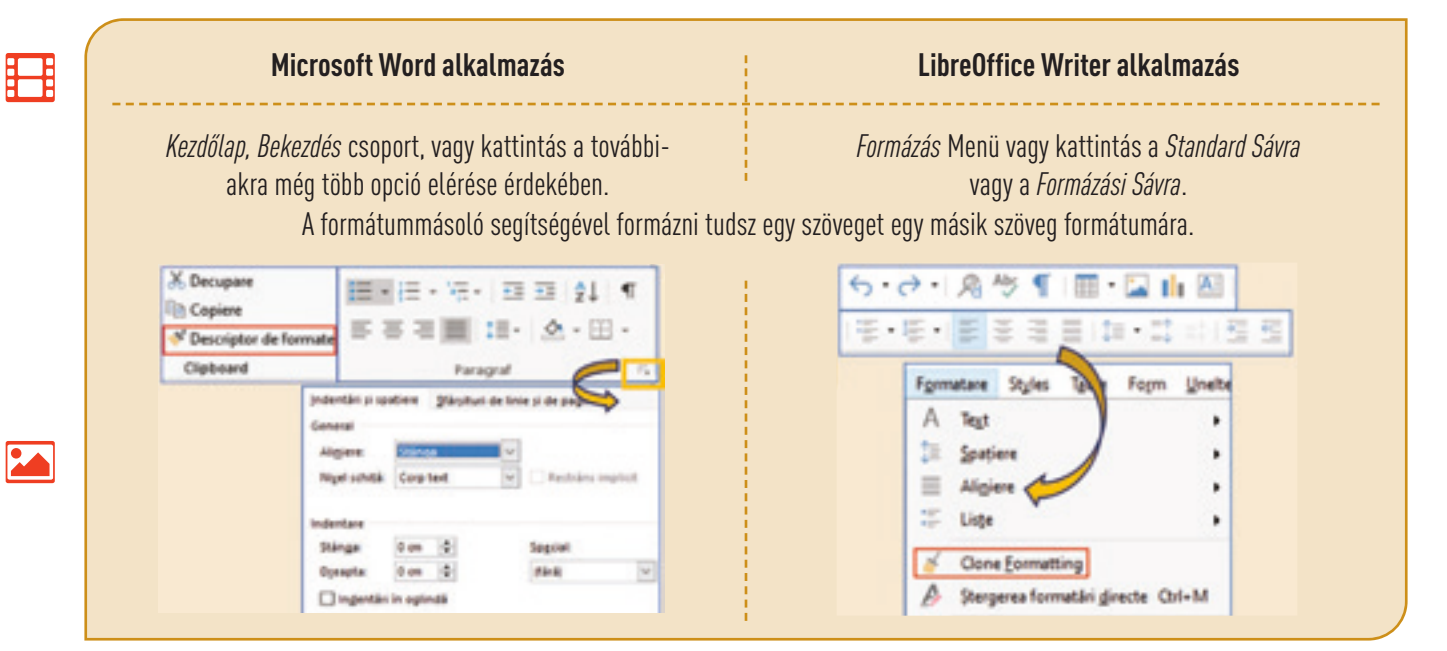

#### *Képek formázása*

A képek azért fontosak a szövegrészekben, mert megerősítik a szöveg értelmezhetőségét és figyelemfelkeltőek.

Egy dokumentum több rétegből állhat: egy réteg a szövegnek, hasonlóan az írópapírhoz, másik a képeknek, rajzoknak, formáknak, diagramoknak. A képek rétege áttetsző, ez a szöveg felé is kerülhet. Az egymásra-tevődést, elrendezést specifikus műveletekkel lehet elvégezni, úgymond kipányvázással vagy horgonyzással.

Miután beszúrtál egy képet, kijelölöd és a következő műveleteket tudod elvégezni a szövegszerkesztő eszközeivel: a kinézet módosítása, átméretezés, forgatás, tükrözés, effektusok hozzáadása, elrendezés stb.

A szövegszerkesztők rendelkeznek olyan hasznos eszközökkel, amelyekkel módosítani lehet a képek jellemzőit, mint például: fényesség, kontraszt, átlátszóság, stílus, elrendezés a szöveghez vagy más objektumokhoz viszonyítva:

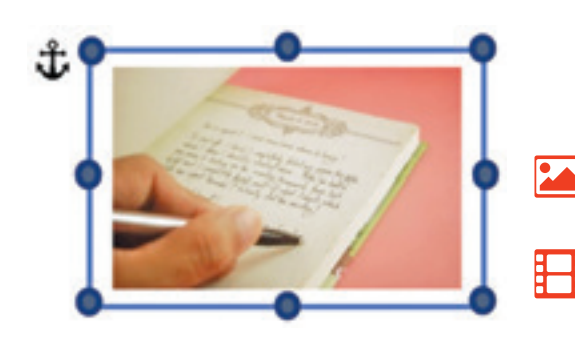

**Word** szerkesztő, *Formázási* lap:

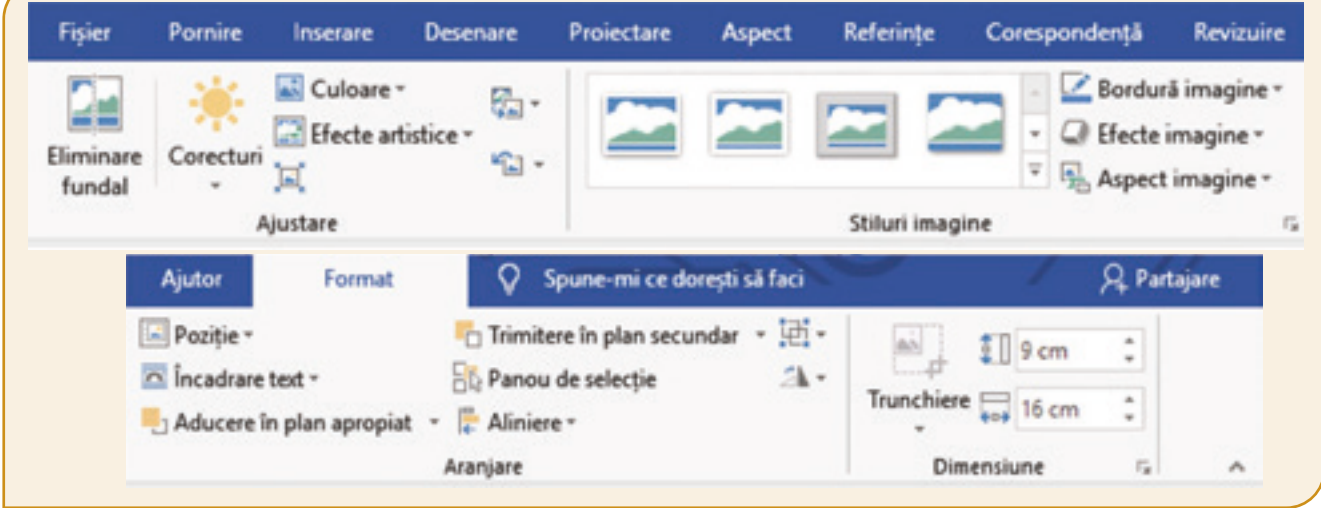

**Writer** szerkesztő, *Formázás* menü, kép opció:

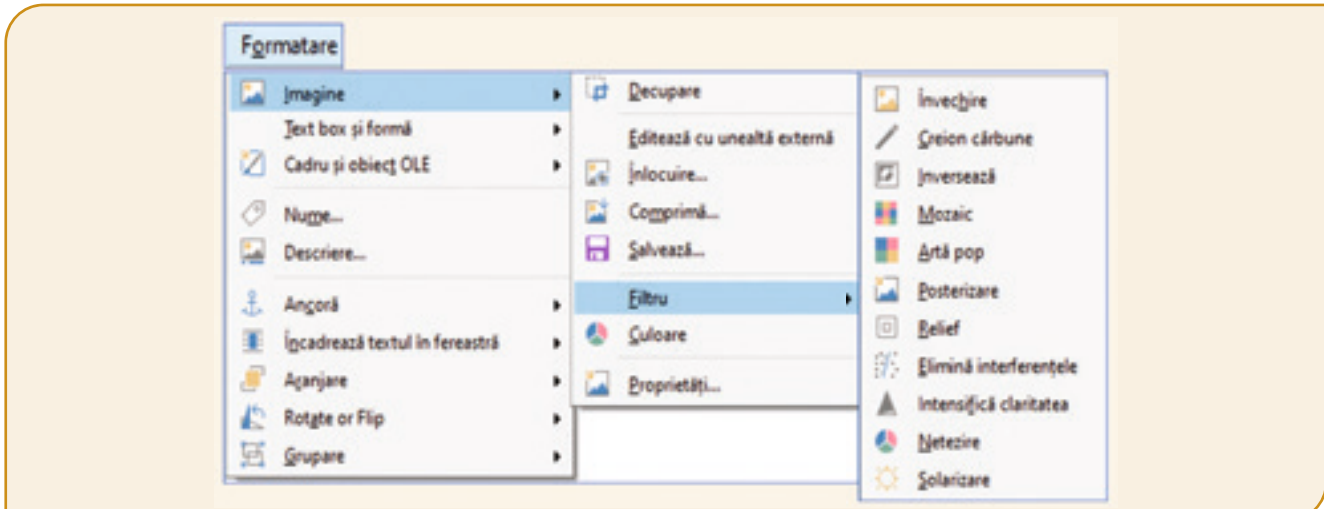

#### *A plakát*

Információt vagy üzenetet adhatsz át egy plakát által. Ez lehet bármilyen méretű és a rajta levő információk reklámkampányokat, szociális, művészeti, nevelési eseményeket támogathatnak.

A plakát célja az, hogy üzenetet közvetítsen, mielőtt azt elolvasnák. Az információk bemutatása képek segítségével történhet azért, hogy az üzenet közvetlenül hasson. Az érdeklődés középpontja nem kötelező, hogy a plakát központi magja legyen, hanem léteznie kell egy olyan résznek a plakáton, amelyik magára vonja a figyelmet.

Egy plakát az üzenetét vizuálisan színek, formák, terek, mintázat, fények, árnyékok, szövegek segítségével közvetíti. Az alkotóelemeknek egy bizonyos értelmük van akkor, amikor elkülönülnek, de amikor együtt jelennek meg új jelentést kapnak. Ha egy alkotóelemnek nincs semmilyen célja a plakáton, akkor inkább mellőzni kell, ugyanis elterelheti a figyelmet a lényegről.

#### **Figyelem! A plakát nincs túldíszítve és értelmezése nem követel erőfeszítést.**

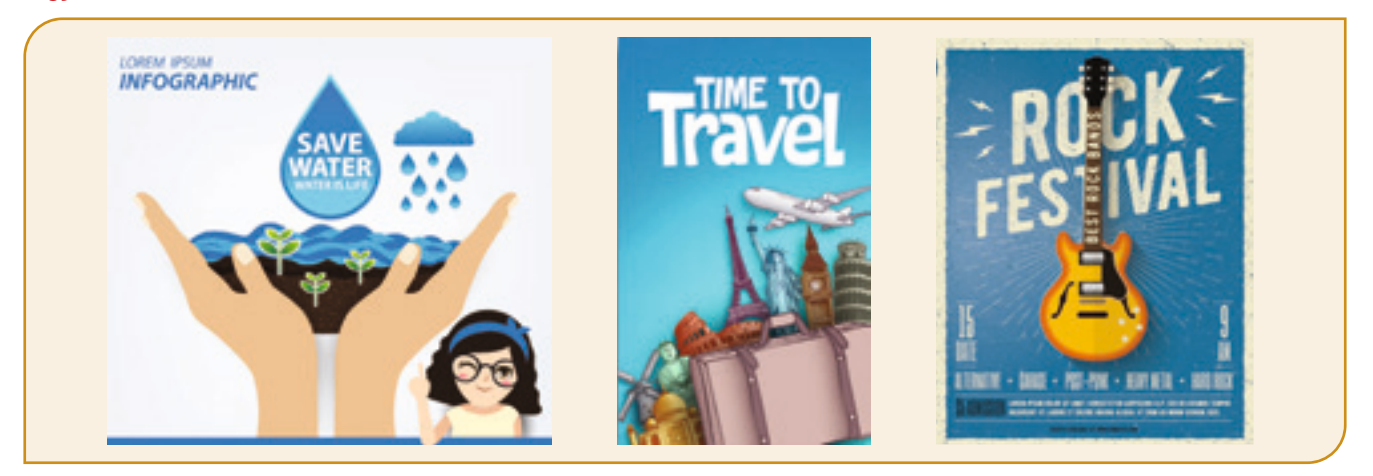

## **Feladatlap!**

#### **I. Gyakorolj!**

- **1.** Nyiss egy szövegszerkesztőt és készíts egy új dokumentum.
- **2.** Mentsd le a dokumentumot térkép név alatt a portfóliódba.
- **3.** Írd be címnek az *Országok és kontinensek*-et és a következő szöveget:

*"Az országokat csoportosítani lehet földrajzi fekvésük szerint:*

- *Szigetországok (Izland, Ciprus).*
- *Félsziget-országok (Spanyolország, Portugália, Olaszország).*
- *Szigetcsoport-országok (Nagy Britannia).*
- *Kontinentális országok (Ausztria, Svájc, Magyarország)".*
- **4.** A cím középre igazított legyen, a betűtípus *Arial Black*, *14*-es pont-nagyságú, *dőlt*.
- **5.** A cím alatti szöveg balra legyen igazítva, *Arial* betűtípussal, *12*-es pont-nagysággal, *dőlt* betűket használj.
- **6.** A számozás automatikus, jeleket használj.
- **7.** Színezd ki pirossal a *Félsziget-országok* szót.
- **8.** Húzd alá két vonallal a Szigetcsoport-országok szót .
- **9.** Fesd ki sárgával a Spanyolország hátterét.
- **10.** Tölts le az Internetről egy térképet az előzőleg felsorolt országok közül valamelyikről.
- **11.** Szúrd be a szöveg alá a térképet.
- **12.** Állítsd be a képet úgy, hogy *5 cm* magas és *7 cm* széles legyen.
- **13.** Állíts a képre a fazettás távlati stílust.
- **14.** Vágd ki a képet, úgy, hogy nap formája legyen.
- **15.** Helyezd a képet a szöveg jobb oldalára úgy, hogy Négyzetesen fogja körül a szöveg.
- **16.** Mentsd és zárd be a dokumentumot.
- **II. Fedezd fel!**

Nyiss ki egy szövegszerkesztőt és szúrj be egy képet. Jelöld ki a képet, fedezd fel a szerkesztő azon eszközeit, amelyekkel formázni tudod a képet és végezd el a következő műveleteket: méretváltoztatás, forgatás, tükrözés, a kontraszt beállítása és speciális effektusok alkalmazása.

#### **III. Dolgozz csapatban!**

Beszélj padtársaddal egy plakát témájáról. A plakát üzenete a következő témákról szólhat: egy iskolai verseny, egy művelődési esemény a helységetekből, egy humanitárius kampány, egy terméknek a reklámja stb.

Egy olyan dokumentum, amelyik egyedi és tükrözi a személyiségedet a saját fejlődésedet bizonyítja. Figyelmesen válaszd ki a tartalmakat, hogy a kívánt üzenetet adjad át. Gondolkodj pozitívan és határozd meg az egyensúlyt a képek és a szöveg között. A digitális formátum segít abban, hogy hatékonyan térj vissza a tartalom szerkesztésére. A szerkesztést kezdd egy plakáttal, egy levéllel vagy egy cikkel, folytasd egy újsággal, egy tudományos munkával és így eljuthatsz a saját digitális könyved megszerkesztéséig.

## 5 Lecke – **Táblázatok- és a dokumentum lapjainak formázása**

#### *Táblázatok formázása*

Táblázatok segítségével kiemelheted a dokumentum lényegét. Sok esetben a táblázatok használata azért szükséges, hogy konkrét számadatokat szemléltess.

Hogy módosítani tudd a szövegbe beszúrt táblázatot kattints rá a táblázat belsejére vagy jelöld ki azt. A szövegszerkesztő eszközeivel a következő műveleteket tudod elvégezni: hozzáadás, törlés, a sorok vagy az oszlopok átméretezése vagy újratervezése. Stílusokat választhatsz ki, megadhatod a vonalak és a cellák háttér színét stb.

A **táblázat**, mivel sorokból és oszlopokból áll megengedi a cellákban levő adatok igazítását vízszintesen és függőlegesen. A szöveg átláthatóságát és értelmezhetőségét segíti a cellák egyesítése vagy szétvágása vízszintes és függőleges irányban. Ezeket a műveleteket a szövegszerkesztő eszközeinek a segítségével a következőképpen végezheted el:

**Word** dokumentumban, *Táblázateszközök* → *Tervezés* és *Táblázateszközök* → *Elrendezés*.

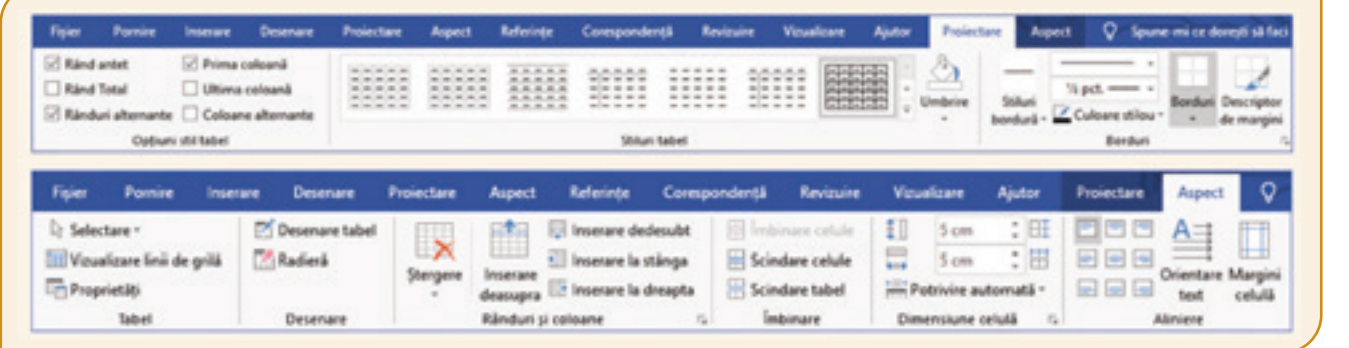

**Writer** dokumentum, *Táblázat* menü vagy a *Táblázat sáv* opciói.

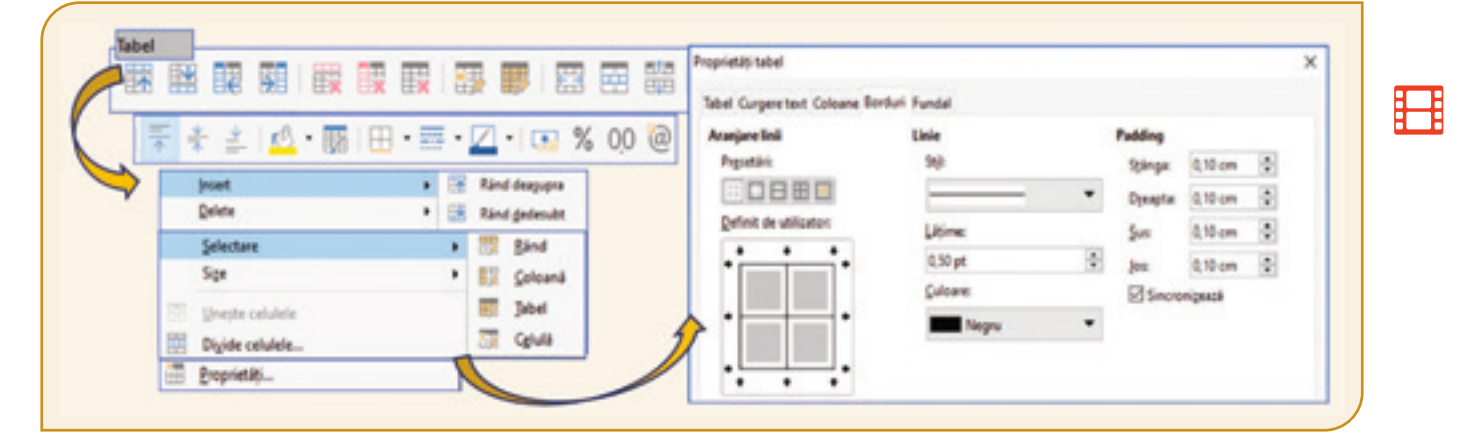

#### *Az oldalak formázása*

Az oldalak formázása a következő jellemzők értékeinek beállítását feltételezik: tájolás, lapméret, margók mérete, lapok számozása. A **tájolás** lehet *Álló* vagy *Fekvő*. Az *Álló* tájolás esetén a szöveg a lap rövidebb oldalával párhuzamos, a *Fekvő* tájolás esetén a lap hosszabb oldalával.

Az **oldalméretek**, a lap szélessége és magassága szerint lehet: *Letter* (21,59 cm × 27,94 cm), *Legal* (21,59 cm × 35,56 cm), *A4* (21,00 cm × 27,70 cm), *A5* (14,80 cm × 21,00 cm) és még más is.

A felső, alsó, bal és jobb margó a távolságot adja meg a szöveg és a lapnak a szélei között. A margók méretét a vonalzó használatával lehet láthatóvá tenni.

Amikor egy új dokumentumot készítesz, a szövegszerkesztő egy üres lapot generál, amelyik egy *A4*-es formátumú lapra hasonlít, *Álló* tájolásban. Egyes esetekben bizonyos információknak ismétlődniük kell minden oldalon. Például, egy könyv minden oldalán, fent vagy lent megjelenhet a könyv címe, a fejezet címe, a szerző neve, az oldal száma stb. Ezen opciók megvalósításához a szövegszerkesztő eszközöket biztosít az Élőfej és Élőláb szerkesztéséhez. Az Élőfej a dokumentum szövege fölött, az Élőláb a dokumentum szövege alatt található, elkülönül a bevitt szövegtől.

A szövegszerkesztővel a következőképpen tudsz oldalt formázni:

**Word** szerkesztő, Lap elrendezése.

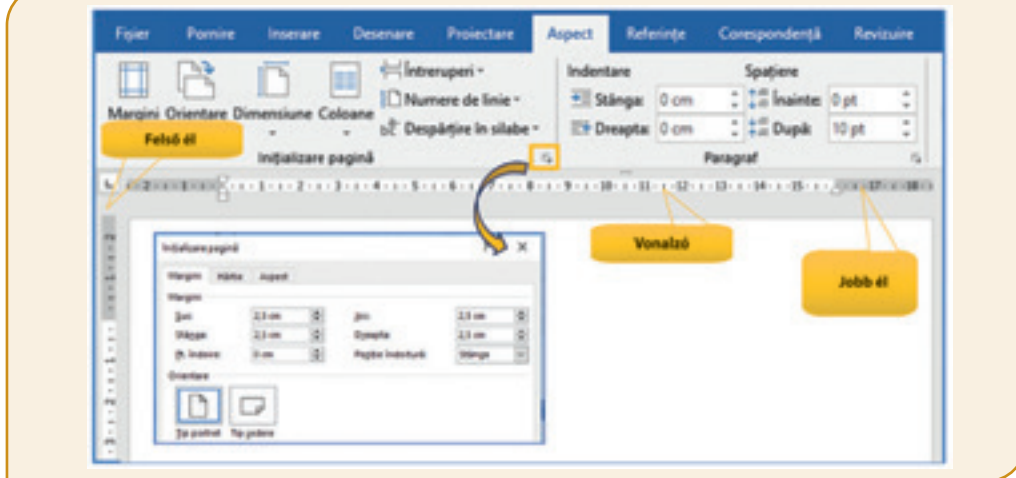

**Writer** szerkesztő, *Formázás* menü vagy a *Lap* opció a jobb oldali függőleges szalagban.

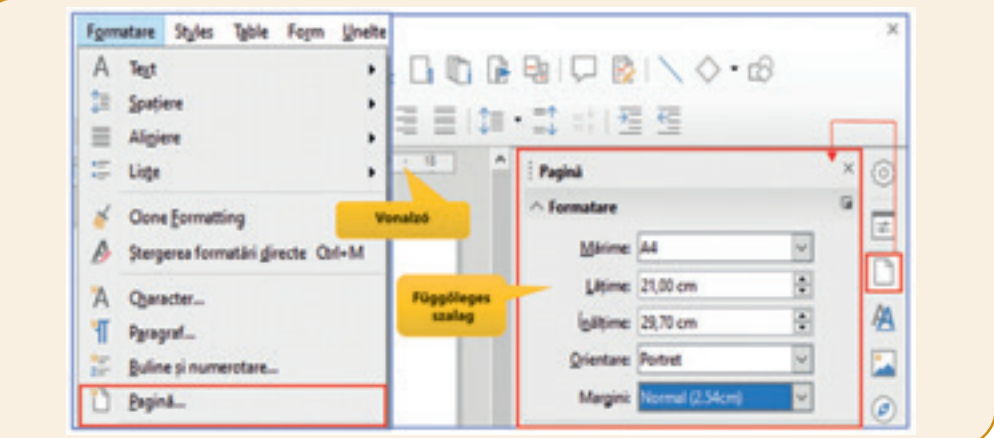

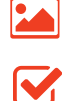

#### *A nyomtatott oldal általános követelményei esztétikai és szerkesztési szempontból*

- Sok esetben *A4*-es formátumú, *Álló* tájolást használunk, a felső, alsó, jobb oldali és bal oldali margók nagysága *2 cm*.
- A legtöbbet használt betűtípus a *Times New Roman*, *12*-es pontnagysággal vagy az *Arial 11*-es.
- A sorok közötti távolság általában *1,5 sor*.
- $\bullet$  Az írásjeleket  $\left( , \ldots \right]$  rögtön az előtte levő szó után írjuk, ami után szóköz következik.
- Két szó között egyetlen szóközt hagyunk.
- Az oldal zsúfoltsága megelőzésére használj számozott vagy felsorolásjeles listákat.
- Szúrd be az oldalszámozást, hogy tudd a sorrendet nyomtatás után is.
- Egyes szavak kiemelésére a Félkövér (**B**), Dőlt (**I**) vagy Aláhúzás (**U**) opciókat használd.
- Vizsgáld meg a szöveget, hogy ne legyenek benne helyesírási vagy nyelvtani hibák. Ennek ellenőrzésére használhatod a *Korrektúra* lapot vagy a *Helyesírás* gombot, az *Eszközök* menüt a **Writer**-ből. Ahhoz, hogy ez rendesen működjön válaszd ki a nyelvet, amelyen a szöveget megírtad a Nyelv megadása gombbal!

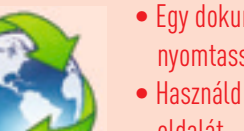

- Egy dokumentumot csak akkor nyomtass ki, ha szükséges.
- Használd a papír mindkét oldalát.
- Hasznosítsd újra a papírt!

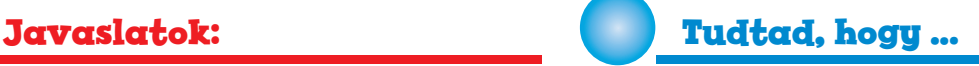

A papír előállításához fahulladékot használnak, mint a fűrészpor. Az igaz, hogy fákat vágnak ki, de nem is ez a legkárosabb a környezetre, hanem az a vízmennyiség, amit elfogyasztanak a gyártásnál. Egy kiló papír gyártásához 325 liter víz szükséges!

## **Feladatlap!**

#### **I. Gyakorolj!**

- **1.** Nyiss ki egy szövegszerkesztőt és készíts el egy új dokumentumot *A4*-es nagysággal, *Álló* tájolással, *2 cm*-es margókkal bal és jobb oldalon, *1,5 cm*-es margókkal fent és lent.
- **2.** Mentsed a dokumentumot táblázat név alatt a portfóliódba.
- **3.** Add címnek azt, hogy a *Skandináv országok*, középre igazítva, *Arial* betűkészletet használva *14*-es nagysággal Félkövér és ugyanakkor *Dőlt* betűket használva.
- **4.** Szúrd be a következő táblázatot:

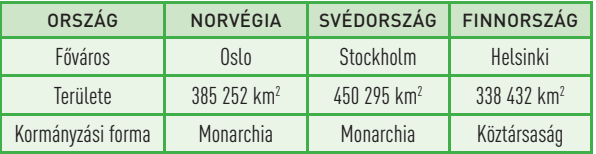

 **5.** A táblázatra alkalmazd a következő formázásokat: a) Az első sorban levő szöveg *Aharoni* betűtípus legyen, *12*-es nagysággal, félkövér, középre igazítva függőlegesen és vízszintesen, a háttér pedig legyen világoszöld;

b) A táblázat többi része *Arial* betűkészlettel, *12*-es nagysággal legyen elkészítve, *kék* háttérrel, középre igazítva függőlegesen és vízszintesen;

c) Módosítsd a táblázat keretét a következő képpen: a vonal legyen folytonos, színe - kék, vastagsága 3 pont.

- **6.** Adj hozzá a táblázathoz még 2 sort.
- **7.** Az utolsó sor négy celláját egyesítsd.
- **8.** A *Köztársaság* alatti cellát oszd fel három részre.
- **9.** Mentsd le és zárd be a dokumentumot.

#### **II. Dolgozz csapatban!**

Egy szövegszerkesztő objektumait használva készíts egy *A4*-es plakátot *Fekvő* tájolással. Beszéld meg a padtársaddal az objektumok kiválasztását és csoportosítását, hogy a plakát tartalmazza egy iskolai robotika verseny meghirdetéséhez szükséges információkat.

Nyíltan kommunikálj az osztálytársaiddal, dolgozzatok csoportban, osszátok meg egymással a tapasztalataitokat, ismereteiteket. Így megismerheted a saját készségeidet. A kommunikációs készségek fejlesztése nagyon fontos a teljesítményed növelése érdekében. A kooperációs készség, a csoportban való együttműködés nemcsak az iskolában, hanem főleg az életben lesz fontos.

## 6 Lecke – **Dokumentumokon történő közös munka**

A közös munka a csoportban való tevékenységet jelenti, melynek célja a feladatok gyors és hatékony megoldása. Az együttműködést elősegítő alkalmazás egy online vagy offlineprogram, ami az Interneten vagy egy hálózaton keresztül működik, egy sor lehetőséget kínál és elősegíti az együttműködést.

**A csoportmunka** kitűnő eredményeket hoz! A jó eredmények elérése érdekében már a legelején meg kell határozni mindenkinek a feladatát, amihez a legjobban ért. Fontos megtudni azt, hogy ki, mihez ért jobban. A munkafolyamat alatt az összes tagnak nagyon jól kell kommunikálnia, hogy a nézeteltéréseket tudják megoldani.

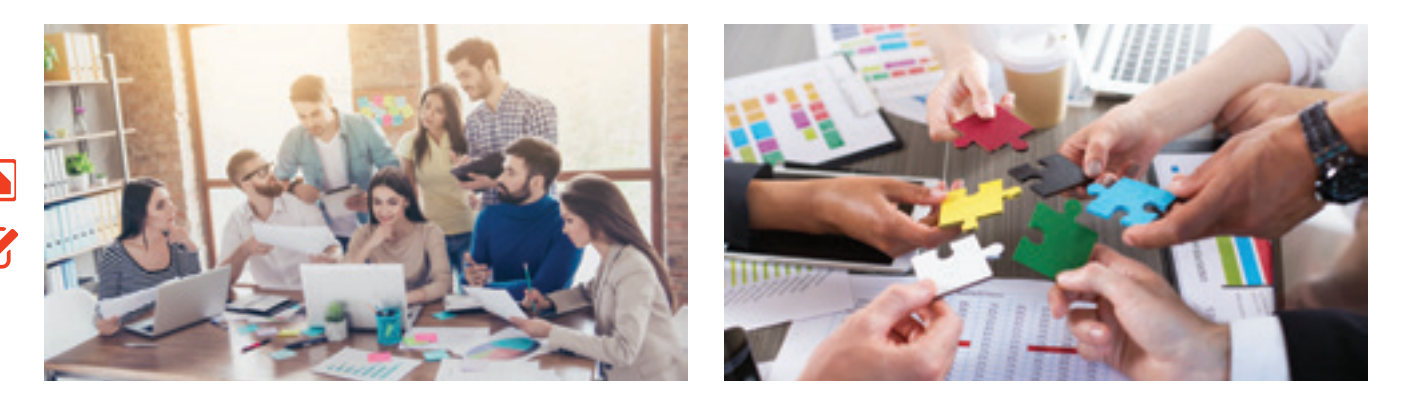

#### **A csoportmunka előnyei:**

- A projektet gyorsabban tudja megoldani a csoport, mint egyetlen személy.
- A végeredmény jobb lehet akkor, amikor a csoport készíti el a projektet, mint akkor, amikor egyetlen személy.
- A kezdők tanulhatnak a haladók tapasztalataiból.
- Annak ellenére, hogy a csoportmunka előnyösebb, létezhetnek hátrányok is abban az esetben, amikor egyes tagok:
- Felülértékelik saját ismereteiket és túlvállalják magukat;
- Nem érdekli őket a közös eredmények elérése
- Nem tartják be a határidőket
- Nem ismerik be a hibájukat.

#### *Word dokumentumok megosztása*

**A kollaboratív alkalmazások** megkönnyítik a csoportmunkát, mert a használók együttműködhetnek, üzenetek, bejegyzések, dokumentumok, e-mailek segítségével a csoporton belül. Ezáltal az összes adat egy központi helyen van, biztonságban.

Társaiddal együtt elkészíthetsz egy projektmunkát, egy diplomát vagy levelet **Word** segítségével, aminek a kiterjesztése **.docx**, vagy egy **PowerPoint**-os bemutatót, aminek kiterjesztése **.pptx**. A **Microsoft Office** alkalmazások és az **One Drive**-on levő tárhely, a **SharePoint** online vagy offline együttműködési lehetőségeket teremt.

Fedezd fel, lépésről lépésre, a munkamegosztás fázisait és húzz hasznot a közösen végzett munkából.

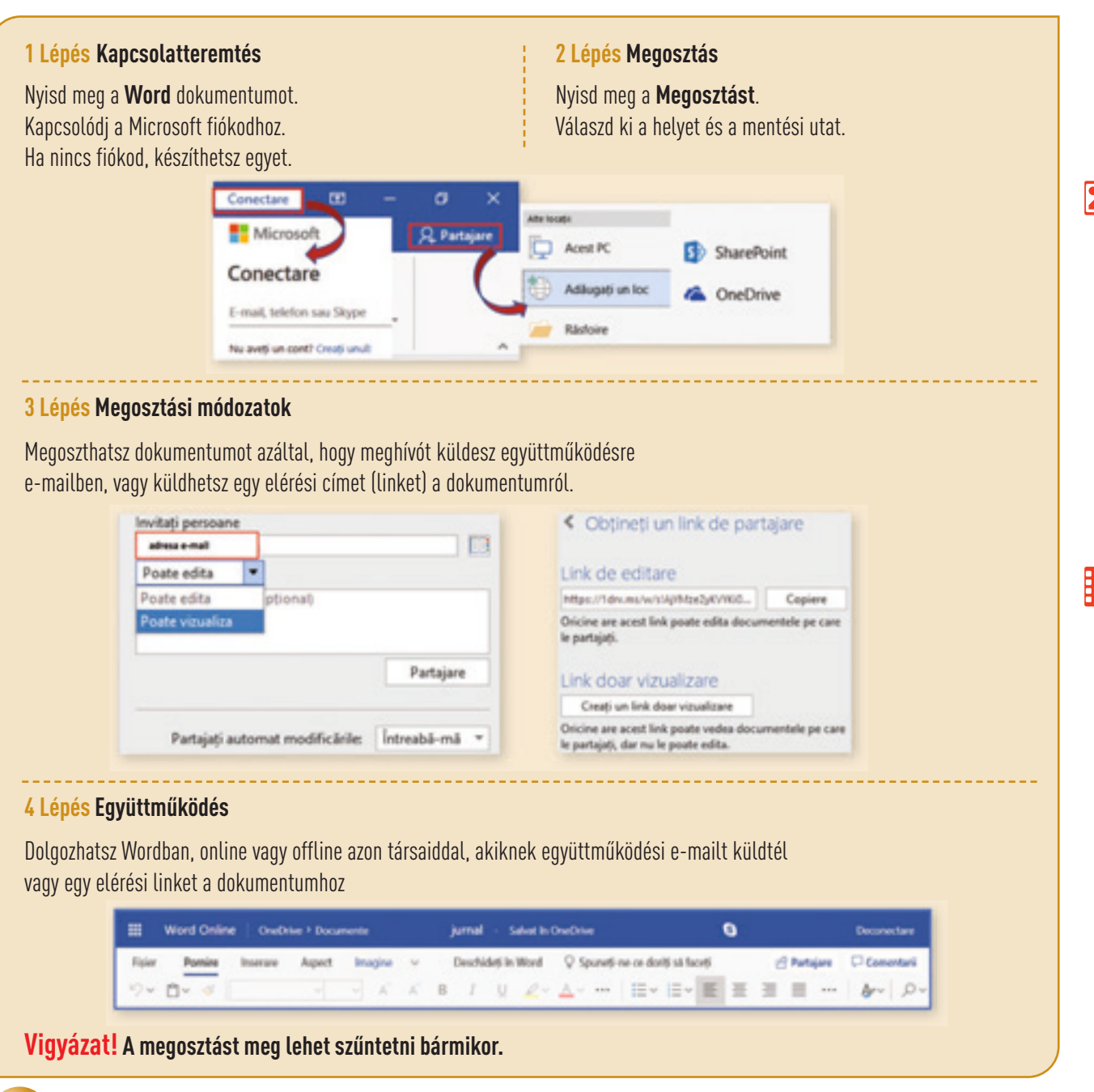

#### **Fedezd fel!**

Fedezz fel és keress információkat együttműködési alkalmazásokról, amelyek a dokumentumok szerkesztésével kapcsolatosak, valós időben, egy egész csapat számára

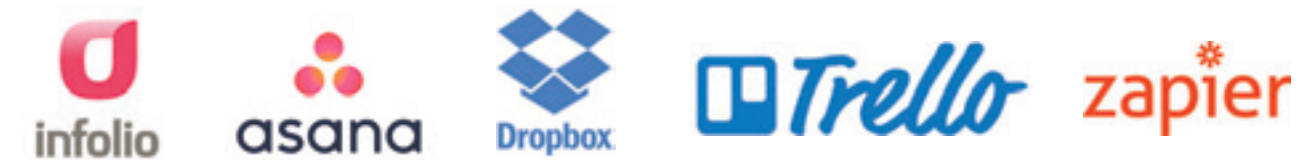

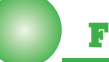

### **Feladatlap!**

Nyiss meg egy **Google dokumentumot** állományt. Nevezd a dokumentumot Ismert napló-nak. Küldj egy szerkesztési meghívót mailben a csapattársaidnak, hogy egyszerre szerkeszthessétek a dokumentumot. Határozzátok meg a tennivalókat és kövessétek a jelzést ( ), amelyik megjelenik a **Google Docs** alkalmazás használatakor, amely a valós idejű csoportos munkáról szól.

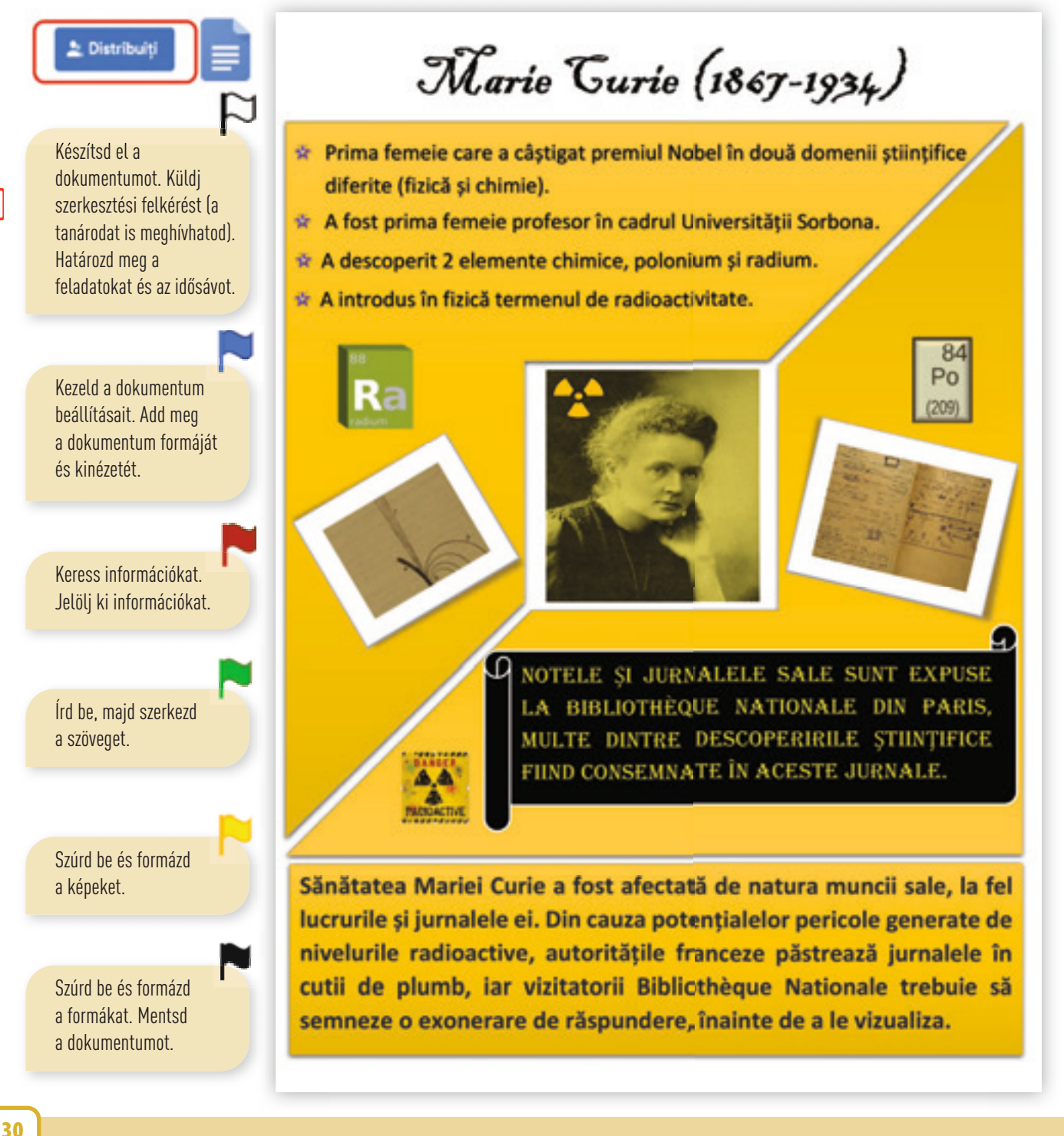

Az oldal *A4*-es, *Álló* tájolásban, *2 cm*-es margókkal.

Cím: *Arial* betűkészlet, *22*-es nagyság, középre

igazított.

*árnyékolva*.

Szöveg: *Arial 12*,

## Ismétlés – **7 ismert napló**

Jóval a digitális korszak előtt olyan naplókat írtak, amelyeknek történelmi jelentőségük van!

Társaiddal együtt keressetek információkat 7 ismert naplóról, amelyeknek szerzői: *Marco Polo (1254–1324), Leonardo da Vinci (1452– 1519), Ludwig van Beethoven (1770–1827), Charles Darwin (1809–1882), Marie Curie (1867–1934), Winston Churchill (1874–1965), Courtney Love (1964)*.

**Dolgozzatok együttműködve, használjátok minél több eszközét a szövegszerkesztőnek, és egy-egy dokumentumba foglaljátok össze egy ismert napló lényegét.**

### Jurnalele lui Leonardo da Vinci (1452-1519)

Pictorul, sculptorul, arhitectul și inginerul italian Leonardo da Vinci a consemnat, în peste 7000 de pagini, note si desene ale studiilor, ideilor si inventillor sale, care au fost apoi reunite într-un jumal, după moartea sa. Jurnalul conține informații despre o serie de subiecte, inclusiv mecanică, astronomie, optică, arhitectură și zborul păsărilor, demonstrând curiozitatea intensă a lui Leonardo da Vinci si oferind o perspectivă asupra procesului său de gândire. Exemple din jurnalul lui da Vinci sunt disponibile la Biblioteca Britanică.

Manuscrisul reprezintă un studiu amănunțit al proprietăților apei.

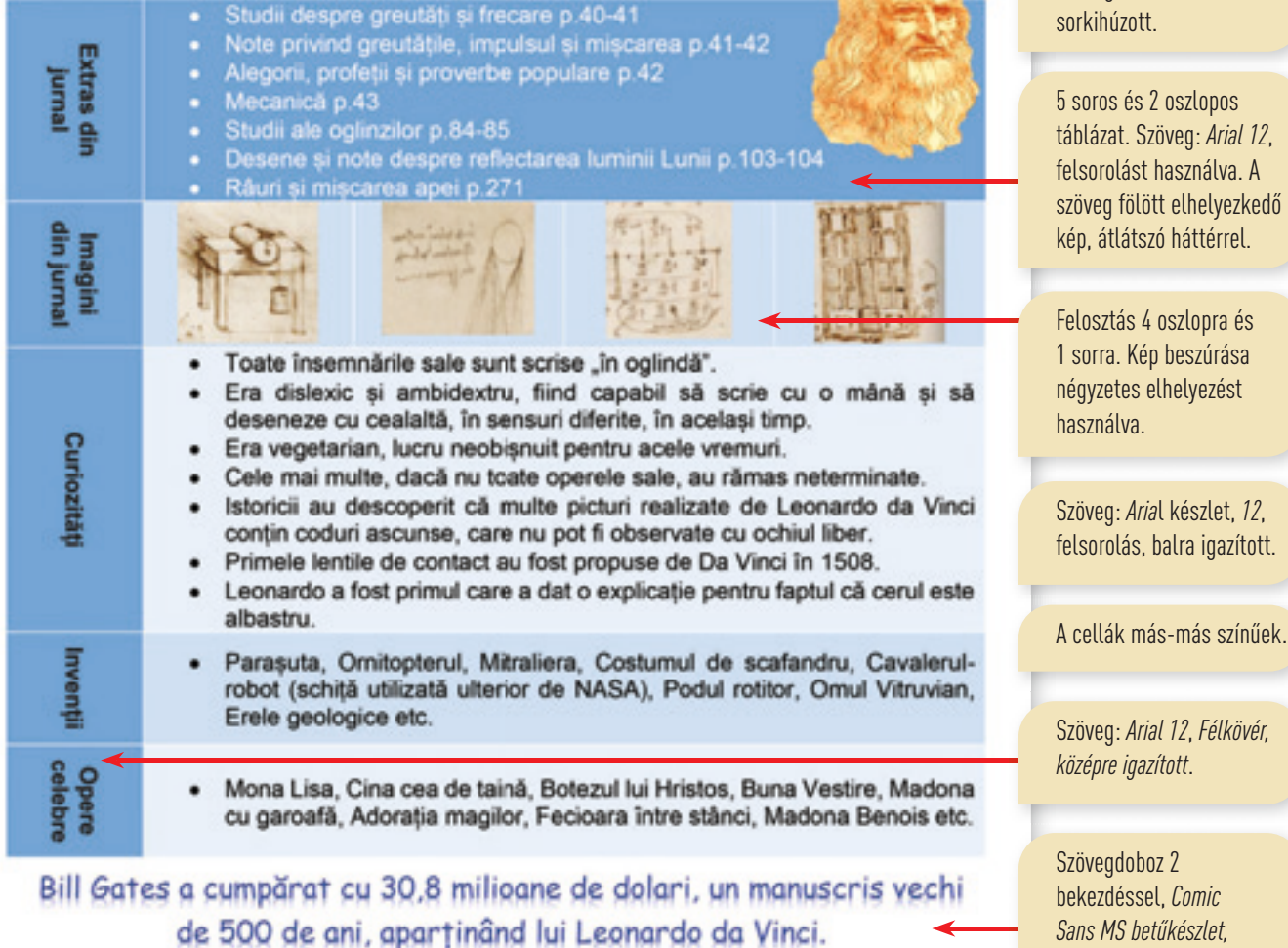

31

### **ÖNÉRTÉKELÉS**

#### I Tétel – 6p

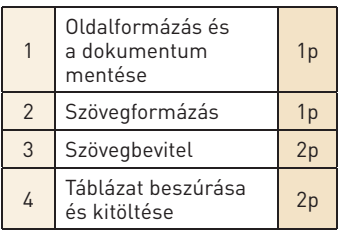

#### II Tétel – 3p

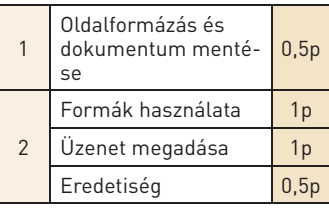

#### **UTASÍTÁSOK**

A tételek megoldásához újraolvashatod a következő oldalakon levő információkat:

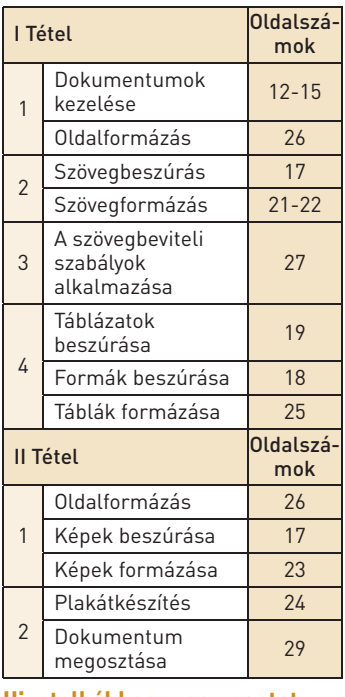

**Hivatalból kapsz egy pontot. Összpontszám 10. A megoldásra szánt időt a tanár adja meg.**

## Felmérés – **Házikó a fán!**

#### **I. Tétel. Olvasd el figyelmesen és oldd meg a következőket:**

- **1.** Nyiss meg egy szövegszerkesztőt és készíts egy új dokumentumot, *A4*-es méretben, *Álló* tájolásban, bal és jobb oldalt *2 cm*-es margóval, lent és fent pedig *2,5 cm*-es margóval. Mentsd a dokumentumot Házikó néven a portfóliódba.
- **2.** Címnek add a Házikó a fán nevet, középre igazítva, *Times New Roman* betűtípust használva, *36*-os betűnagysággal.
- **3.** Válassz ki egyet a három képből. Írj be legalább 3 sor szöveget, amit a naplódba írnál a képről.

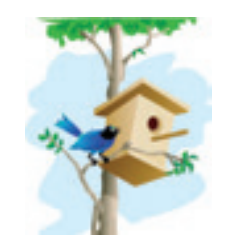

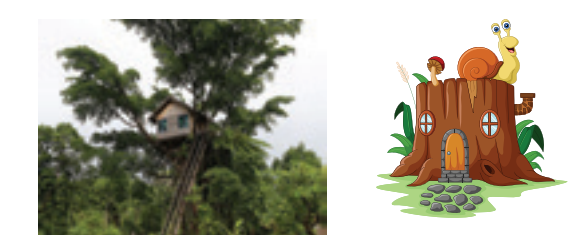

**4.** Szúrjál be a szöveg alá egy táblázatot *2 sorral* és *7 oszloppal*. Az első sorba írd be a hét napjait. A második sorba szúrj be minden cellába olyan geometriai alakzatot, ami segítene egy házikó megépítésében. Mentsd le és zárd be a dokumentumot.

#### **II. Tétel Készíts egy plakátot.**

- **1.** Nyiss meg egy szerkesztőt és készíts egy új dokumentumot *A4*-es nagysággal, *Fekvő* tájolással és mindenik margója *2 cm* legyen. Mentsd a dokumentumot Ház-plakát néven a portfóliódba.
- **2.** Használd a szerkesztő objektumait, hogy a plakát a következő üzenetet tartalmazza: "A sokszínűség végtelen!" A központi kép egy "Házikó a fán" legyen. Mentsd le és oszd meg a dokumentumot.

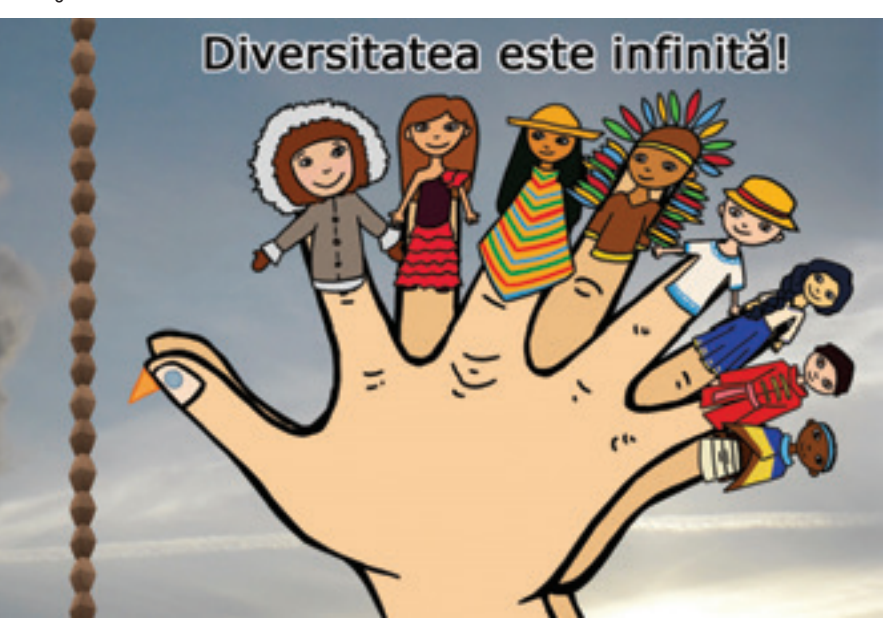

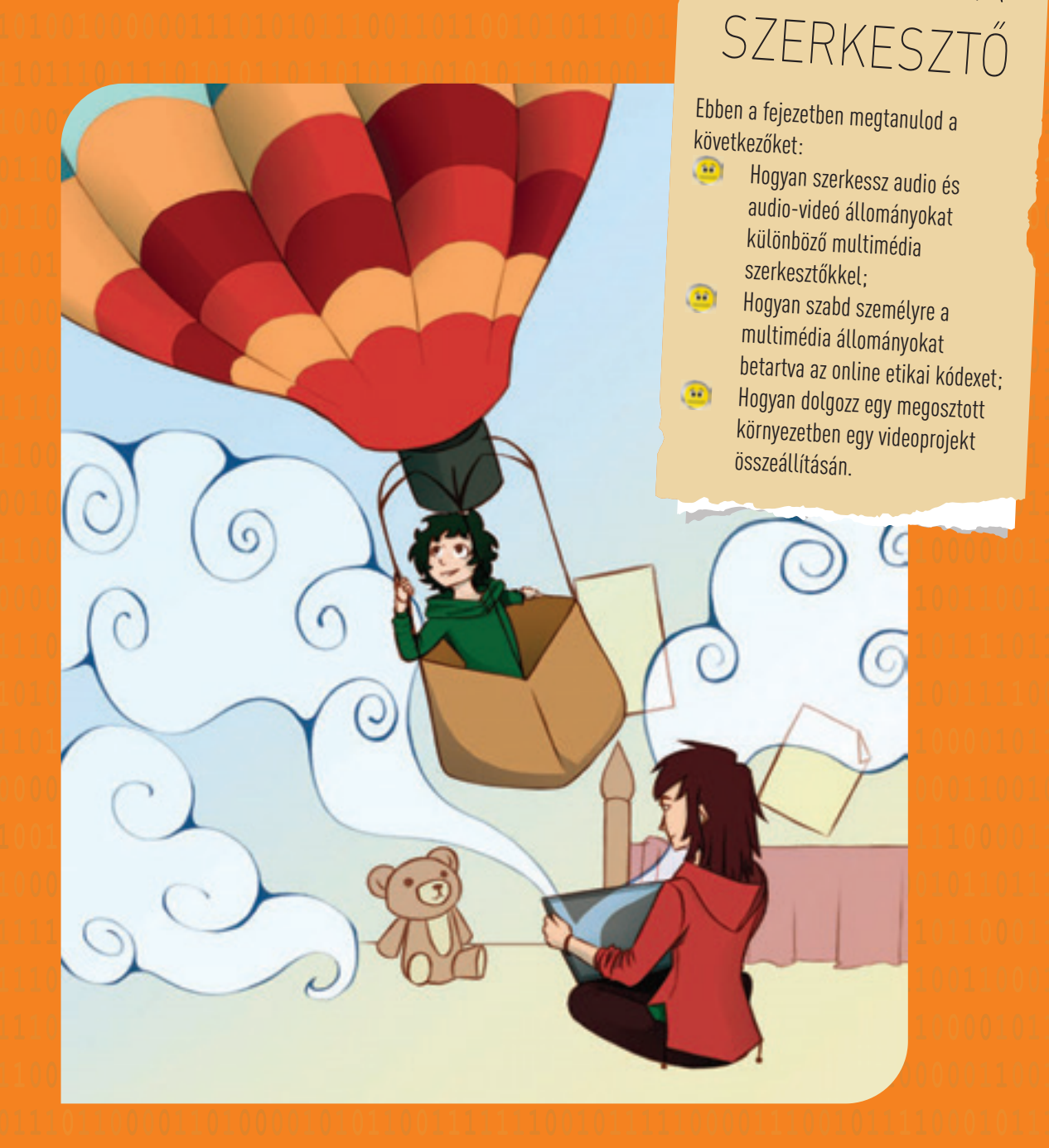

*Az én digitális … utazásom*

Specifikus kompetenciák: 1.2, 1.3, 3.2.

2 FEJEZET

MULTIMÉDIA

Amikor a kollegáiddal, barátaiddal vagy a családoddal meg akarod osztani egy vakációs, egy kirándulási-, vagy egy ünnepség élményeit; egy különleges üzenetet közölsz vagy egy eseményt mutatsz be azt a szavak és a fényképek segítségével teszed. Anélkül, hogy észrevennéd, a fényképezőgépet fokozatosan helyettesíti a mobiltelefon vagy a tablet. Ezekkel rövid filmeket készíthetsz, amelyekhez különböző effektusokat és háttérzenét adhatsz, ezáltal vonzóbbá teheted, amikor bemutatod a többieknek.

## 7 Lecke – **A multimédia szerkesztő felhasználói felületei és alapvető elemei**

A multimédia szerkesztő egy olyan alkalmazás, amelyiknek segítségével feldolgozhatók és keverhetők a média objektumok, mint szöveg, kép, animáció, 3D rajz, hang, grafika és még sok más. Az objektumok keverésének célja a keletkezett audio-video termék érdekfeszítő és interaktív bemutatása.

A modern életstílus, az információk változásának sebessége rövid és hatékony üzenetek keletkezését feltételezik. Sok esetben a videoüzenetnek elsőbbsége van a szóbeli üzenettel szemben, emiatt a multimédiás szerkesztő használatának ismerete hozzásegíthet a jó kommunikációhoz.

Az elvárásaid egyre nőnek akkor, amikor mobiltelefonos fényképekről és filmekről van szó. A legjobb minőséget szeretnéd akkor, amikor meg akarod osztani tapasztalataidat vagy rögzíteni szeretnéd az életed kellemes pillanatait.

A mobiltelefonon levő hasznos, intuitív és könnyen használható alkalmazások kiegészítik a számítógépre telepített multimédia szerkesztőket. Keresd meg az operációs rendszerrel együtt telepített multimédia szerkesztőket, melyek azok, amelyeket csak online lehet használni, melyek ingyenesek vagy egy licensz megvásárlása után tölthetők le, hogy minőségi feldolgozású fényképeket, hangot vagy filmecskéket készíthess rövid idő alatt.

## **Fedezd fel!**

#### **Fedezd fel a multimédia szerkesztők változatosságát!**

Nyiss meg egy böngészőt és keress az Interneten információkat a multimédiás szerkesztőkről:

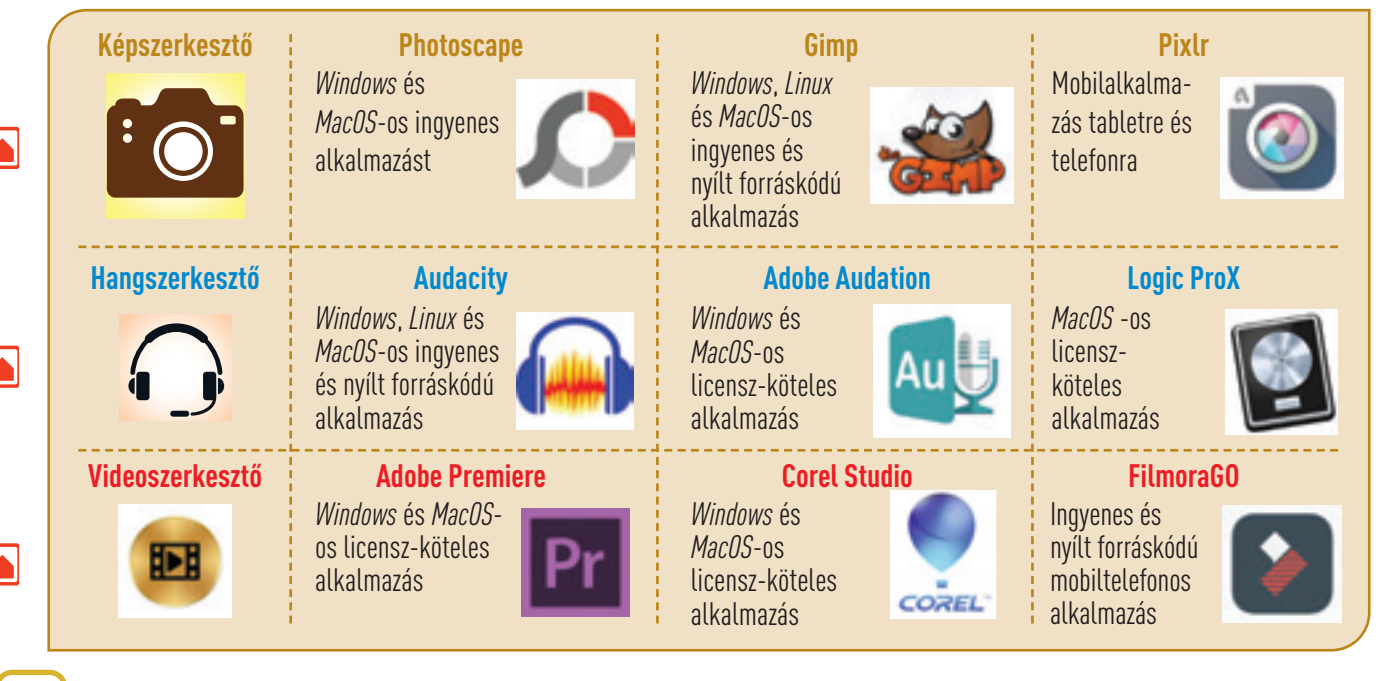
*A Fényképek nevű multimédia szerkesztő kezelőfelülete*

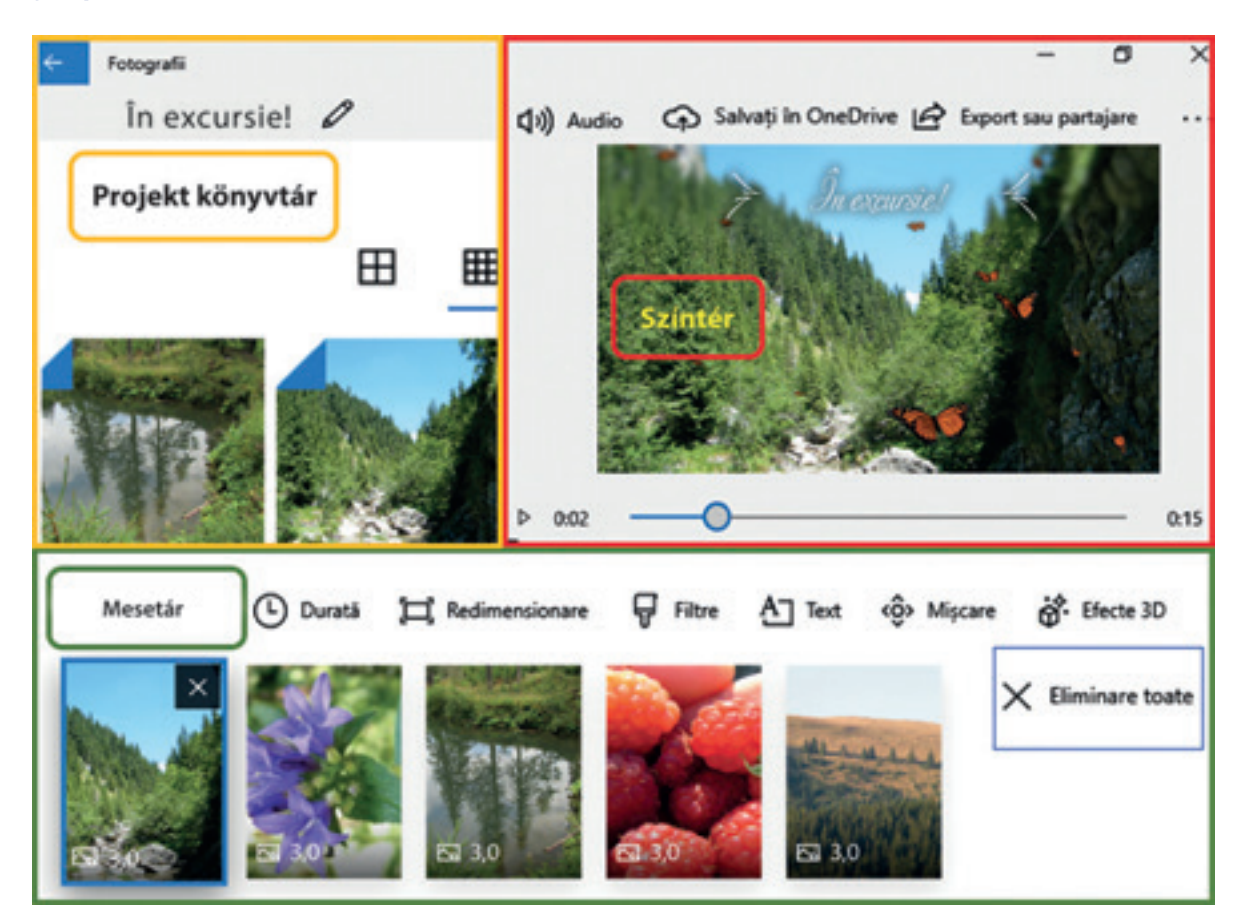

A **Fényképek** alkalmazás be van építve a **Windows 10** operációs rendszerbe. Ha az operációs rendszer nem tartalmazza az alkalmazást, ingyenesen letölthető és telepíthető a **Microsoft Store**-n keresztül a *www.microsoft.com* weboldalról. Amikor kinyitsz egy fényképet, az alkalmazás frissíti önmagát és video alkalmazást tudsz készíteni.

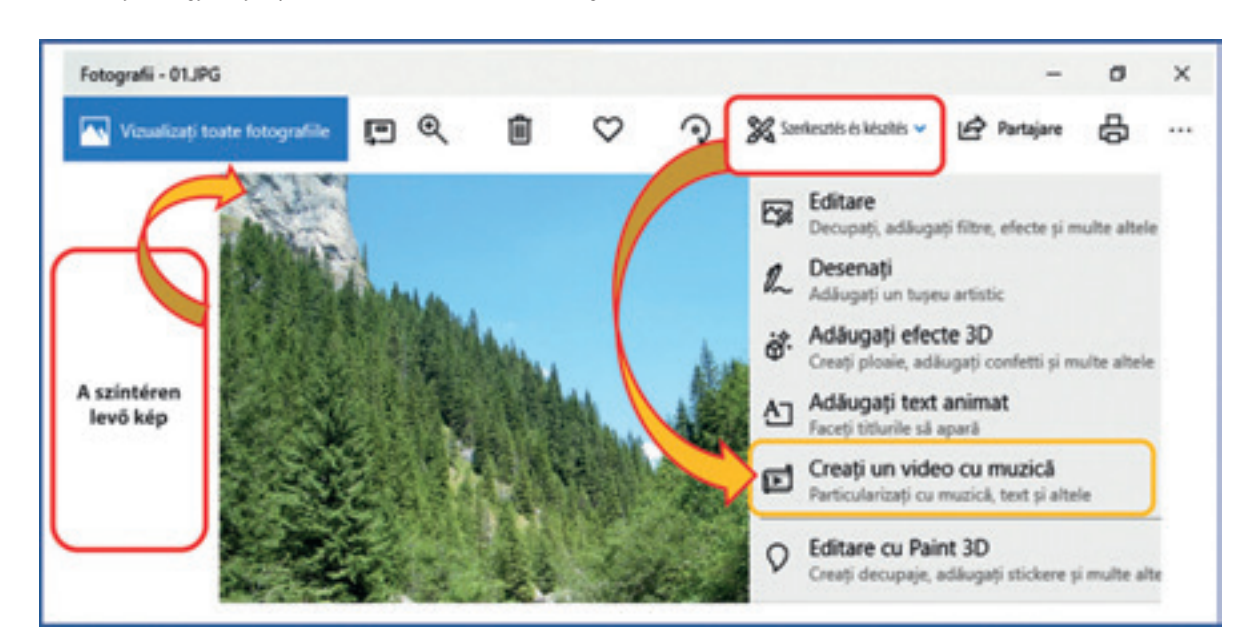

## *A FilmoraGO multimédia szerkesztő felhasználói felülete*

**FilmoraGO** egy mobilalkalmazás **iOS** vagy **Android** operációs rendszerekre, amelyet ingyenesen le lehet tölteni a **Google Play** segítségével. Az alkalmazásnak vannak asztali eszközei, amelyekkel videókat tudsz szerkezteni és a multimedia projekted elkészítése semmilyen időkorláthoz nincs kötve.

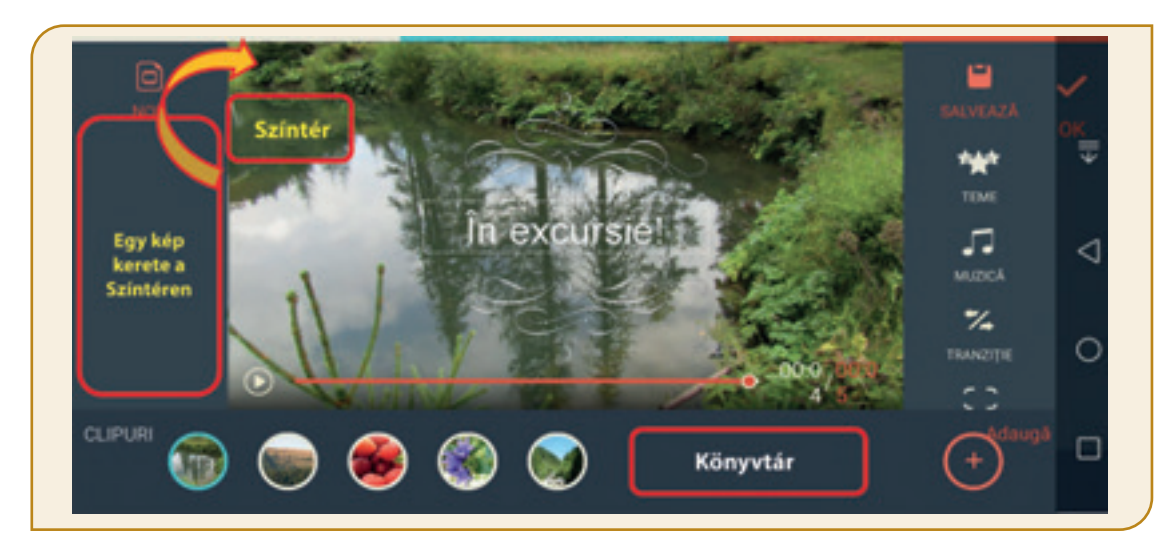

Mindegy, hogy milyen multimédiás szerkesztőt használsz, a munkamenet ugyanaz lesz:

**1 Lépés** – Kiválasztod a szerkesztőt.

**2 Lépés** – Megismerkedsz a kezelőfelülettel és az eszközökkel, amiket használhatsz.

**3 Lépés** – Elkezdesz dolgozni a multimédia projekten a témának és forgatókönyvnek megfelelően.

**4 Lépés** – Mented és megosztod az elkészített projektet.

## **Ajánlások:**

Azt a szerkesztőt válaszd, amelyiknek:

- Barátságos a kezelőfelülete;
- Könnyen használható eszközei vannak;
- Effektusokat és hangokat tartalmazó könyvtára van;
- Többféle formátumba lehet menteni.

## **Fedezd fel!**

Számos alkalmazás létezik, amelyik olyan eszközöket biztosít a felhasználóknak, amelyekkel haladó szerkesztését lehet biztosítani egy videoprojektnek, pl. **Wondershare Filmora**.

A szerkesztő, a **Movie Maker** egy helyettesítője, amelynek a fejlesztését és terjesztését a **Microsoft** leállította.

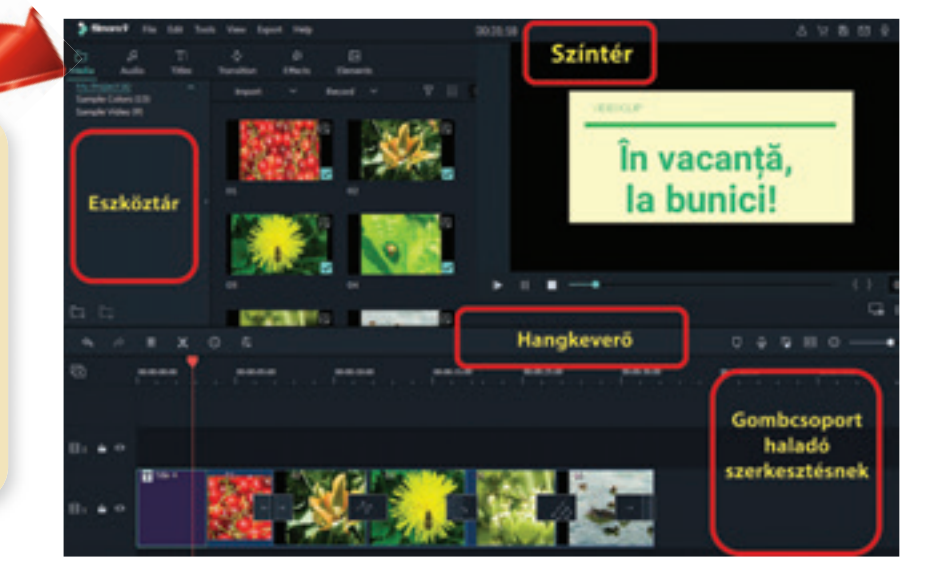

## *A multimédia állományok típusai*

A specifikus eszközök által kialakított multimédia állomány a multimédia szerkesztő használatának eredménye. A szerkesztő többfajta állományt tud egy állományba integrálni: grafikonokat, audió és videó állományokat, feliratokat.

Minden operációs rendszer, amely számítógép vagy mobileszközön működik, tartalmaz legalább egy olyan programot, amellyel meg lehet nyitni az audio és audio-video állományokat, ezt lejátszónak (player) nevezik. Ehhez képest időnként telepíteni kell olyan programokat, amelyekkel meg lehet nyitni a multimédia állományokat. Ez azért történik, mert léteznek különböző tömörítő és mentési módszerek. A megoldás választását a teljesítmény és az állomány kiterjedése közötti viszony adja meg.

A multimédia állományok legelterjedtebb formátumai közé tartoznak a következők:

• **Audio-video** állományokhoz

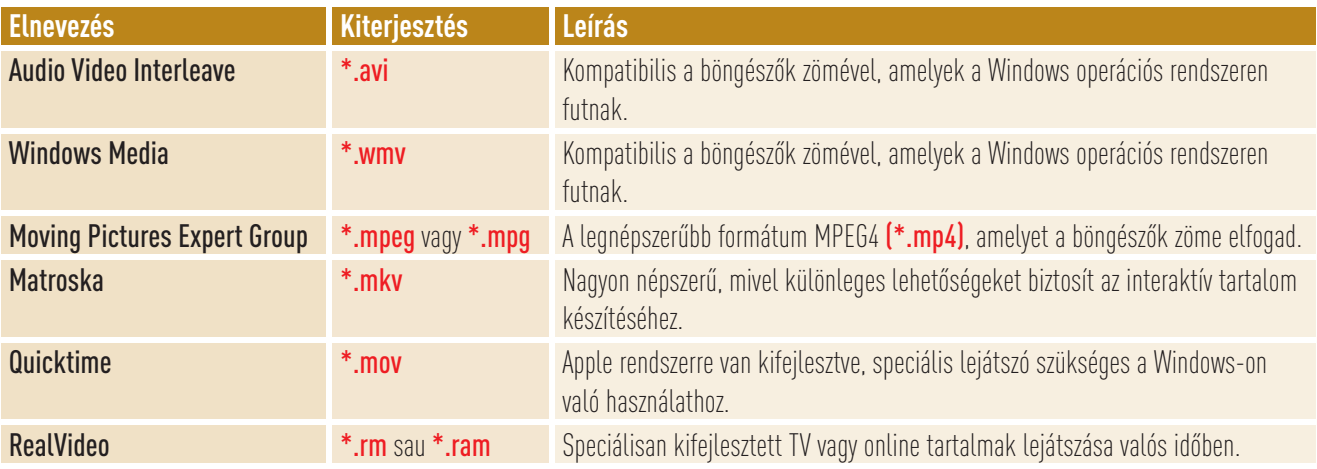

• Az hangállományokhoz

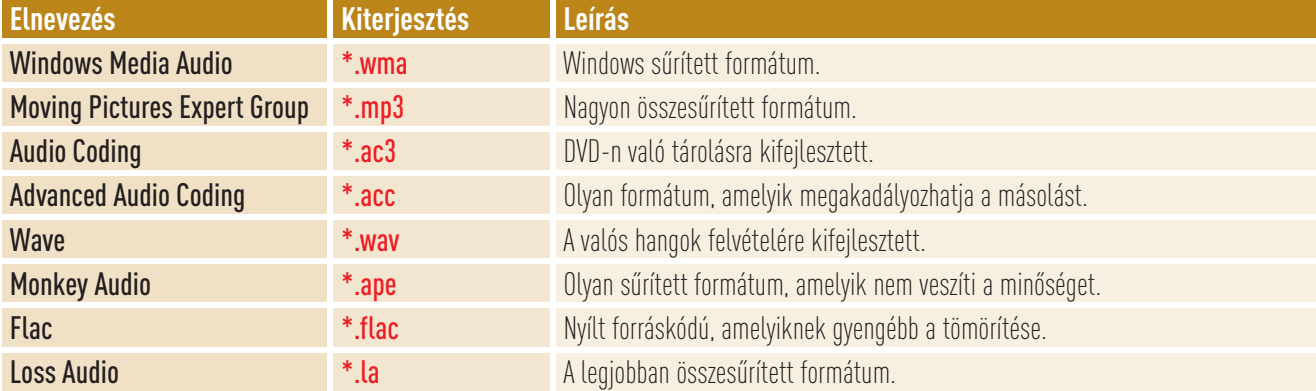

A tapasztalt felhasználók által használt multimédia szerkesztők specifikus kiterjesztésű állományokat generálnak, amelyeket csak az illető alkalmazás ismer fel, hogy gyorsabban lehessen megnyitni utólagos módosítások alkalmával, például: *Adobe Flash* (**\*.swf**), *Adobe Dreamweaver* (**\*.flv**), *Adobe Premiere* (**\*.prel**), *Wondershare Filmora* (**\*.wfp**).

A lejátszót az állomány formátuma szerint kell kiválasztani. A legismertebb video lejátszók közé tartoznak: *Flash Player, VLC – VideoLan, Quicktime Player, Windows Media Player, ReadPlayer* és még mások. A legismertebb audiolejátszó közé tartoznak: *VLC – Mediaplayer, BSPlayer, WinAmp, Windows Media Player, RealPlayer, JetAudio.*

## **Emlékezz!**

A **PowerPoint** bemutatót exportálni lehet, mint multimédia állományt **MPEG-4 Video (\*.mp4)** vagy **Windows Media Video (\*.wmv)** formátumban.

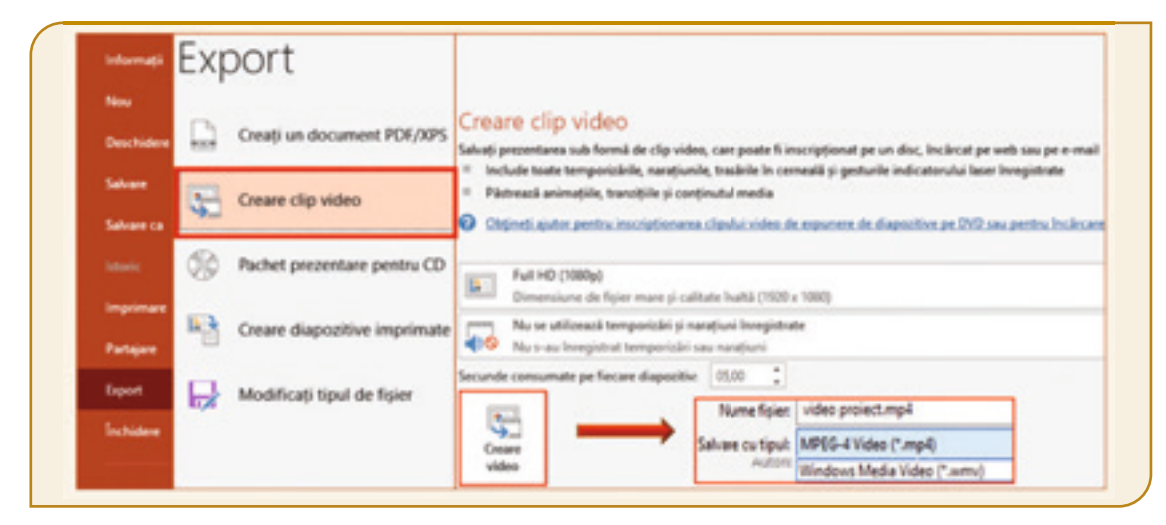

## **Feladatlap!**

- **I. Dolgozz csapatban! Kapcsold be az informatika laboratóriumban levő számítógépet és beszéld meg a társaddal:**
- **1.** Milyen multimédia szerkesztők vannak beépítve az operációs rendszerbe?
- **2.** Hányfajta állomány van a *Video, Zene* és *Képek* mappákban? Meg tudod nyitni őket?
- **3.** A **Fényképek** multimédia szerkesztő tud videofilmet is készíteni?

## **II. Kutass!**

- **1.** Nyiss meg egy böngészőt a munkagépen és nézd meg, hogy milyen típusú alkalmazásokat tudsz letölteni az alábbi címről: https://ro.vessoft.com/.
- **2.** Figyeld meg, hogy a munkagépen telepítve van-e a következő audioszerkesztő:

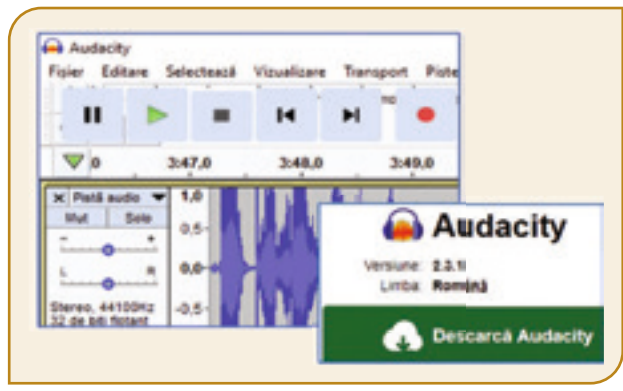

 **3.** Telepítheted a *Audacity* és *Movie Maker* alkalmazásokat, hogy szokjad a kezelőfelületüket.

 https://ro.vessoft.com/software/windows/download/audacity https://ro.vessoft.com/software/windows/download/wlmm

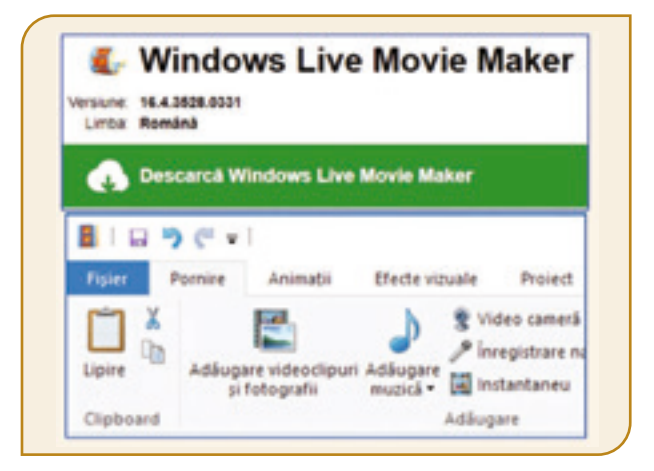

## **III. Fedezd fel!**

- **1.** Beszélj meg az osztálytársaiddal és fedezzétek fel a multimédia szerkesztők által biztosított eszközök sokszínűségét a mobiltelefonon vagy a tableten.
- **2.** Fedezd fel az operációs rendszereket a mobil eszközökön. Tanulmányozd az előre telepített multimédia szerkesztők kezelőfelületeit és hasonlítsd össze őket!

A projekthez válogathatsz egy kiránduláson készült képekből és videó-felvételekből. A természetben levő legszebb és legjobb tájak és hangok alkothatják az utazási napolódat digitális formában. Tartsd be az események időrendiségét, amikor összevágod a fényképeket és a felvételeket. Legyél kreatív, ne untass, használd az átmeneteket és a speciális effektusokat, hogy a keletkezett állomány megragadó legyen.

## 8 Lecke – **A multimédia állományok kezelése**

A szerkesztett állomány egy modern kommunikációs eszköz és végterméket képez a multimédia állományok feldolgozása és szerkesztése által. Az alapműveletek, amelyek a szerkesztést jellemzik: indítás, megnyitás, megjelenítés, mentés és bezárás. Egy szerkesztett videó a különböző képeknek valamilyen sorrendben való megjelenítése.

Az elektronikai eszközök sokfélesége lehetőséget teremt, arra, hogy lefilmezhesd a mindennapi élet főbb tevékenységeit, vagy bármit, ami felkelti a figyelmedet a környezetedből. Elég egy gombnyomás arra, hogy felvedd a fényképezőgép, mobiltelefon, tablet, videokamera vagy más eszköz segítségével mindazt, ami körülvesz. És ugyancsak egyetlen gombnyomás segítségével el tudod küldeni a társaidnak, a barátaidnak vagy a családodnak az elkészített videót. Ha még Internet hozzáférhetőséged is van, meg tudod osztani online a videót a különböző weblapokon vagy a *Facebookon*, *Instagramon*, *Youtubeon*. De, mielőtt ezt tennéd figyelembe kell venned a következőket:

## **VIGYÁZAT!**

- Mindenki bele kell egyezzen abba, hogy lefilmezd, vagy lefényképezd.
- A felvétel megosztásához minden érintett személynek bele kell egyeznie.
- Ne jeleníts meg online olyan felvételeket, amelyekből személyes jellegű információkat lehet kinyerni.
- Tartsd be a szerzői jogokat.
- Tartsd egyensúlyban a hangokat, hangzásokat, legyél felelősségteljes és tisztelettudó. Légy illedelmes!

Az emberi szem általában 10-12 képet érzékel másodpercenként, mint különálló képkockát. Ha a képkockák száma nő, akkor az emberi szem mozgásként érzékeli. Egy videónál a normális képkocka-váltás sebessége 24 vagy 25 kép másodpercenként. Kisebb frekvencia gyorsítási effektust eredményez, és a nagyobb lelassítja az eseményt. A filmkocka téglalap alakú, a hosszúságát és a szélességét pixelbe mérik, ami a digitális kép legkisebb alkotóeleme. Minél nagyobb a pixelek száma, annál jobban közelít a videó a valós képhez.

### *Egy saját videó feldolgozásának lépései*

**Mindegy, hogy milyen multimédia szerkesztőt használsz, a video-feldolgozás lépései ugyanazok lesznek.**

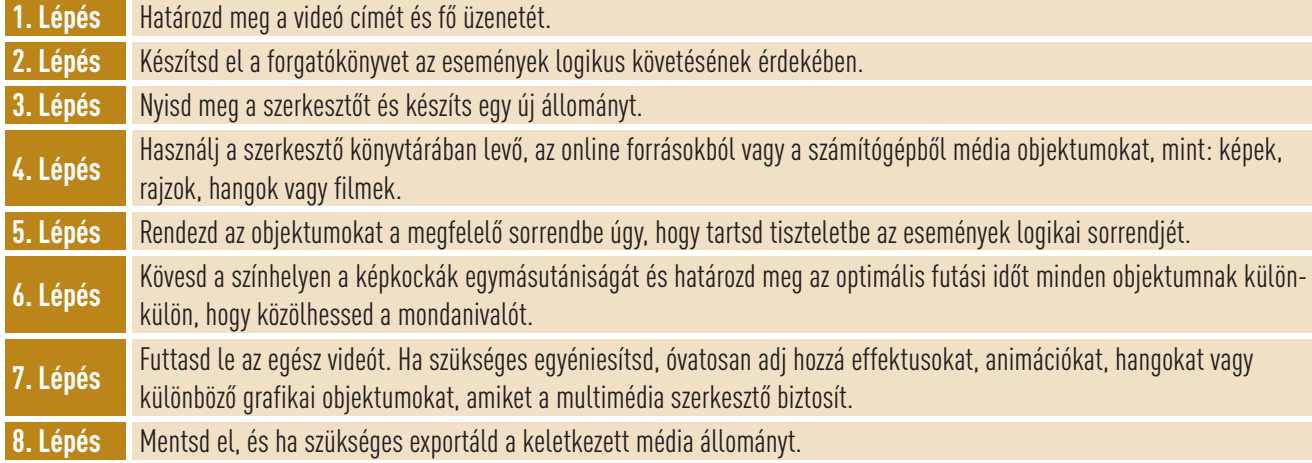

## *Videó készítése és manipulációja a Fényképek alkalmazással*

**1 Lépés 2 Lépés Cím:** Földrajzi környezet bemutatása, milyen helyszínen zajlott a kirándulás és kik vettek rajta részt. **Cím:** Kiránduláson! **Tárgy:** Utazási napló. A szervezett események bemutatása a főbb pillanatok rögzítésével. **3 Lépés SIII** Selection Video automat Nyisd meg a **Fény-**ಡ ilme si TV **képek** alkalmazást. Video particularizat 回 Válaszd a *Létreho*fotografi *zás, Videoprojekt* 

## **4 Lépés**

*lehetőséget.*

<u> : - : </u>

Nevezd a videót el úgy, hogy *Kiránduláson!* Adj a projekt *Könyvtárhoz* képeket és felvételeket.

Denumiți videoclipul Video nou × OК Ignorare Fotografii  $\ln$  excursie!  $\varnothing$ 

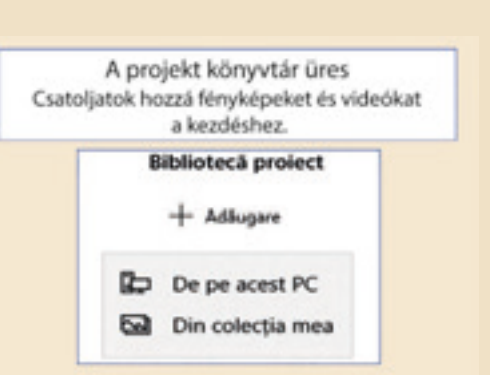

## **Figyelem! A tablet vagy a mobiltelefon használata óra közben csak tanári engedéllyel lehetséges.**

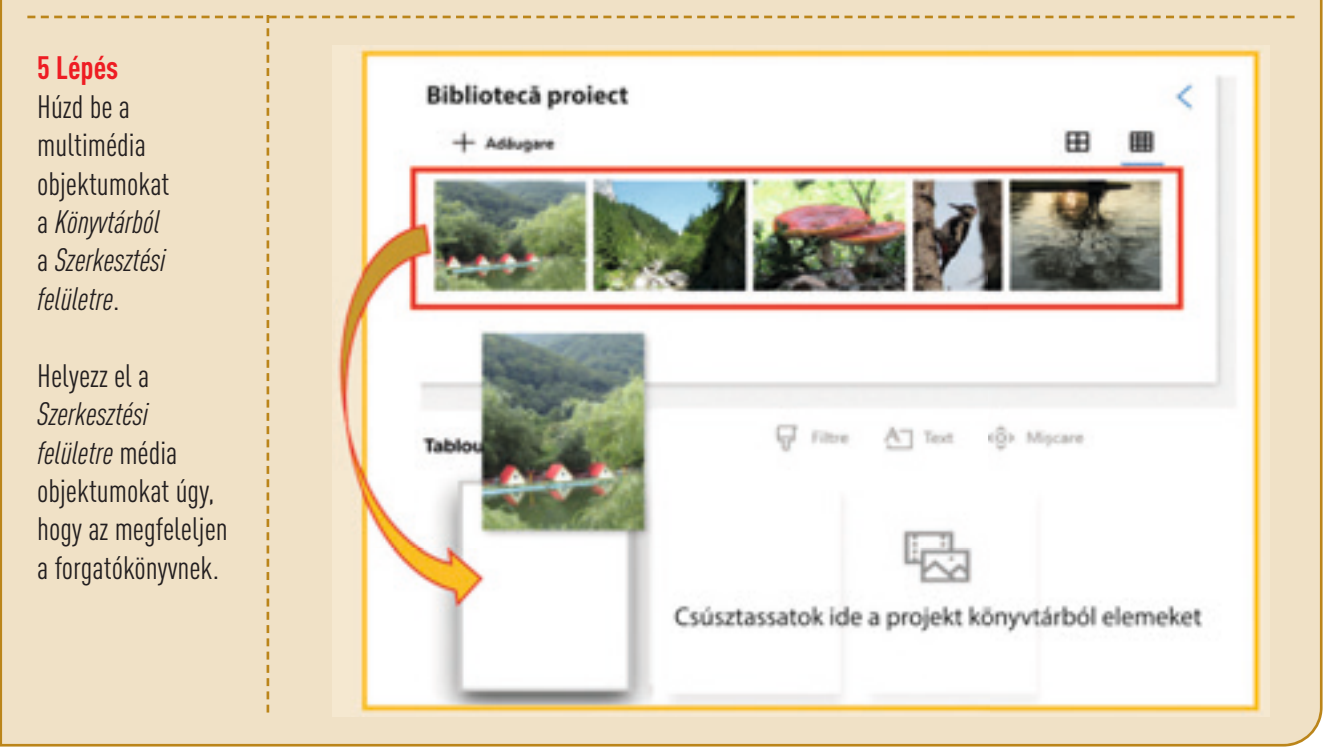

40

## **6 Lépés**

Szerkessz meg minden keretet úgy, hogy átadd a forgatókönyv üzenetét. Méretezz át minden keretet. A színtér minél hatékonyabb kihasználása érdekében, töröld ki a fekete oszlopokat.

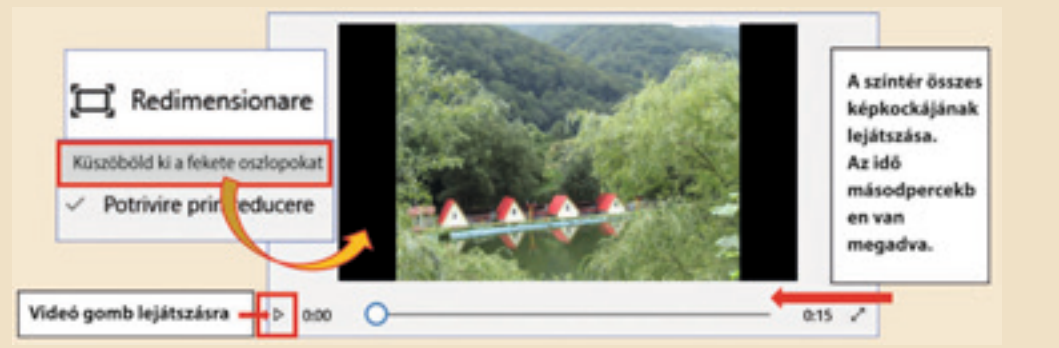

Szerkessz meg minden keretet a szerkesztő eszközeivel úgy, hogy jobban elférjenek a színtéren.

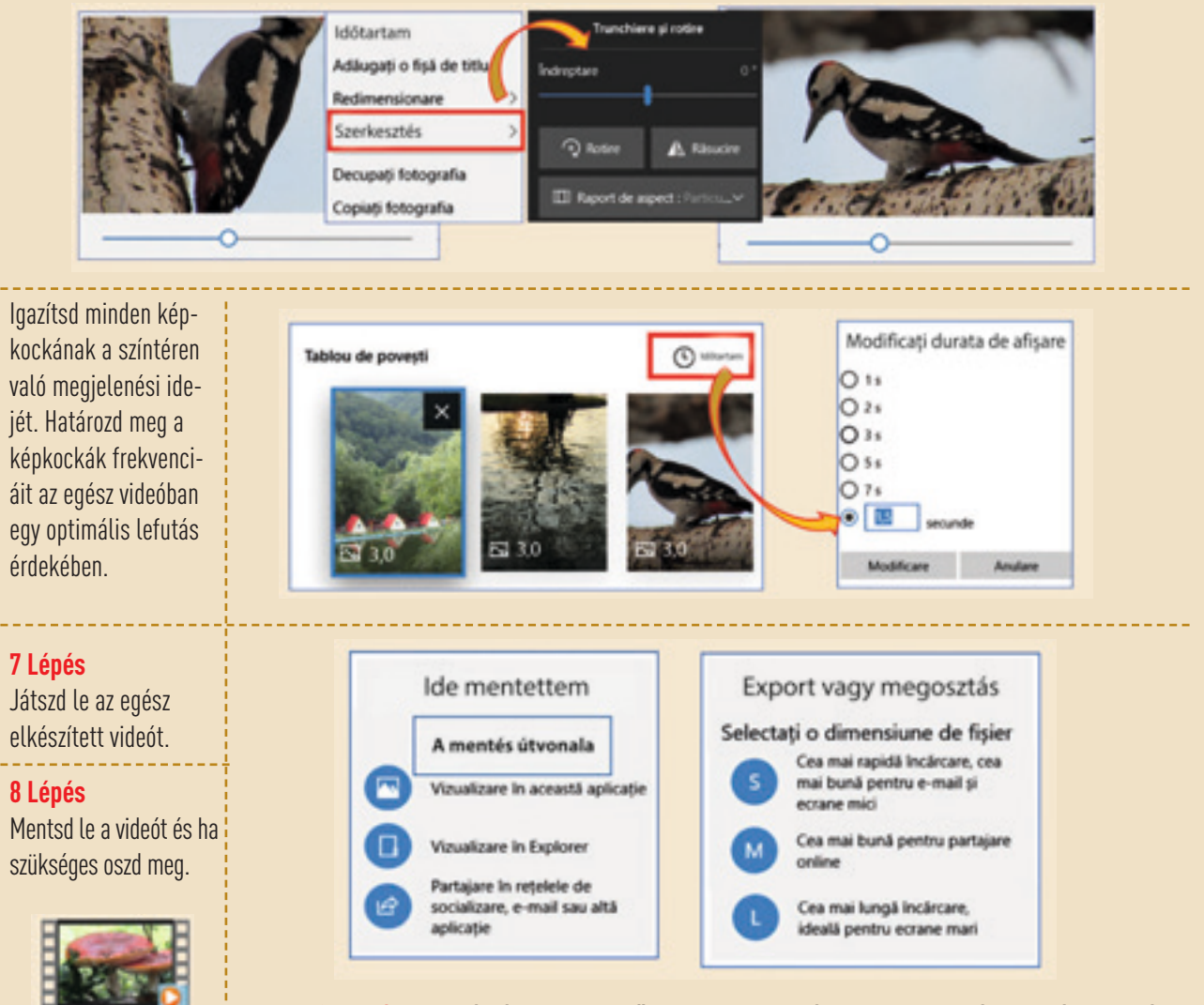

**Gratulálok! Elkészítetted az első video-feldolgozásodat, egy utazási digitális naplót!** În excursie!.mp4

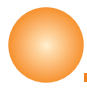

## **Emlékezzél!**

Ha egy videoprojekt készítéséhez online képeket használsz, vigyázz, hogy tartsd tiszteletbe a szerzői jogokat. Léteznek keresőmotrok olyan eszközökkel ellátva, amellyekkel újra- felhasználható képeket keresel csak.

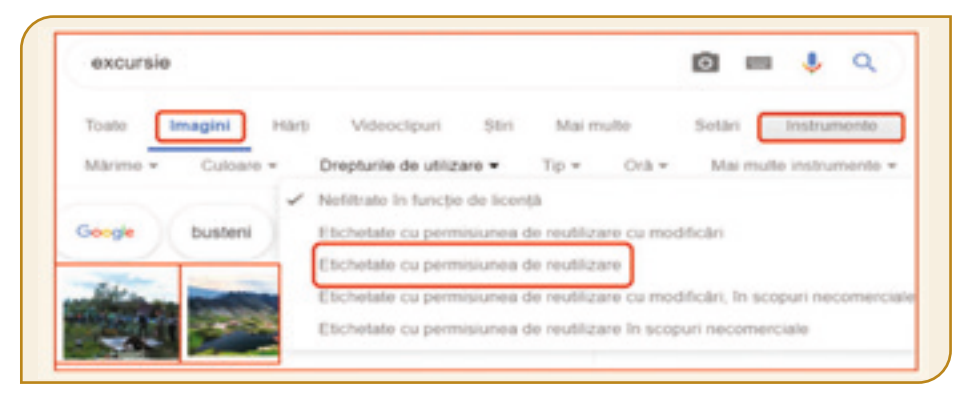

## **Feladatlap!**

## **I. Kutass!**

- **1.** Nyiss meg egy multimédia szerkesztőt a tableten vagy a mobiltelefonon.
- **2.** Készíts egy új multimédia állományt és tegyél a színtérre képeket a szerkesztő könyvtárából.
- **3.** Használd az alapértelmezett beállításokat minden képkockára.
- **4.** Jelenítsd meg és mentsd le az elkészített videót.
- **II. Kutasd fel a képkockák megjelenítésének opcióit a MovieMaker szerkesztőnél.**

Társaddal együtt jelenítsétek meg mindkét képernyő típust. Hasonlítsátok össze és válasszátok ki a legjobb megjelenítését a beszúrt képnek.

## **III. Alkalmazd!**

- **1.** Szerkessz videót *Egy vízalatti utazás!* címmel a **Fényképek** multimédia szerkesztővel vagy egy másikkal, amelyik a munkagépre van telepítve.
- **2.** Szerkessz egy forgatókönyvet a videónak.

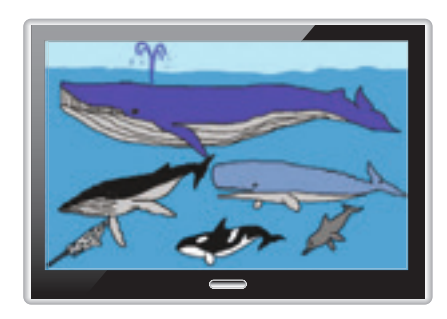

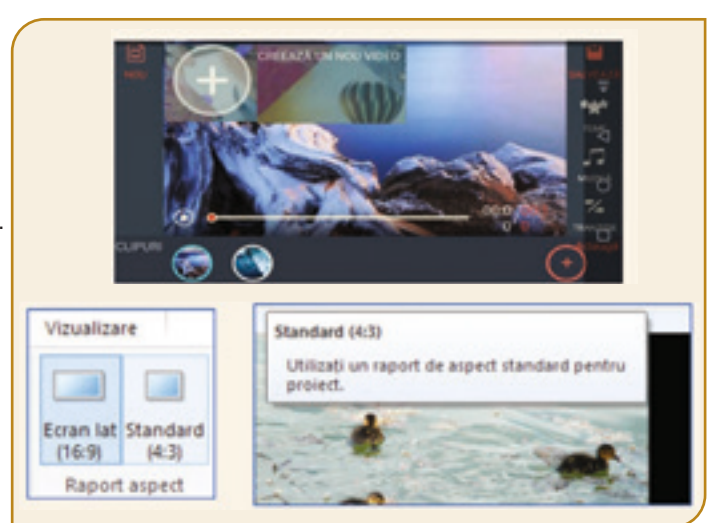

- **3.** Adj a színtérhez általad késztett vagy online letöltött rajzokat.
- **4.** Állapítsd meg a képkockák optimális időtartamát.
- **5.** Vetítsd le, majd mentsd a portfóliódba **Utazás** néven az elkészített videót.

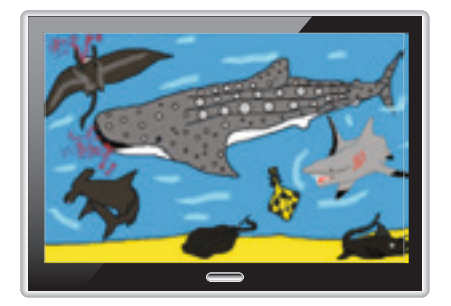

A multimédia szerkesztők sok fajtája segít abban, hogy személyre szabhasd a te digitális utazási naplódat. Most képes vagy arra, hogy hangokat, effektusokat, szövegeket és számos grafikai elemet adjál a videóhoz. A képkockák egyéniesített egymásutánisága a nézőt az események középpontjába repíti. A te kreatív és egyéni videód mindenkit kirándulni ösztönöz!

## 9 Lecke – **A multimédia állományok személyre szabása**

A grafikai szerkesztőknek olyan eszközei vannak, amelyekkel a multimédia állományok egyedivé tehetők. Szöveget is tehetsz a képekre, hogy könnyebben lehessen követni az elbeszélést. Azon effektusok, amelyek az eső, a szél, a madarak hangját adják vissza, életet fognak lehelni a képeidbe. Az alkalmazott átmenetek fel fogják kelteni mindenki figyelmét.

A személyre szabást a videó kezdeti szerkesztésének a megkezdésekor vagy egy létező videón próbálhatjuk ki. Abban az esetben, ha a videót egy szerkesztővel készítettük és az egyéniesítése egy másik szerkesztővel történt figyelembe kell venni azt, hogy melyik szerkesztő milyen állomány típust képes kezelni. Például a **Fényképek** és a **FilmoraGo .mp4** kiterjesztést tud létrehozni. Tehát, egy olyan videó, amelyiket az egyikükkel szerkesztettek mindkét szerkesztővel személyre szabható. A **Movie Maker**, **Filmora9** és más szerkesztők, melyek komplex munkaeszközökkel rendelkeznek sokféle formátumban tudnak exportálni. Így, bármelyik szerkesztővel ezek közül látványos, kreatív és művészi egyéniesítések hozhatók létre.

### *A videó személyre szabása a Fényképek multimédia szerkesztővel*

Számos egyedi beállítást tehetsz a **Fénykép** szerkesztő eszközeinek segítségével minden képkockára, mint például szöveg ráírása a képre, fényszűrők használata, mozgatásos átmenet két filmkocka között, hangeffektusok és 3D objektumok hozzáadása.

### **A keret kiegészítése szöveggel**

Válaszd ki a keretet és válaszd a *Szöveget* az *Edit sávból* vagy jobb gombbal kattints, s válaszd az *Edit*-et. Írd be a szöveg tartalmát. Válassz egy formátumot és egy elrendezést a szöveghez. Használd a *Cursort*, hogy meghatározd, mikor jelenjen meg a szöveg a színtéren. Rögzítsd a szöveg megjelenési idejét a megjelenő beállítás segítségével. Nyomd meg a *Vége* gombot és a *Lejátszást*, hogy megjelenítsd a választásaid hatását. Nyomd meg a *Navigációs* gombot, hogy a következő kockához juss.

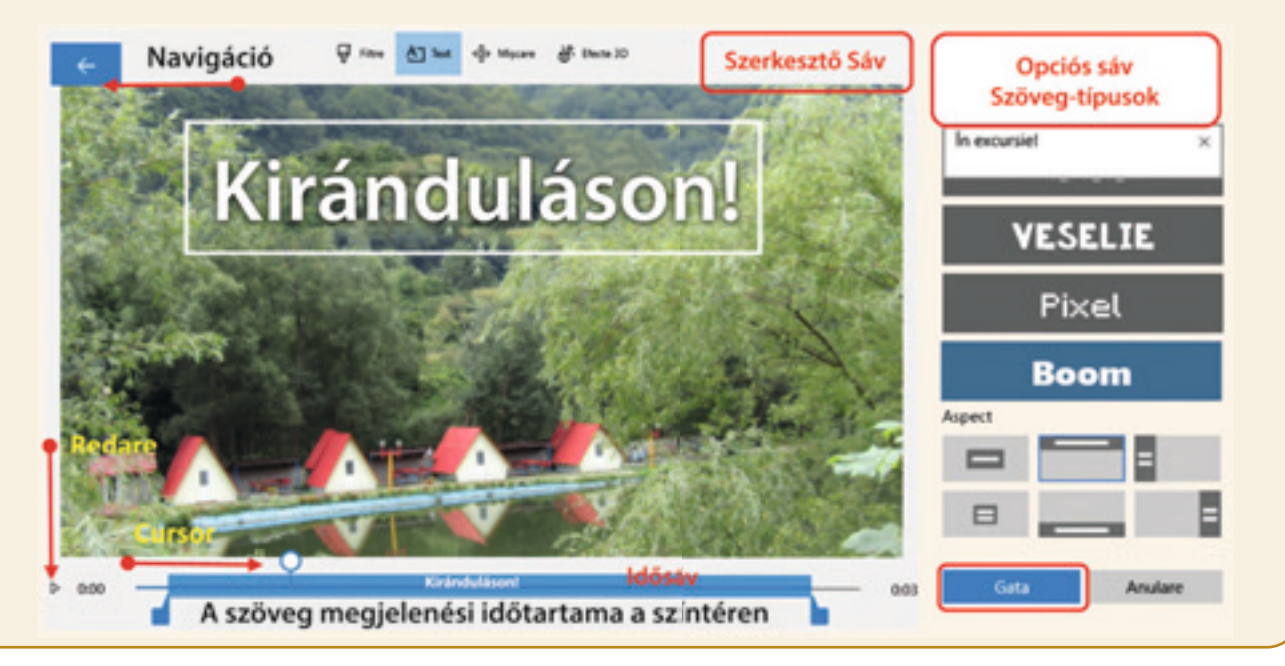

### **Hangeffektusok hozzáadása egy létező médiaállományhoz**

Válaszd ki a kockát és válassz a *3D Effektusok* közül a *Szerkesztő sávból* vagy a helyi menüből, jobb egérgomb és *Edit*. Válassz egy találó hangeffektust a kijelölt kockára. Nyomd meg a *Vége* gombot. Használd a *Cursor*-t, hogy meghatározd a hangeffektus kezdeti pillanatát. Rögzítsd a hangeffektus időtartamát az ideiglenes görgető segítségével. Határozd meg a hangerősségét. Nyomd meg a *Vége* gombot és hallgasd meg a választásod eredményét.

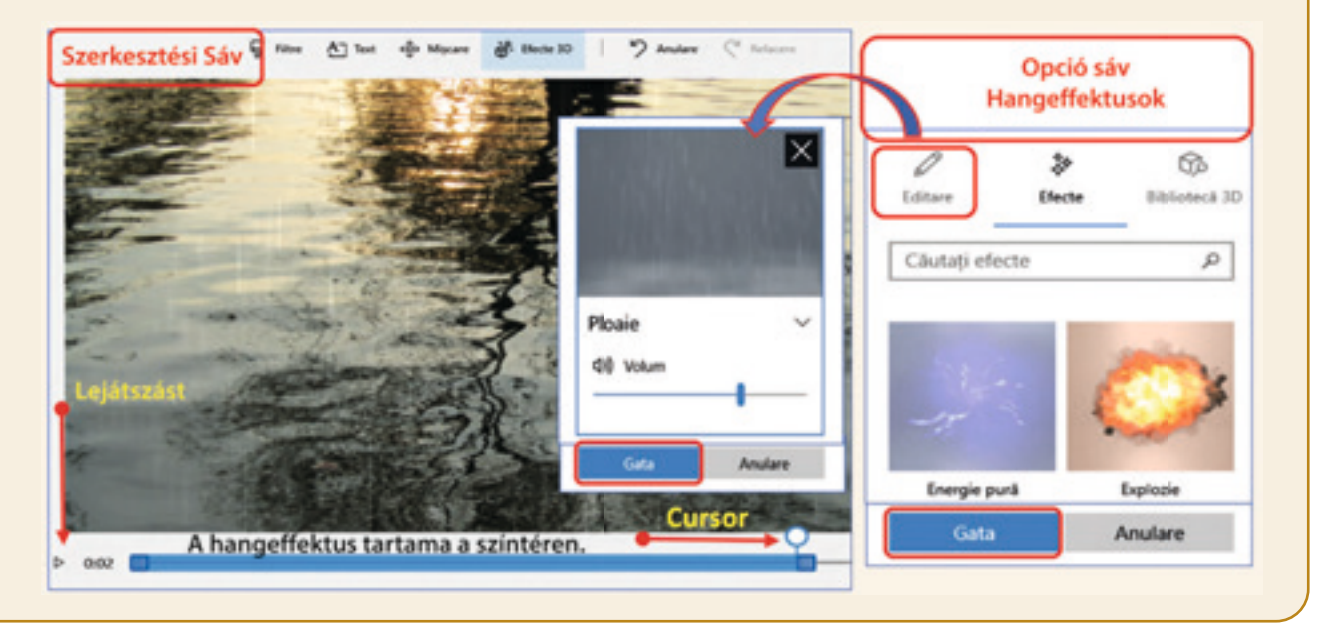

### **A mozgás-effektusok hozzáadása a képkockához**

Jelöld ki a kockát és válaszd a *Mozgást* a *Szerkesztő sávból* vagy a kontextus menüből jobb gomb és *Edit*. Vizsgáld meg és jegyezd meg a különböző mozgások hatását. Válassz a képnek megfelelő effektust, hogy megfelelő átmenetet kapj a következő kockához. Igazítsd az *Edit* menüből a kocka megjelenési időtartamát, úgy, hogy a mozgási effektus érzékelhető legyen. Nyomd meg a *Kész* gombot, majd a *Lejátszást*, hogy láthasd a kiválasztott mozgás hatását.

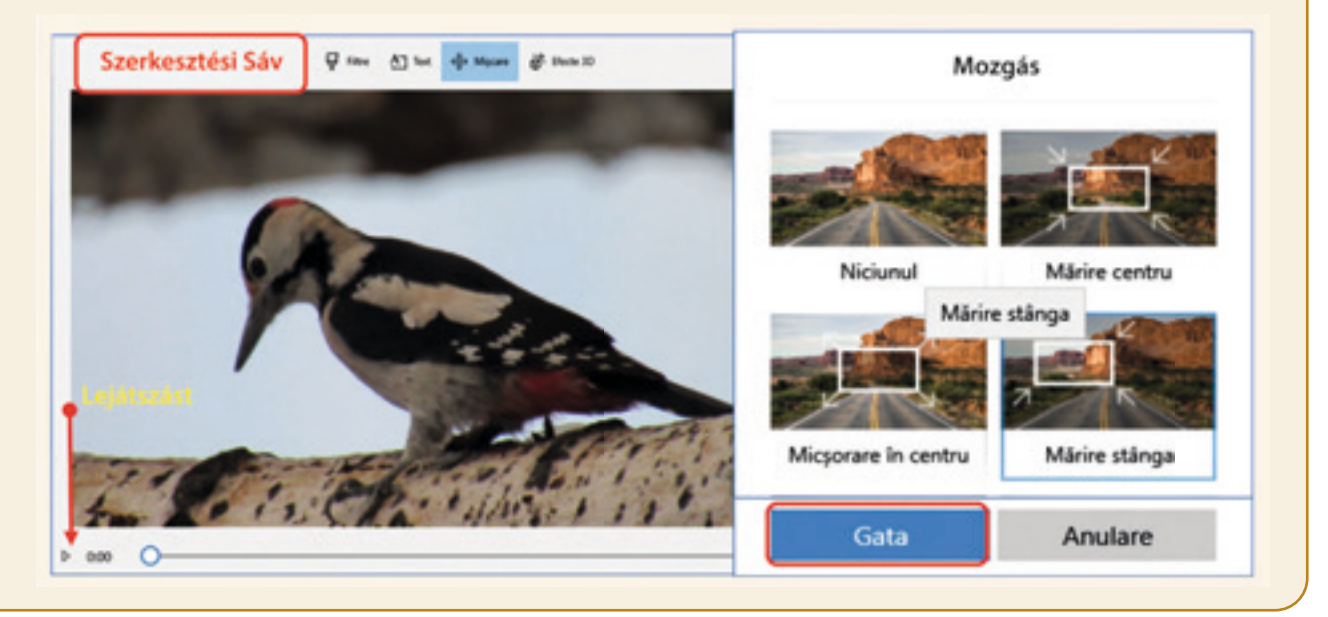

### **Szűrők alkalmazása a képkockákra**

Jelöld ki a kockát és válaszd a *Szűrőket* a *Szerkesztési sávból* vagy a helyi menüből, jobb gomb *Edit*. Tanulmányozd és jegyezd meg a különböző típusú szűrők hatását. Válassz ki egy olyan szűrőt, ami talál a kockához. Nyomd meg a *Kész* gombot, majd a *Lejátszást*, hogy a használt szűrő hatását megjelenítsd.

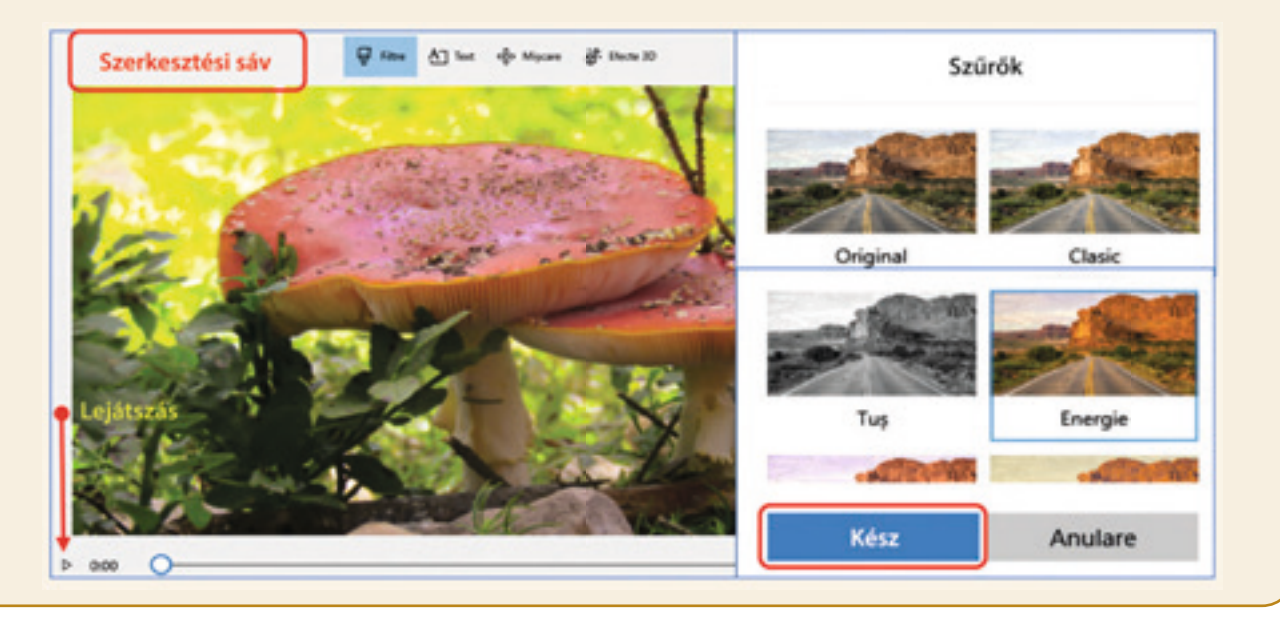

## **3D effektusok alkalmazása a képkockára**

Jelöld ki a képkockát és válaszd ki a *3D Effektust* a *Szerkesztő sávból* vagy a helyi menüből, jobb kattintás *Edit*. Menj be a *3D Könyvtárba* és szúrj be több 3D objektumot. Méretezd át és forgasd el az objektumokat úgy, hogy optimálisan használd ki a teret. Nyomd meg a Kész gombot és folytasd más Effektusok alkalmazásával. Határozd meg minden objektumra, mennyi ideig legyen jelen a színtéren. Az objektumok megjelenése egymásra is tevődhet. Nyomd meg a *Kész* gombot, majd a *Lejátszást*, hogy megjelenítsd a asznált effektusok hatását.

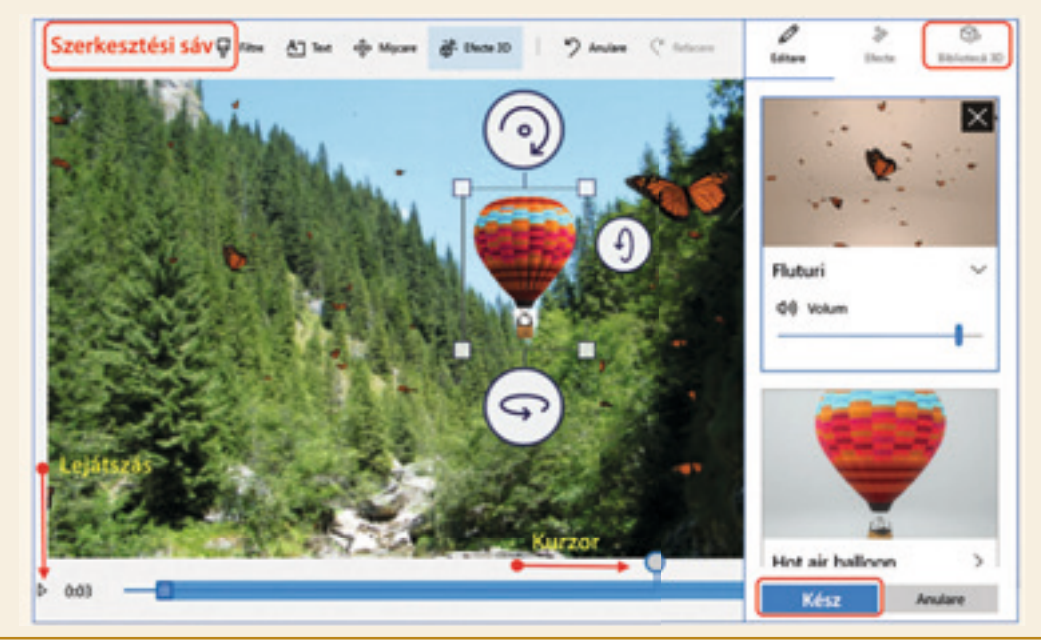

### **A sablonos címkockák alkalmazása**

Megszemélyesítheted a videódat specifikus eszközökkel, ha Cím típusú szövegdobozt adsz hozzá. A videó így videoprojektté alakul át. Az első doboz tartalmazhatja a projekt címét, az utolsó pedig bemutathatja a szerzőt vagy a szerzőket. Nyiss meg egy dobozt, majd a helyi menüben jobb klikk és válaszd a Cím-et. Jelöld ki az új szövegdobozt és az *Edit* menü segítségével egyénivé teheted a hátteret és a bevitt szöveget. Nyomd meg a *Kész* gombot, majd a *Lejátszás* gombot, hogy láthasd a bevitt sablonos címet. Nyomd meg a *Navigálás* gombot.

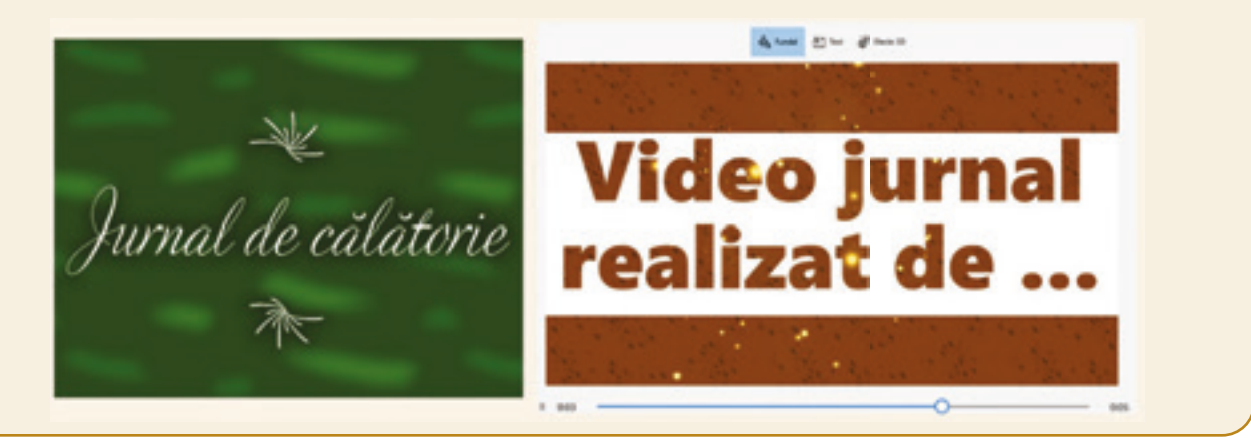

### **A teljes videóra alkalmazott zene**

A **Fényképek** szerkesztőnek van egy zene *Könyvtára*, amit a *Szerkesztő sávból* érhetsz el. A videó hosszától függetlenül a kiválasztott zene folyamatosan fog hallatszani a videó lejátszása végéig. Mivel egyes képkockákhoz már zenei effektusok vannak hozzárendelve, válaszd a Szinkronizáció opciót. A szerkesztő automatikusan szinkronizálni fogja a hangokat. Nyomd meg a *Kész* gombot, majd a *Lejátszás* gombot, hogy megnézhesd az egész videót. Exportáld a videót a portfóliódba és oszd meg társaiddal a munkád eredményét.

Egy példát le tudsz tölteni a: bit.ly/2Uh12l5 címről.

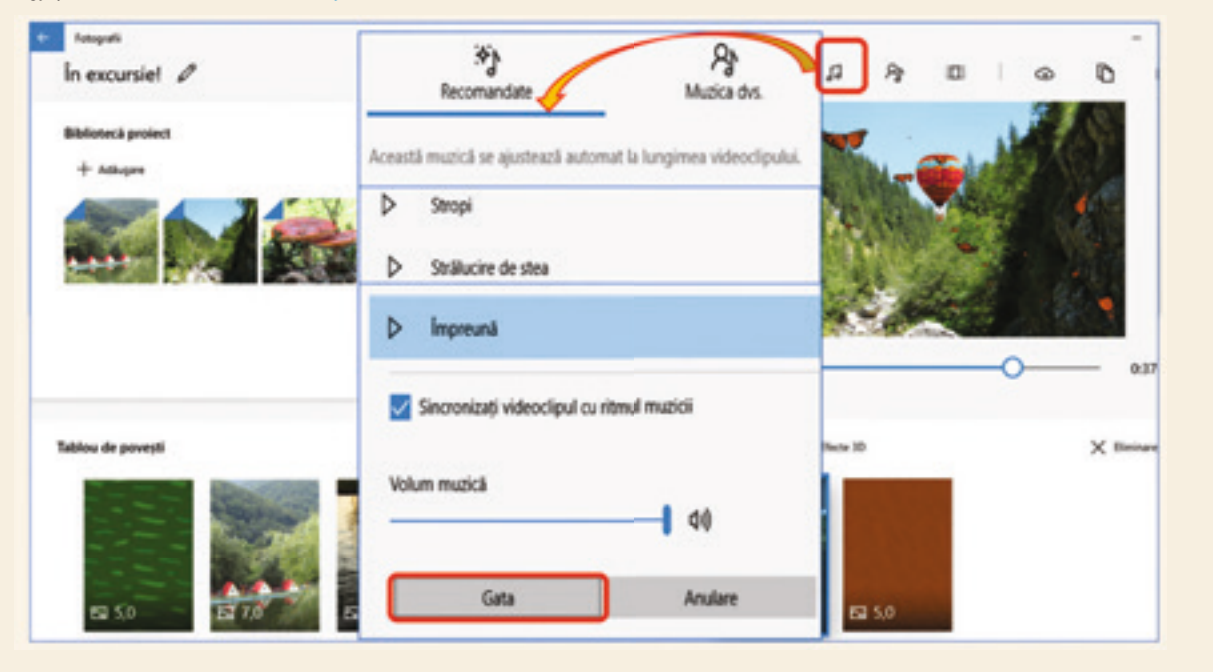

## **Fedezd fel!**

Minden **PowerPoint** diát egy videó képkockájaként lehet elképzelni. Testre szabhatod a diák közötti átmenetet úgy, hogy hangeffektust rendelsz hozzá. A prezentáció objektumaihoz személyre szabott animációt rendelhetsz. Fedezd fel az Animáció panel effektusait és mentsd le a bemutatót, mint multimédia állományt multimedia **MPEG-4 Video (\*.mp4)** vagy **Windows Media Video (\*.wmv)** formátumba.

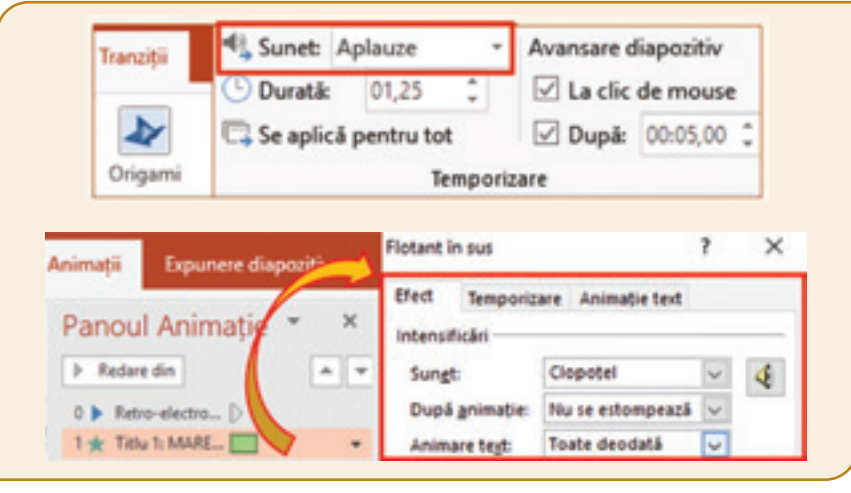

## **Feladatlap!**

## **I. Dolgozz és működj együtt!**

**PowerPoint** alkalmazás segítségével készíts egy személyre szabott videót. Egyszerű és bonyolult 3D alakzatokat használj az alkalmazás könyvtárából. Alkalmazz animációt és hangeffektusokat a beszúrt objektumokra. Mentsd le a projektet a portfóliódba **videoprojekt** név alatt **MPEG-4 Video** és **Windows Media Video** formátumokban. Nézd meg mindkét videót a társaddal együtt. Hasonlítsd össze a kép minőségét, az effektusokat és a videók méretét.

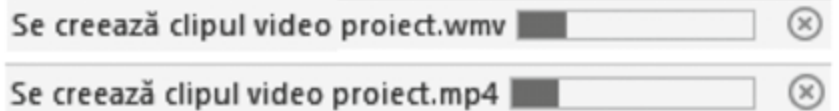

## **Figyelem! A multimédia bemutatók mentése több percig is eltarthat.**

## **II. Alkalmazd!**

- **1.** Készítsd el az **Utazás az űrben!** videót a **Fényképek** vagy más multimédia szerkesztővel.
- **2.** A videó általad készített vagy az Internetről letöltött rajzokat fog tartalmazni.
- **3.** Egészítsd ki a képkockákat grafikai effektusokkal, 3D képekkel, hangeffektusokkal, átmenetekkel és szűrőkkel. Határozd meg a képkockák lejátszásának az optimális időtartamát.
- **4.** Szúrj be cím típusú szövegdobozt a videók elejére és végére. Szabd személyre ezeket.
- **5.** Jelenítsd meg és mentsd le a portfóliódba Űr név alatt az elkészített videót.

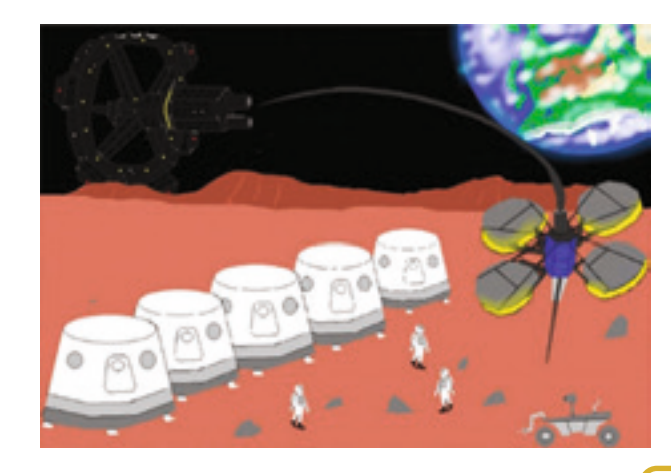

Komplex technikai készségekre tettél szert a multimédia szerkesztők eszközei használata során. Most az Internetről letöltött információk segítségével, a társaiddal együtt össze tudsz állítani egy videót. Biztosan részt vettél iskolán kívüli tevékenységeken és videó-kamerád vagy telefonod segítségével sok felvételt készítettél. Ezeket a felvételeket kreatív módon és a videóban szereplők beleegyezésével feldolgozhatod egy videóprojektben.

## 10 Lecke – **Multimédia állományok közös szerkesztése**

Az egész földkerekségen léteznek olyan alkotók, akik feltöltenek a netre és a szociális hálókra *Facebookra, Instagramra, YouTubera* multimédia felvételeket. Az online környezet egy nagy tárháza az audio és az audio-videó állományoknak. Az online stream-elés lehetőséget biztosít a multimédia állományok meghallgatására és megnézésére valós időben, miközben feltöltik. Bármilyen feltöltési - letöltési- vagy szórási művelet törvényes keretek között kell történjen. Vigyázz a megfelelő gyakorlat és viselkedés szabályainak betartására az online környezetben!

## *Etikai fogalmak az online együttműködést elősegítő környezetben*

## **Ne tölts fel vagy le olyan audio vagy audio-videó tartalmakat, amelyek:**

- Agresszív vagy sokkoló tartalmúak vagy agresszióra ösztönöznek;
- Olyan dolgokra biztatnak, amelyek veszélybe sodorhatnak;
- Amelyek faji-, etnikai-, vallási-, nemzetiségi-, kori- vagy nemi diszkriminációra buzdítanak;
- Rosszindulatú és túlfűtött kommenteket tartalmaznak;
- Személyes adatokat és intim cselekedeteket fednek fel;
- Nem tartják be a szerzői jogokat.

## **Figyelem! Abban az esetben ha a posztolások egy online platformon sértik a felhasználókat a platform működtetői kérhetik a rosszindulatú illető fiókjának megszűntetését és kérhetik az illető, törvények általi felelősségre vonását.**

A nem biztonságos online környezetben olyan információkat is feltehetnek a posztolók, amelyek hamisak vagy tudománytalanok. Emiatt mindig ellenőrizni kell a letöltött információk eredetiségét. Emiatt jelent meg a **cracker** és **hacker** fogalmak tévesztése.

A **cracker** az angol törni szóból ered és azokat a felhasználókat jelenti, akik feltörik a jelszavakat és a programokat. Ők azok, akik banki- és informatikai bűncselekményeket követnek el. Ők nem alkotnak semmit, csak tönkretesznek a profit vagy egész egyszerűen a tönkretevés kedvéért.

A **hacker** az angol "csapkod" szóból ered. A hackerek azok, akik felfedezik a programok és alkalmazások hibáit és gyenge pontjait, de ezt nem használják fel azok tönkretevésére. Ők a hibák kijavítását segítik és érdek nélkül segítik azokat, akik erre felkérik őket.

**Vigyázat! A hackerek általában komplex programozási ismeretekkel rendelkeznek, fel tudják törni a hálózat biztonságát szavatoló tűzfalat és emiatt sokszor összetévesztik őket a crackerekkel.**

## **Fedezd fel!**

• Nyiss ki egy böngészőt és egy keresőmotor segítségével férj hozzá az ingyenes könyvtárakhoz, amelyek audio és videó anyagokat játszanak le, mint a **YouTube**, *www.youtube.com*.

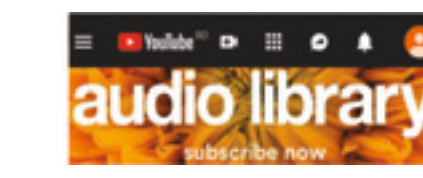

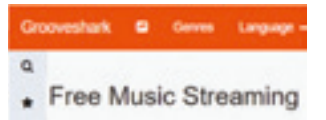

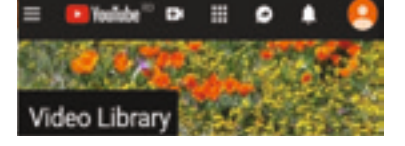

48

## *Komplex eszközök a multimédia állományok feldolgozására*

Audio és audio-videó állományok beszúrásával megszemélyesíthetsz egy videót. Az állományokat elkészítheted te, vagy letöltheted a netről, de ügyelj az összes ajánlásra és az etikai normák betartására.

A multimédia szerkesztőknek olyan eszközeik vannak, amelyekkel felveheted a saját audio vagy audio-videó szerzeményeidet és feldolgozhatod őket. Léteznek olyan eszközök, amelyekkel mixelhetsz saját hangfelvételeket vagy olyanokat, amelyeket letöltöttél. Figyelembe kell venned az állományok típusát, hogy az alkalmazás felismerje azokat.

A videofelvétel minden kockáját komplex módon szerkesztheted a **Fényképek** alkalmazás segítségével.

### **A hangok keverése a filmkockáknál**

Készíthetsz alapjaiban új multimédia állományt vagy megnyithatsz egy létezőt, amelyet módosítani szeretnél. Válaszd ki a videóból azt a kockát, amelyben a hangok mixelését akarod megvalósítani. Válaszd ki a Szerkesztési sávot, az Import audio track opciót vagy személyesített elbeszélést. Add hozzá az audioállományokat. Használd a Cursor opciót, hogy megszabd, mikor kezdődjön el mindenik hang. Csúsztasd az idősáv végeit, hogy megszabd, mennyit tartson mindenik hang. Ugyanazon képkockához sorba vagy egymásra-tevődően is lehet hangot rendelni. Amikor eldöntötted, hogy milyen legyen a keverés, nyomd meg a Kész gombot. Navigálj a következő képkockára.

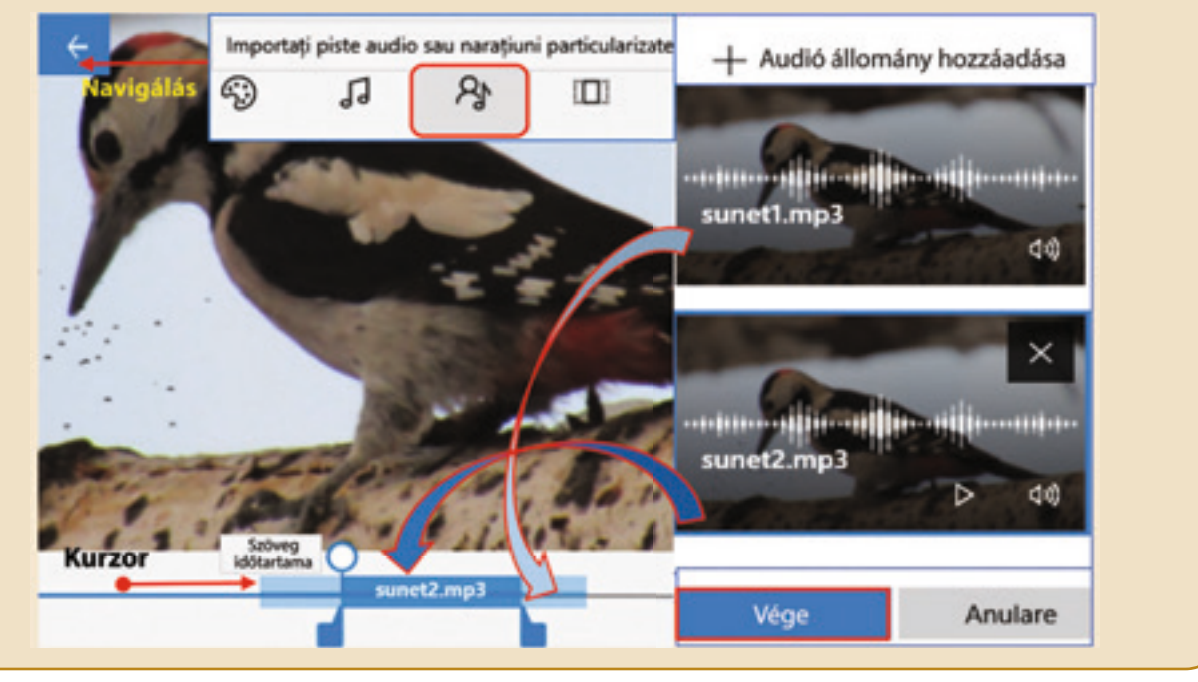

## **Tudtátok, hogy...**

A Román Nemzeti Könyvtár minden olvasótermében létezik egy olyan számítógép, előre telepített programmal ami egy hang-szintetizátorral visszaadja a beszkennelt könyvek tartalmát. Az audiolejátszás nagy segítség a látáskárosultak számára. Akik mozgáskárosultak, azoknak a beszkennelt könyvek rendelkezésükre állnak a "Digitális Könyvárban", amelyet a könyvár honlapjáról érnek el felhasználónév és jelszó megadásával.

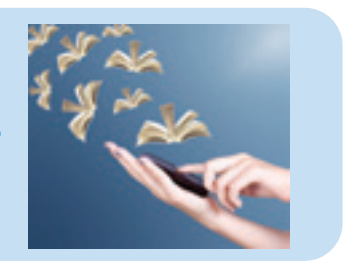

**Figyelem! A multimédia tartalmak nem helyettesítik a nyomtatott könyvet, csak az információnak egy más megjelenítését jelentik.**

## **Más filmek beszúrása a képkockába**

A projekt Könyvtárhoz add hozzá azon filmeket, amelyeket a videóba be szeretnél illeszteni. Húzd be a filmeket és helyezd el őket a kockák között. Jobb klikk és Csonkolás. Használd a kurzort és az idősávot, hogy meghatározd a film azon szakaszának hosszát, amelyet be szeretnél illeszteni, és hogy honnan kezdődik a lejátszása. Nyomd meg a Kész gombot. Nyomd meg a lejátszás gombot, majd mentsd a videót a portfóliódba.

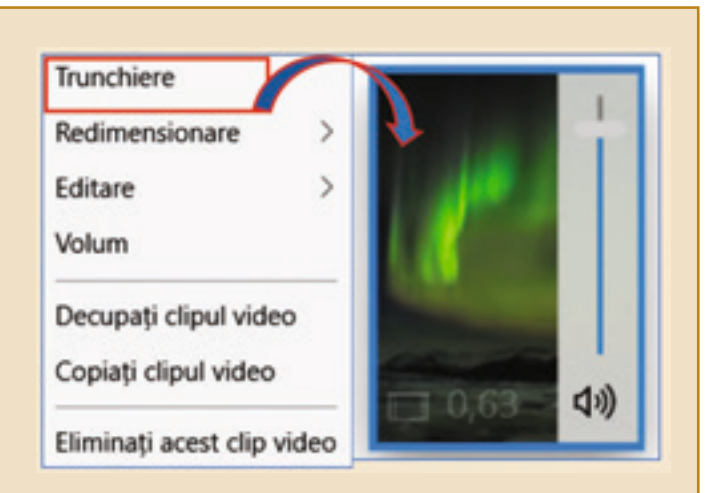

### **A videó megosztása**

A Szerkesztési sávból válaszd az *Export* és *Megosztást*. Lehetőséged van **kollaboratív munkára**. Átküldheted társadnak *Bluetooth*-on vagy *Wi-Fi*-n keresztül azt a multimédia állományt, amelyet mobiltelefonról el tud érni. Elküldheted a projekted e-mailen keresztül vagy feltöltheted egy szociális hálóra. **Oszd meg barátaiddal az elkészített projektet!**

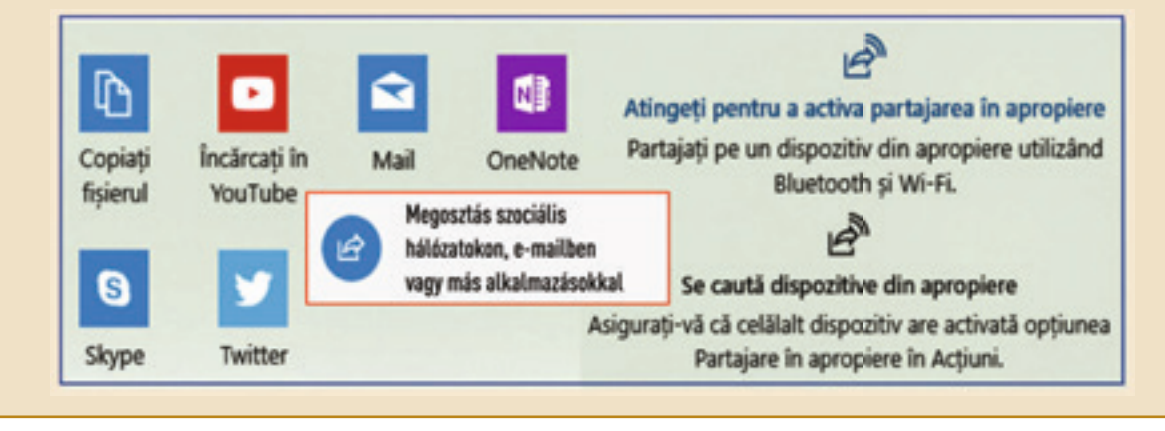

## **Fedezd fel!**

• Egy **PowerPoint** bemutatóba be tudod illeszteni az általad készített videót. Jelöld a Beszúrásból a *Média* csoportot, válaszd ki a videót a PC-ről és illeszd be a **Kiránduláson.mp4** videót.

• 3D objektumokat is be tudsz illeszteni, hogy elkészítsd a térképét a régiónak, ahol kirándultál és amiről a videó is szól.

• Készíthetsz egy kivételes kinézettel rendelkező térképet az intelligens kartográfia segítségével. Férj hozzá a *www.livingatlas.arcgis.com*-hoz, hogy intelligens térképet találj az általad meglátogatott vidéknek.

• Mentsd le és oszd meg a bemutatódat társaiddal.

• Többet is megtudhatsz az intelligens térképekről, ha rákeresel a **Geographic Information System** névre az Interneten.

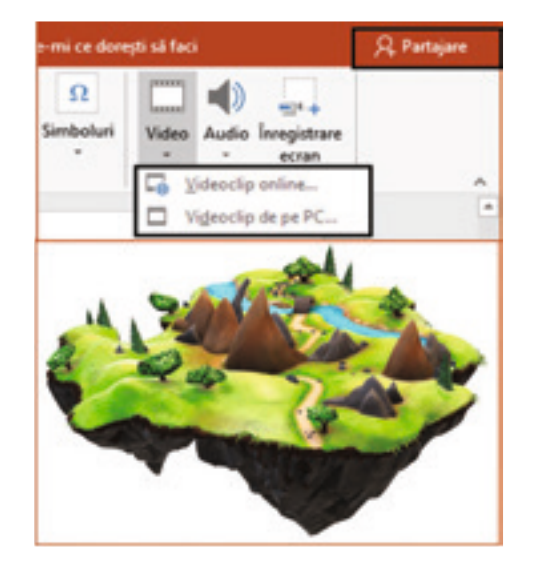

## *A videó projekt*

Felvételeket készíthetsz mobiltelefonnal, video-felvevővel vagy bármilyen típusú mikrofonnal, amelyeket beilleszthetsz a videódba. A multimédia szerkesztők eszközei segítségével beilleszthetsz egy videóba sokféle audio és audio-videó állományt, ezek segítenek akár egy videó projekt készítéséhez.

Mielőtt megkezdenéd a projekt videomontázsát tudnod kell, hogy egy ilyen videó értékelését öt féle szempont szerint végzik, figyelembe véve a következő környezeteket:

- **1) Irodalmi környezet** a projekt betart egy forgatókönyvet, a képkockák egymásutánisága kreatív, az elbeszélés logikai fonalát követi.
- **2) Művészi környezet**  a személyre szabott feldolgozások egyensúlyban vannak. Az átmenetek, hangok és beszúrt filmek nem fárasztanak, hanem a fő üzenetet adják át.
- **3) Tudományos környezet** a tartalom olyan információkat mutat be, amelyek tudományos szempontból megfelelnek.
- **4) Szociális környezet** a választott téma nem diszkriminál semmiféleképpen, figyelembe veszi a célközönség életkorát.
- **5) Gazdasági környezet** a használt forrásoknak nincs költségvonzata és a multimédia állományok betartják a szerzői jogokat.

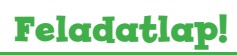

## **Készíts csapatban egy videoprojektet!**

- **1.** Társaiddal együtt alkossatok csapatot, hogy egy videó-projekt montázsát elkészítsétek. Ennek témája iskolán kívüli legyen, például: *A Frankofónia Nemzetközi Napja*.
- **2.** Osszátok el a feladatokat a csapatmunkához.
- **3.** Keressetek információkat az iskolai könyvtárban, kérjétek a szaktanár segítségét, keressetek online forrásokat. Válasszátok ki az információkat és készítsetek forgatókönyvet.
- **4.** Választhattok egy frankofon országot, például Kanadát. Fedezzétek fel az ország intelligens térképét. Használhatjátok az **ArcGIS Online** (*www.livingatlas.arcgis.com*) forrást a frankofon régiók azonosítására.
- **5.** Mutassatok be megragadó információkat az illető népességről. Például: hagyományos öltözet - *Costume traditionnel*, lékhalászat – *La pêche des petits poissons*, a király palacsintája - *La fête des Rois* és a hagyományos étel – *La Poutine*.
- **6.** Keressetek és válasszatok ki az Internetről audio és audio-videó részleteket, amelyek előtérbe hozzák a bemutatott információkat.
- **7.** A szerkesztési folyamat során igazodjatok az öt értékelési környezet ajánlásaihoz.
- **8.** Legyetek kreatívak és dolgozzatok csapatban! Így sikerülni fog videó monázsotok elkészítése.
- **9.** Magabiztosan adjátok elő az elkészített projektet!

Mindaz, amit eddig elkészítettél felkerülhet egy biztonságos platformra. A portfóliódat megtekinthetik az osztálytársaid. Magabiztosan és optimistán kommunikálhatsz egy biztonságos környezetben. A tanár üzenhet és posztolhat anyagokat az osztály számára. Az együttműködési platformnak egyszerűen kezelhető- és barátságos munkafelülete van. Nagy odafigyeléssel és felelősséggel modern és vonzó platformon dolgozhatsz!

## 11 Lecke – **Együttműködést támogató platformok használata**

A kollaboratív platform egy biztonságosan elérhető digitális tér, amelyik elősegíti az együttműködési munkát egy ellenőrzött oktatási környezetben. A platformot meg lehet találni online az Interneten, vagy lehet lokális, amelyet egy hálózatban menedzselnek.

A dokumentumokat és a multimédia termékeket manapság egyszerűen lehet megosztani a szociális platformokon. De ezek szabad környezetet képviselnek és sok esetben a tartalmuk nem tudományos értékű. Egyes online történetek csak fikciók, köszönő viszonyban sincsenek a valósággal. Éppen ezért a oktatási platformokon való kollaboratív munka, mivelhogy felelősséget vállalsz azért, amit posztolsz sokkal biztonságosabb. A munkakörnyezet ellenőrzött, a posztolók identitása ismert, minden üzenet vagy elküldött anyag ellenőrzött. Sok esetben a kellemetlenségeket ki lehet küszöbölni teljes mértékben.

A kollaboratív platformon a tanulók egy osztály tagjai, és a tanárok irányítják az osztályokat. Sok posztolt anyagot és az oktatási tevékenységek egy részét a szülők is megtekinthetik.

## *Felelősségek a kollaboratív platformok használatakor*

**Amikor a kollaboratív platformokat használod a következő tulajdonságokkal kell rendelkezned:**

- **Legyél intelligens** először gondolkozz és utána posztolj, mivel hogy az üzenetek, képek, dokumentumok hosszú ideig láthatóak maradnak!
- **Legyél felelősségteljes** az Internet világában nem minden információ igaz, tehát ne oszd meg azokat a bejegyzésokat, amelyikről tudod, hogy nem igazak!
- **Legyél barátságos** barátkozz és válaszolj tisztelettudóan és kedvesen!
- **Legyél bátor** ha rosszindulatú üzenetet kaptál, beszéld meg egy tanárral vagy egy felnőttel, akibe bízol!
- **Legyél előrelátó** védd a személyes adataidat, használj biztonságos jelszót amit nem mondasz el senkinek!

## **Fedezd fel!**

**A kollaboratív platformok összehozzák a diákokat az iskolai környezettel, megkönnyítik a tanulási folyamatot modern eszközökön keresztül, amelyeket a diákok is kedvelnek.** 

Érd el a *https://edu.google.com* és fedezd fel a **Google Education** platformot, amely megkönnyíti az új generációk számítógépkezelési kompetenciáinak elsajátítását az új, digitális érában.

Felépítheted a saját 3D szereplőidet, felfedezheted a műhold- és hagyományos térképek képeit. Megtekintheted bármilyen mobil eszközön, online, a saját házad képét is akár.

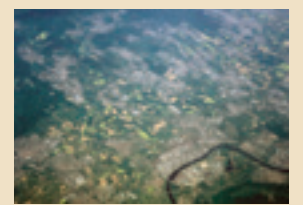

## **Google Earth 3D jellem VR -ben Google Maps**

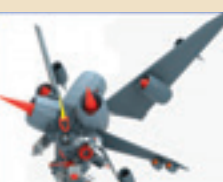

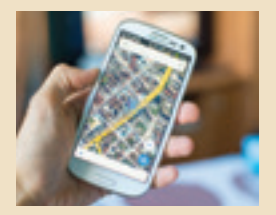

## *Az Edmodo kollaboratív platform használata*

**Edmodo** egy oktatási kollaboratív platform, amelyik kommunikációs csatornát biztosít a tanároknak, diákoknak és szülőknek egy biztonságos szociális hálón keresztül. A tanulási eszközök beépítése által a tanárok, diákok, szülők és adminisztrátorok átlátható módon kommunikálhatnak és összedolgozhatnak a tanulmányi gondok megoldásán. Posztolni lehet az osztálynak szánt anyagokat: dokumentumokat, bemutatókat, képeket, videókat és be lehet illeszteni iskolai felhívásokat vagy más digitális tartalmakat. A kollaboratív platform online elérhető a www.edmondo.com címen, egy **Windows** operációs rendszert használó számítógépről vagy bármilyen eszközről, amelyik **Android** vagy **iOS** operációs rendszert használ. A platform specifikusan intézményeknek, iskoláknak és más vállalati szervezeteknek készült és ingyenesen elérhető az adminisztrátorok által.

Az **Edmodo** platform valós támogatást jelent mind diákoknak mind a tanároknak, mivel ezek együtt tudnak működni órák alatt és szabad idejükben is. A szülőknek is egy hasznos eszköz, mert meg tudják jeleníteni az iskolai- és iskolán kívüli tevékenységeket, amelyeken a gyerekeik részt vesznek, valamint az eredményeiket is.

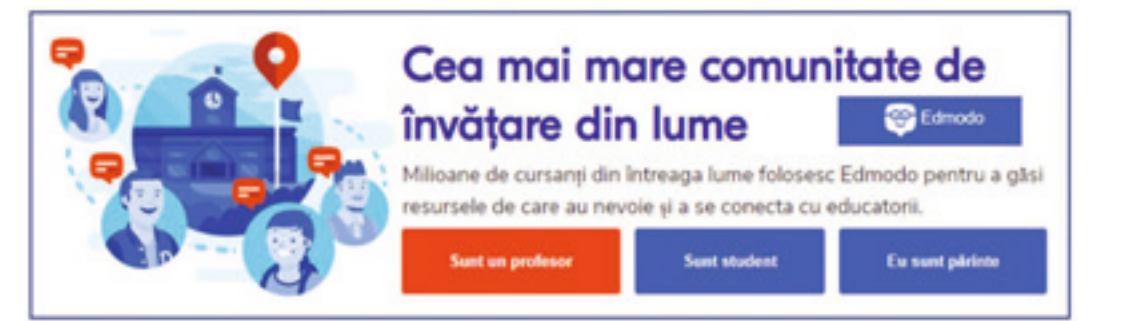

## *Az Edmodo platformon való munka algoritmusa*

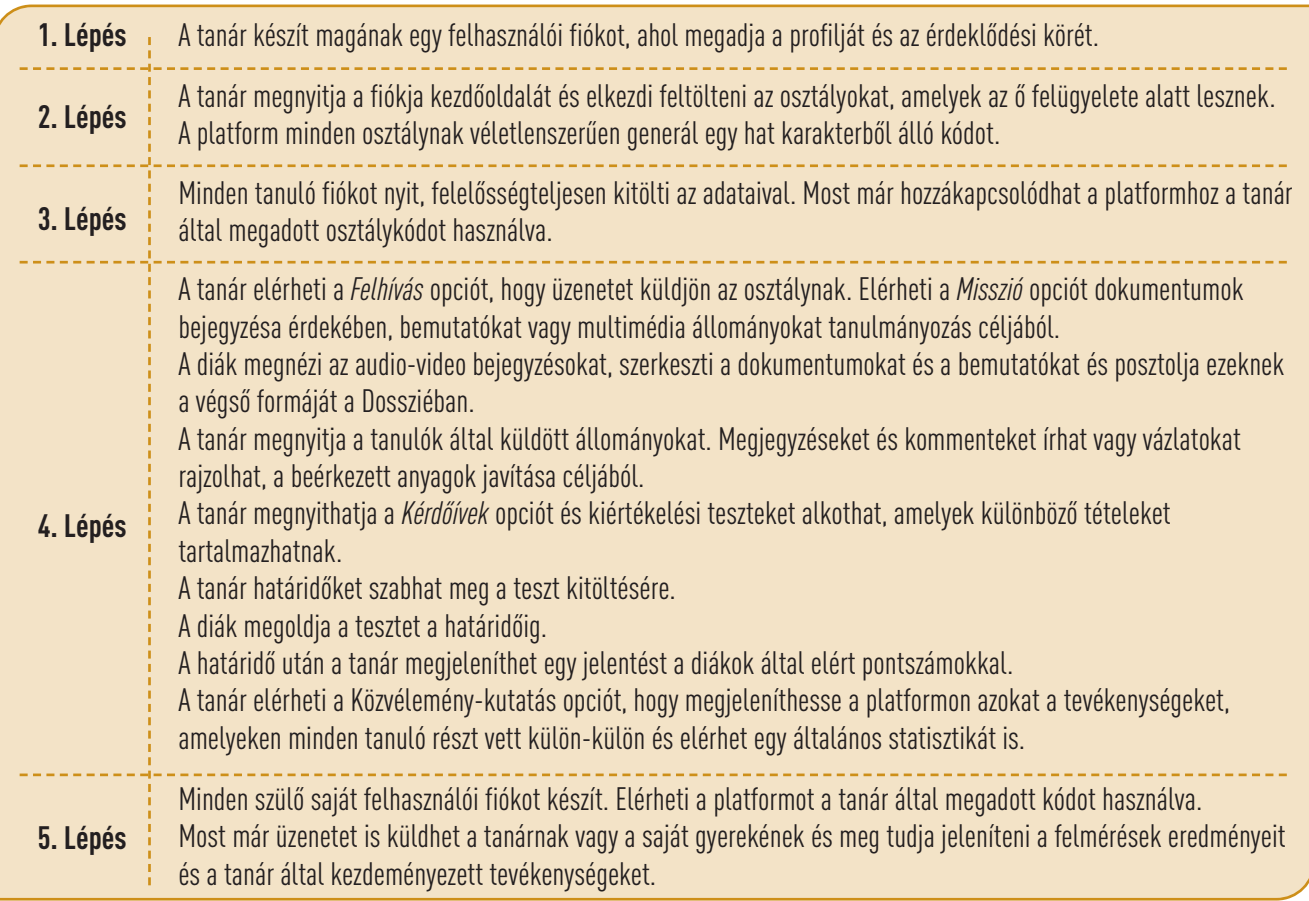

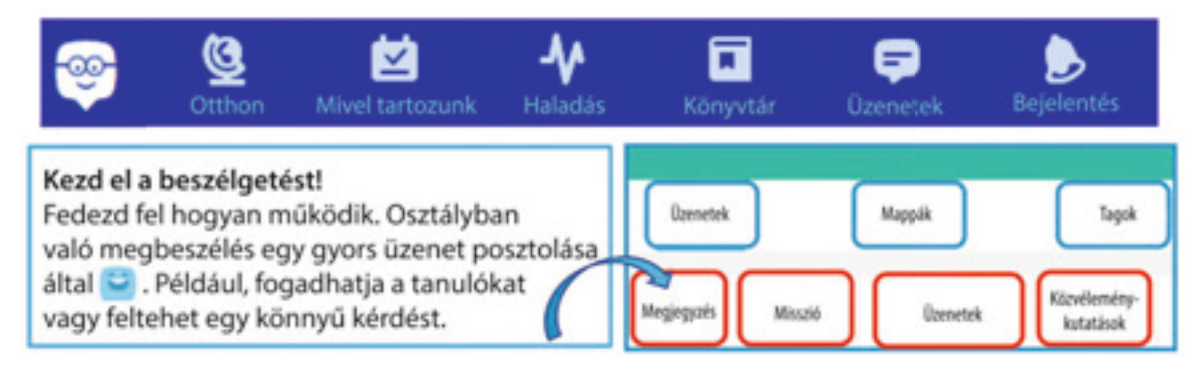

Azért, hogy a platform csak oktatási célokat szolgáljon a diákok nem kommunikálhatnak egymás között csak abban az esetben, ha minden osztálytársuknak üzennek, vagy, hogyha a tanárral akarják felvenni a kapcsolatot. Amikor az osztály csoportjába idegen személyek kerülnek be a tanár megváltoztathatja az osztály belépési kódját. Az új kódot csak az osztály tagjainak közli. Ha a tanár úgy véli, hogy egy diák nem megfelelő tartalmat közöl, kitörölheti a bejegyzést.

**Vigyázat! A szabályok be nem tartása a kollaboratív platformon maga után vonja az illető kizárását az osztály csoportjából.**

## **Feladatlap!**

**Kapcsolódj az oktatási platformhoz és nyisd ki a tanár által feltöltött feladatlapot. Olvasd el a kijelentéseket, oldd meg és töltsd fel a platformra a végterméket.**

**Kijelentés:** Keressetek információkat a világ természeti csodáiról. Készítsetek egy **Power Point** bemutatót az egyik csodáról. Mentsétek le a bemutatót, mint multimédia állományként **\*.mp4** kiterjesztéssel. Készítsetek egy audio felvételt, amelyikben leírjátok az információk szerzésének folyamatát, hogyan választottátok ki ezeket, milyen típusú objektumokat, effektusokat és átmeneteket használtatok. Töltsétek fel a platformra a két végterméket.

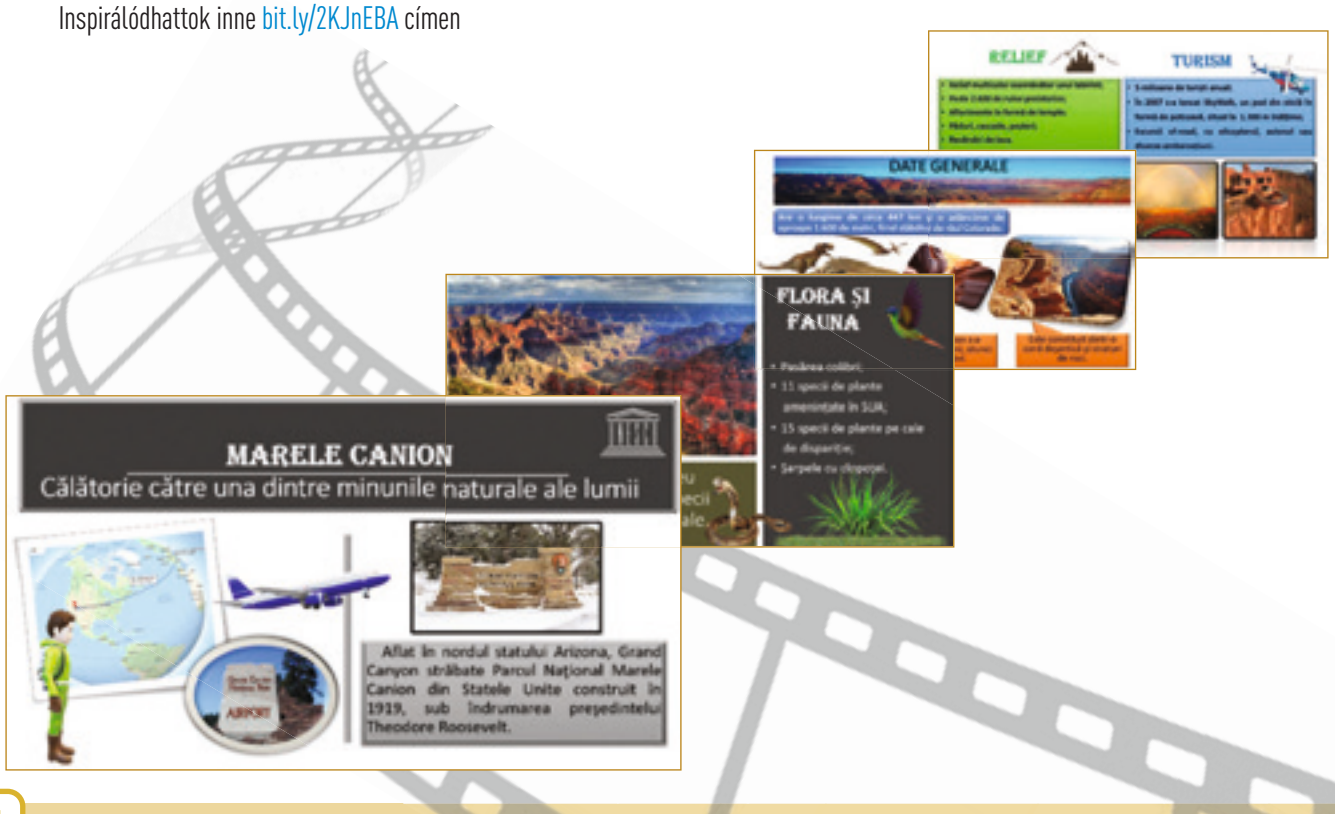

## Ismétlés – **a világ 7 természeti csodája**

A környezetünk nagyszerű előadásokat kínál! Felbecsülhetetlen információ-forrást tartalmaz bármelyik videoprojekthez. Keress a társaiddal együtt a 7 természeti csodáról szóló információkat: *Északi fény, Nagy Kanyon, Nagy Korallzátony, Paricutin vulkán, Viktória vízesés, Rio de Janierirói kikötő, Mount Everest*.

**Válaszd ki az egyiket a 7 csodából és készíts egy videoprojektet annak bemutatására.** Dolgozz csoportban és tárgyald meg a kollaboratív platformon a társaiddal és a tanárral a forgatókönyvet. Légy kreatív, hagyd szabadon szárnyalni képzeleted és készíts egy vonzó oktatási projektet!

Egy videoprojekt példa fellelhető a: bit.ly/2DfPoHE címen

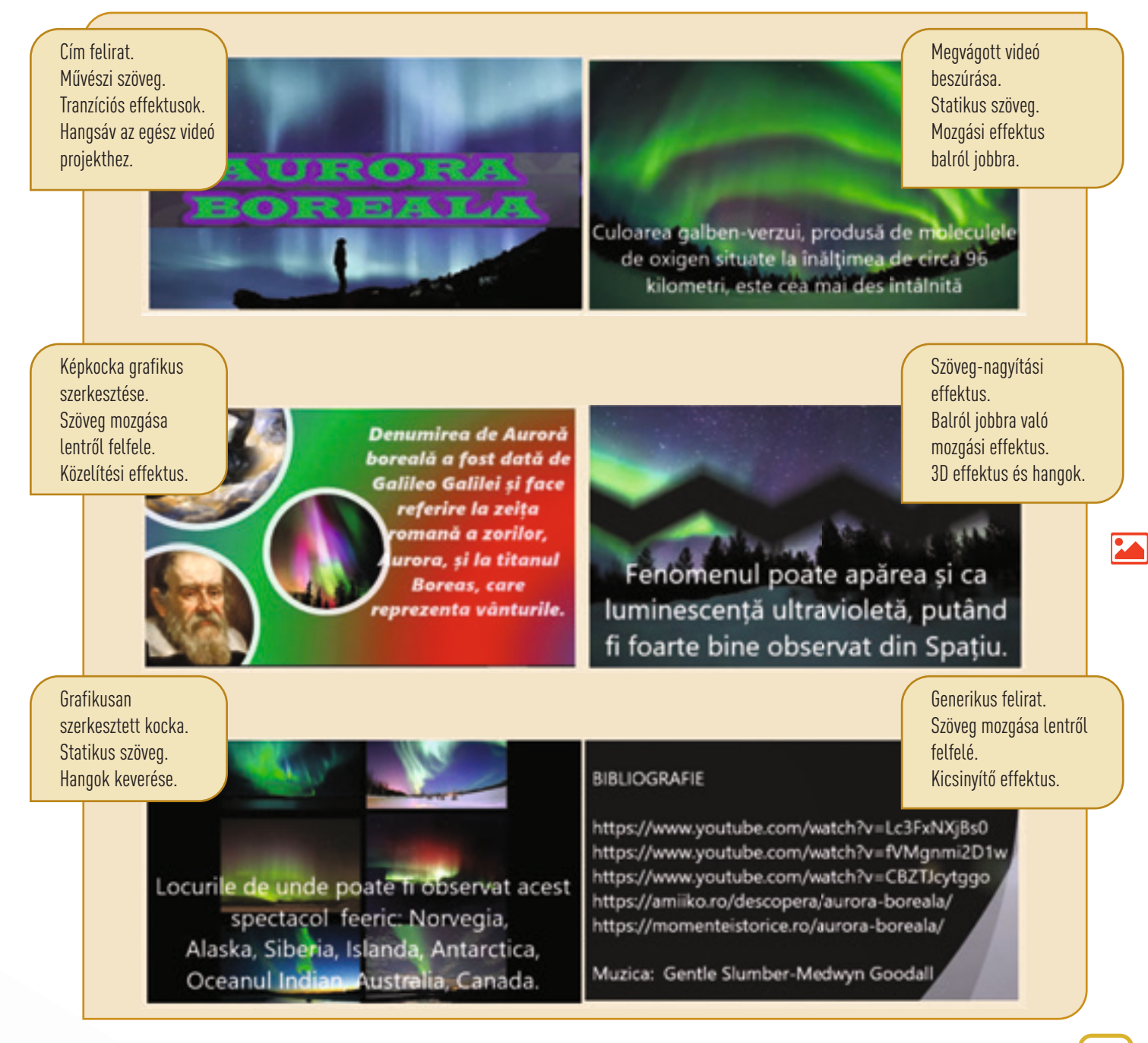

## Értékelés – **Az én barátaim!**

## **ÖNÉRTÉKELÉS**

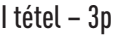

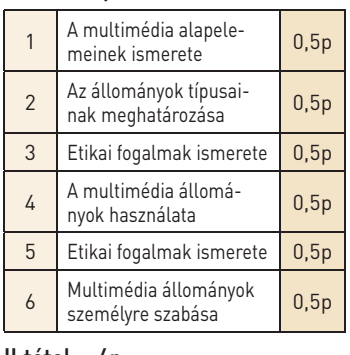

## II tétel – 6p

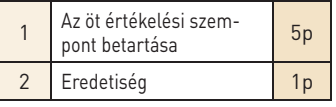

## **UTASÍTÁSOK**

A tételek megoldásához újra-olvashatod a következő oldalakon levő információkat:

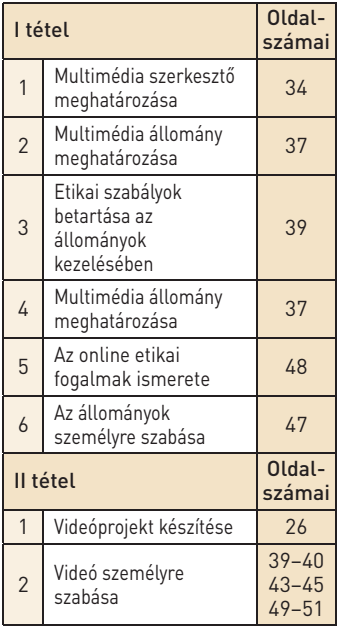

**Egy pontot kapsz a hivatalból. Összpontszám 10p. A tesztre szánt időt a tanár határozza meg.**

## **I. Tétel Kapcsolódj a kollaboratív platformhoz és oldd meg a következő** *tesztet***.**

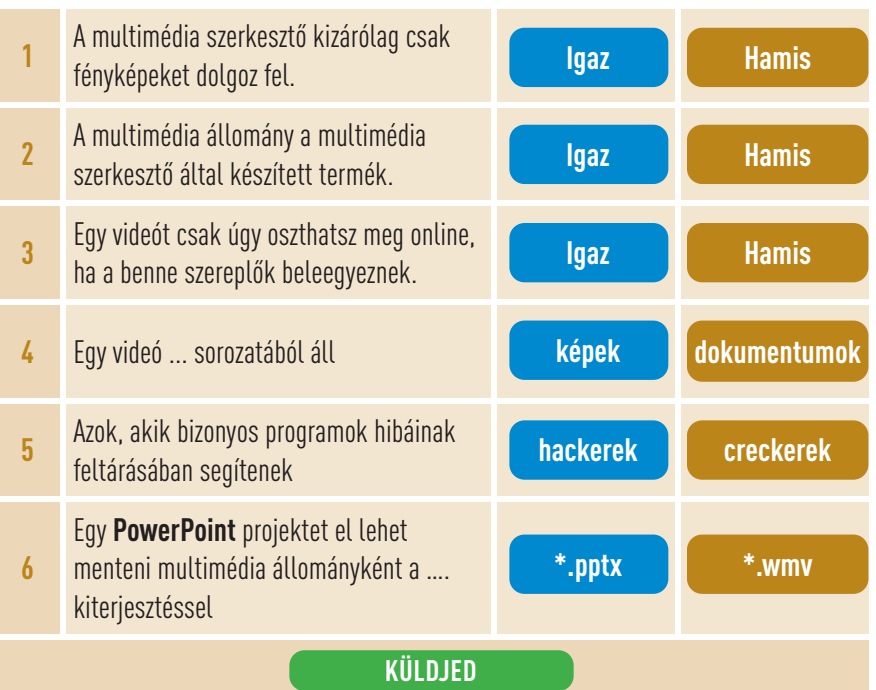

## **II. Tétel Készíts egy videót.**

Nyiss meg egy multimédia szerkesztőt és készíts egy videót. Szerkeszd a képkockákat úgy, hogy a forgatókönyv a következő üzenetet továbbítsa: "A barátság felbecsülhetetlen érték!". Használj saját gépeden levő- vagy online forrásokat. Mentsd el a videót a portfóliódba.

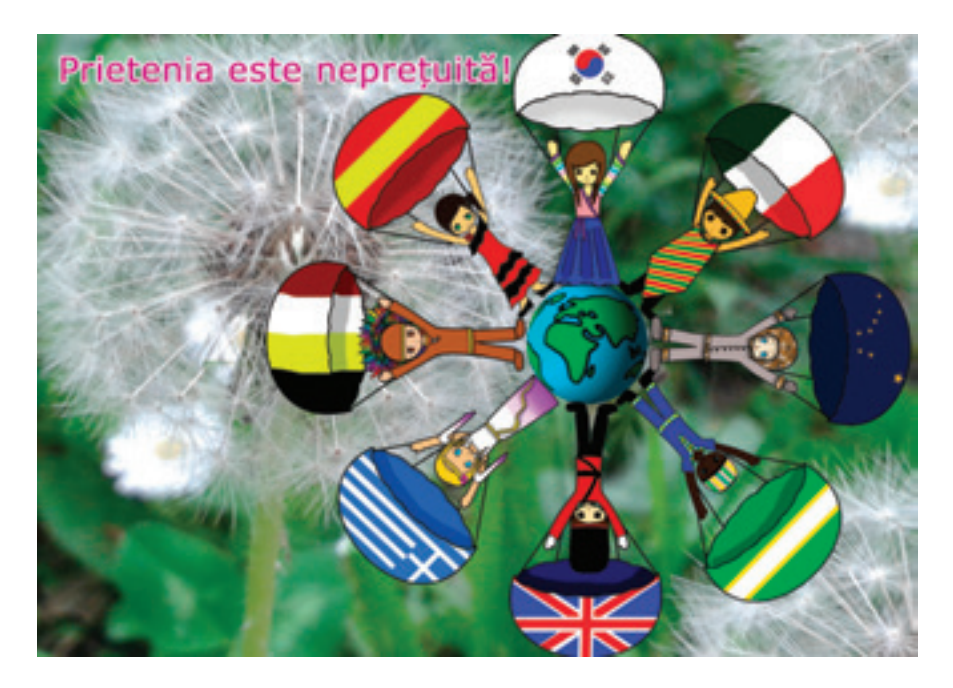

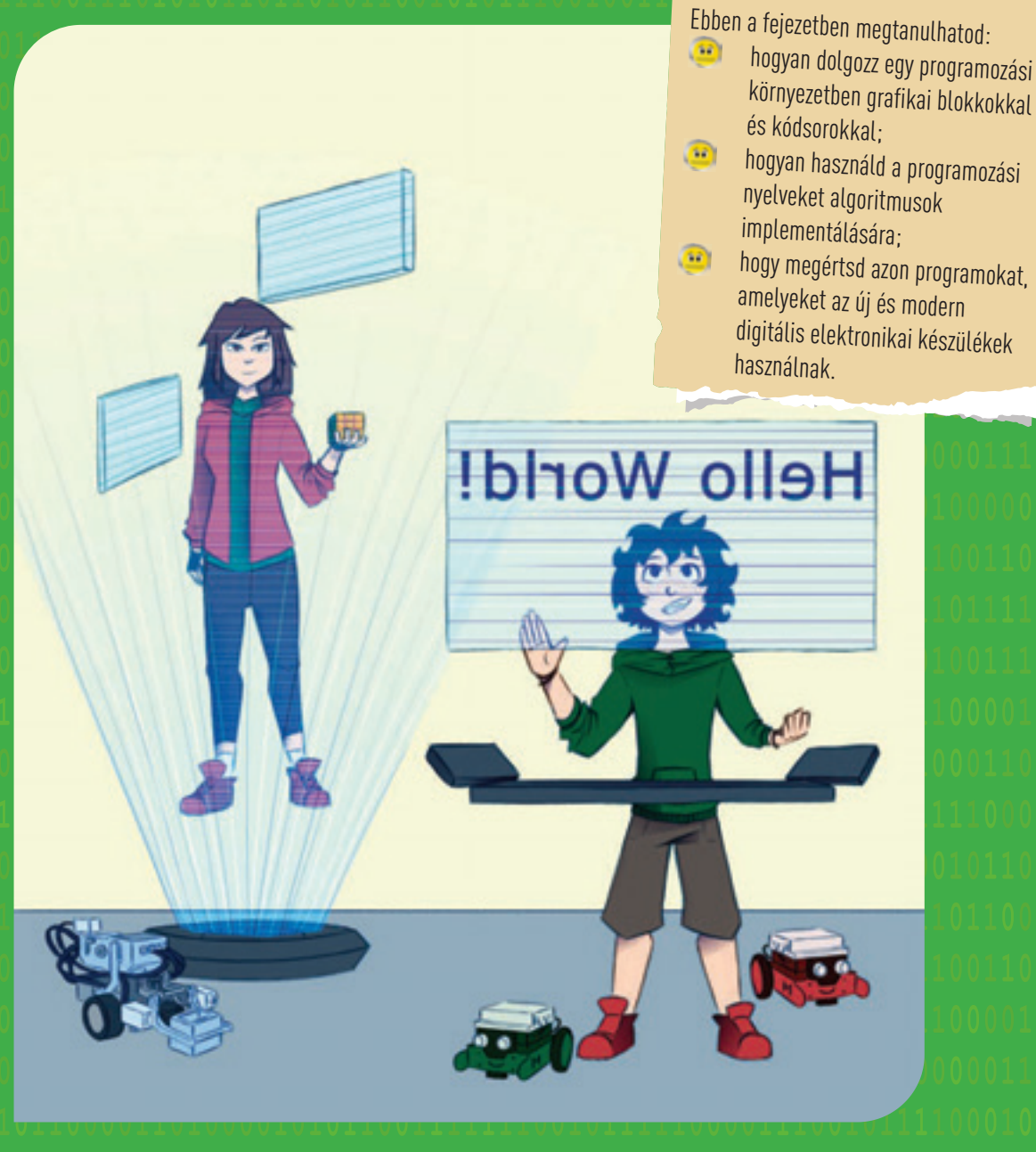

# *Az én digitális világom ...*

Specifikus kompetenciák: 1.3, 1.4, 2.1, 2.2, 3.3.

3 FEJEZET

PROGRAMOZÁSI

NYELV

Az új technológia hatása a mindennapi életre egyre jobban látható. Programozható elektronikai készülékekkel vagy körbevéve. A digitális technológia körbevesz. A virtuális világ elkápráztat, de itt az ideje, hogy észrevedd a mikrocsippeket. Egy könnyen kezelhető környezetben levő programozási nyelvvel megjelenítheted a mikrocsippek működésének hatásait.

## 12 Lecke – **A programozási környezet**

A programozási nyelv átalakítja az algoritmusokat utasítások halmazává, amiket megért és végrehajt a számítógép. A program tartalmazza azon utasítások halmazát, amelyek meghatározzák azon tevékenységeket, amelyeket végre kell hajtania a számítógépnek, bizonyos sorrendben és bizonyos adatokkal. A programozási környezet segít programot írni egy alkalmazás felhasználásával. Ez az alkalmazás általában barátságos grafikus felületet biztosít egy audio-videó terméknek.

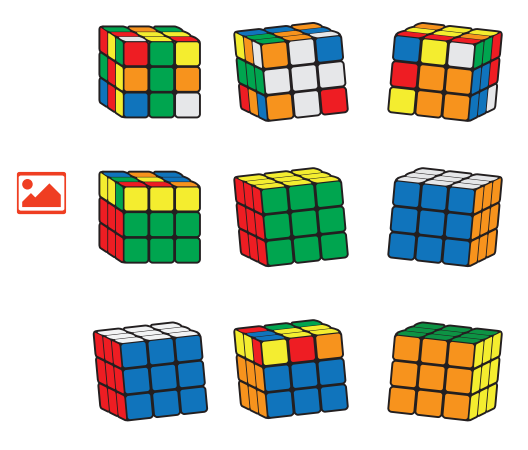

Az egyik legnagyobb eladással rendelkező játék a világon a Rubik kocka. Biztos ismered! Talán meg is próbáltad kirakni, hogy mindegyik oldalán csak egyfajta szín legyen. Az idők folyamán több algoritmust is írtak a kocka kirakására, minél rövidebb idő alatt. Létezik egy világverseny a kocka kirakására. Az egész világról beiratkoznak a versenyre Beiratkoznak, még akkor is, ha a kocka oldalai miliárd pozíciót vehetnek fel.

Sok tudós és programozó különböző megoldásokat talált a kocka kirakására. A modern technika segítségével, két amerikai egyetemista épített egy robotot, amelyik kevesebb, mint egy fél másodperc alatt ki tudja rakni a kockát (https://www.youtube. com/watch?v=by1yz7Toick).

De mivel a modern technológia borzasztó gyorsan fejlődik, a mostani rekordot bármikor megdönthetik!

A új, digitális világban a technológia nagyon gyorsan fejlődik és új kihívásokban lehet részed. Megtanultad a grafikus blokkokkal való munkát, azt, hogy animációt készíts, miniprojekteket és játék-programocskákat is. Ma, a grafikus blokkok segítségével lehetőséged nyílik megérteni az alkalmazott technológiát egy programozási környezetben. És megtörténhet, hogy te is egy olyan mérnök leszel, aki egy szuperrobotot fog építeni.

## *Az Open Roberta Lab programozási környezete*

Az **Open Roberta Lab** egy online vizuális programozási környezet, amely a **technológia és a természettudományokat támogatja**. A használt technológia és az új vizuális fogalmak, amelyek intelligens informatikai analízisekre használhatók ingyenesek. A programozási nyelv a **NEPO** (**N**ew **E**asy **P**rogramming **O**nline). Az online laboratóriumot nem kell telepíteni és használható bármikor és bármilyen készülékről, amelyik böngészőt támogat.

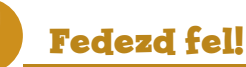

Nyisd meg a **Laboratorul Open Roberta https://lab.open-roberta.org** linket és fedezd fel a szimulátor robatjainak változatosságát. Válaszd ki a legördülő menüből az **Open Roberta Sim**-et.

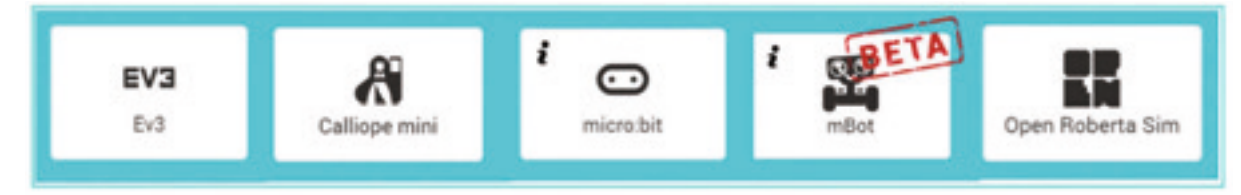

Az **Open Roberta** programot a Német Tanügyi- és Kutatási Minisztérium kezdeményezte és a Google támogatja; Nyílt forráskódú és bárki, akit érdekelnek az új technológiák csatlakozhat a közösséghez a *https://github.com/OpenRoberta/robertalab* oldalon.

A programozási környezetnek olyan eszközei vannak, amelyek lehetőséget nyújtanak a kezdőknek a robotok programozására grafikus blokkok segítségével. Egy programot el lehet készíteni egy szimulátorban, amelyiket ki lehet próbálni szimulációval, majd a programot fel lehet tölteni egy valódi robotra.

A laboratórium támogatja a grafikus megközelítését a programozásnak, ami azt jelenti, hogy mindenki, aki grafikus blokkokkat tud használni, elkezdhet dolgozni vele programozni **kódsorokat használva.** Megtekintheted a labormunkát a következő linken: http://bit.ly/2Gnp4wd

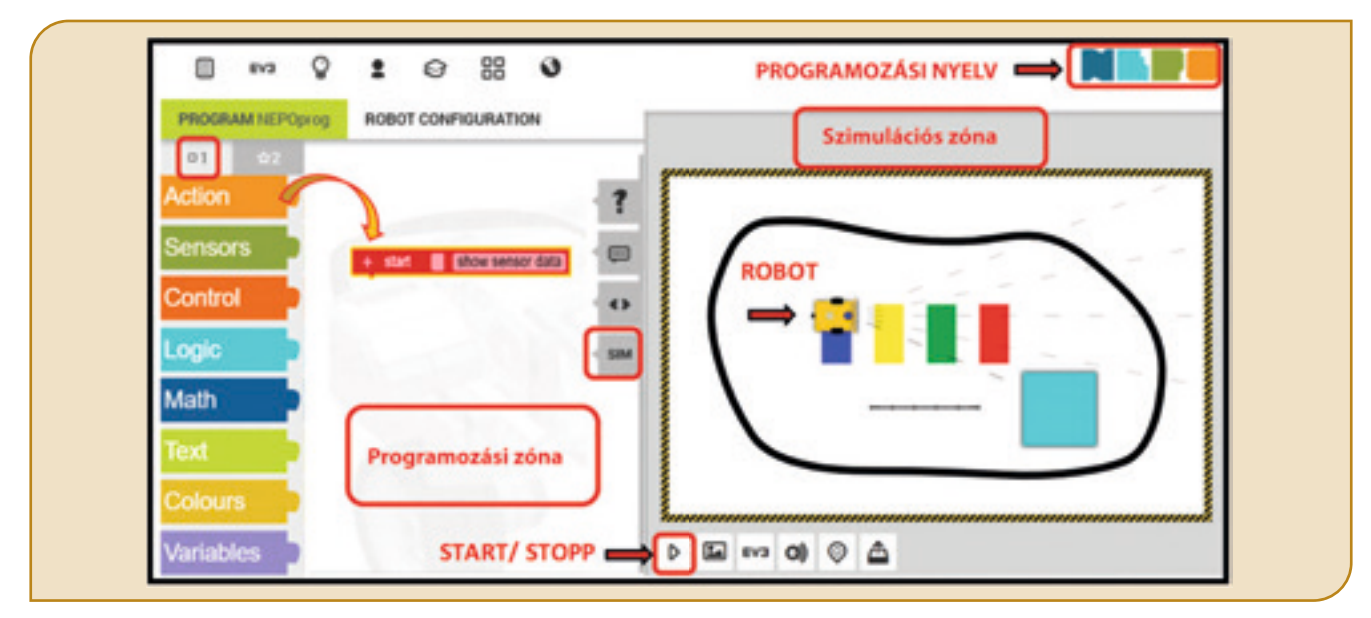

## *Az Open Roberta Lab környezetben végzett munka algoritmusa*

**1 lépés** Nyisd meg az online laboratóriumot és a listából válassz egy robotot. Kezdetben ajánlott az **Open Roberta Sim** választása. Válaszd a **SIM**-et, hogy megnyiljon a *Szimulációs Zóna*. **2 lépés** A *Programozási Zónába* húzz át az *1-es Zónából* grafikai blokkokat és illeszd a *Programozási Zónába*. **3 lépés** Nyomd meg a *Start* gombot és jelenítsd meg a *Szimulációs Zónában* a grafikus blokkok hatását. Nyomd meg a *Stop* gombot a szimuláció megállítására.

Alkalmazd a **2 lépést** a *Programozási Zónára* a következő blokkokkal és jelenítsd meg a hatásukat.

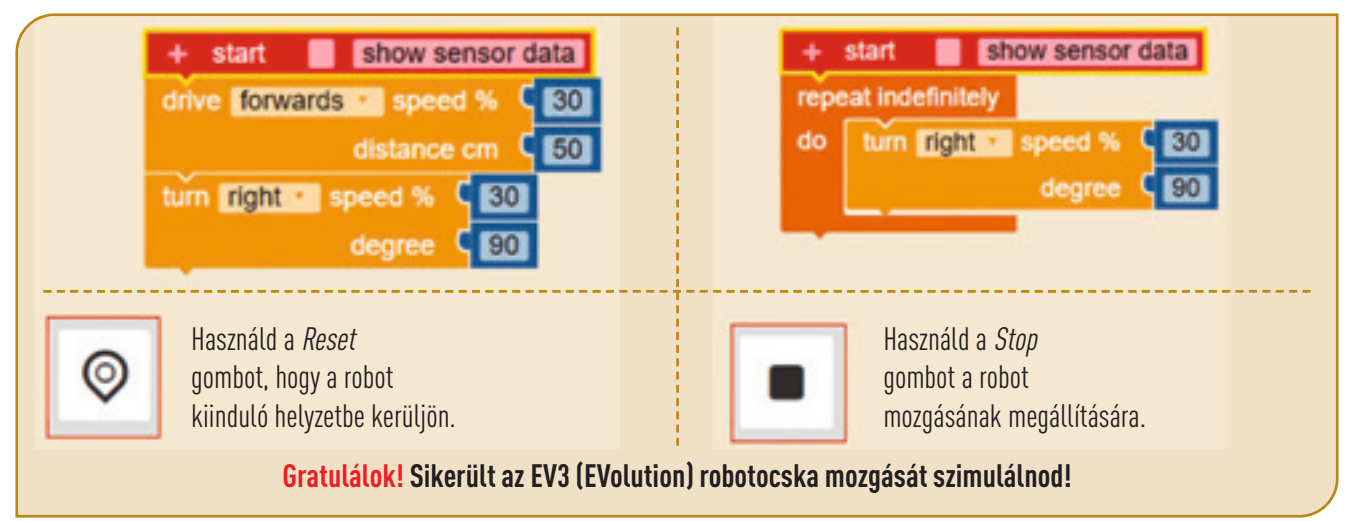

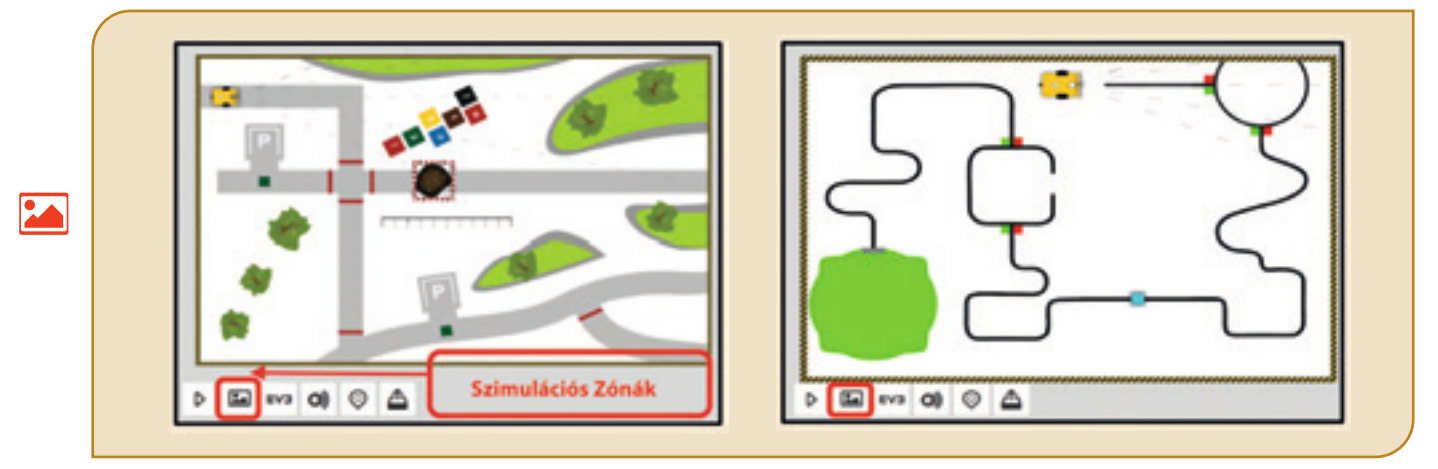

Miután megszoktad a laboratóriumi környezetben való munkát, letesztelheted a robot mozgását különböző *Szimulációs Zónákban*.

Megszoktad az új programozási környezetet, tehát fel tudod fedezni a legújabb digitális technológiáinak egy részét. Válaszd a *Menü Sávból* a **mini Calliope** robotot.

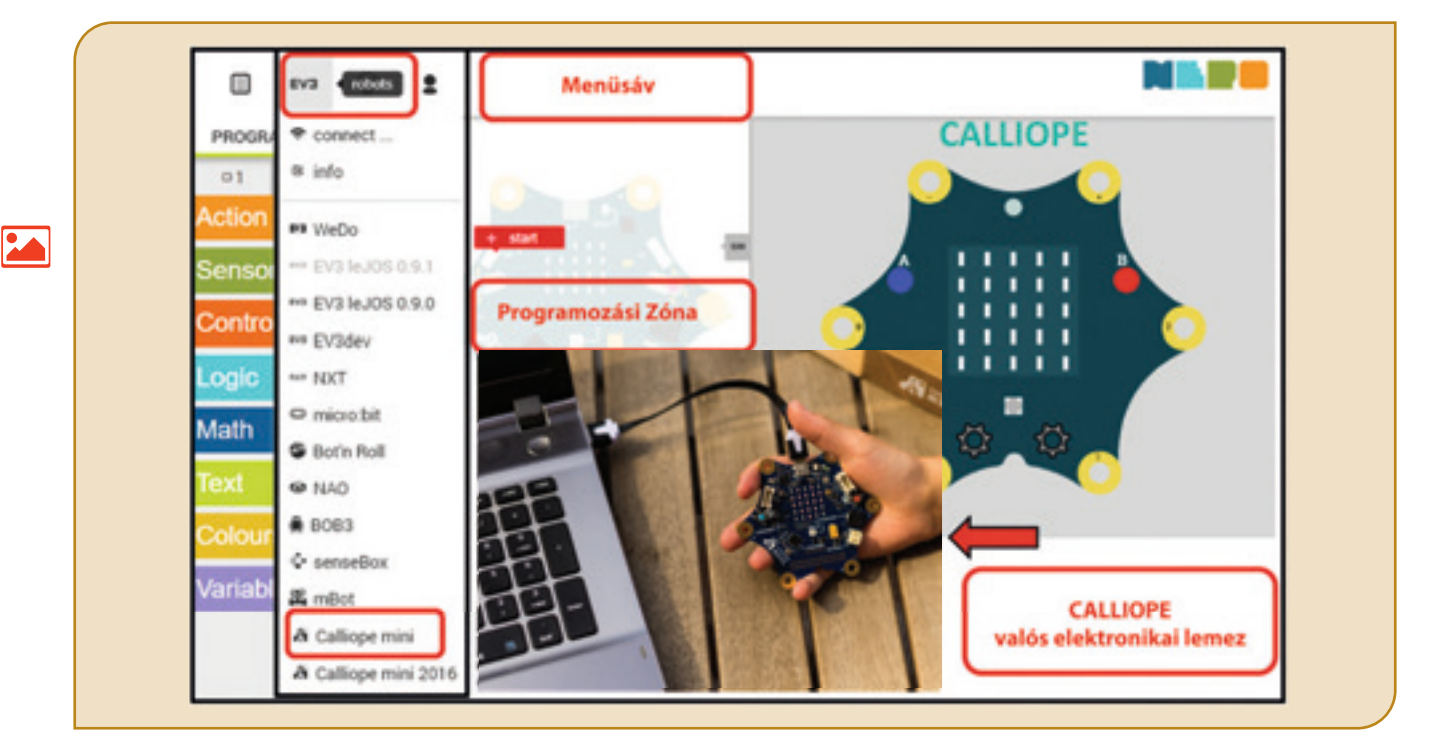

Alkalmazd a *Programozási Zónában* a következő blokkokat és jelenítsd meg a hatásaikat.

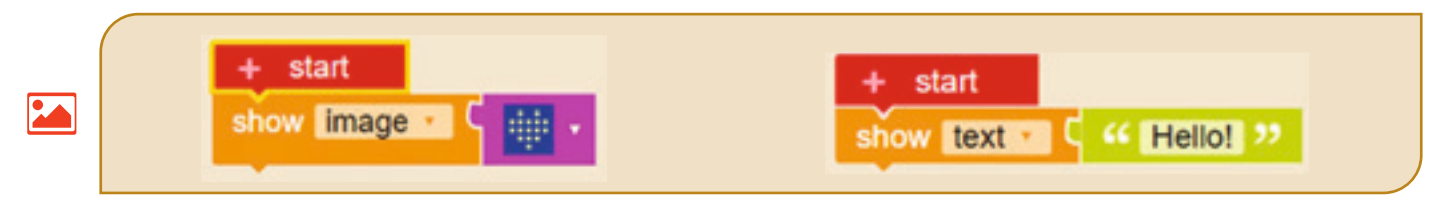

**Figyelem! Ha vannak számodra ismeretlen angol szavak, megnézheted őket a tankönyv végén levő mini szótárban!**

## *MakeCode programozási környezet*

A **MakeCode** egy online programozási környezet, melynek segítségével a tudományok és a technológia közel kerül mindennapjainkhoz. A **micro:bit** elektronikus lemez elérhető a **MakeCode** szimulátorban, ahol grafikai blokkokal vagy a **JavaScript** nyelv segítségével programozható. Az elektronikus lemez egy ideális eszköz a vonzó interdiszciplináris projektek készítésére és nem igényel programozási tapasztalatot. A programozási környezet nem igényel semmilyen telepítést és megnyitható a számítógépről vagy bármilyen mobil készülékről. A Lancaster-i Egyetem kezdeményezte és a **Microsoft** támogatja. A Microsoft online üzletből ingyenesen letölthetők és telepíthetők egy **Windows 10**-es gépre, amelyek megoldják a virtuális **MakeCode** átültetését a valós **micro:bit** elektronikus lemezre. Elérheted a *https://makecode.microbit.org* oldalát, hogy megtekintsd a **MakeCode** környezetét. A grafikus blokkok hatását tanulmányozhatod itt: http://bit.ly/2DxaWQv címen tekintheted meg.

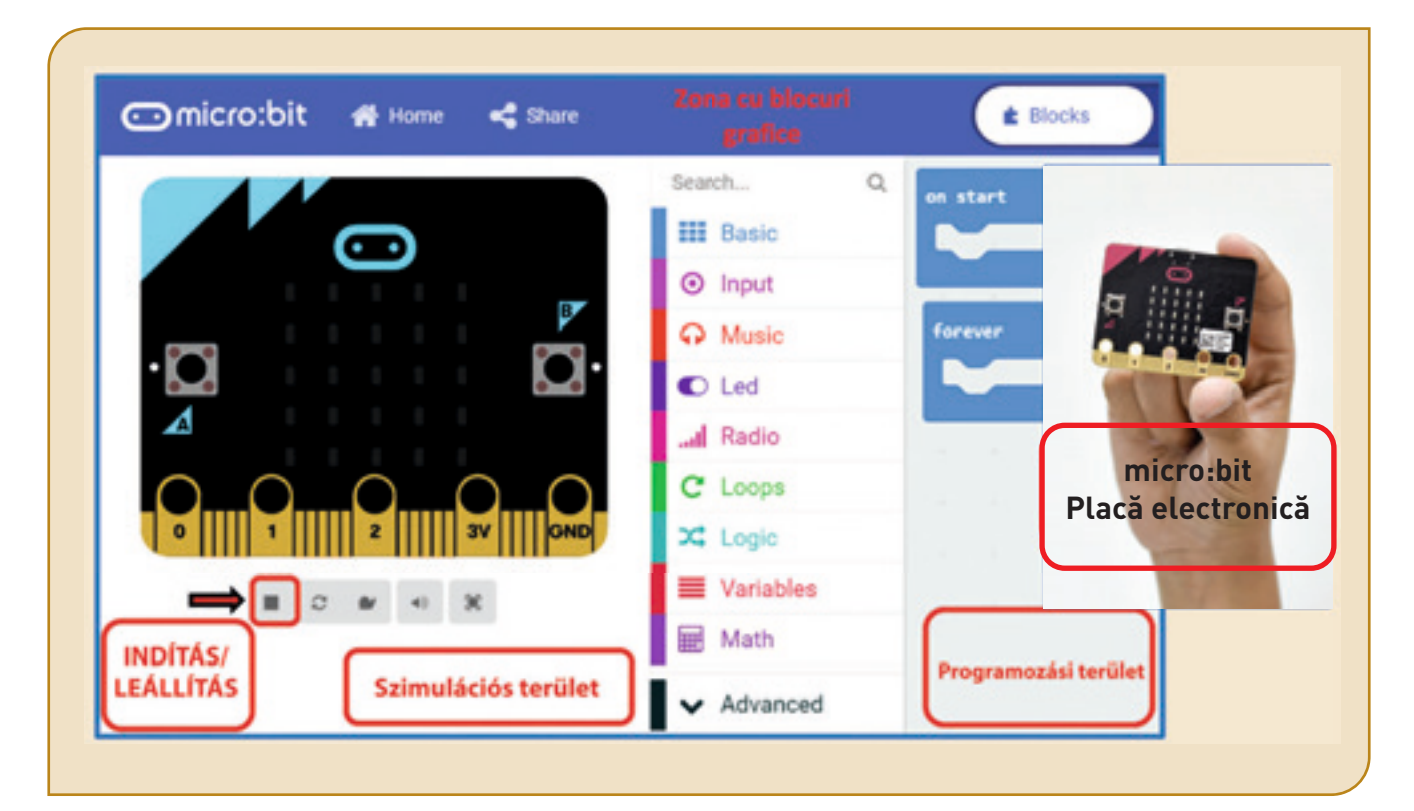

## *MakeCode programozási környezetben való munka folyamata*

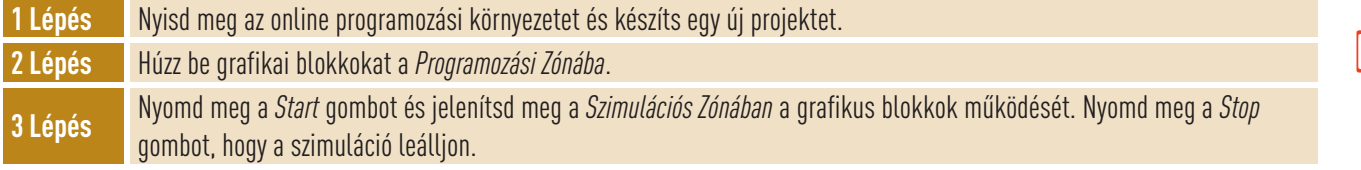

Húzd a *Programozási Zónába* a következő blokkokat és jelenítsd meg a hatásukat.

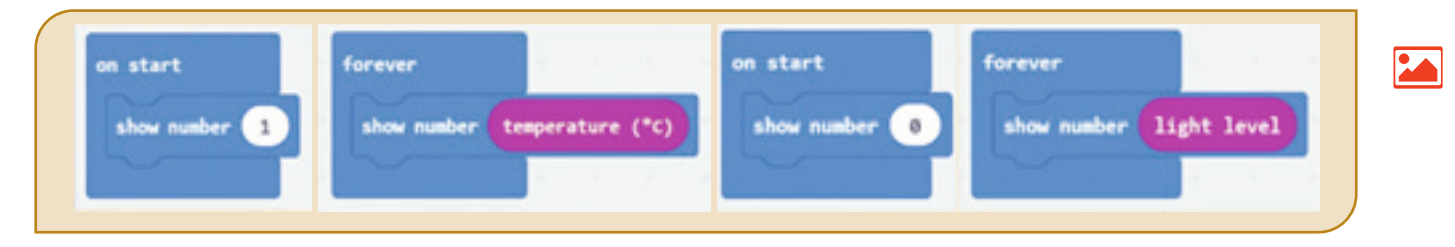

## **Feladatlap!**

### **Kutass és fedezz fel!**

1) Nyisd meg az **Open Roberta Lab**. programozási környezetet. Válaszd ki a **micro:bit** robotot. Nyisd meg a *Szimulációs Zónát*. Húzz be egyenként a *Programozási Zónába* grafikai blokkokat az *Action/Display* csoportból és illeszd sorra a **Start** grafikus blokkhoz. Nyomd meg a Start gombot és jelenítsd meg mindegyik utasítás hatását az elektronikai lemezre.

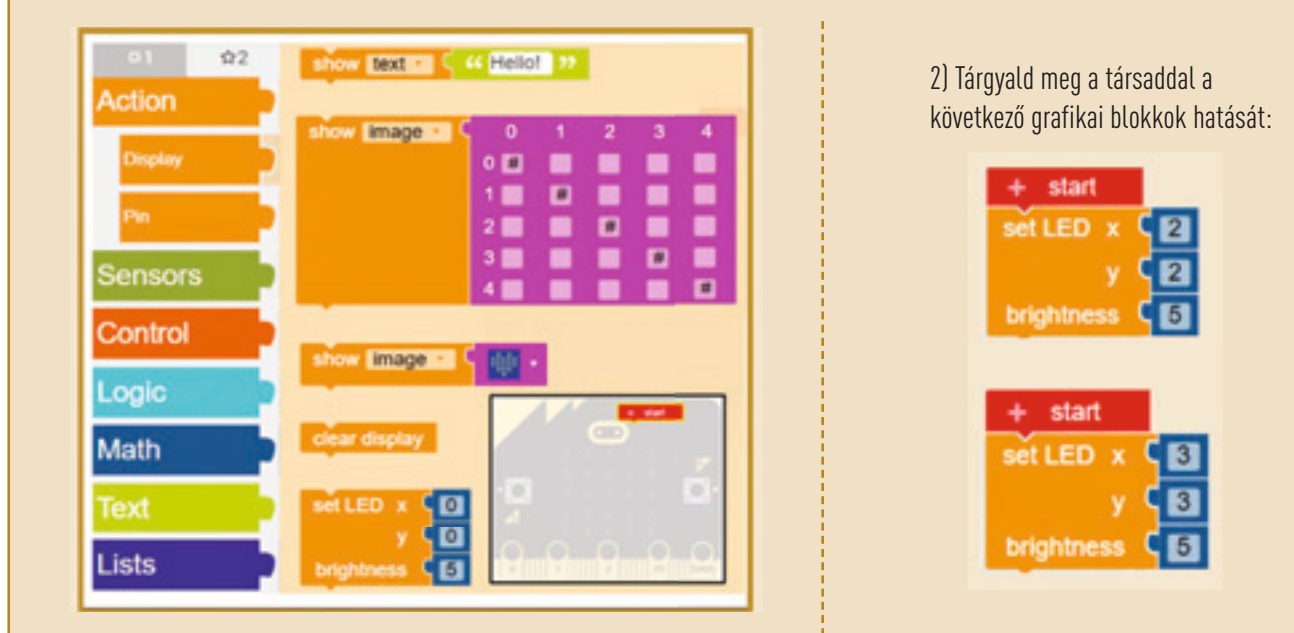

 $\overline{\mathbf{V}}$  $\overline{\mathbf{V}}$ 

 $\heartsuit$ 

円

3) Nyisd meg a **MakeCode** programozási környezetet. Húzz a *Programozási Zónába* blokkokat a *Basic* és *Input* csoportokból. Nyomd meg a *Start* gombot és vizualizáld minden akció hatását az elektronikai lemezre. Hasonlítsd össze a két programozási környezetben a hatásokat és tárgyald meg a padtársaddal.

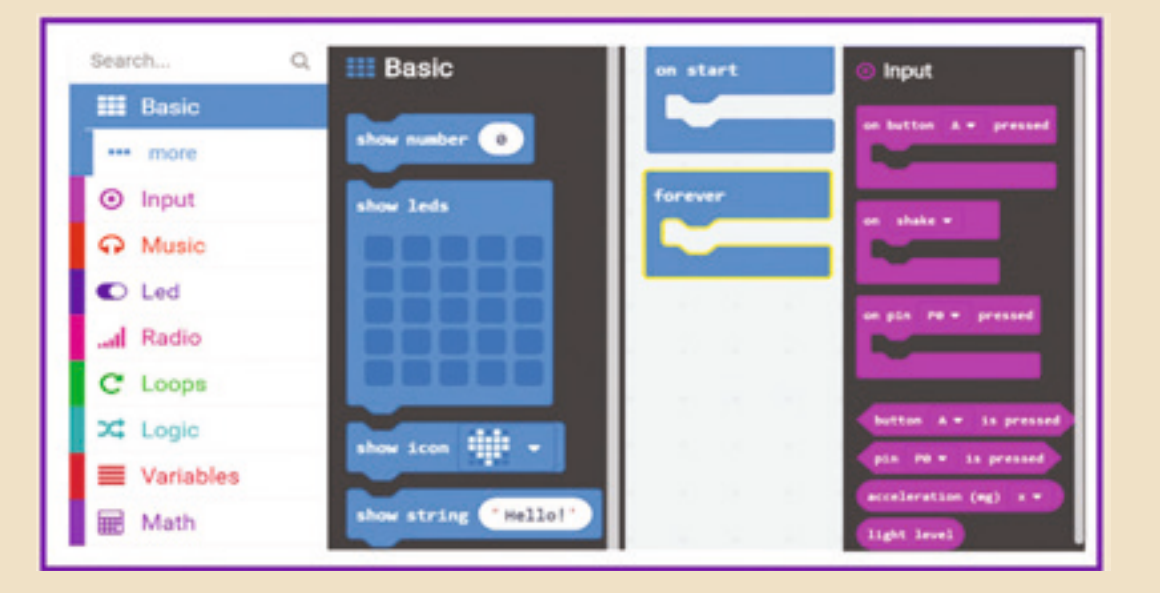

Az új programozási környezetek elvarázsoltak! Most már írhatsz kódsorokat és tanulmányozhatod a hatásaikat. Meglepő, hogy mennyi programozási nyelv van. Lépésről lépésre megérted minden leírt sor hatását. Sokszor az az érzésed, hogy egy idegen nyelvet tanulsz! A digitális technológia lehetőséget ad arra, hogy a körülötted levő világot tudományos szempontból értsd meg. A mikrocsipek programozása a szimulátorban a virtuális világot a valós világba képezi le!

13 Lecke – **Programozási nyelv**

Néha nehezedre esik az, hogy egy idegen nyelven beszélj, de még nehezebb az, hogy két idegen nyelvet beszélj! Képzeld el, mennyire nehéz a Pápua Új Guineai lakosok helyzete. Annak ellenére, hogy ez egy kis ország, 800 nyelvet beszélnek a lakosai. Ebben a pillanatban kb. 6000 nyelv létezik a világon.

Ugyanez történik a robotok világában is! Számos programozási nyelv létezik. Ennek ellenére a programozási környezet kommunikál velük és az ő cselekedeteik vitathatatlanok!

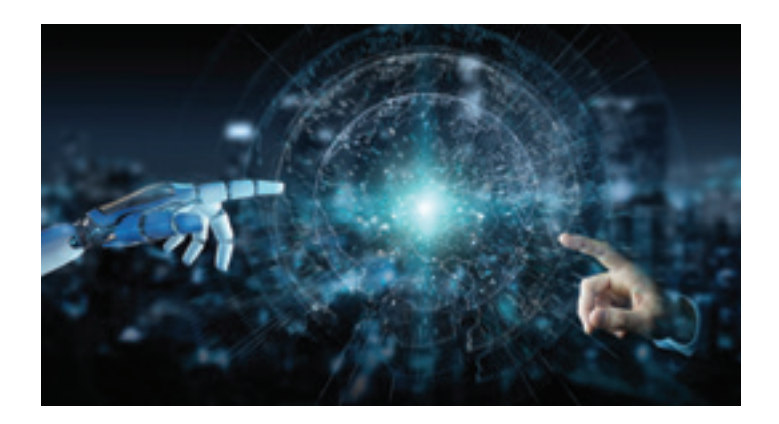

Megszoktad a grafikai blokkokkal való munkát, letesztelted a szimulátorban a robotokra - vagy elektronikai lapokra való hatásaikat. Itt az idő, hogy kódsorokkal dolgozz, fedezd fel a programozási nyelvek világát és tanulj meg "beszélni" te is egy nyelvet.

### *C++ programozási nyelv az Open Roberta Lab keretei között*

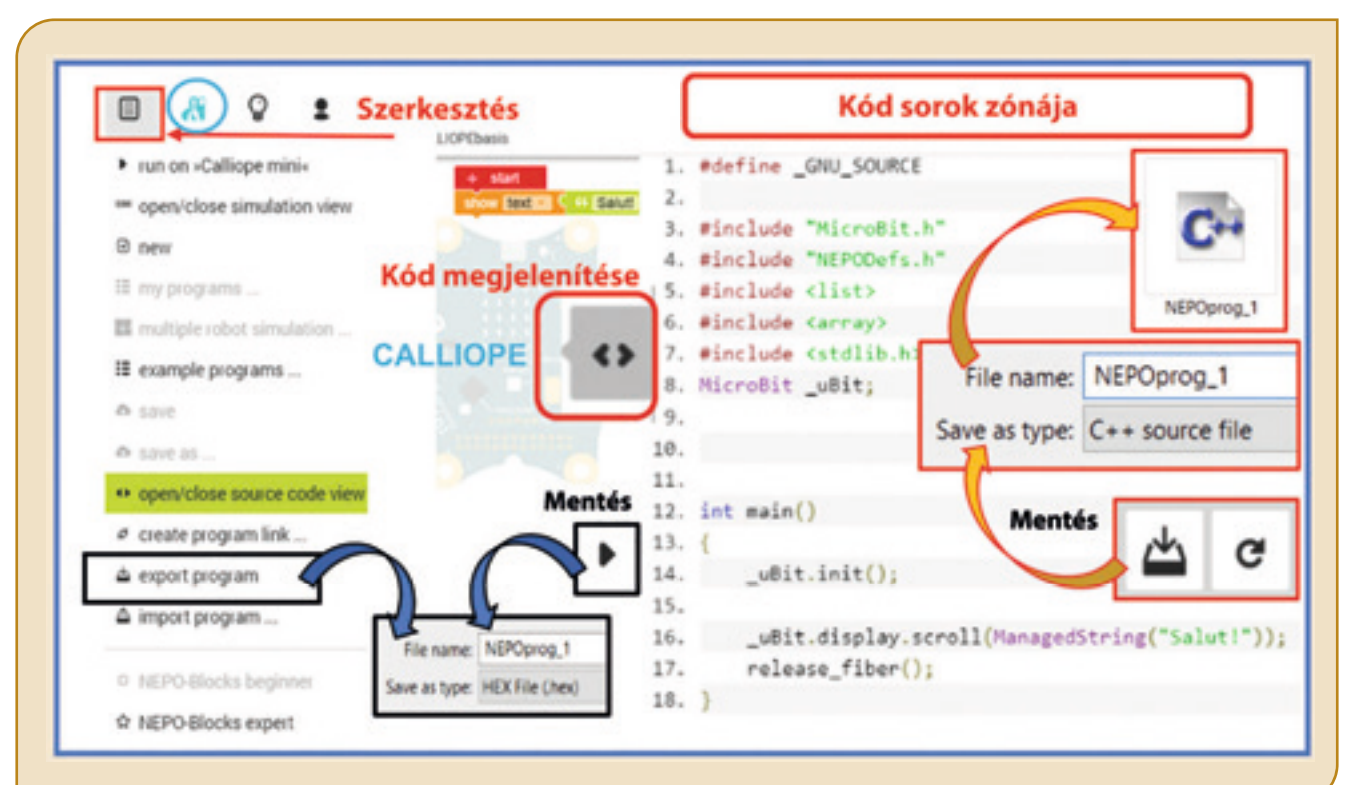

Az **Open Roberta Lab** programozási környezetben felfedezheted a programozási nyelvek sokszínűségét. Válaszd a **Calliope minit**, húzd be a *Programozási Zónába* az *Action/Show* szöveget. Írd be azt, hogy *"Szia!"*. Nyomd meg a *Start* gombot és tedd láthatóvá a szimulátorban hogyan köszön neked Calliope!

Nyomd meg a *Kód megjelenítési* gombot, hogy megláthassad a **C++**-ban megírt kódsorokat. Nyomd meg a *Mentés* gombot a *kód Zónában* és elmentheted a programot egy **\*.cpp** kiterjesztésű állományba **NEPOprog\_1** név alatt a portfóliódba.

Ha az *Export program*-ot választod a *Szerkesztés* menűből vagy kiválasztod a *Mentést* a *programozási Zónából*, a programot a **NEPO nyelvbe** fogod menteni **\*.xml** kiterjesztéssel. Ezt a programot átmásolhatod a **Calliope** kártyára, amikor az számítógéphez van kötve.

### *C++ programozási nyelv a Code::Blocks programozási környezetben*

Az elején érdemes leírnod lépésről lépésre a kódsorokat, hogy megérthessed a program struktúráját és a hatásaikat. A **Code::Blocks** programozási környezet a C++ -ban írt programokkal való munkára fejlesztették ki. A **Code::Blocks**-ot le lehet tölteni ennek hivatalos oldaláról: *http://www.codeblocks.org*.

A telepítés után indítsd el a programot, majd válaszd ki a *Create a new project*-et Figyeld meg az alábbi képen azokat a kiválasztott opciókat, amelyekkel el lehet jutni a **main.cpp** kezdő ablakhoz, amelyekben a kódot írjuk. Határozd meg a mentési útvonalat ahhoz, hogy az összes projekt, amelyet készíteni fogsz ugyanabba a portfólióba legyen lementve. A projektben való módosítás nem kerül mentésre automatikusan. A projekt mentését a **Ctrl+S** vagy a *Save* opció adja a *File* menüből. Ebben a programozási környezetben egyszerre több projektet is megnyithatsz!

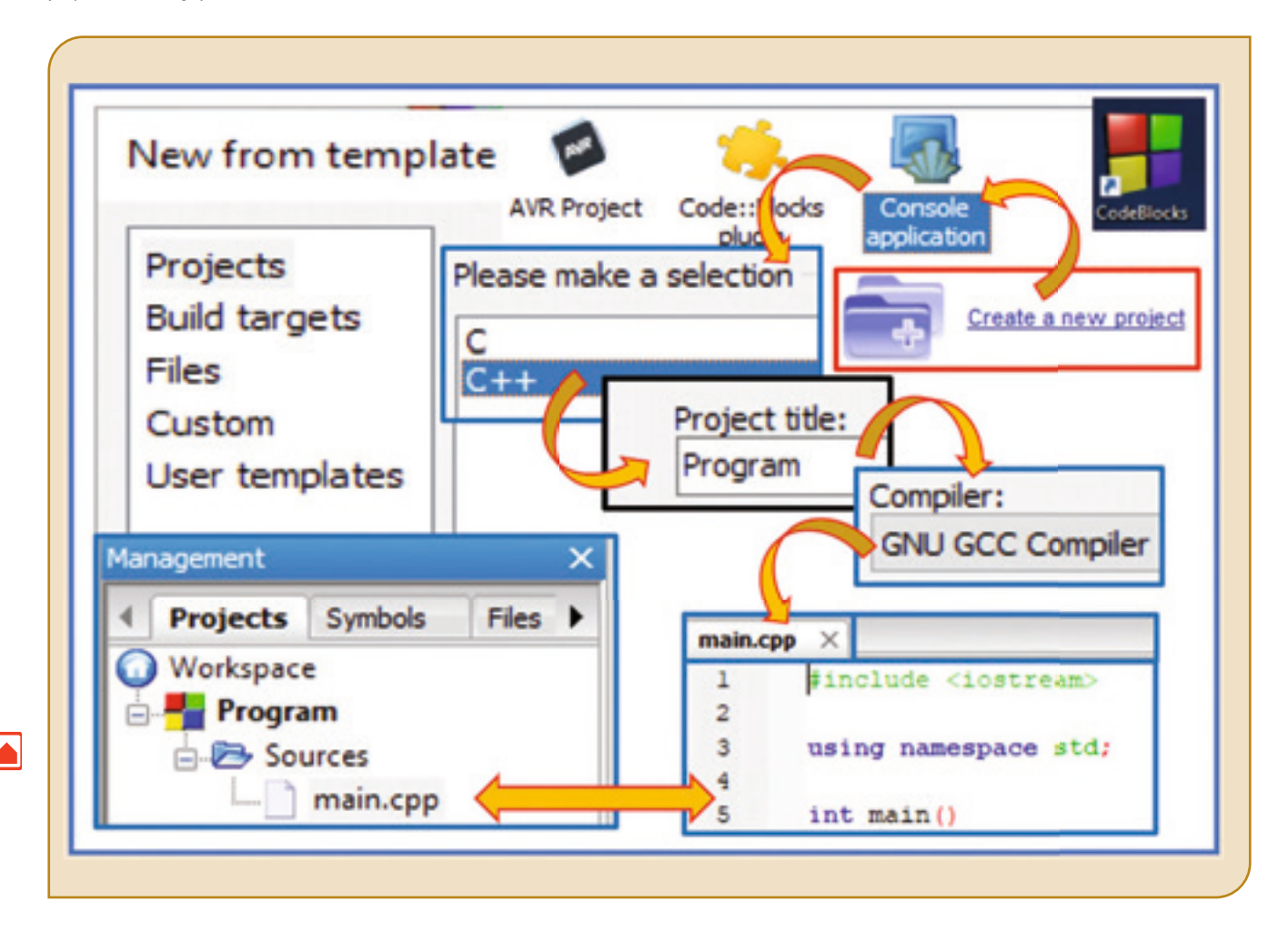

**Figyelem! Egy projekt készítése után, hogy a** main.cpp**-t elérd, klikkelj a** + **jelre, amelyik megelőzi a** *Sources***-t.**

اكا

Egy **C++**-ban megírt programot le kell fordítani egy fordítóprogram segítségével ahhoz, hogy a processzor megértse azt. A *program futtatása* az **F9** gomb lenyomásával történik, vagy a *Standard Szalagról*. A kódot sorról sorra értelmezik és, ha léteznek szintaktikai hibák, azok megjelennek a *Logs&others* ablakban, a *Build messages* fülben. Ha nincsenek hibák, megjelennek a sikeres fordítás üzenetei a *Build log* fülben és a program lefut.

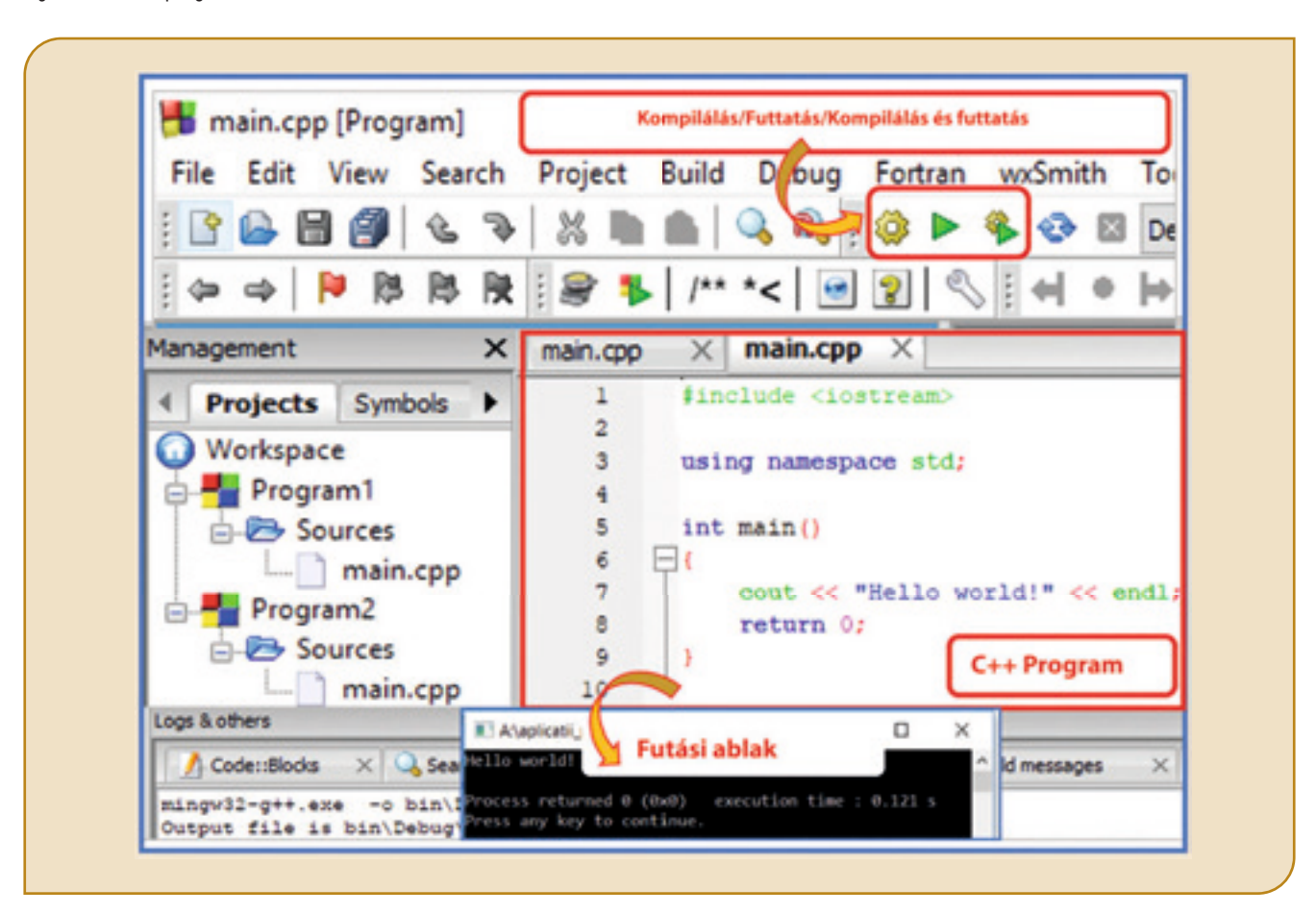

Figyeld meg és **elemezd egy C++ felépítését**.

- Az első sorok mindig könyvtárban levő állományok meghívását jelölik. Ahhoz, hogy használhassuk a (cout <<) megjelenítő utasítást és a (cin>>) beolvasó utasítást, használnunk kell a #include <iostream> headert.
- Ahhoz, hogy megírj egy programot ki kell törölnöd a cout << "Hello world!" << endl; sort és kiegészíted a programot a { és return 0; között. **Figyelem! A többi sor benne lesz az összes programban, amit írsz!**
- Általában, a "pontosvessző" ; szimbólum zár egy utasítást. Minden sor tartalmazhat egy vagy több utasítást. Javasolt, hogy egy sorba csak egy utasítást írj.
- Megmagyarázhatod a kódsorokat olyan megjegyzésekkel, amelyeket nem vesz figyelembe a program. Az egy soros megjegyzést a // vagy a /// szimbólum előzi meg, a több soros pedig /\* szimbólummal kezdődik és \*/ szimbólummal ér véget.
- A program futása után, ha nincsenek szintaktikai hibák, megjelenik a futási ablak. A tartalom megjelenítése után ez az ablak bezárul, bármely billentyű lenyomásra vagy az ablak bezárásának gombjára való kattintással!

## *Python programozási nyelv a micro:bit-re*

A **micro:bit** robothoz kódsorokat lehet írni **Python programozási nyelven**. Lépj be a *https://python.microbit.org* oldalra és egy új, modern kezelőfelülettel rendelkező programozási környezetet fedezhetsz fel, könnyen kezelhető intuitív gombokkal. Ha az *Export*-ot választod, a keletkező állomány kiterjesztése **\*.hex**. Ezt a programot fel lehet telepíteni a **micro:bit** elektronikus lemezre, amikor az a számítógéphez van kapcsolva.

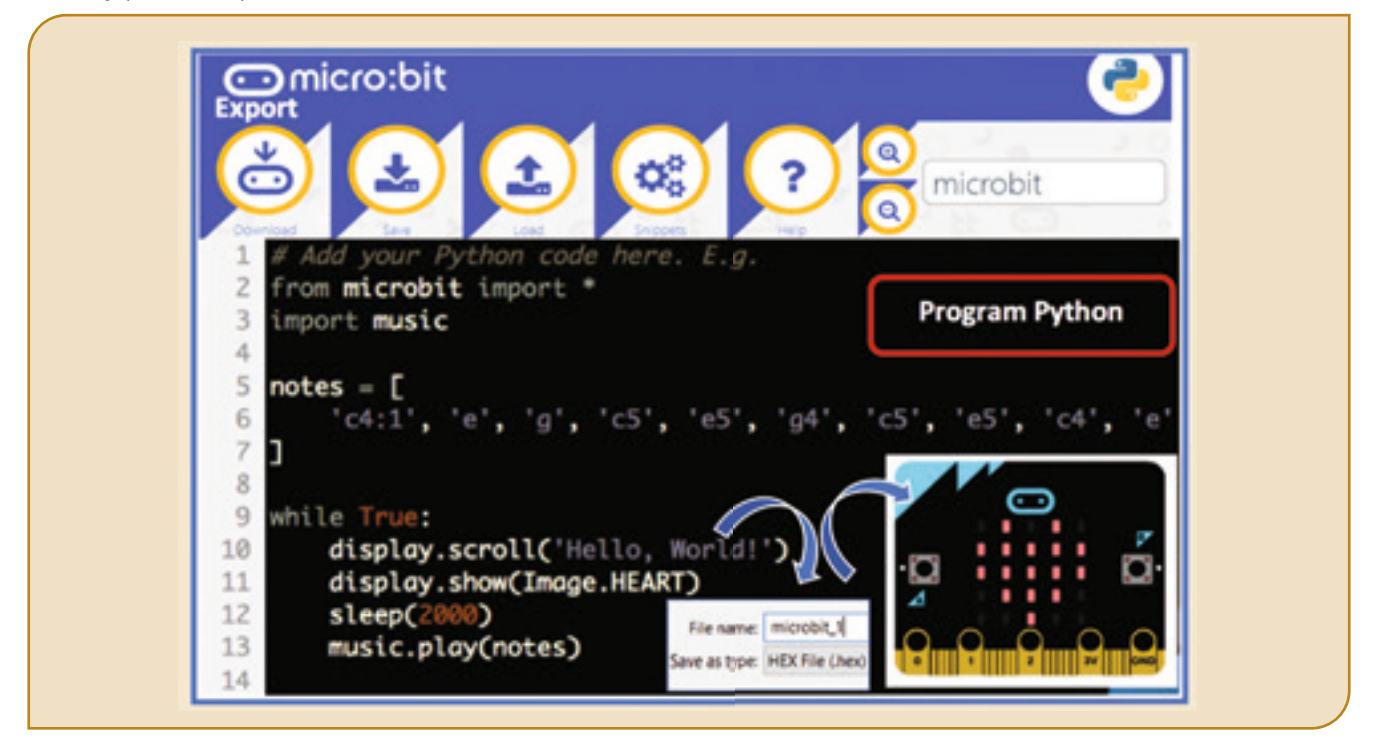

### *A Python programozási nyelv a Python környezetben*

Mivel az elején nehéz megérteni a nyelvet érdemes lépésről lépésre kezdeni a programozást, használva a **Python** alkalmazást, amelyet a **https://www.python.org** oldalról tölthetsz le.

A **Python** egy modern, dinamikus és könnyen használható programozási nyelv.

A telepítés után, a *Kezdés* menüben megjelenik a **Python** alkalmazás. Az alkalmazás gyors futtatásához kattints jobb egérgombbal az IDLE opcióra (*Integrated Developpement Linux Environment*) és szögezd le az aktivitási szalagra a Python IDLE-t.

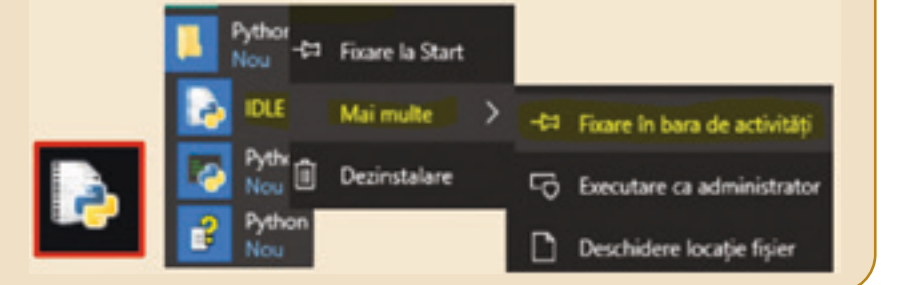

Az alkalmazás elindítása hatására megnyílik a *Shell Window* típusú interaktív ablak.

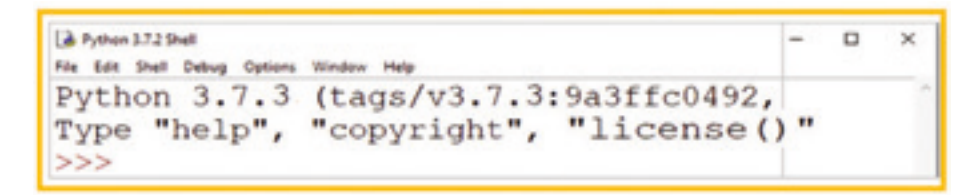

⋕─⋕

Az ablakban megjelenik egy kurzor három >>> karakterrel. Ez után a kurzor után be tudsz vinni egyetlen sorba utasításokat, amelyeket a **Python** rögtön elvégez az *Enter* gomb lenyomása után. Ha olyan kódrészletet akarsz megírni, amelyet el akarsz menteni, a *File* menüből válaszd a *New File*-t és a képernyőn egy újabb *Edit Window* féle ablak jelenik meg. Hogy mentsd a keletkezett állományt, a *File* menüből a *Save*-t használd. A **Python** állományok kiterjesztése a **\*.py**. Az alapértelmezett mappa, ahova menti a programokat *Programs\ Python\Python37-32*. Ajánlott a mentési útvonalat módosítani a saját mappádra.

Egy **Python** programot olyan nyelvre kell fordítani, amit megért a processzor. Ezt interpreter nevezik. A *program futását* az **F5** gombbal érjük el és az utasítások értelmezésének megjelenítését jelenti. A kódot sorról sorra futtatja és, ha szintaxis hibák vannak, akkor azokat a futás előtt megjeleníti.

**Vigyázat! A Pythonban az igazítások (behúzások) kötelezőek!** Ahhoz, hogy egy programot minél érthetőbben írjunk meg, az utasítás kezdetekor behúzásokat használsz, amelyek szóközöket jelentenek. A kód blokkok elválasztása behúzásokkal történik. Azon utasítások, amelyeket együtt kell végrehajtani ugyanolyan behúzási szinten kell legyenek. Az így csoportosított utasítások egy közös utasítástömböt alkotnak.

**Figyelem! A helytelen behúzás-használat hibákat eredményez!** Egy behúzás 4 szóközból áll. A **TAB** gomb használata automatikusan azt eredményezi.

Figyeld meg és elemezd egy **Python program felépítését**:

- A kódot soronként hajtja végre.
- A szintaxis ki van emelve (a szintaxis különböző alkotóelemei színesen jelennek meg)
- A szintaxis hibákat a program futás előtt kijelzi.
- Használhatod a shellt, amikor tesztelni akarsz valamit
- Nem kötelező a **;** használata az utasítások befejezéseként.
- Írhatsz egy utasítást több sorba is, a sorok **\** szimbólummal vannak elválasztva
- A megjegyzések lehetnek egy sorban és **#** karakterrel kezdődnek vagy több sorban és háromszoros dupla, vagy szimpla idézőjellel kezdődnek és végződnek (**" " "** vagy **' ' '**).

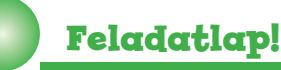

## **I. Határozd meg a helyes választ.**

**1.** Egy **Python** program futását a következő billentyű lenyomása indítja:

## **a) Enter b) F9 c) F5 d) TAB**

- **2.** Egy **Python** program kiterjesztése:
- **a) \*.py b) \*.yp c) \*.pyt d) \*.pt**
- **3.** Egy **C++** program kiterjesztése:
- **a) \*.c++ b) \*.ccp c) \*.cpp d) \*.cbp**
- **4. C++** program futását a következő billentyű lenyomása indítia:

## **a) F5 b) F1 c) F9 d) Ctrl + S**

## **II. Alkalmazd!**

- **1.** Készíts a portfóliódban egy mappát **Informatika** névvel.
- **2.** Írj meg a számítógépen egy **Python** vagy egy **C++** programot, amelyben a futáskor jelenjen meg egy szöveg három sorban.
- **3.** Módosítsd a 2-es pontnál levő programot úgy, hogy az ne működjön.

**4.** Írj a számítógépre egy **Python** vagy egy **C++** programot, amelyik három soros megjegyzést tartalmaz, és a futáskor nem ír ki semmit.

## **III. Gyakorolj!**

- **1.** Nyisd meg a **Code::Blocks** programozási környezetet.
- **2.** Készíts egy új **C++** projektet. Mentsd le a projektet **Szia** néven.
- **3.** Írd le a következő kódsorokat.

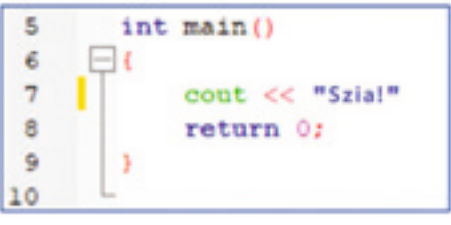

**4.** Futtasd a programot, javítsd ki a hibát és beszéld meg a társaddal a Futtatási ablakban megjelenő üzenetet.

## **IV. Dolgozz csapatban!**

Beszéld meg a társaddal a **Python** és a **C++** nyelvek közötti hasonlóságokat és különbségeket.

A programozási környezetek, amelyeket felfedeztél, feltárták a programozási nyelvek kiterjedt világát a kód-sorok már nem számítanak idegen nyelvnek számodra. A változók értéke kezd értelmet nyerni számodra. Az írási- és olvasási utasítások elkápráztatnak. A programozás egy hobbivá válhat számodra. De még sokat kell tanulnod! Az informatika és a programozás, bármilyen területen fogsz dolgozni, segítségedre lesz!

## 14 Lecke – **A tulajdonképpeni programozás**

A programok adatai különböző típusúak. Az adatok típusa meghatározza, hogy milyen értékeket tartalmazhat és milyen műveletek végezhetők el velük. Az adattípus meghatározza az adatok rögzítésének módját a számítógépben és azon műveleteket, amelyek azokkal végezhetők.

Egy program által feldolgozott adatok tárolódhatnak változókban, amelyek értéke változhat, vagy konstansokban, amelyek értéke nem változik.

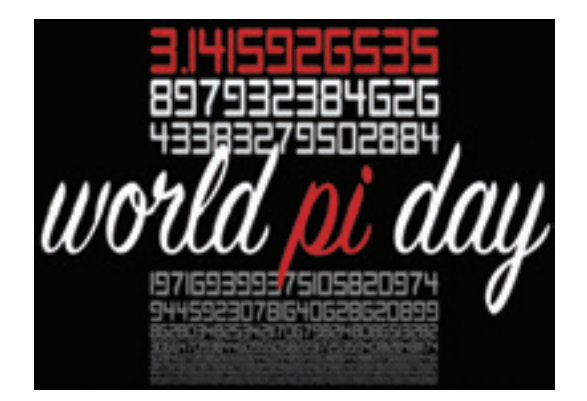

A konstansok, amelyek értéke nem változik nagyon fontosak a mindennapi életben. A **PI** konstans végtelen számot tartalmaz a tizedesvessző után és nem tartalmaz ismétlődő számcsoportokat. Jelen pillanatban a **PI** értékének hibátlan felmondása egy kínai egyetemista nevéhez fűződik. 24 óra és 4 perc alatt felmondta a PI 67890 tizedes számát. Az Egyesült Államokban március 14-én ünneplik a **PI = 3,14** napját. Tehát, minden év március 14-én a tanulók és az egyetemi hallgatók tudományos tevékenységeken vesznek részt, amelyek a **PI** konstanssal kapcsolatosak.

A programozási nyelvek olyan alap adattípusokat használnak, amelyek a nyelvhez tartoznak, ezeket alaptípusoknak hívjuk. Egy programozási nyelvben létezhetnek olyan adattípusok, amelyeket az alaptípusokból származtatnak a programozók, ezeket, származtatott típusnak nevezzük. Kezdetben az alap adattípusokkal fogsz megismerkedni.

## *Adattípusok*

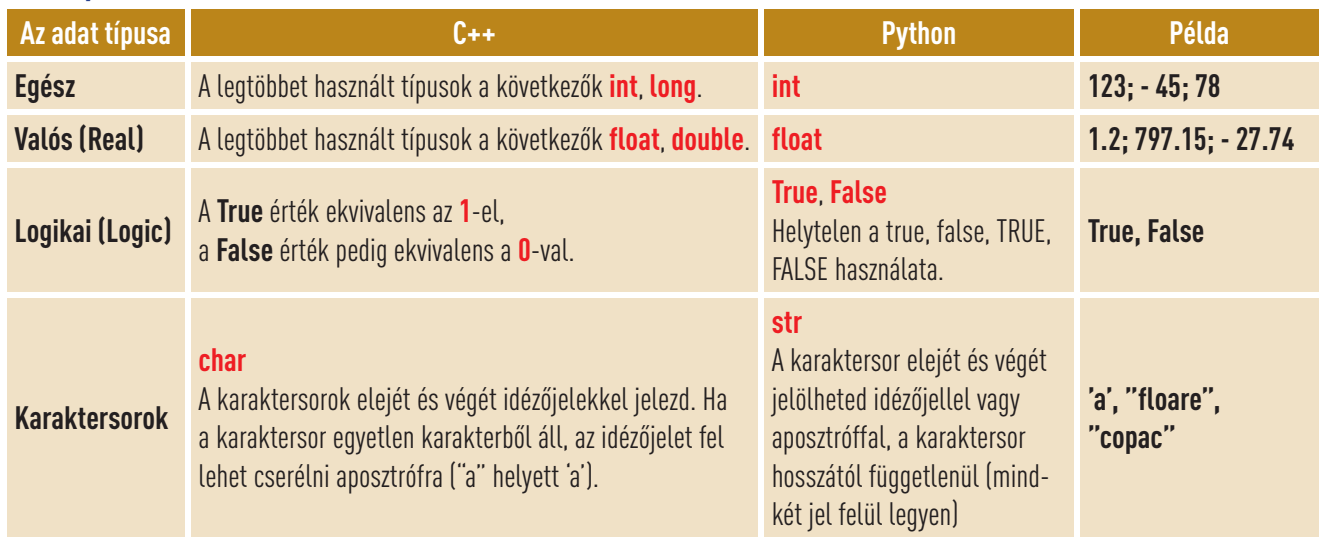

## *Kostansok és Változók*

**Emlékezz!** A **konstansok** olyan értékek, amelyek egy programban használhatók. Őket nem kell beolvasni és nem változtatják értéküket a program futásakor. Lehetnek egész *értékek* (2; 3; 78; 964) *valós* (5.4; -3.36; 74.123), *karaktersorok* ("informatika") vagy *logikai* (True; False).

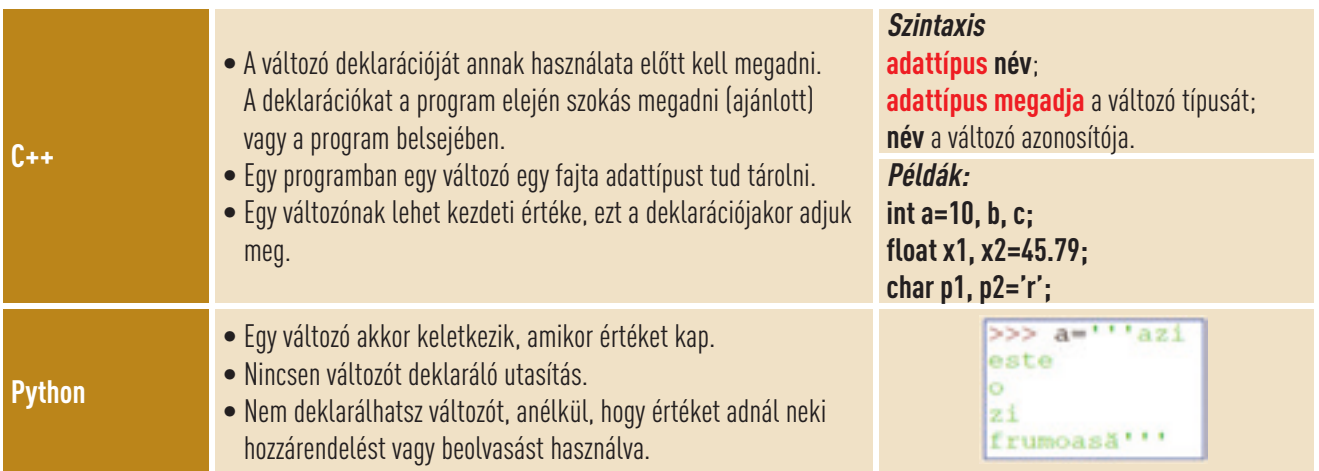

## *Olvasási és írási műveletek*

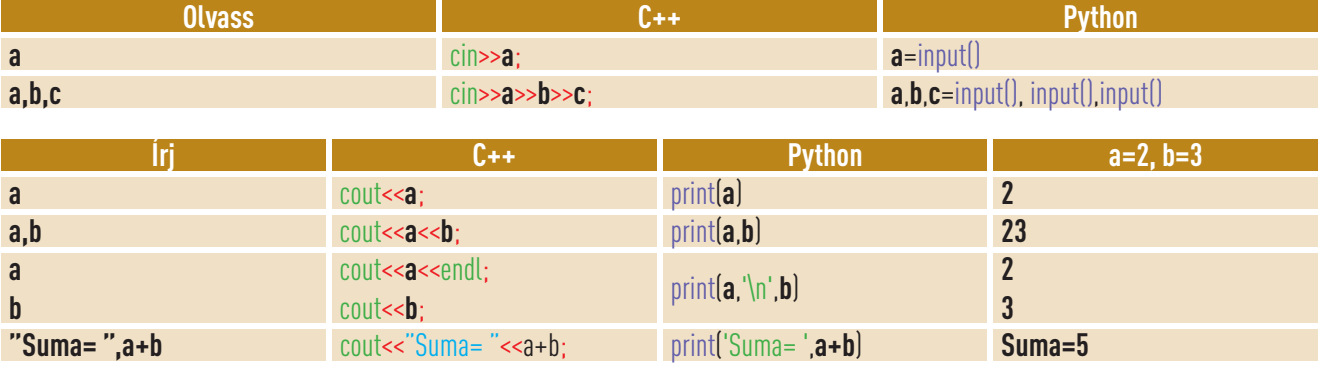

## *Értékadások*

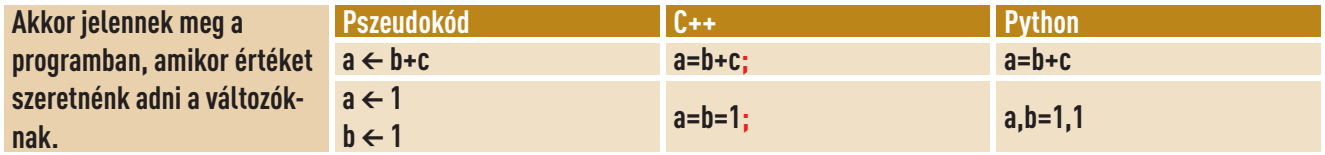

## *Kifejezések*

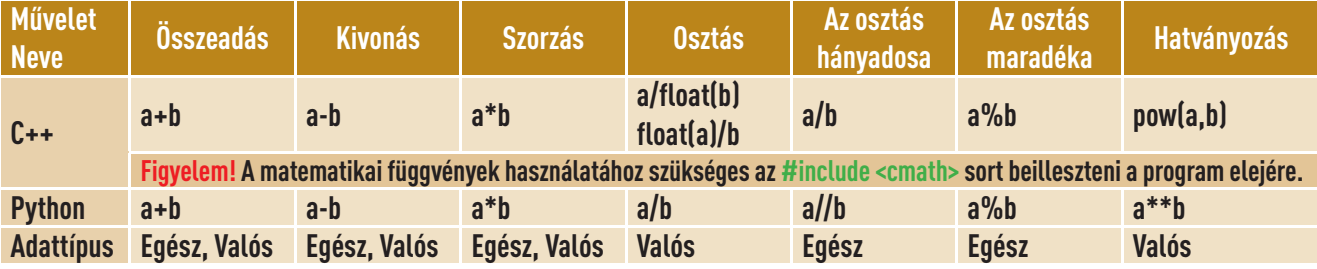

## **Feladatlap!**

## **I. Gyakorolj!**

Írj egy programot **C++** nyelvben a következő feladatra: Microbit elmegy otthonról **h1** óra és **m1** perckor és odaér Calliopehez **h2** óra és **m2** perckor. Ha Calliope **d** km távolságra van, milyen átlagsebességgel halad Microbit? Mentsd el a programot a portfóliódba Átlagsebesség néven.

円

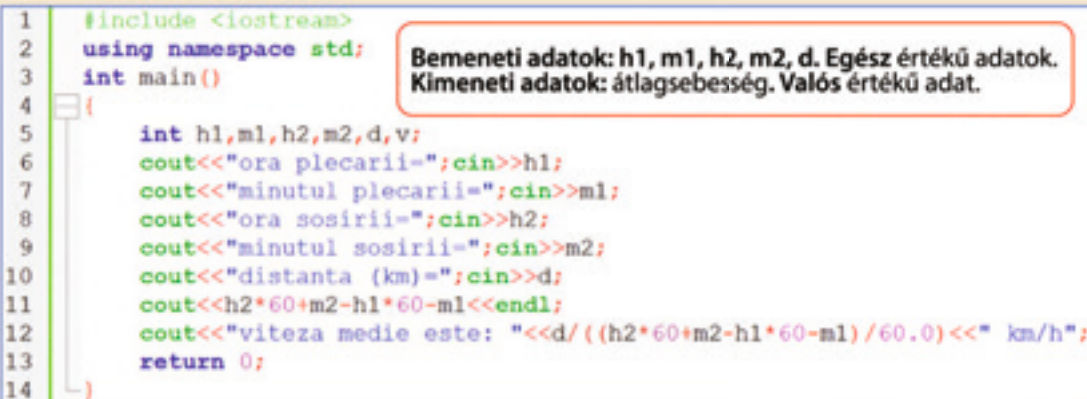

### **II. Alkalmazd!**

Írj egy **C++/Python** programot, amellyel bevonod az alábbi robotocskát a *digitális Világba*. Mentsd el a programot a portfóliódba **Robotka** néven. Más szereplőket is kitalálhatsz!

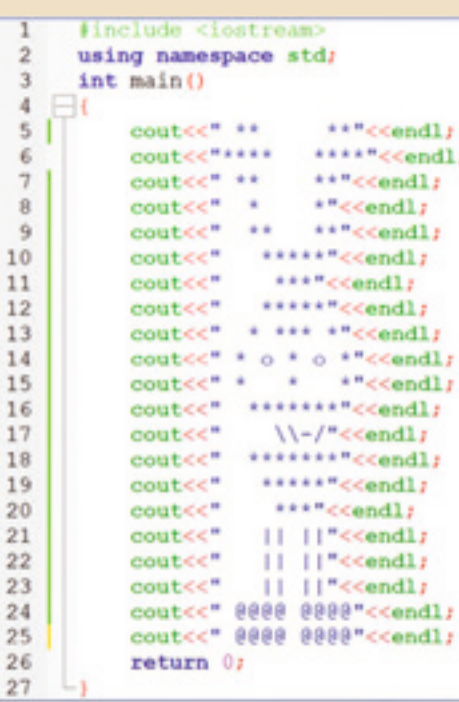

### **C++ Python**

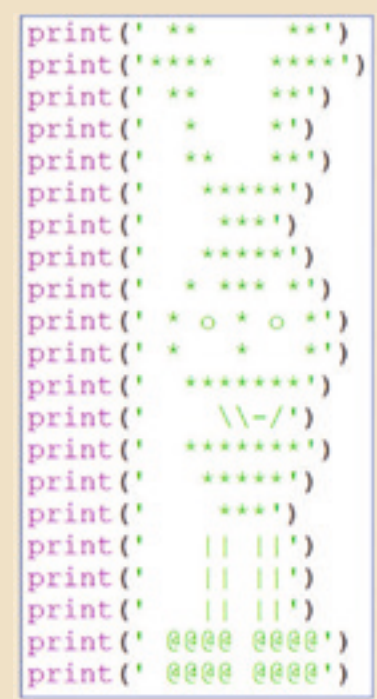
A programozási környezetek lehetőséget nyújtanak a programok megosztására. Megoszthatod a társaiddal az elkészített projekteket! Vigyázz, hogy felelősségteljesen oszd meg az általad készített állományokat! Az utasítások lépésről lépésre való követése rávezetett az adattípusok fontosságának megértésére és a változók küldésére. A programozás egyre érdekesebbé válik számodra!

### 15 Lecke – **Munkamegosztás programozási környezetben**

Az új technológia generatív dizájnt használ új termékek megalkotására. A mérnökök megtervezik és olyan egyedi anyagokat találnak, amelyek régebben elérhetetlenek voltak. A robotok elektromos komponensei egyre könnyebbé és rugalmasabbá válnak, nem foglalnak sok helyet és könnyen hozzákapcsolhatók az alkalmazásokhoz. Az intelligens robotok maguktól meghatározhatják a feladataikat, a környezetük elemzése által és megváltoztathatják működésüket az érzékelő rendszereik által kapott információk hatására. Sofia, az első intelligens robot a világon Szaud Arábiában állampolgárságot kapott egy vásár alkalmával.

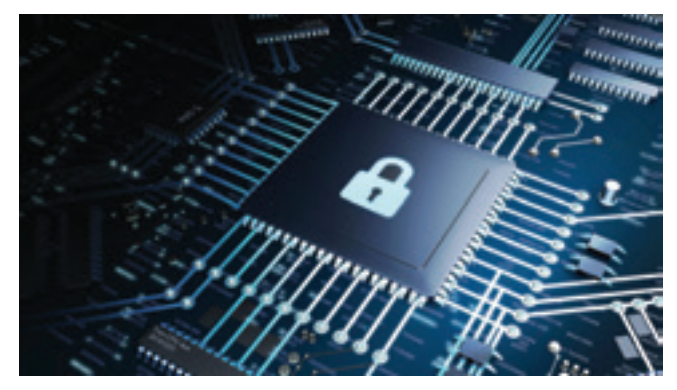

Az **Open Roberta Lab** programozási környezet lehetőséget teremt arra, hogy virtuálisan és a **Calliope** és **micro:bit** elektronikus lemezeivel dolgozz. Összekapcsolhatod a *Programozási* és a *Szimulációs Zónát*. Hat féle adattípus létezik, amelyeket használni tudsz az **Open Roberta Lab** programozási környezetben.

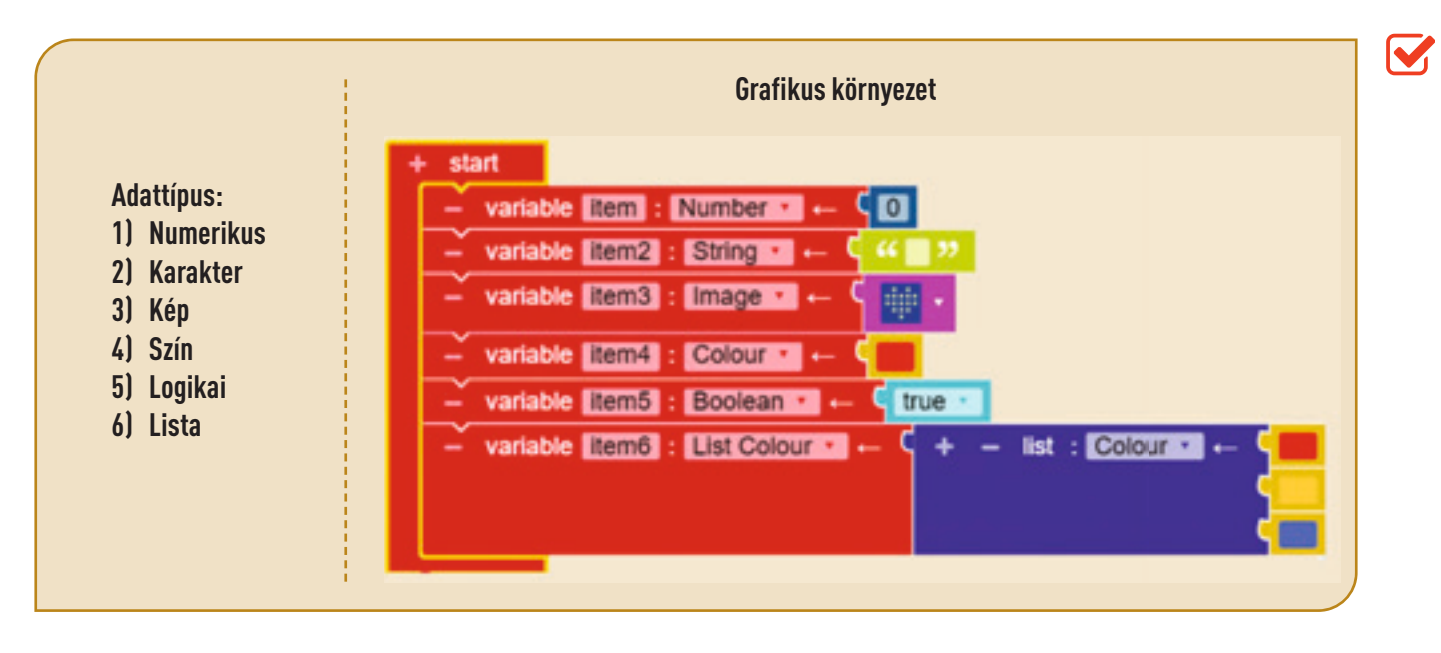

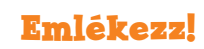

Lineáris struktúrának nevezzük azt, amikor véges aktivitások bizonyos sorrendbe vannak helyezve.

Döntési vagy alternatív struktúrának nevezzük azt, amikor egy változó igazságértéke szerint a program az egyik vagy egy másik ágon folytatja az utasítások végrehajtását.

### *Lineáris struktúra*

Húzzál be blokkokat a *Programozási Zónába*, nyisd meg a *Szimulációs Zónát* és kövesd a **Calliope**-t és **micro:bit**-et! Nyisd meg a forráskód zónáját és figyelmesen tanulmányozd sorról sorra a programot.

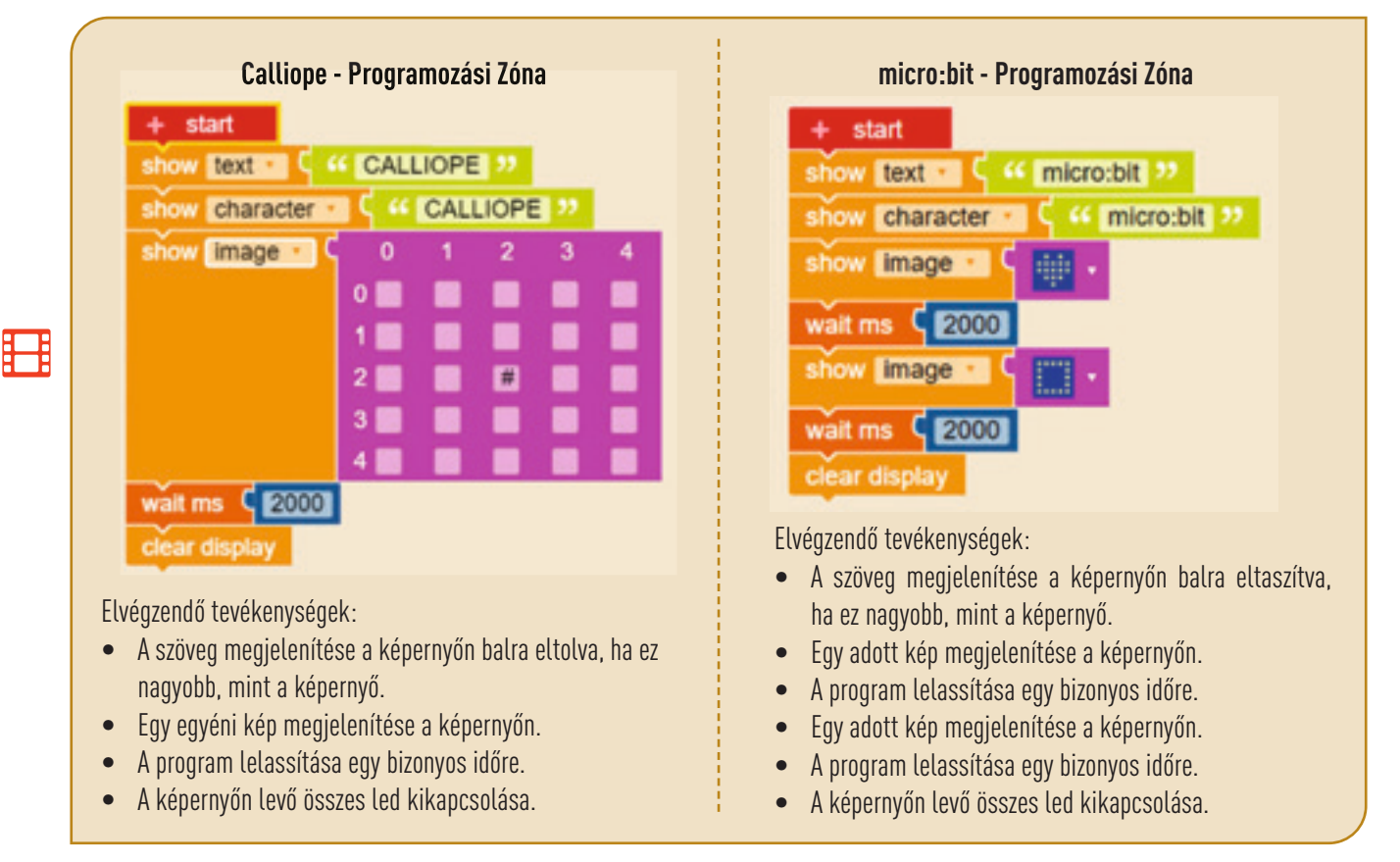

### *Alternatív struktúra*

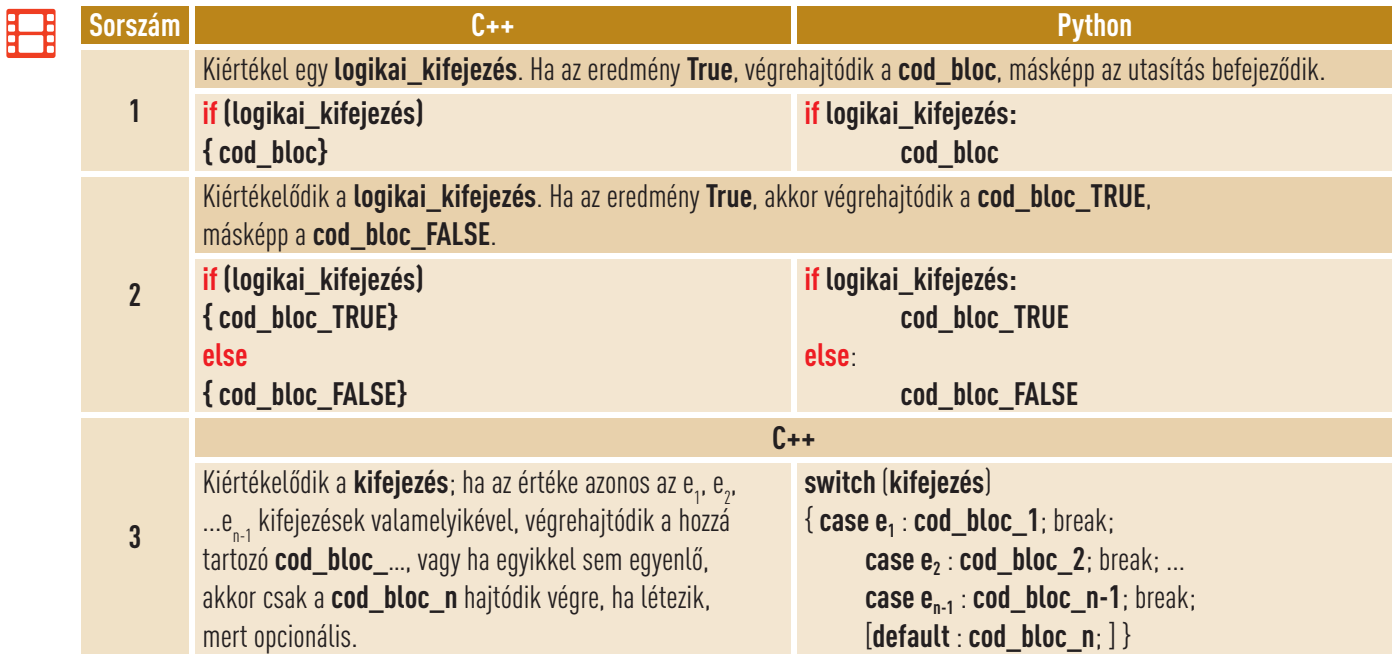

A *digitális Világban* is történnek események! Az egyikükre a díszmeghívott hét fantasztikus robotka volt. Mindegyiknek van egy egyedi azonosítója, ami egy 1-től 7-ig terjedő szám. Nyisd meg a **Code::Blocks / Python** programozási környezetet és másolj le egy programot, amelyik, ha választasz egy kódot, megadja a hozzátartozó robotka nevét. Mentsd le a programot a portfóliódba **Robot** néven.

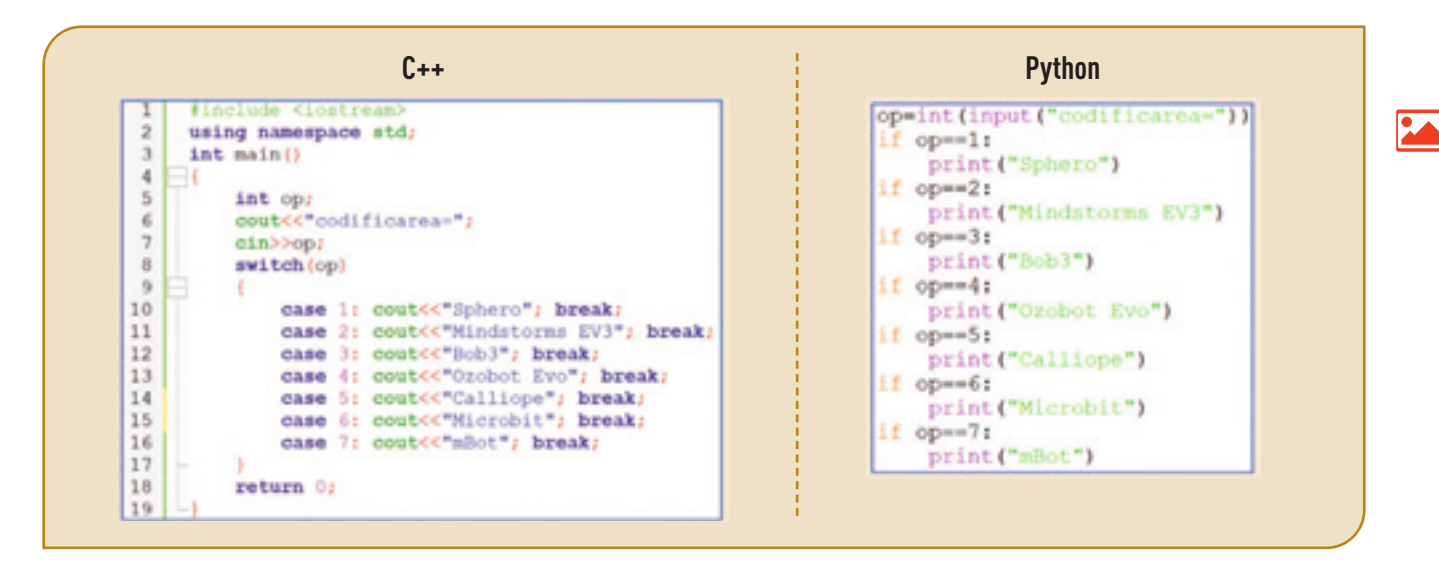

### *Megosztás és együttműködés*

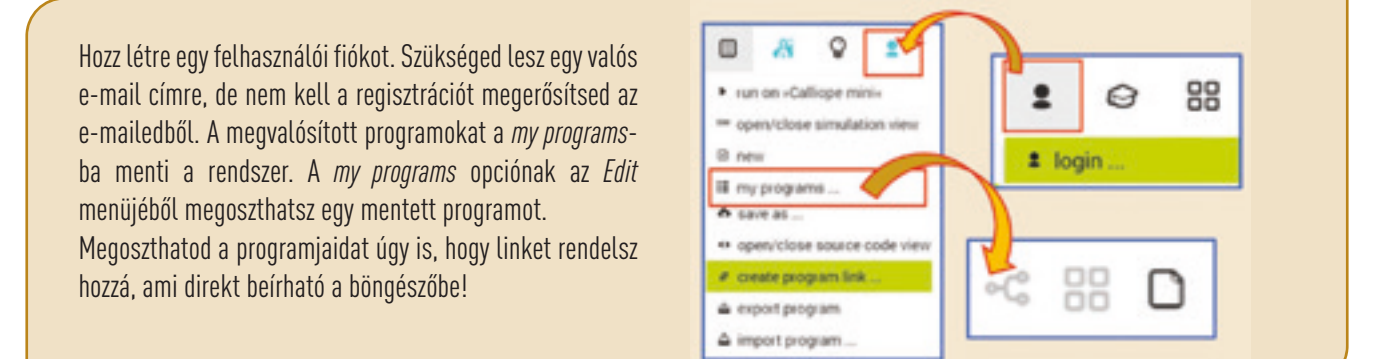

Amint észrevetted az **Open Roberta Lab** programozási környezet úgy, mint más kollaboratív platform a programokat az *Informatikai Felhőben (Cloud)* tárolhatja, így nincs szükséged semmiféle külső tárolási eszközre. Mivel az online munka megszokottá vált, tartsd be a csalás elleni ajánlásokat az online környezetben.

#### *Csalás elleni védelem az online környezetben*

- Ne nyiss ki olyan üzeneteket, amelyek ingyenes termékeket ajánlanak.
- Ne tölts le és ne nyiss meg futtatható állományokat.
- Ne tölts ki olyan kérdőíveket, ne lépj be olyan versenyekbe, amelyek azonnali díjakat ígérnek.
- Ne nyiss ki olyan linket, amelyen a fiókod beállításait végezheted.
- Ezen ajánlások be nem tartása vírusfertőzést okozhat számítógépeden vagy személyes adataid eltulajdonítását eredményezhetik.
- Vedd figyelembe azt, hogy a kollaboratív környezetek lehetőséget nyújtanak az online csalások bejelentéséhez.
- Tárgyald meg a problémát egy megbízható felnőttel is

### **Feladatlap!**

#### **I. Gyakorolj!**

**Microbit** szeretne építeni kartonból egy új intelligens robotot azon lemez segítségével, ami a nevét viseli. Az ő felfedezése forradalmasítani fogja azt a módszert, amelyikkel megtanulsz kódolni!

Egy kellemes külalak érdekében színes matricát fog használni. A robotnak az alkotóelemei különböző geometriai formájúak és a következőképpen lesznek lefedve: a trapéz alakúak pirossal, a négyzet alakúak sárgával ás a háromszög alakúak kékkel.

A **C++** és **Pythonban** megírt alábbi programokkal kiszámíthatod a kerületét és a területét egy négyzetnek (olvasd: **a** – *a négyzet oldala*) vagy egy háromszögnek (olvasd: **a, b, c** - *oldalak hossza*; **d** – *az a oldalhoz tartozó magasság hossza*). Adj hozzá a **C++/Python** programhoz egy új opciót a *trapéz* kerületének és területének kiszámítására! Mentsd a programot **Geometria** néven a portfóliódba.

```
#include <iostream>
using namespace std;
int main()int a, b, c, d, e, op;cout<<"1-Patrat"<<endl;
  cout<<"2-Triunghi"<<endl;
  cout<<"optiunea-";cin>>op;
  switch (op)
  \sqrt{case 11}cin>>acout<<"Perimetrul="<<4*a<<endl;
     cout<<"Aria="<<a*a;
    break;
    case 2:
     cin>>a>>b>>c>>d;
     cout<<"Perimetrul"<<a+b+c<<endl;
     \text{count}<<"\text{Aria}=\text{"<<}(a*d)/2.01break;
  return 0;
```
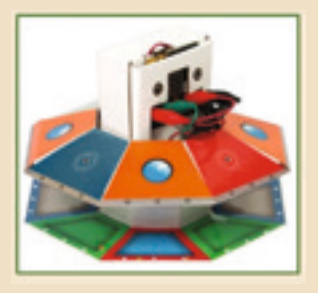

```
print ('1-Patrat')
print ('2-Triunghi')
op=int(input("optiunea="))
if op==1:
    a=int(input())print ('Perimetrul='.4*a)
    print ('Aria-', a*a)
elif op == 2:
    a, b = int (input()), int(input())c, d = int (input()), int (input ())
    print ('Perimetrul=', a+b+c)
    print ('Aria-', (a*d)/2)
```
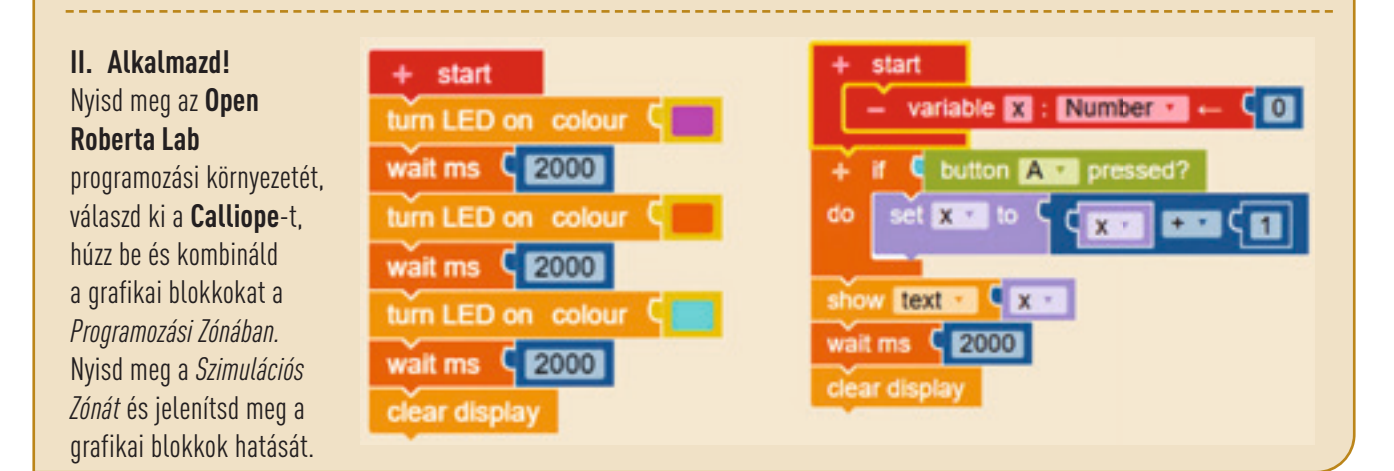

### Ismétlés – **7 nemes gáz**

**Calliope** tanulmányozta a nemesfémeket. **Microbit**et érdeklik a nemes gázok a periódusos rendszerből/ Mengyelejev periódusos rendszeréből. Írd meg az alábbi programot **C++/ Python** nyelven, amely beolvassa: **A** – atomszám/rendszám és **Z** – a periódusos rendszerben levő elem száma. A program kiírja a neutronok **A-Z** számát és a nemes gáz nevét, ha a kiválasztott gáz nemesgáz, másképp írja ki, hogy **"nem NEMES GÁZ"**. Mentsd le a programot a portfóliódba **Nemes Gáz** név alatt.

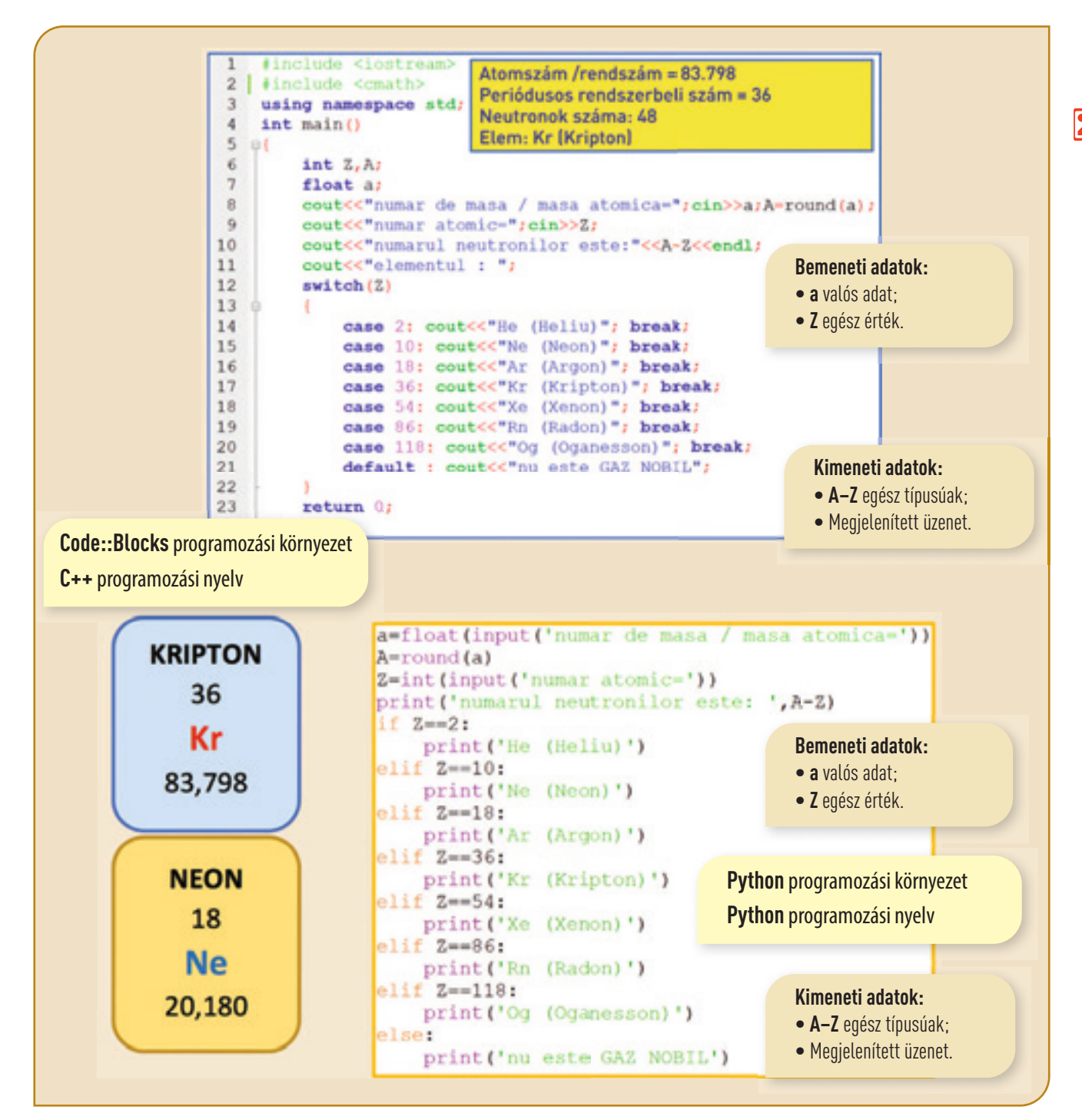

75

# Kiértékelés – **A digitális világ!**

### **ÖNÉRTÉKELÉS**

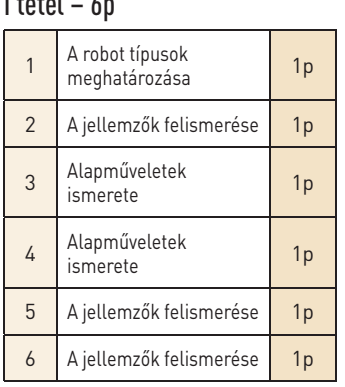

### II tétel – 3p

 $\blacksquare$ 

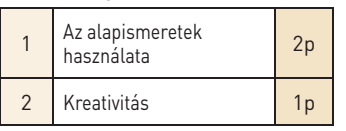

### **UTASÍTÁSOK**

A tételek megoldásához újraolvashatod:

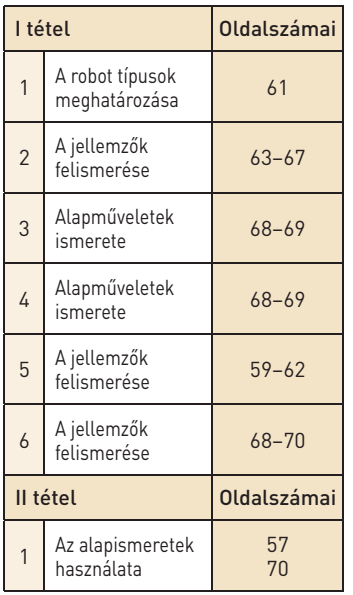

**Hivatalból egy pont. Az összpontszám 10p. A munkaidőt a tanár határozza meg.**

### **I tétel Csatlakozz a kollaboratív platformhoz és oldd meg a következő Quiz-t.**

- **1** Írj öt robot nevet, akiket be tudsz programozni az **Open Roberta Lab** környezetben.
- **<sup>2</sup>** Írj legalább három jellemzőt a következő programozási környezetekről: **Code::Blocks** vagy **Python**.
- **3 C++/Python** nyelvben beolvashatsz egy változót, használva a következő utasítást:
- **4 C++/Python** nyelvben kiírathatsz egy változót, használva a következő utasítást:

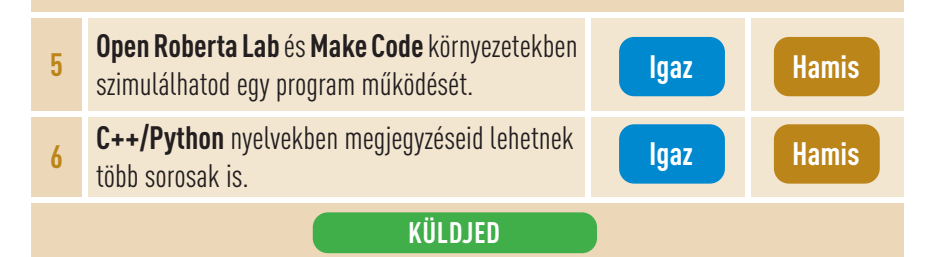

### **II Tétel Alkoss meg egy Calliope programot.**

Microbit megvalósította, a mellékelt **LED** programot, amelyben felhasználta az **A** és **B** billentyűket. Észreveszi, hogy az **A** billentyű lenyomásakor egy 1-től 100-ig terjedő természetes szám keletkezik, a **B** billentyű lenyomásakor megjelenik a szám és az, hogy páros vagy páratlan.

Módosítsd a **LED** programot úgy, hogy 1 és 1000 közötti számok keletkezzenek és a program jelenítse meg minden szám számjegyeinek a számát. Legyél kreatív és fesd be a led-et a keletkezett szám szerint.

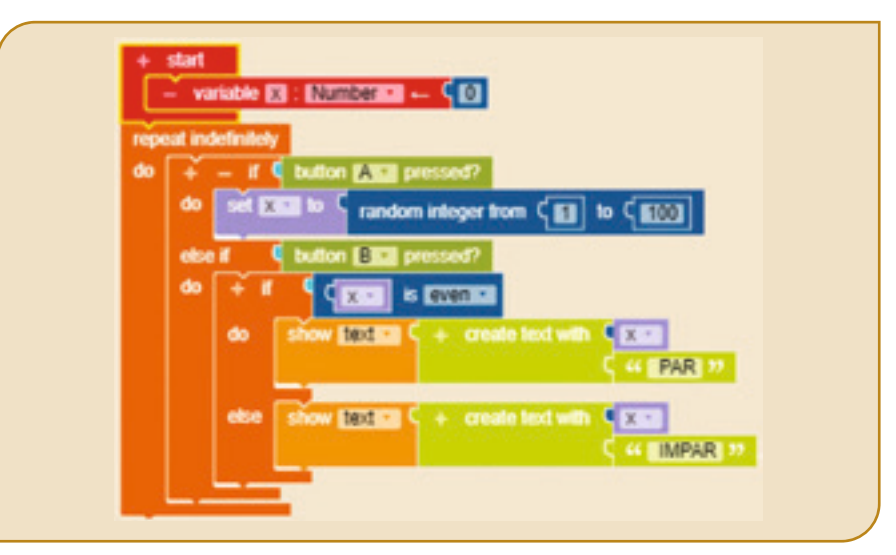

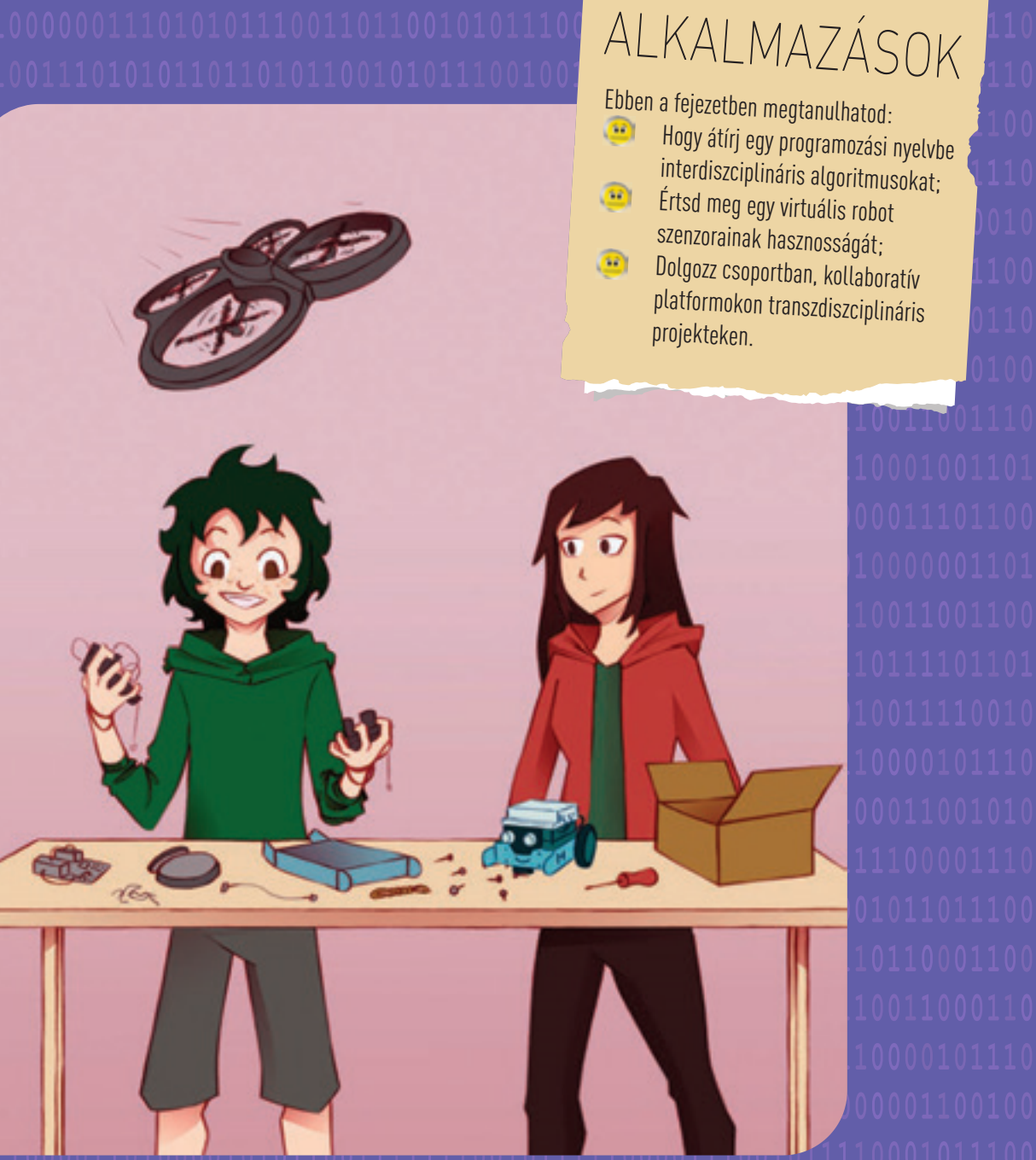

# *Az én digitális laboratóriumom ...*

Specifikus kompetenciák: 1.3, 1.4, 2.1, 2.2, 3.3.

4 FEJEZET

STEM

Az alkalmazott technológia már hozzáférhető számodra. Az online laboratóriumok, ahonnan használhatsz különböző elektronikus alkatrészeket segítenek saját kísérleteidben. A virtuális lemezeknek olyan szenzoraik vannak, amelyikekkel meg tudod mérni a szobádban levő hőmérsékletet. És még sok más kísérletet is elvégezhetsz. Laboratóriumban tartott órák a STEM technikákat helyezik előtérbe, amelyek serkentik a kreativitásodat.

### 16 Lecke – **STEM kritikus gondolkodás és kreativitás**

Azon programozási környezetek, amelyeket felfedeztél hozzásegítettek téged a programok és a kód sorok megértéséhez. De ezen felül a virtuális laboratóriumokban végzett tevékenységeid megkönnyítik a tanulást, játékossá teszik azt és megismerheted a **STEM (Science, Technology, Engineering and Mathematics)** fogalmakat.

**Tudományok** – a digitális laboratóriumban tartott leckék az egzakt tudományok területéről közelítenek meg témákat. Gyakorlatilag állandó kihívás számodra, hogy alkalmazd a tanult ismereteket.

**Technológia** – mindaz, amit dolgozol gyakorlatba ültethető. A kritikus gondolkodást és a kreativitásodat kell használd ahhoz, hogy megtaláld a megoldásokat a leckék kihívásaira.

**Mérnökség** – állandóan fejleszted a mérnöki készségeidet ahhoz, hogy modelleket építhess. A technológiát hasznosan alkalmazod és a gyakorlati alkalmazások ösztönzik a képzeletedet.

**Matematika** – felhasználod matematikai ismereteidet valahányszor számolsz vagy megbecsülsz akkor, amikor építesz.

#### *Calliope és micro:bit szenzorai*

A színes **mini Calliope** elektronikus lemez életre kelthető az **Open Roberta Lab** *Szimulációs Zónájában*. Csillag alakúra volt tervezve, hogy barátságosnak tűnjön a diákoknak. A **micro:bit** elektronikus lemez elérhető mind az **Open Roberta** programozási környezetből, mind pedig a **MakeCode**-ból. A lemezek középpontjában 25 ledből álló rács van. A **+** és **– tüskékkel** lehet csatlakozni egy elemhez. A **0, 1, 2 tüskék** a hőmérséklet, páratartalom, mozgás, tájékozódás, fény szenzorok bekötésére használhatók. A **0, 1, 2 tüskék** csak a - Tüskével csatlakoznak – hogy bezárjanak egy áramkört. Az értékek egy programból való irányítása az **(A,B)** gombok egyikének vagy mindkettőnek a lenyomása hatására történik.

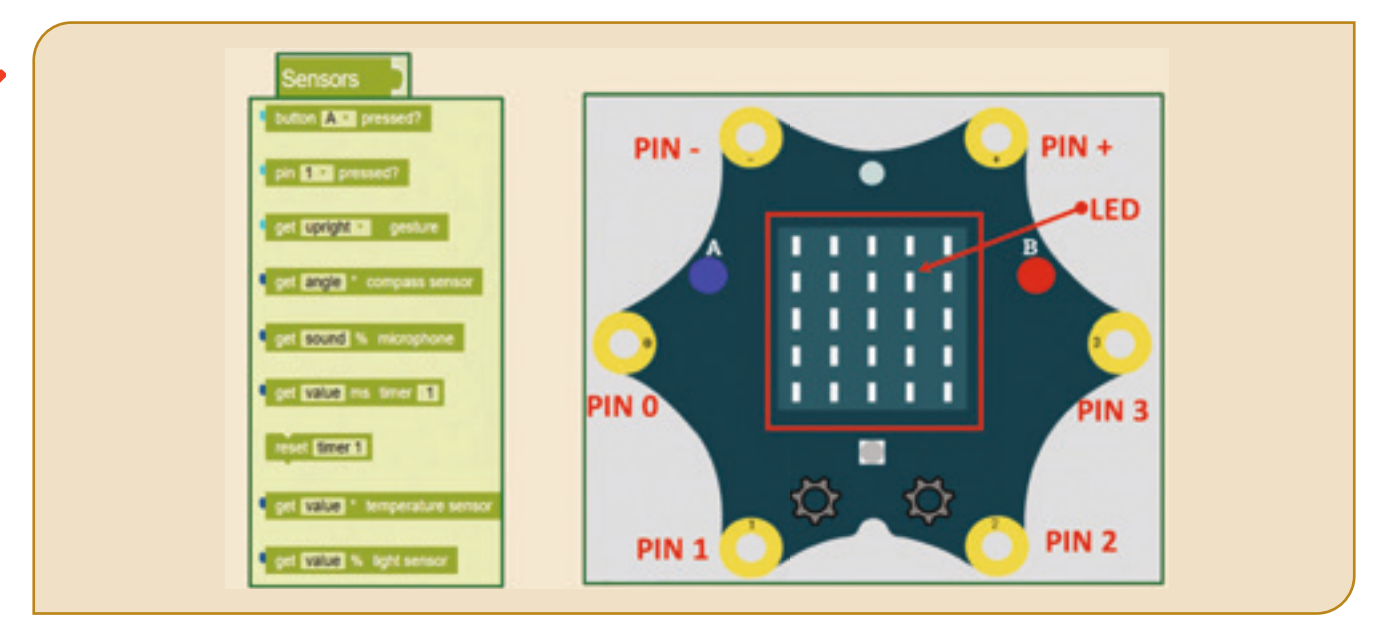

**Figyelem! Ha nem ismersz egyes angol szavakat megnézheted őket a tankönyv végén levő mini-szótárban!**

4. FEJEZET | 16 Lecke • STEM kritikus gondolkodás és kreativitás

ш

**A szenzor** egy olyan eszköz, amelyik méri a nyomást, hőmérsékletet, páratartalmat, fényerősséget vagy más fizikai mértékegységet, amiket információkká változtat át, amelyeket be lehet olvasni és át lehet alakítani digitális értékké.

**Figyelem!** Annak érdekében, hogy látható legyen a programok hatása, a grafikai blokkokat egy **repeat indefinitely do** ciklusba kell beágyazni.

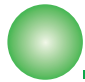

### **Feladatlap!**

#### **Használd az iránytűt!**

Calliope és Microbit szereplők egy turisztikai tájékozódási versenyen fognak részt venni! Az egyik feltétel az iránytű helyes használata. Ők elkészítettek egy **calliope/microbit** programot, amely megmutatja az égtájakat és a másodrendű égtájakat nyilak segítségével a lemezen: **N-NE(↗)**, **E-SE(↘)**, **S-SV(↙)**, **V-NV(↖)**. Módosítsd az alábbi programot úgy, hogy külön mutassa, nyilak segítségével az: **N(↑)**, **S(↓)**, **E(→)**, **V(←)** égtájakat.

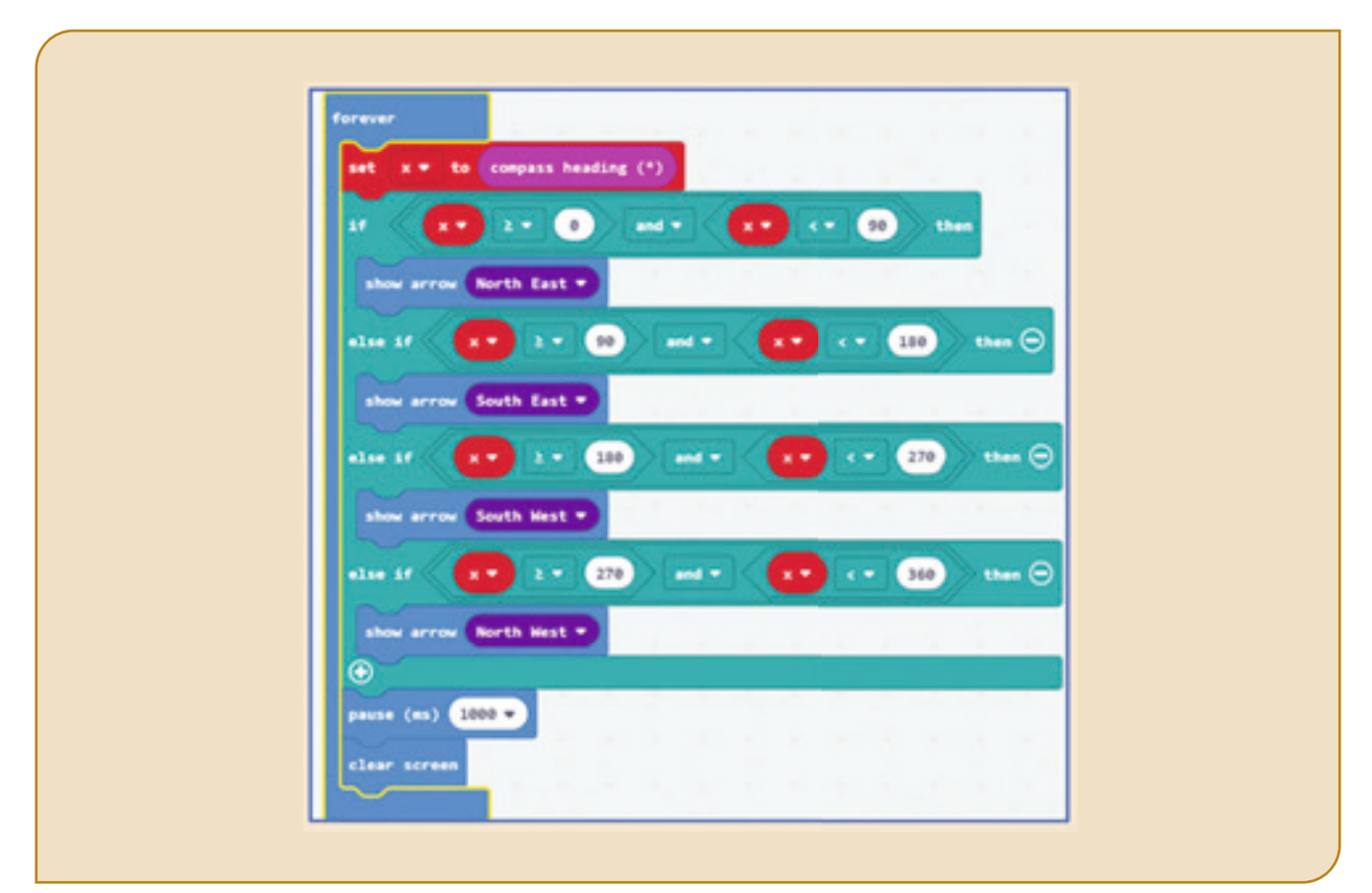

K

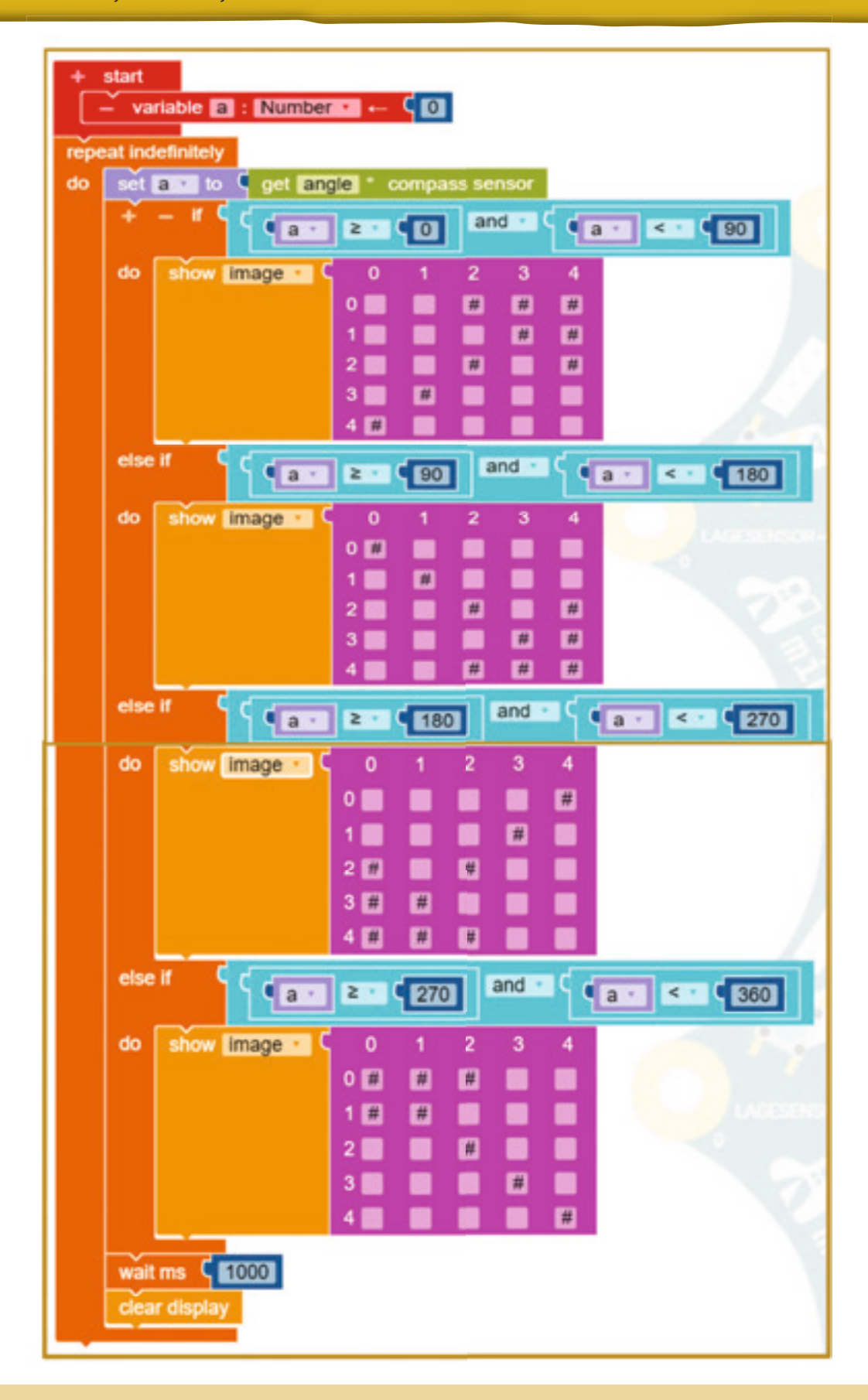

Ha azon gondolkodtál, hogy mennyire fontos a matematika a mindennapi életben, a válasz az, hogy a Matematika = A lényeg. Ebben a leckében alkalmad lesz az alapvető algoritmusokat alkalmazni, logikusan és strukturáltan gondolkodni. Az ismert ismétlő struktúrák új programozási nyelvekben fognak megjelenni. Újból a STEM segít hozzá ahhoz, hogy jobban megértsd az elméletet!

### 17 Lecke – **Képzelet és alkalmazhatóság a STEM-el!**

Nagyon jó, ha észrevetted eddig a döntési struktúrák és az ismétlő struktúrák fontosságát az informatikában. Ezek nélkül a struktúrák nélkül nem tudod megvalósítani a programokat. Alapvető algoritmusokkal fogsz dolgozni a **C++/Python** nyelvezetekben.

Íme, néhány alapvető algoritmus példa:

• Olyan algoritmusok, amelyek összeget vagy, szorzatot számolnak több értékből, különböző feltételeket teljesítő értékeket válogatnak ki vagy számolnak meg.

• Olyan algoritmusok, amelyek feldolgozzák egy szám számjegyeit (legkisebb/legnagyobb számjegy, számjegyek összege, számjegyek szorzata, számjegyek száma, a szám tükörképe, egy számjegy beszúrása, egy számjegy törlése stb.).

• Olyan algoritmusok, amelyek feldolgozzák az oszthatóságot (a szám osztóit, azt, hogy prímszám-e, prímszámokra való felbontás, legnagyobb közös osztó, legkisebb közös többszörös, szuperprímszám vagy extraprímszám).

Magától érthetődő, hogy léteznek más alapvető algoritmus-típusok is, amelyeket felfedezhetsz és alkalmazhatsz a jövőben a Tudományoknál, Technológiánál, Mérnöki tantárgyaknál és Matematikában. Ebben az iskolai évben a STEM alkalmazás hozzásegít ahhoz, hogy becsülj, számolj és kreatív válaszokat építs.

"Az interdiszciplinaritás legerősebb érve az, hogy az életet nem osztják tudományterületekre". (Jean Moffet)

### *Ismétlő struktúrák C++ és Python nyelvben*

#### **Az előfeltételes repetitív struktúra**

Az elöltesztelős ismétlő struktúra, amelynek ismeretlen a lépésszáma olyankor használjuk, amikor nem tudjuk, hányszor kell megismételni egy utasítás blokkot. A logikai kifejezés a ismétlő struktúra elején van.

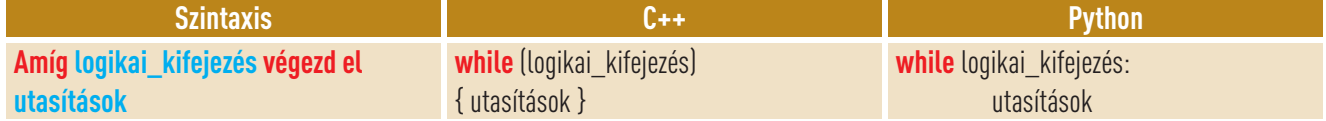

#### **A hátultesztelős ismétlő struktúra**

Az ismeretlen lépésszámú hátultesztelős ismétlő struktúrát olyankor használjuk, amikor nem tudjuk, hányszor kell megismételni egy utasítás blokkot. A logikai kifejezés az ismétlő struktúra végén van.

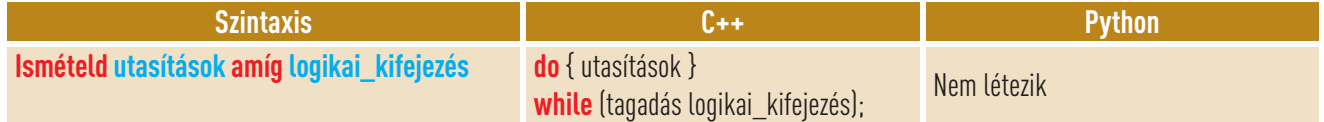

#### **Ismert lépésszámú ismétlő struktúra**

Olyankor használunk számlálót tartalmazó ismétlő struktúrát, amikor tudjuk, hogy hányszor fogjuk megismételni az utasítás blokkot.

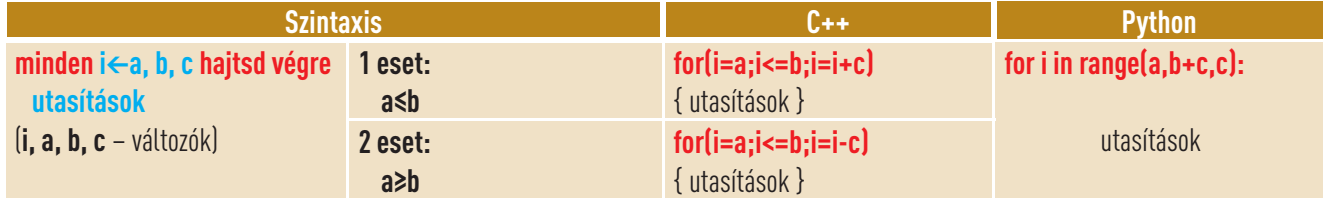

### *Oszthatóság*

A *STEM digitális laboratóriumban* levő **Microbit** robot az Oszthatóság részlegen dolgozik, hogy alapvető algoritmusokat készítsen. Microbit készített **C++**, **Python** és **Calliope** programokat ezen algoritmusokra. Az alább bemutatott programokban beolvasni vagy automatikusan generálni lehet egy **n** természetes számot 2-től 999-ig. A programok kiszámítják és megjelenítik kiválasztás szerint: **(1)** az **n** osztóit; **(2)** teszteli n prímszám voltát (kiírja, hogy IGEN/NEM); **(3) n** és **m** legnagyobb közös osztóját, ahol **m** egy másik természetes szám 2 és 999 között. *Például:* ha **n** = 12, **m** = 16, kiírja, hogy **(1)** 1 2 3 4 6 12; **(2)** NEM; **(3)** 4.

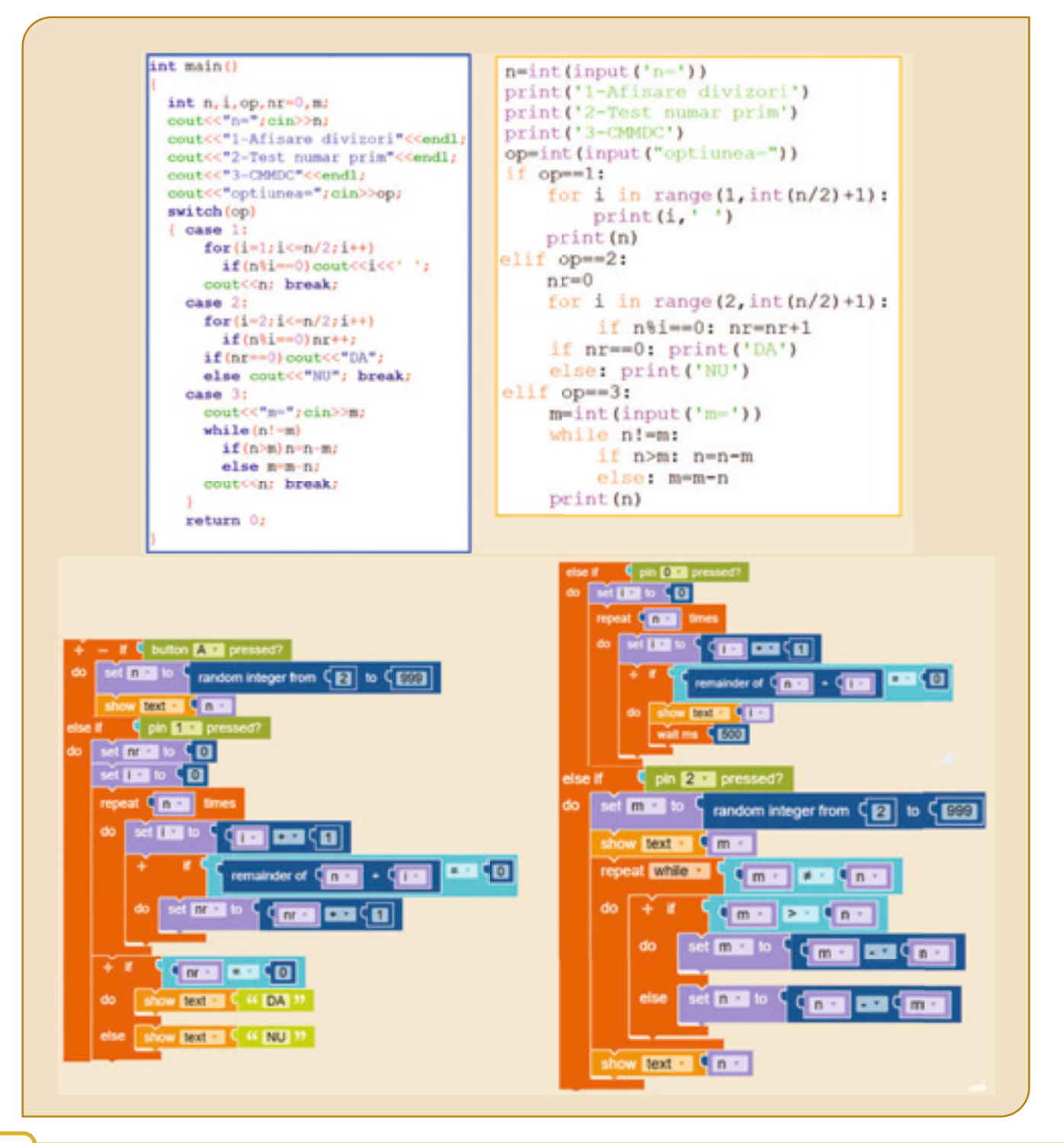

### **Feladatlap!**

A *STEM digitális laboratóriumban* a **Calliope** robotot áthelyezték a Szám számjegyei laboratóriumba, hogy alapvető algoritmusokat valósítson meg. **Calliope** elkészítette ezeket az algoritmusokat **C++**, **Python** és **micro:bit** nyelveken. Az alábbi programokban beolvashatsz, vagy automatikusan generálhatsz egy maximum 6 számjegyű **n** természetes számot. A programok kiszámítják és, választás szerint kiírják: **n** legnagyobb számjegyét, **n** számjegyeinek összegét és **n** számjegyeinek számát. *Például:* ha **n** = 5234, meg fog jelenni 5, 14 és 4. Fejleszd ezeket a programokat úgy, hogy legalább azt az új lehetőséget add hozzá, hogy az **n** számjegyeinek szorzatát írja ki.

 $n = int (input('n-1))$ sing namespace std; print('1-Cifra maxima') int main () print ('2-Suma cifrelor') print ('3-Numarul de cifre') int n.Max=0.S=0.nr=0.op; *PARKER COMMAND FOR PARKING* op=int(input("optiunea-")) cout<<"1-Cifra maxima"<<and1; if op -- i: coutCC\*2-Suma cifrelor\*Comdl;  $Max=0$ cout(<"3-Sumarul de clfre"(Gendl; cout<<"optiunes="rcin>>op; while n!=0: switch (op) if n%10>Max:Max=n%10  $1 - case$  $n = int(n/10)$  $while(n! = 0)$ (Af (n410>Hax) Max-n410; print (Max)  $n$ -n/10s elif op--2:  $S=0$ cout-office: break; while n!=0: case 21 while  $(n(-i))$  $S = S + n \frac{10}{n} \cdot \frac{10}{n}$ (S=S+nkl0un=n/10u) print (S)  $count < *i*$ hewak; elif op--3: case 31 del  $n r = 0$  $n r + i n = 10i$ while n!=0: lwhile(n!=0);  $nr = nr + 1/n = int(n/10)$ cout (thr: break: print (nr) return Or aac will be oresse **SE**  $\bullet$ 599999  $\cdots$ truncata + P2 w pressed  $\bullet$ œ **TA** truncate =  $\bullet$  $\bullet$ truncate \* sun v

円

Az új technológiák alkalmazása nagyszerű eredményeket hozott az iparban, mezőgazdaságban, orvostudományban és tudományban, ami az emberiség fejlődését jelentette. A robotika, amely a tudománynak és a technikának az ága a mechanikus, informatikus és robotikai rendszerek felépítését tanulmányozza az emberi munka támogatásáért. Az elektronika, mechanika és informatika közötti interferenciát mechatronikának nevezzük.

### 18 Lecke – **STEM vezérelt technológia és gyakorlati alkalmazások!**

Ez a lecke hozzásegít ahhoz, hogy megértsd, hogy mennyire fontos az, hogy először a *virtuális* térben dolgozz, majd, amikor felkészülve érzed magad, alkalmazd azt, amit megtanultál. Például, a microbit lemez tartozékainak ismerete és a programozási környezet kiterjesztései hozzásegítenek ahhoz, hogy megtudd, hogy látványos és állandóan fejlődő változatok léteznek ezekből. Szinte biztos, hogy egy bizonyos idő múlva olyan információkkal fogsz dolgozni, amiket most még nem látsz előre!

#### *Tartozékok*

A microbit lemez is elfogad többféle tartozékot. A microbit tartozékok sokaságának nemcsak szimpatikus kinézete van, hanem képesek arra, hogy forradalmasítsák a tudományos tantárgyak tanítását a technológia és mérnöki ismeretek bevezetésével az iskolai és az iskolán kívüli tevékenységekbe.

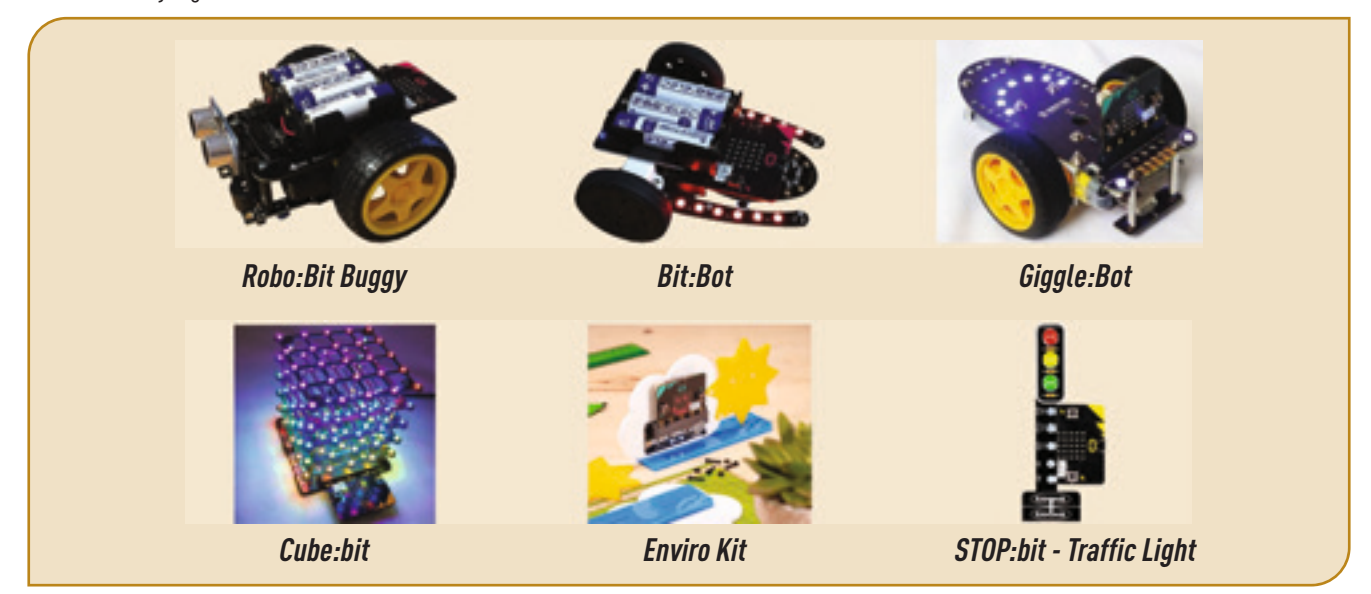

 $\blacktriangledown$ 

nicro:bit loT Starter Kit

A **mi:node** készlet egy moduláris csoport, biztos és könnyen használható, amelyik a BBC microbit környezetében működik, hogy hozzásegítsen a **IoT** (*Internet of Things*) virtuális hálózatba való belépéshez, hogy adatokat gyűjts és információkat cserélj. Ezt a készletet nem kell forrasztani, csak összekötöd és használod az alkatrészeit.

**Az alaplap:** Egy kapcsolat a microbit és a *mi:node* szenzorok között.

**Kábelek:** *E-Brick Connector Cable* (összeköti a szenzorokat az alaplappal), *Micro-USB to USB* (összeköti az alaplapot a számítógéppel).

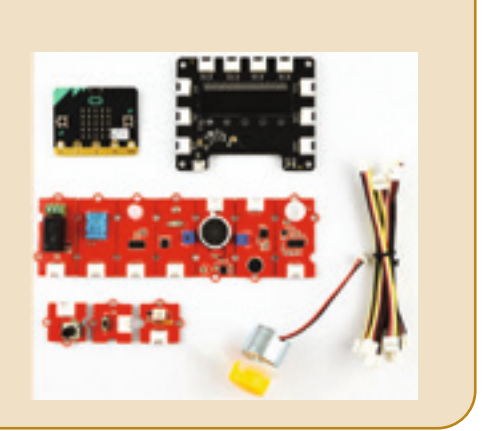

### **A bemeneti szenzorok:**

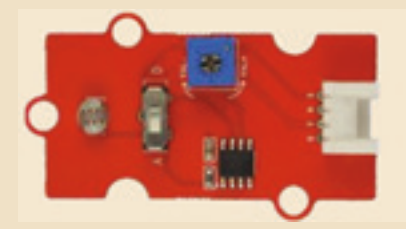

*Fényszenzor (Light Sensor)* – Érzékeli a fényerősséget egy közegben.

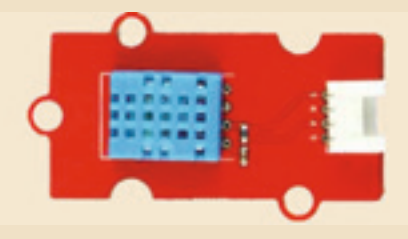

*Hőmérséklet és páratartalom szenzor (Temperature and Humidity Sensor)* – Érzékeli a hőmérsékletét és páratartalmát a környezetnek.

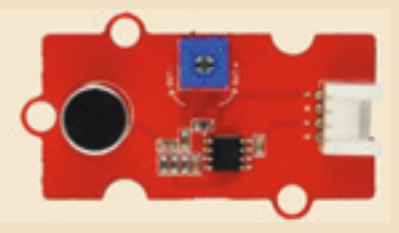

*Hang szenzor (Sound Sensor)* – Érzékeli a hangerősséget egy környezetben.

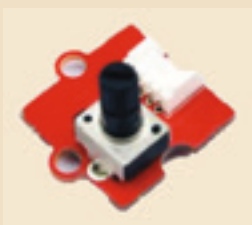

*Rotációs szög (Rotary Angle)* – A kimenő feszültséget beállító kapcsoló.

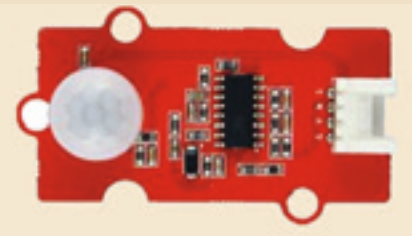

*Mozgásérzékelő PIR (PIR Motion Sensor)* – Érzékeli a mozgást az ő hatáskörében.

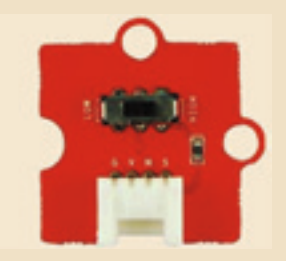

*Kapcsoló (Switch)* – Az áramellátást kapcsolja be és ki.

#### **Kimenő szenzorok:**

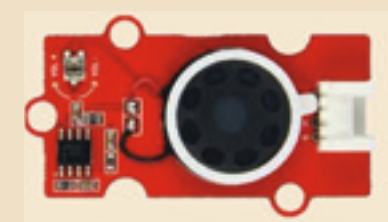

*Hangfal (Speaker)* – Hangerősítő

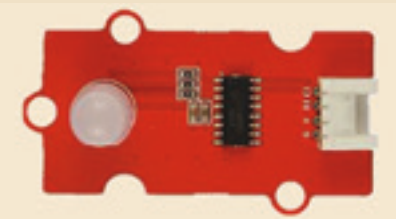

*RGB LED* – színes fényt kibocsájtó dióda. A szín és a fényesség szabályozható.

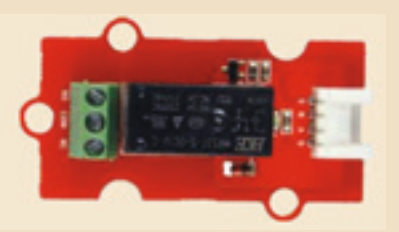

*Relé (Relay)* – Egy digitális kapcsoló, amelyet nagy feszültségű elektromos készülékek vezérléséhez használnak, amelyek maximum 250V-on működnek.

*Mini ventilátor (Mini Fan)* – Egy kapcsoló lemez az egyenáramú motorhoz és a mobil ventilátorhoz. *Orbit Fan* – Kicsi ventilátor.

*DC (Direct Current) motor*, amelyet az *Orbit Fan* ventilátor működéséhez használnak a *Mini Fan* kapcsolójának panelét használva. Lehet kisebb eszközöket is táplálni vele.

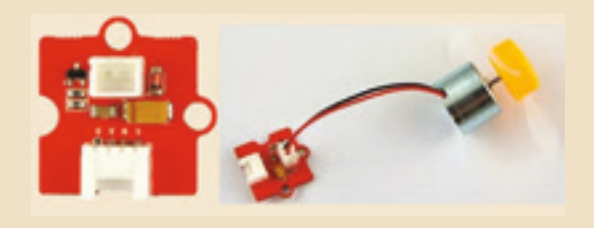

i۳i

### **Feladatlap!**

 $\boldsymbol{\nabla}$ 

A **Microbit** programozási környezetből válassz ki három tartozékot és a hozzá tartozó kiterjesztéseket. A választott tartozékoknak tartalmazniuk kell a következő szenzorok megfelelő grafikus blokkjait: ultrahangos szenzor, az akadályok érzékelésére; szín, nyomás, infravörös, giroszkópikus, mikrofon és iránytű szenzor.

#### **Mielőtt elkezdenél dolgozni tanulmányozd a mi:node bővítéseket.**

Léteznek előre gyártott könyvtárak, amelyeket ingyen használhatsz, Bővítések néven. Ha ezekkel a bővítésekkel dolgozol az az előnyöd, hogy megtakarítod az egyes szenzorok technikai részleteinek tanulási idejét, mielőtt programoznál. Nem kell félned attól, hogy a technikai részletek bonyolultnak és nehezen alkalmazhatónak tűnnek most. Pontosan itt van a változatosság kihívása: a Digitális Világban, a Digitális Laboratóriumban és a mindennapi életben is találkozol vele. Ha a virtuális környezetben gyakorlod a különböző programokat könnyebben rájössz, hogy hogyan lehet őket a valóságban alkalmazni. Például a virtuális robottal való munka és az igazi robottal való munka között egy nagyon kicsi lépés van, de ez nagyon értékes a jövőre nézve. *Sok sikert!*

A **mi:node** bővítése hozzáadásának ajánlása, használva az *Extensions* opciót a *More...* menüből a **Microbit** környezetben:

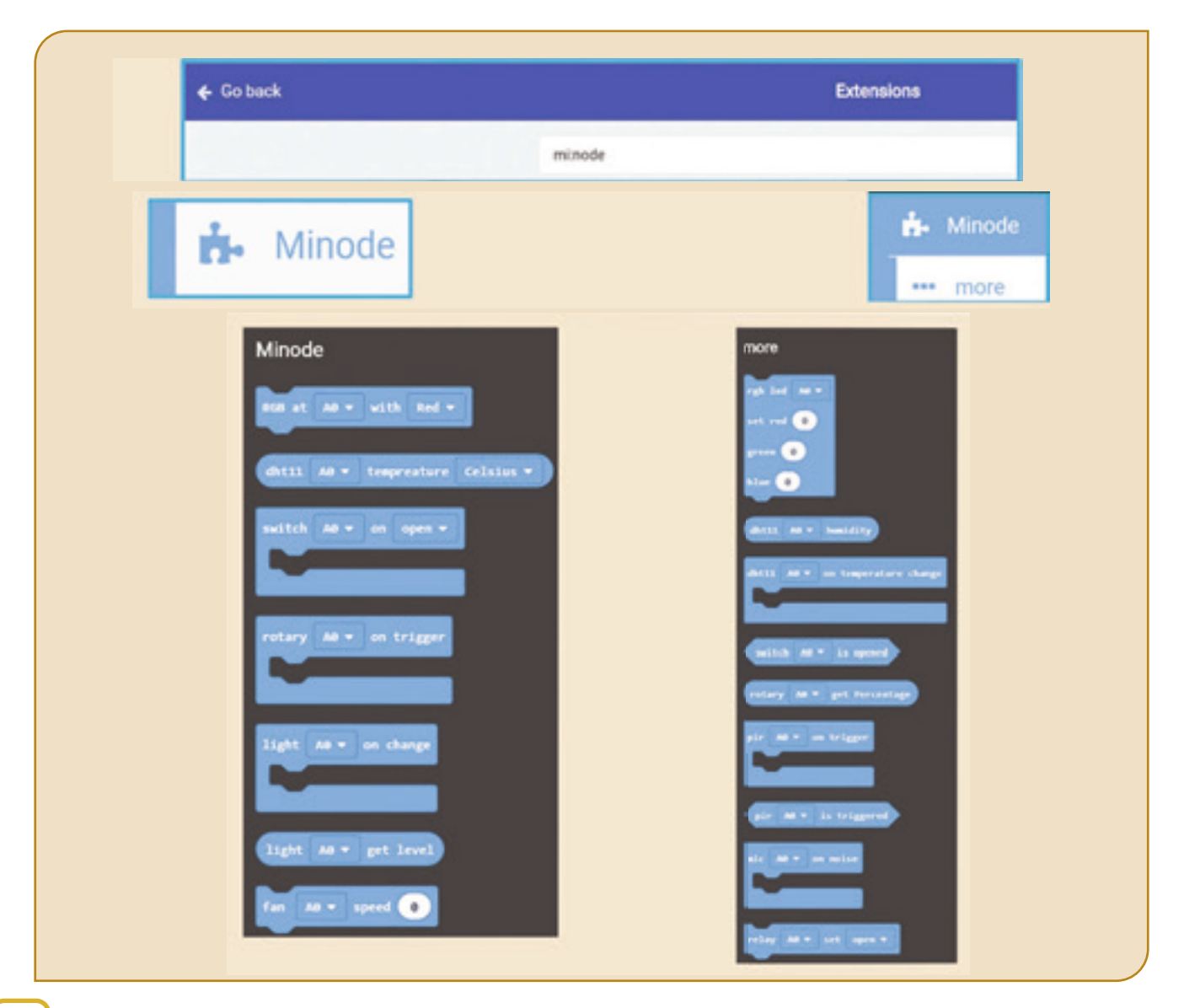

### Ismétlés – **7 csodálatos szenzor**

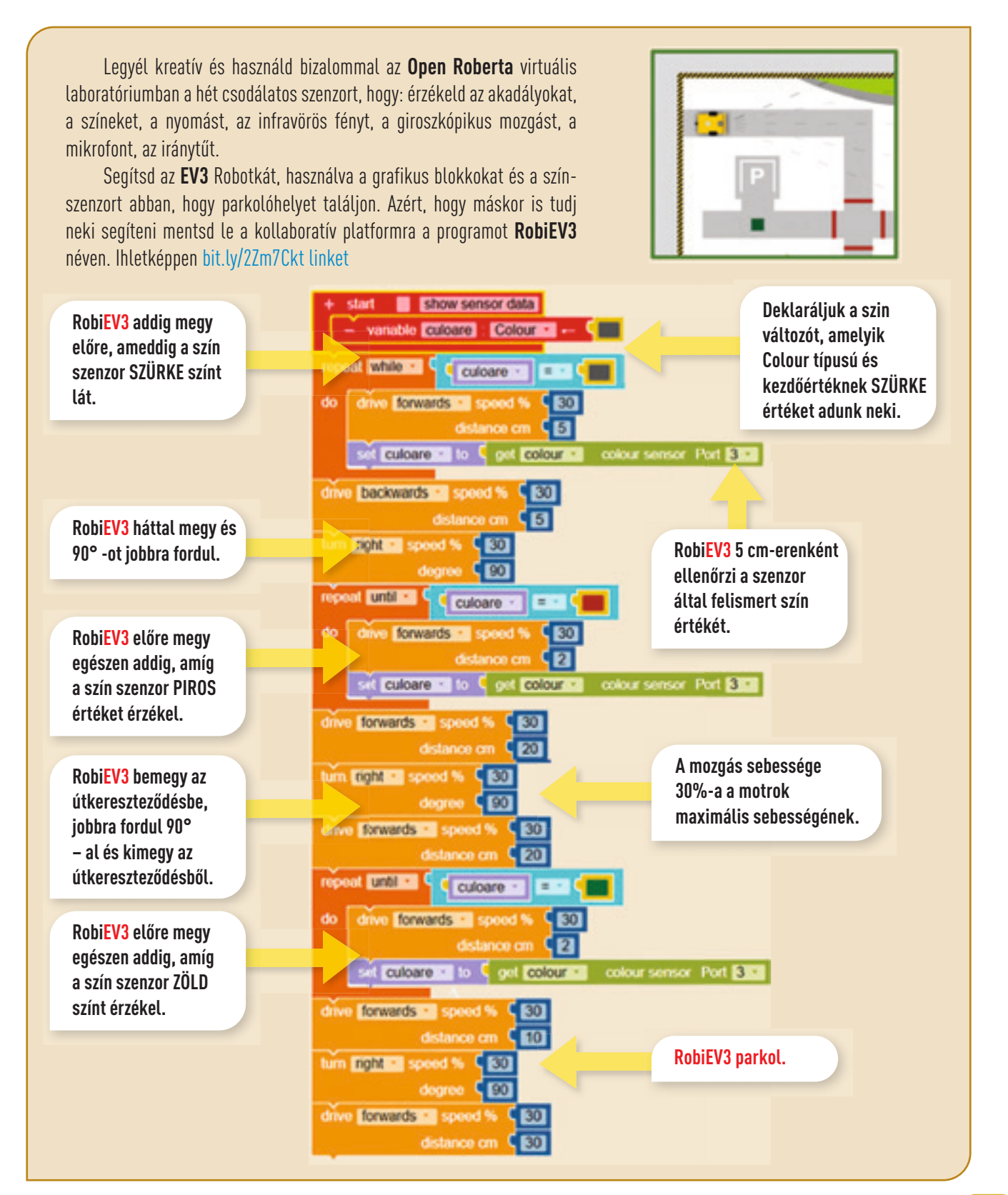

# Kiértékelés – **Digitális laboratórium!**

### **ÖNÉRTÉKELÉS**

### I Tétel – 3p

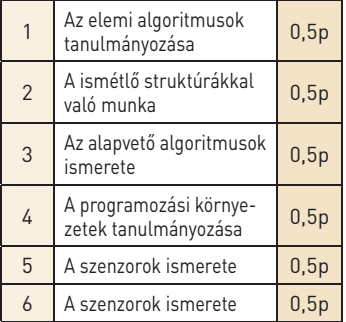

### II Tétel – 6p

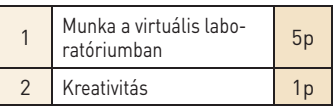

### **UTASÍTÁSOK**

A tételek megoldásához újraolvashatod a következő oldalakon levő információkat:

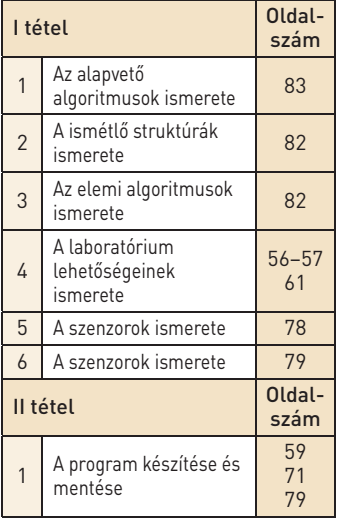

**Egy pontot kapsz hivatalból. Összpontszám 10p. A munkaidőt a tanár határozza meg.**

#### **I tétel Csatlakozz a kollaboratív platformhoz és oldd meg a következő Quizt.**

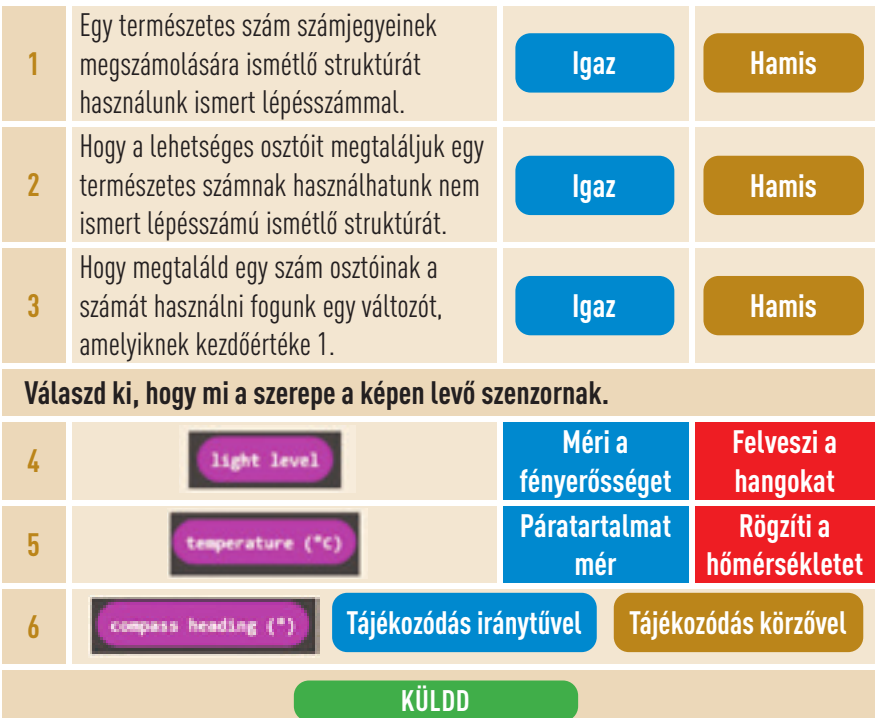

### **II Tétel Használd a szenzorokat**

Nyisd meg az **Open Roberta laboratóriumot**. Válaszd ki az **EV3** robotkát és válaszd ki a *Szimulációs Zónából* a képen levő útvonalat. Használj szín- és mozgás szenzorokat egy program megírásához a *Programozási Zónában*, hogy segíthesd a robotkát, hogy találkozzon a kék akadállyal. Mentsd le a programot **Útvonal** néven a portfóliódba.

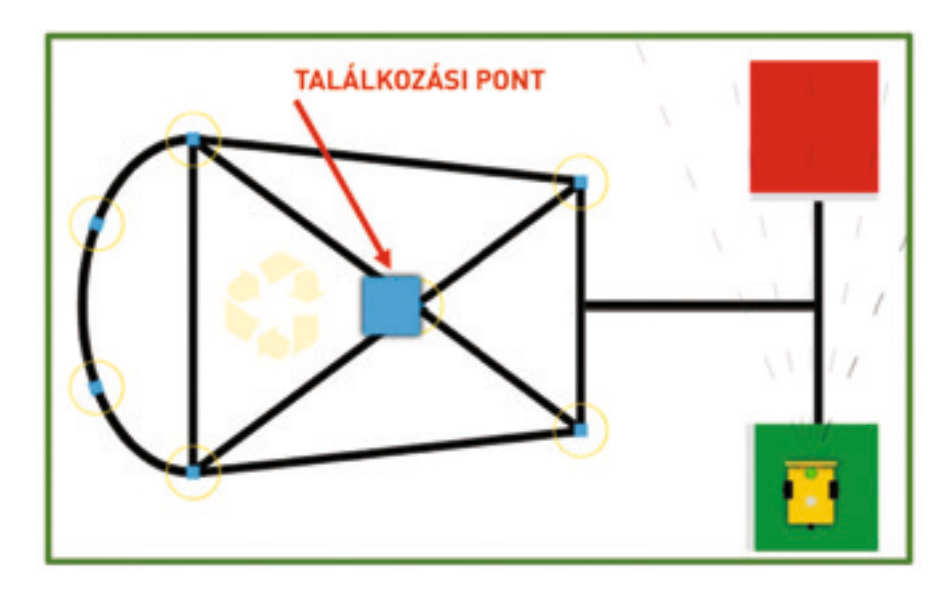

# 19 Lecke – **Átismételjük és kiértékeljük a STEM-et**

A körülöttünk levő világ olyan, mint egy élőlény, állandó mozgásban és átalakulásban van. Az új kihívás, amelyiknek alá vagyunk vetve az a jövőnek a "látása" a tudományok (**S**), a technológia (**T**), mérnöki tudományok (**E**) és nem utolsó sorban a matematika (**M**) szemszögéből.

### Megoldás Idő Energia Csoda/ Iskola Tesztelés Felfedezés Mozgás

Lássuk, mit kell **TUDNUNK** a **STEM**-ről!

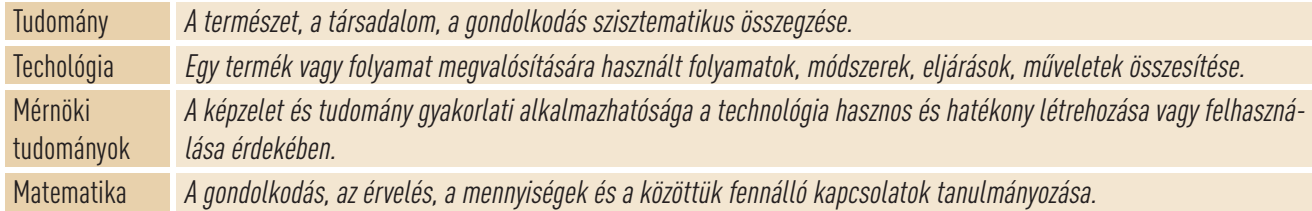

Akár egy játék hullámvasút, egy függőhíd, egy ultragyors vonat, egy utolsó generációs telefon, egy szuperperformáns tablet, egy ultraperformáns műhold.. csak néhány példája azoknak a "végtermékeknek", amelyeknek a tervezésére, megvalósítására, összeállítására, kiértékelésére és használatára egy praktikus ismeret és készség együttese szükséges és, mindenek előtt matematikai érvelések, amelyek szigorúak, pontosak és kifinomultak. Természetesen időre, becslésre, tesztelésre és együttműködésre is szükség van.

Felkérlek, hogy játssz Velünk, pontosabban **S**cience, **T**echnology, **E**ngineering, **M**athematics-al! Mi vagyunk azok a barátok, akikkel már az első órákon át találkoztál. Emlékezz, milyen boldog voltál, amikor egyedül vagy segítséggel sikerült egy gyufásdoboz-robotot, egy kockákból kirakott kastélyt, versenyautót, egy fakanálból készített babát és még sok mindent készíteni.

Nem tetszene az, hogy ma egy robotra bízzad valamelyik mindennapi tevékenységedet? Vagy, hogy szabadidődben informálódj, használd a képzeletedet és a kreativitásodat, játékosan és meggondoltan cselekedj, használd a lehetőségek tárházát, törvényeket, amelyeket matematikából, fizikából, kémiából, biológiából, technológiából tanultál? Gyere velük az *Informatika és IKT*-ra! Tudjuk, hogy találékony és kíváncsi vagy. Nézd meg egy robot "portréját": Vicces és intelligens! Receptív és barátságos. Racionális és pontos. Játékos és energikus. Csodálatos, nemde?

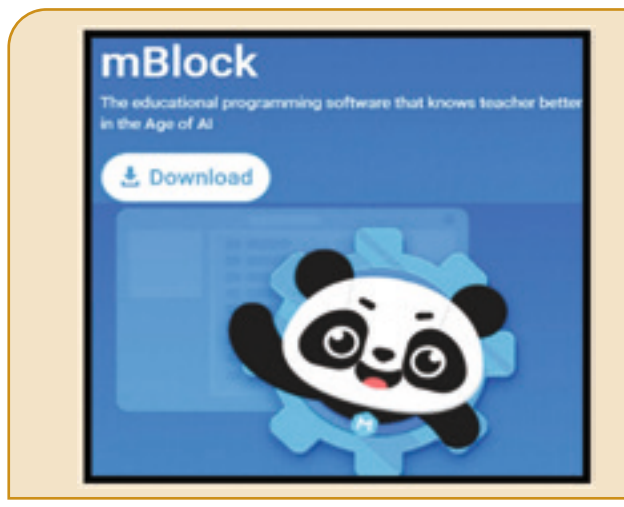

Az **mBlock** egy fontos szoftver eszköz a **STEM** képzéshez. Ezt a **Scratch** inspirálta és a grafikai blokkok és kódsorok használatát támogatja.

Az **mBlock**ban érdekes történeteket tudsz vetíteni, játékokat és animációkat, valamint hardware programelemeket, mint **Makeblock** és **micro:bit** robotok. **mBlock** támogatja a **Python** nyelvű programozást úgy, hogy áttérhetsz **Python** nyelvre egyszerűen, egyetlen kattintással. És az **mBlock**nak még van egy csodálatos tulajdonsága: fel van vértezve **AI** és **IoT** tulajdonságokkal, amelyek segítségével szórakozhatsz, felhasználva a legújabb technológiákat.

Használhatod az **mBlock** (*http://www.mblock.cc*) különböző platformokon:

- Offline, a számítógépen: a címről, a főmenűből hozzáférsz a *Download* opcióhoz. Letöltöd és telepíted az mBlock-ot.
- Online, a böngészőben: megkeresed a *Create* opciót. Hogy az **mBlock**hoz kapcsolhass eszközöket, telepítsd az **mLink**-et.
- **Android** és **iOS** esetén: Keresd az *mBlock*ot bármely alkalmazás-letöltővel.

Az oktatási célt szolgáló **MakeBlock** robot ideális megoldása lehet annak, hogy közvetlen kapcsolatba kerülj a programozással, robotikával és az elektronikával. Programozni lehet a robotot az **mBlock** segítségével, össze lehet kötni a számítógéppel vagy más, smart eszközökhöz a modern kapcsolódási technológiákkal. A robotot könnyű összerakni, megoldásokat ad a **STEM** képzéshez. Robotok a **MakeBlock**-ból:

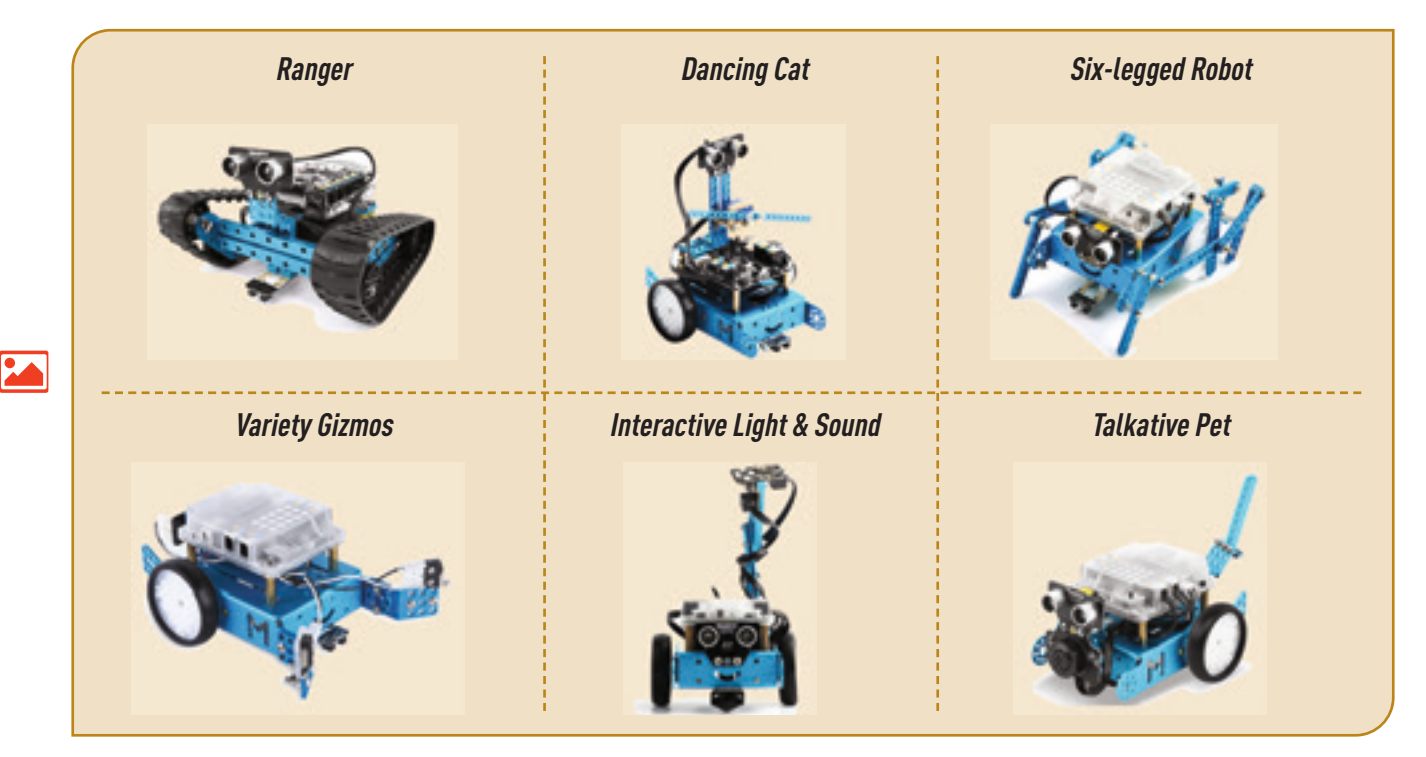

Programokat készíthetsz, ha használod a képzelőerődet **mBolck**-ban a **MakeBlockhoz**.

Még akkor is, ha nincs egy robotod használhatod a STEM információkat a programok készítésénél. Ha van egy robotod, játszál vele. Adj blokkokat a *MyBlocks* opciót használva, hogy tudj a szenzoraival dolgozni.

Az **mBlock** alkalmazásban a MakeBlock robotot hozzá lehet kapcsolni egy számítógéphez egy **USB** kábellel vagy **Bluetooth**-al.

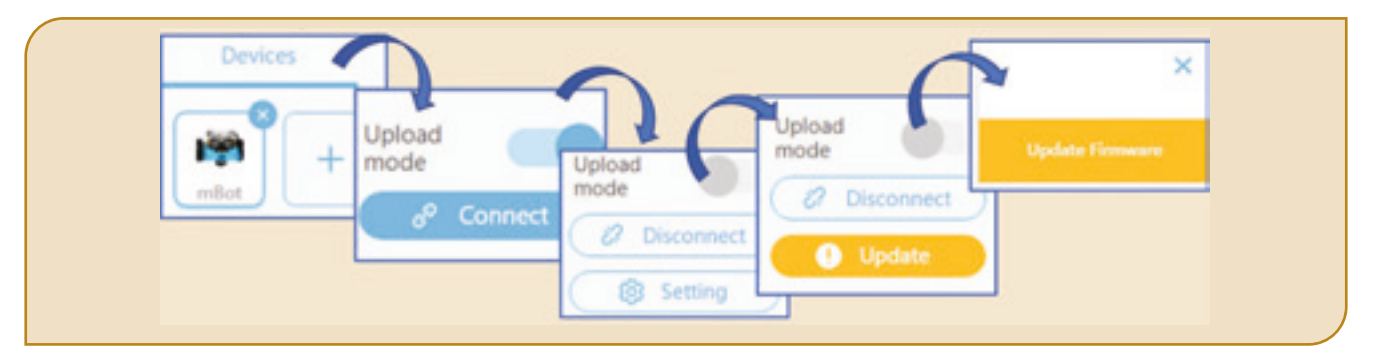

**mBlock** program futása a **MakeBlock** eszközön:

- *Upload mode:* a robot futtatni tud egy feltöltött programot a kapcsolat megszakítása után is. **Figyelem!** Az *Events* menüben csak a *when mBot starts up* blokk aktív.
- *Live mode:* a programot valós időben lehet módosítani (nem kell letölteni az eszközre). Változók és üzenetek használatával a robot együttműködhet az **mBlock** szereplőivel. **Figyelem!** Az *Events* menüben csak a *when mBot starts up* blokk **inaktív**.

### *Felmérés – Az mBot Blue napló*

Most, a VII-ik osztály végére elkészítheted a **mBot Blue naplót**. Kereshettek online információkat vagy használhatjátok a tanult programozási környezeteket vagy nyelveket. Használjátok minél kreatívabban a szöveg- és multimédia szerkesztőket.

Jó, ha a következő információk bekerülnek a naplóba:

- **1.** Az **mBlock**-ban használt programozási nyelvek;
- **2.** Az **mBlock**-ban készített programok megosztása;
- **3.** Az **mBlock** hozzáférhető kiterjesztései;
- **4.** Az **mBot Blue**-val használható szenzorok;
- **5. mBot Blue**-ban megírt **Android** és **iOS** kompatibilis alkalmazások;
- **6.** Linklista, amelyik a **STEM- mBot Blue** megoldott projekteket tartalmazza;
- **7.** Linklista, amelyik a **STEM- mBot Blue** kitűzött projekteket tartalmazza.

Ne felejtsétek összeírni a bibliográfiát sem!

### *Offline projekt*

### **Amit jól megértünk, azt világosan ki tudjuk fejezni. (Boileau)**

Hogy megszemélyesítsd a programozási zónát, "építhetsz" saját blokkokat, ha használod a *MyBlocks* opciót az *mBlock Menüből*.

Szükséged lesz bizonyos blokkok használatára a programban, ha szenzorokat adsz a robothoz. Például, a *Marker'Platform* hozzáadása a *Menü* zónához azt eredményezi, hogy különböző hasznos blokkok jelennek meg, amelyek a szenzor hasznosítását segítik elő.

Készíts egy videót arról, hogy mi történik a projekt futása közben a multimédia szerkesztőt használva.

Oszd meg a projektet társaiddal az mBlock menü használatával!

### **A programhoz tartozó blokkódok:**

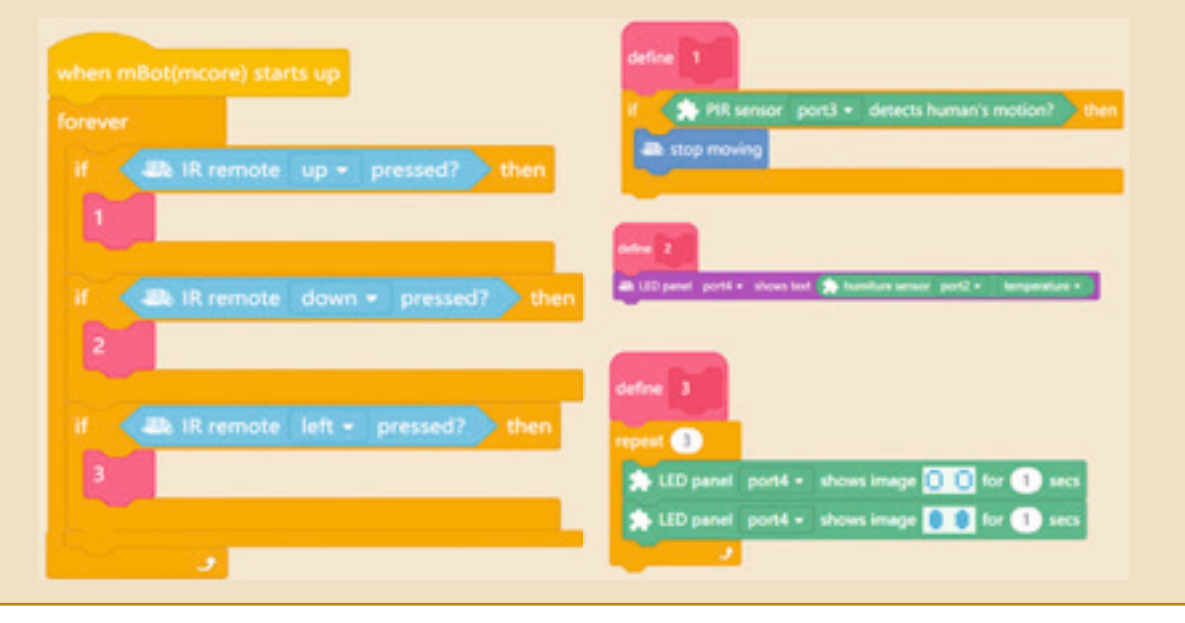

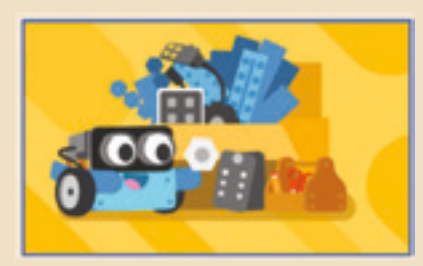

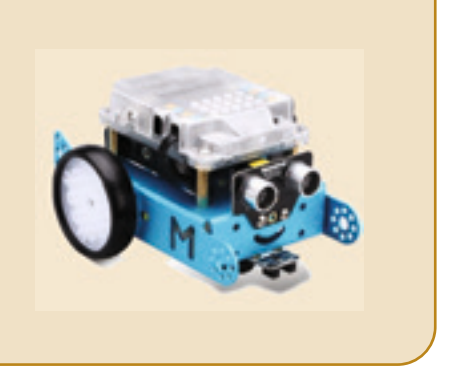

### *Online projekt*

#### **A diagram beszél, a zene elkápráztat!**

Különbözőképpen kommunikálunk! Beszélünk, táncolunk, festünk... mivel mindannyian másak vagyunk, de szükségünk van egymásra! A következő forgatókönyvben három szereplő jelenik meg: az **mBot** robot és két szereplő az alkalmazás Könyvtárából, **Panda** és **Collect button**, amelyek kommunikálnak! A program futása közben **Panda** DJ, kapcsolatba lép veled és **mBot**-nak közvetíti, hogy te milyen dalt választottál. **mBot** lejátssza a dalt és színeket jelenít meg hozzá. Észrevetted, hogyan lehet kiválasztani a dalt?

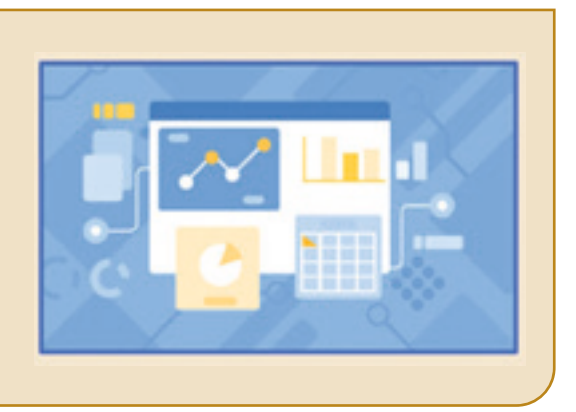

Ha megnyomod az **1**-es billentyűt, **mBot** ledjei pirosra váltanak és Beethoventől eljátsza a *Sors szimfóniát*. Ha a **2**-es billentyűt nyomod meg, akkor m**Bot**-nak minden ledje sárgán ég és lejátsza az *Au clair de la lune* (francia népdalt):

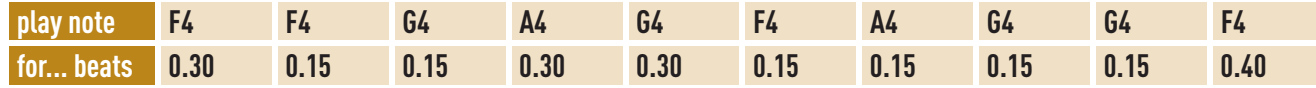

**mBot** és **Collect button** valóban és virtuálisan is mozogni fognak egy négyzet kerülete mentén, amikor lenyomod a *Szóköz* billentyűt. Ha megnyomod a ↑ billentyűt: **Collect button** szereplő megjeleníti az **mBot** robot mozgásának grafikus képét egy négyzet alapon. Ha megnyomod a  $\downarrow$  billentyűt, a grafika eltűnik.

Készíts egy videót, multimédia szerkesztőt használva, hogy megmutasd mi történik a projekt futása közben! Oszd meg a társaiddal az elkészített projektet az mBlock menü segítségével.

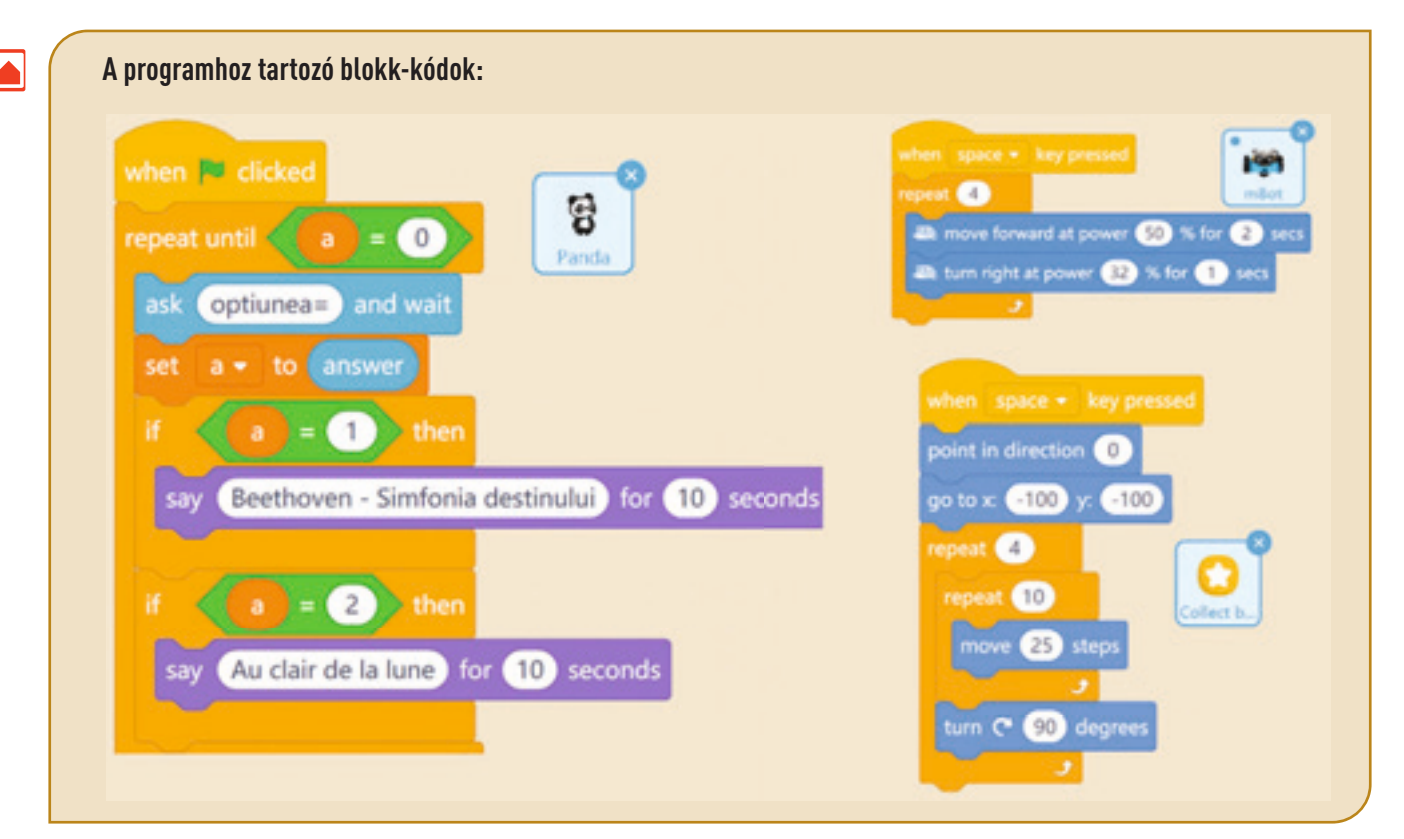

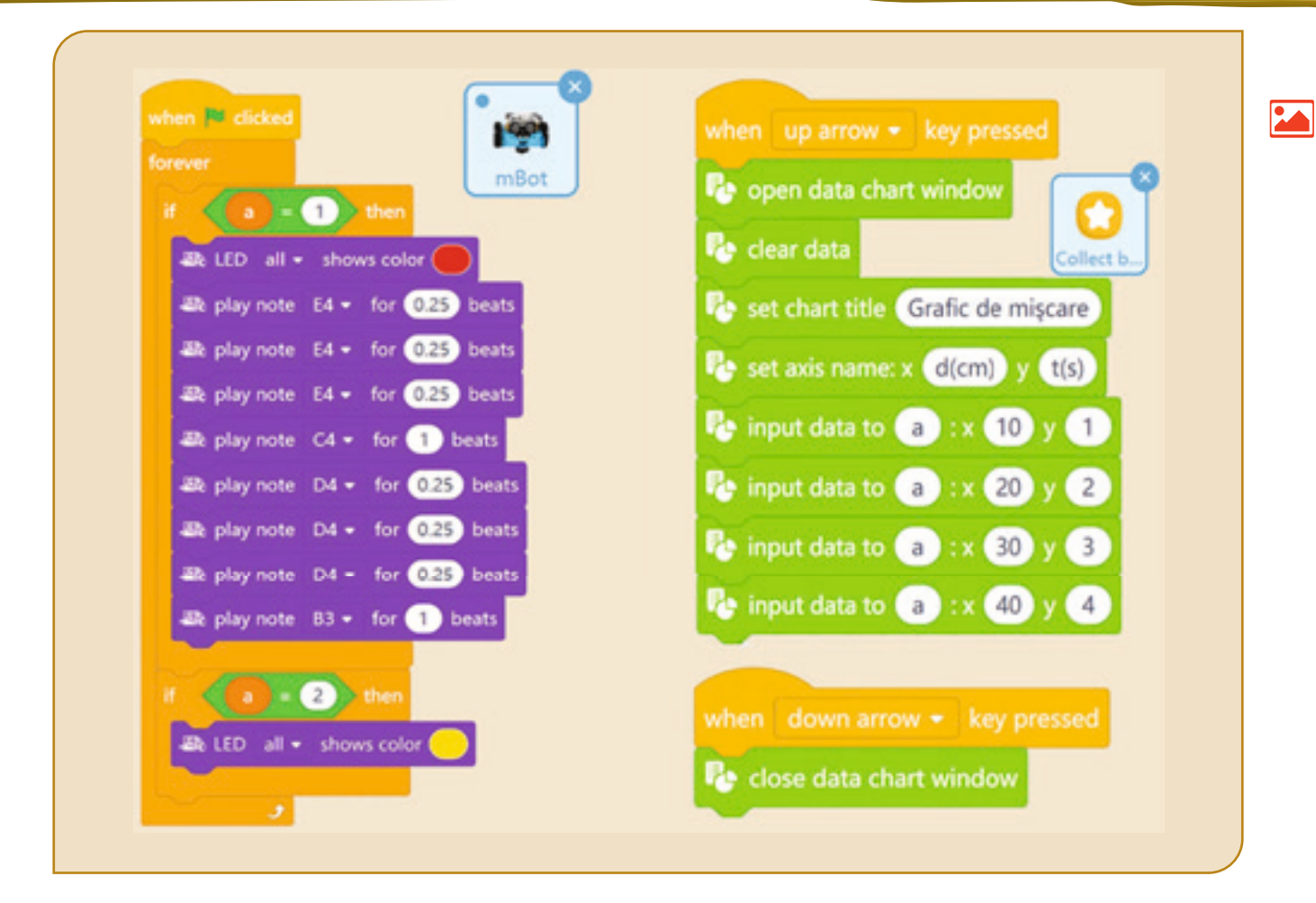

### *Android és iOS alkalmazások*

Ha van egy robotod, elviheted magaddal vakációra. Játssz! Azonosítsd a nyár zenei slágerét és utasítsd, hogy dúdolja és mozogjon rá úgy, ahogy te akarod...!

Ha nincs még robotod, ne keseredj el! Játszhatsz te is a *Digitális világban*!

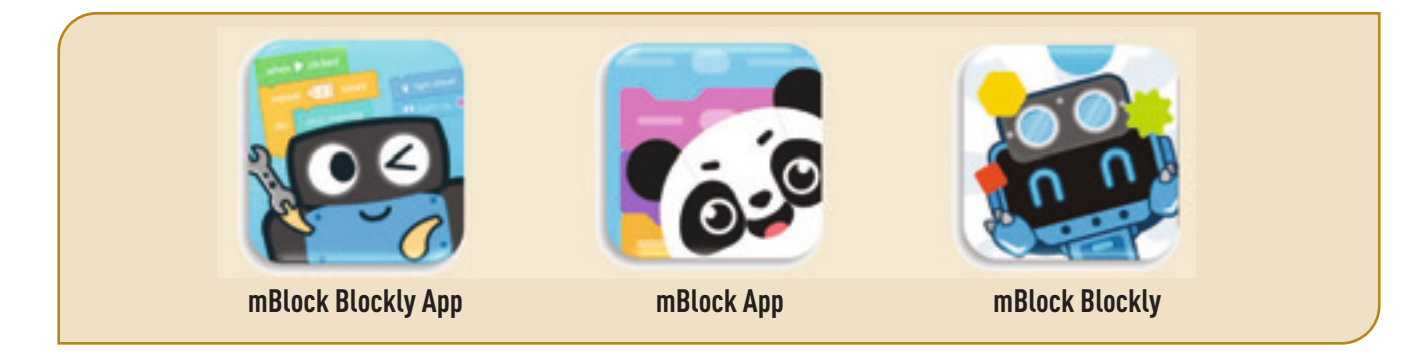

# **Kellemes vakációt!**

### **Mutassuk meg a válaszokat is**

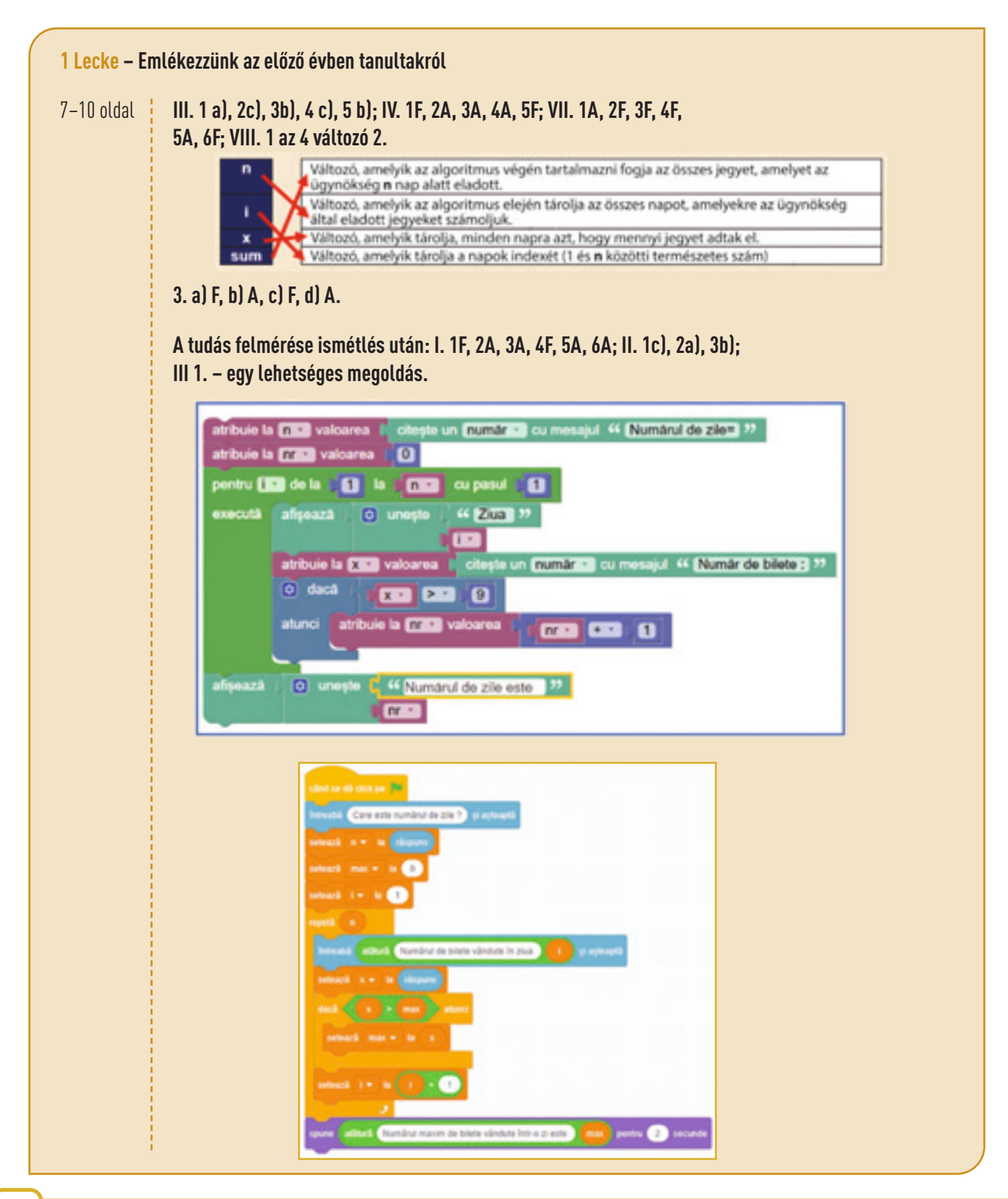

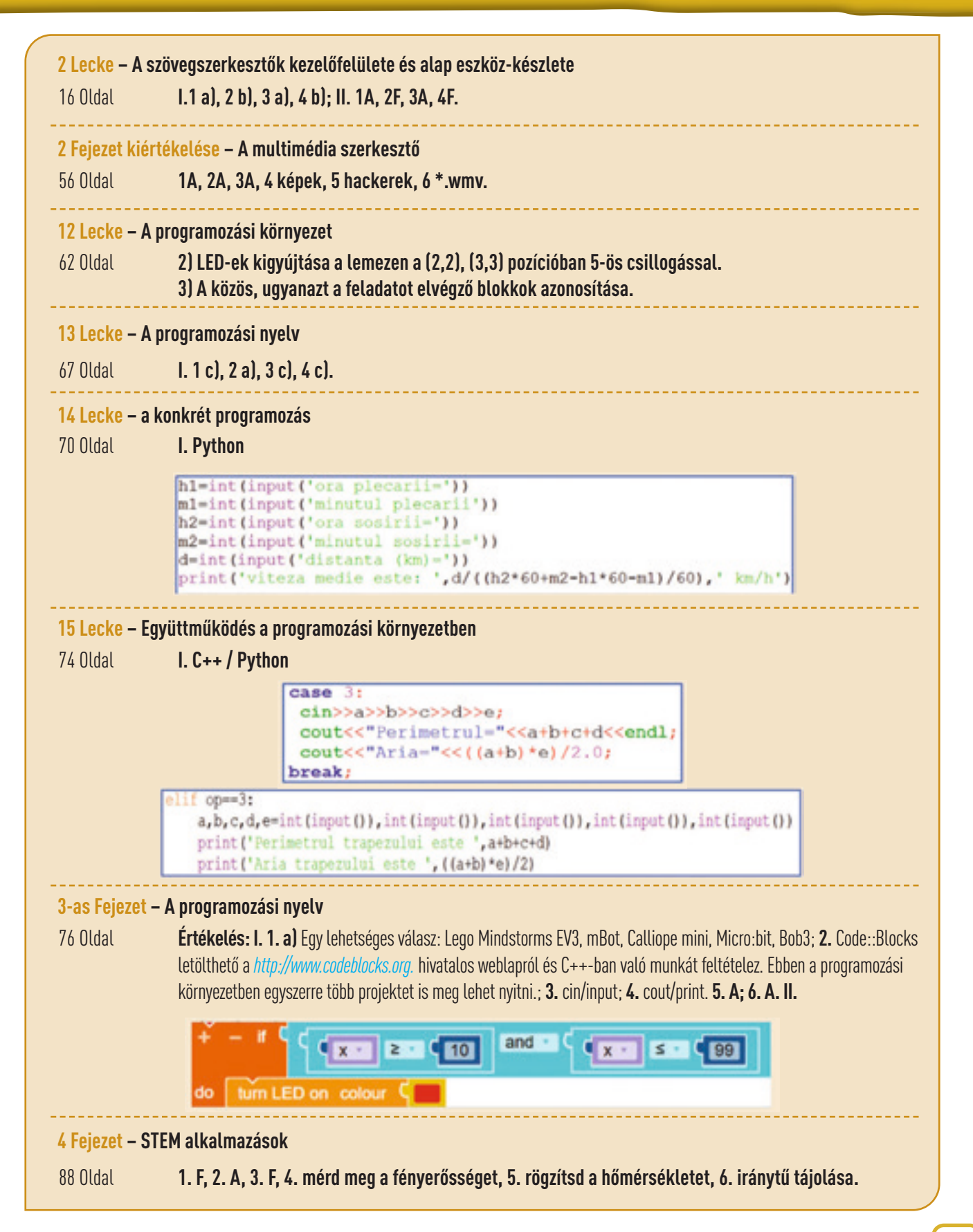

### **Informatika és IKT-ban használt szavak kisszótára**

#### **ACTION**

Show text Show image Show animation Clear display Turn LED on Turn LED off Play hole note Play half note Play quarter note Play eighth note

Mutasd a szöveget Mutasd a képet Mutasd az animációt Töröld a képernyőt Kapcsold fel a LED-et Kapcsold le a LED-et Játsz le egy egészhangot Játsz le egy félhangot Játsz le egy negyedhangot Játsz le egy nyolcadhangot

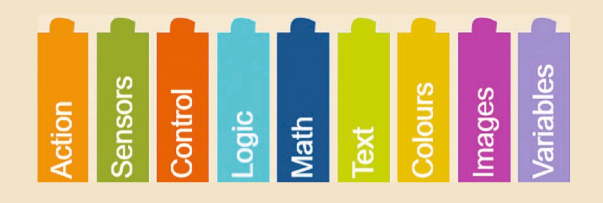

Button X pressed? Pin X pressed? Get angel compass sensor Get sound microphone

Get value ms timer 1

Repeat timer 1

Get value temperature sensor Get value light sensor

#### **SENSORS SZENZOROK**

X gomb le van nyomva? X tüske le van nyomva? Olvasd le az iránytűt

Olvasd a mikrofon által felvett hangot Olvasd be a kronométerről a ms-ben mért értéket Ismételd meg az 1-es kronométer mérését Olvasd a szenzor által mutatott hőmérséklet értéket Olvasd a fényszenzor által mutatott értéket

### $If - do$ If – do – else **AKCIÓ CONTROL**

Repeat indefinitely

Repeat X times Wait ms X Wait until

And Or True False **LOGIC**

#### **MATH**

Random integer from X to Y

**TEXT**

COLOURS

**IMAGES**

**VARIABLES**

Help Run Edit open/close simulation view

### **KONTROLL**

Ha – hajtsd végre Ha – hajtsd végre – másképp Ismételd meg határozatlan feltételekkel Ismételd X alkalommal Várj X milliszekundumot Várj, amíg

És Vagy **LOGIKA**

Igaz Hamis

#### **MATEMATIKA**

X és Y közötti véletlenszám

**SZÖVEG**

SZÍNEK

### **KÉPEK**

**VÁLTOZÓK**

Segítség Teliesítsd/futtasd Szerkesztés Kinyitás/Bezárás a szimuláció megjelenítése

Programa școlară poate fi accesată la adresa: http://programe.ise.ro.

*A tankönyv elérhető nyomtatott és digitális változatban is. A digitális változat tartalma hasonló a nyomtatott változatéhoz. Azonfelül tartalmaz jó pár interaktív multimédia tanulási aktivitást (interaktív feladatok, tanulást elősegítő játékok, animációk, filmek, szimulációk)*

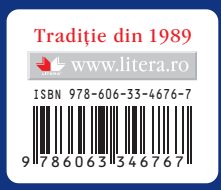